# **DNASTAR, Inc. 2021**

**User Guide to** 

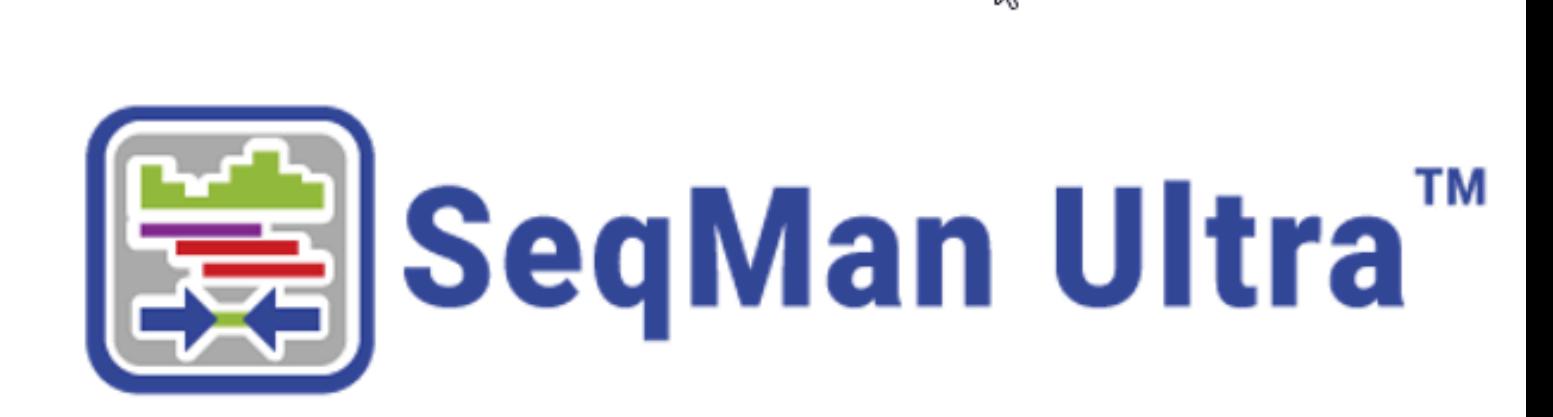

# **Table of Contents**

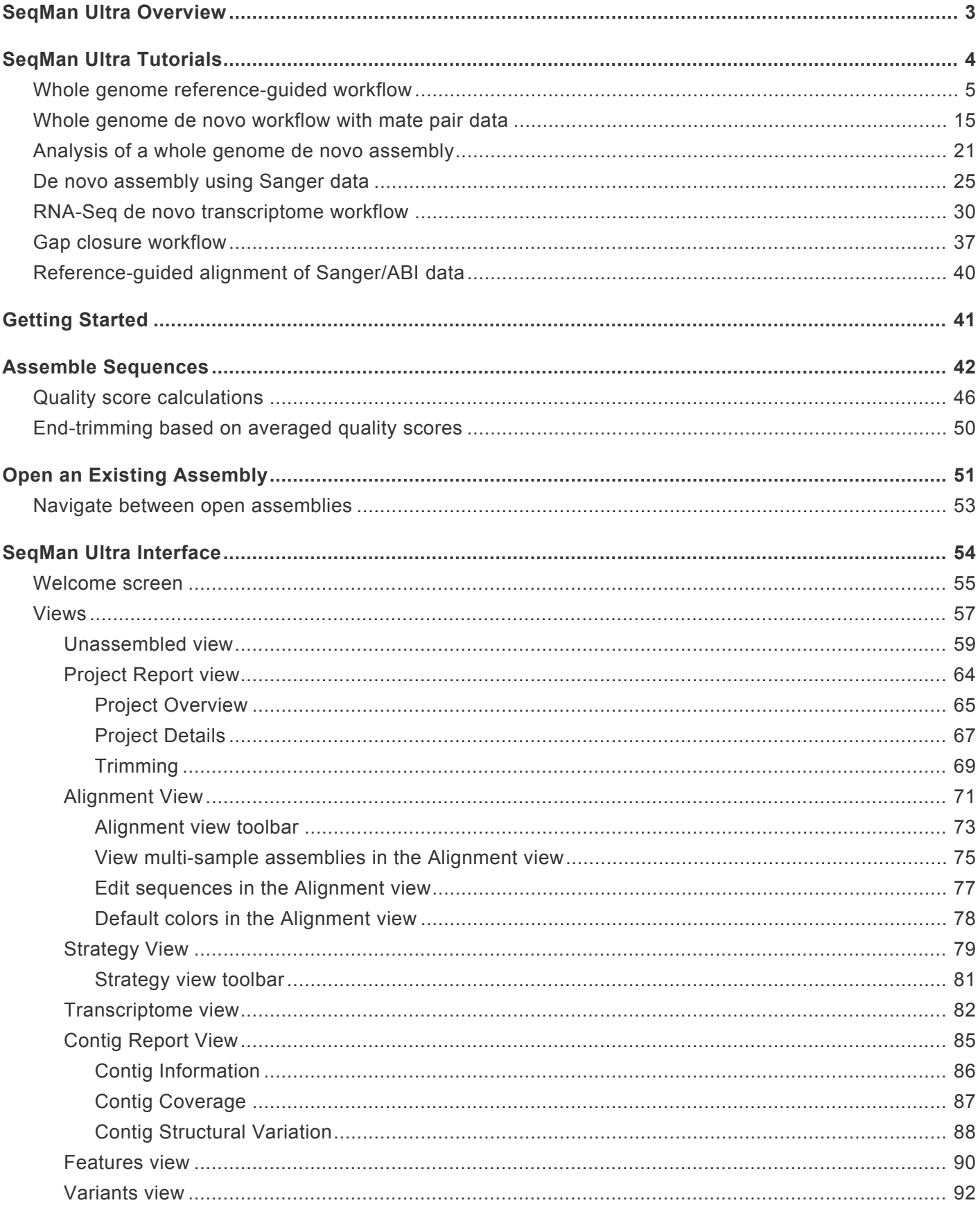

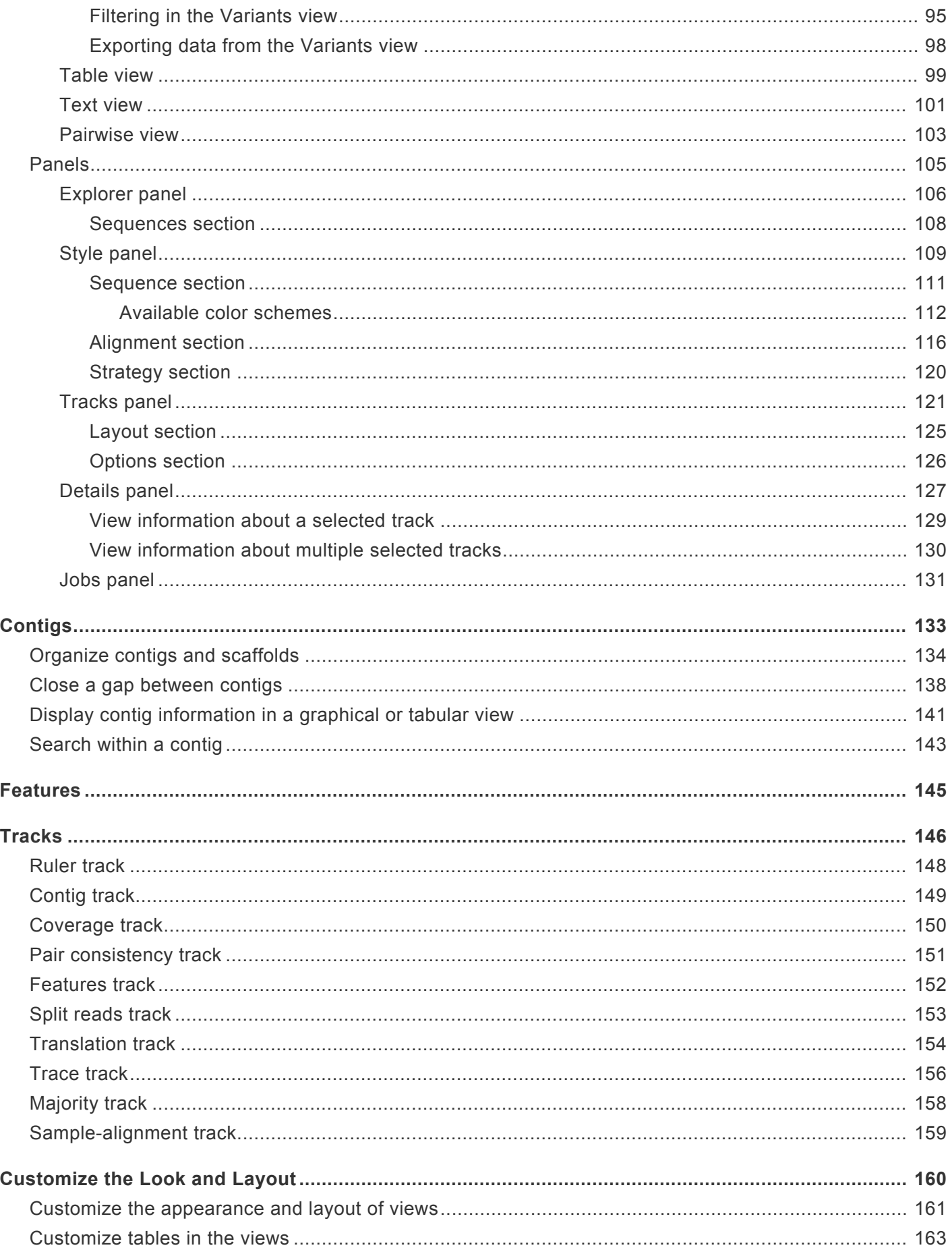

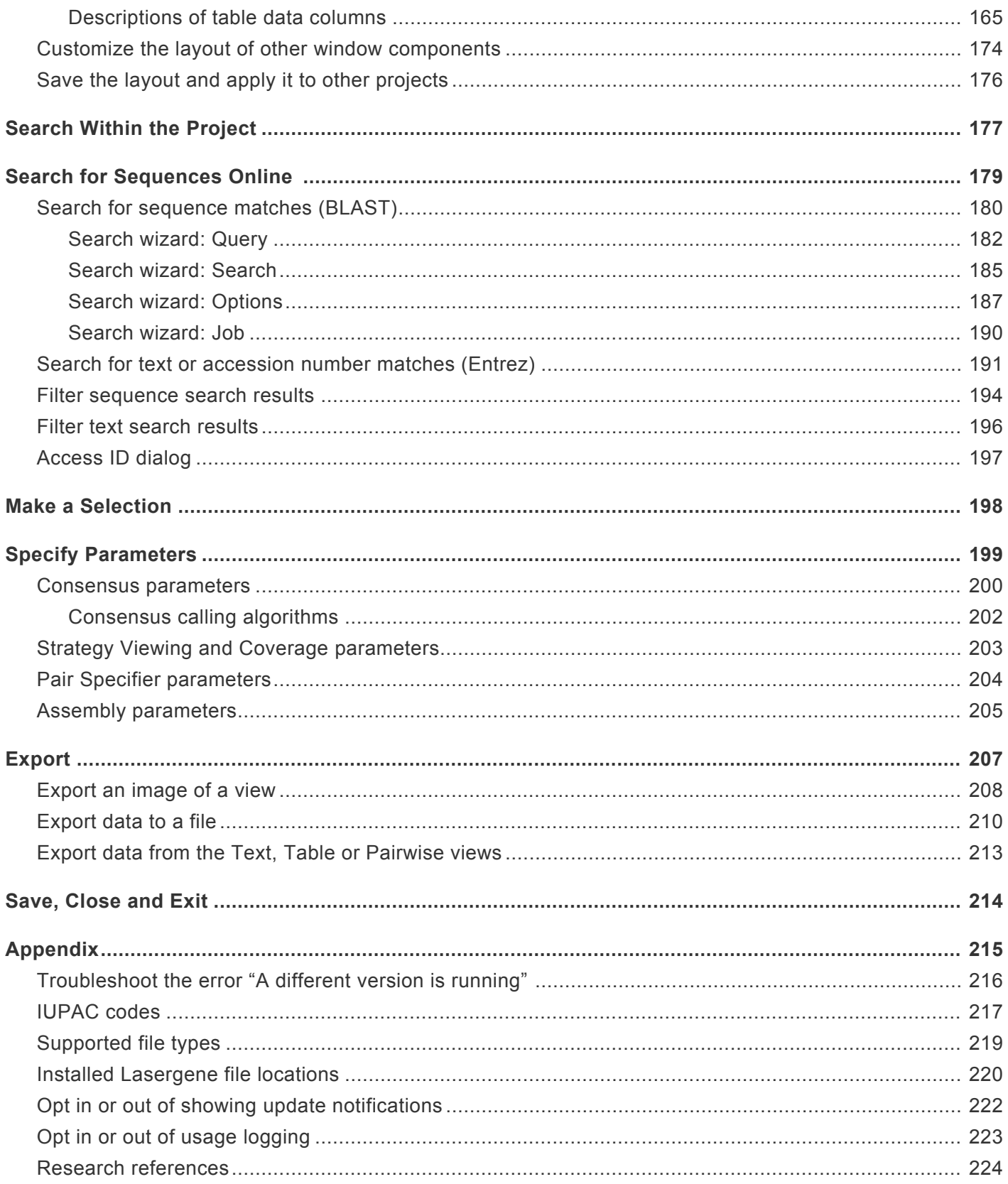

# <span id="page-4-0"></span>**SeqMan Ultra Overview**

If you are working with Sanger data, SeqMan Ultra serves as an application for performing and analyzing Sanger assemblies. If you are working with NGS data, SeqMan Ultra is a workflow launcher for the SeqMan NGen assembler, and the place to perform downstream analysis after assembly.

SeqMan Ultra can be used for downstream analysis of the consensus, features, and other components using a wide range of views and reports. BAM alignment files are not editable, but SeqMan Ultra can be used to edit *.sqd* formatted assemblies.

Assembly information is summarized in SeqMan Ultra's tabular reports and graphical views. The Strategy view graphically summarizes the position and orientation of every constituent sequence in a contig or contig scaffold and allows you to easily assess the coverage in your assembly. If coverage seems unsatisfactory, you can add more sequences and reassemble, or you can use the primer walking feature to drive the closure of gaps or to fill in low coverage areas. The Alignment view gives you a more detailed picture of the assembly, and allows you to edit constituent sequences, override the called consensus, review underlying trace or flowgram data, add new features, restore previously trimmed data, and adjust alignments. You may also evaluate putative variants identified by SeqMan NGen, which uses an exceptionally accurate variantcalling algorithm. You can also force contigs to join, or split a contig into two or more segments. Once you are satisfied with your assembly, you may save your project, export the data, or merge contigs with those imported from previous assembly projects.

## About this User Guide:

- For help **INSTALLING** Lasergene, see our separate [Installation Guide](http://www.dnastar.com/manuals/installation-guide).
- To PRINT the current page of the User Guide, click the printer icon in the top right corner  $(\Box)$ .
- To download a **PDF** of the entire User Guide, scroll to the bottom of the table of contents on the left, and press **Download as PDF**.

# <span id="page-5-0"></span>**SeqMan Ultra Tutorials**

Each of the following tutorials begin in SeqMan Ultra's "Welcome" window, proceed seamlessly to the SeqMan NGen wizard, and end with downstream analysis in SeqMan Ultra.

The first few steps of each tutorial feature a direct download link for that tutorial's data set. You will need to extract the *.zip* file before following along with the tutorial steps.

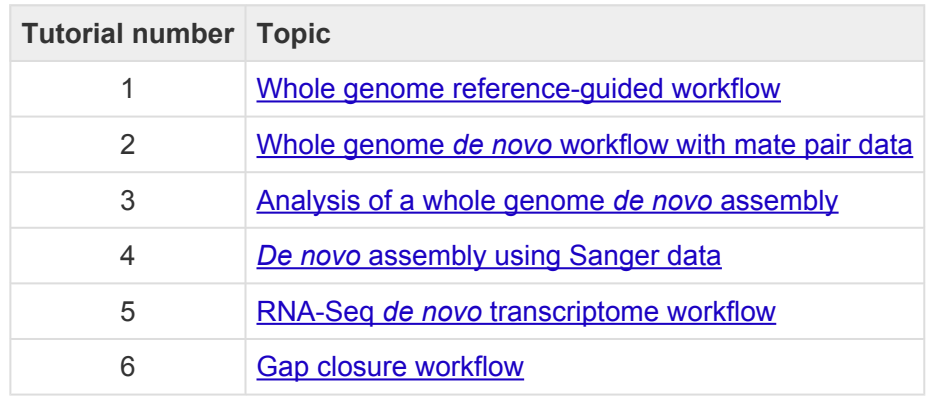

# <span id="page-6-0"></span>**Whole genome reference-guided workflow**

In this tutorial, you will create a reference-guided assembly using SeqMan NGen and then analyze the results using SeqMan Ultra. The time required for the assembly component is approximately 2-5 minutes.

### Running a reference-guided assembly in SeqMan NGen:

- 1. Download *[T1\\_Whole\\_Genome\\_Ref.zip](https://star-deploy.s3.amazonaws.com/SupportingDataFiles/LG17/T1_Whole_Genome_Ref.zip)* (1.4 GB) and extract the contents to any convenient location (e.g., your desktop). The folder contains the following sequences:
	- Reference sequence *DH10B\_NC010473.gbk*
	- Paired end sample sequences *SRR1284938\_1.fastq* and *SRR1284938\_2.fastq*
- 2. Launch SeqMan Ultra and choose **New Assembly** on the left. On the right, click on the **Genomics** workflow named **Variant analysis and resequencing**. This causes SeqMan NGen to open at the Workflow screen.
- 3. Choose the **NGS-Based** workflow named **Whole genome**.
- 4. In the Reference Sequence screen, use the **Add** button to add the sequence *DH10B\_NC010473.gbk*. Then click **Next**.
- 5. In the Input Sequences screen, change the **Experiment setup** to **Single sample**. Press the **Add** button to add the paired reads *SRR1284938\_1.fastq* and *SRR1284938\_2.fastq*. Then click **Next**.
- 6. In the Assembly Options dialog, click **Next**.
- 7. In the Analysis Options screen, change the **Variant detection mode** to **Haploid** (since this is a bacterial organism) and the **SNP filter stringency** to **High**. Then click **Next**.
- 8. In the Assembly Output screen, type "Templated E coli" into the **Project Name** text box. This name will be assigned to all output files, including the finished assembly. Use the **Browse** button to specify a **Project Folder** for your assembly output files. For local users, an alternative way to select a location is to drag and drop a folder from the file explorer onto the **Project folder** row. The folder you choose must be in a writable location. Then click **Next**.
- 9. In the **Run Assembly Project** screen, note that the **Estimated coverage** is "375X."

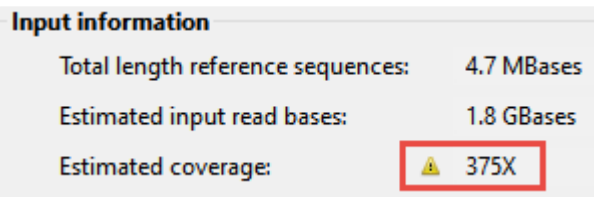

A coverage of 50-100X is ideal, and additional coverage only serves to increase the assembly time. There are several wizard parameters you can change to reduce coverage; here, you'll reduce the **Maximum total reads**.

- 10. Click **Assembly Options** in the left margin to return to that screen. Check the **Maximum total reads** box and type in 2000000 (2 followed by six zeros).
- 11. Click **Run Assembly Project** in the left margin to return to that screen. Note that the **Estimated coverage** is now "64X." Lower down the screen, observe that the recommendation is to perform a local assembly. Press **Run assembly on this computer**.

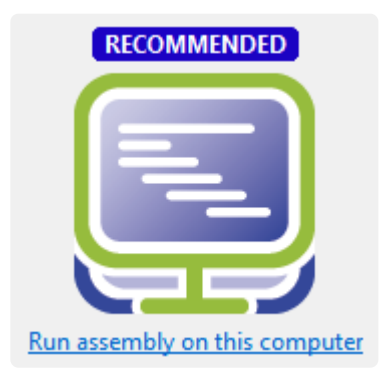

12. Wait until being informed that assembly has finished (approx. 2-5 minutes), then click **Next**.

The 1 assembleTemplate command succeeded XNG done

Assembly finished successfully.

- 13. From the Assembly Summary screen, click **Open assembly** to launch the results in SeqMan Ultra.
- 14. Close the SeqMan NGen project by clicking the **Finish** button and confirming **Yes**.

#### Analyzing variants and structural variations in SeqMan Ultra:

1. SeqMan Ultra's Explorer panel (**Explorer** tab on the upper right of the window) contains a single contig containing the bacterial chromosome. The contig is already selected by default.

2. Press the **Show table of variants** tool ( $\frac{1}{21}$ ) to the right of the Explorer panel to reveal 151 variant positions. This number is displayed in the view header.

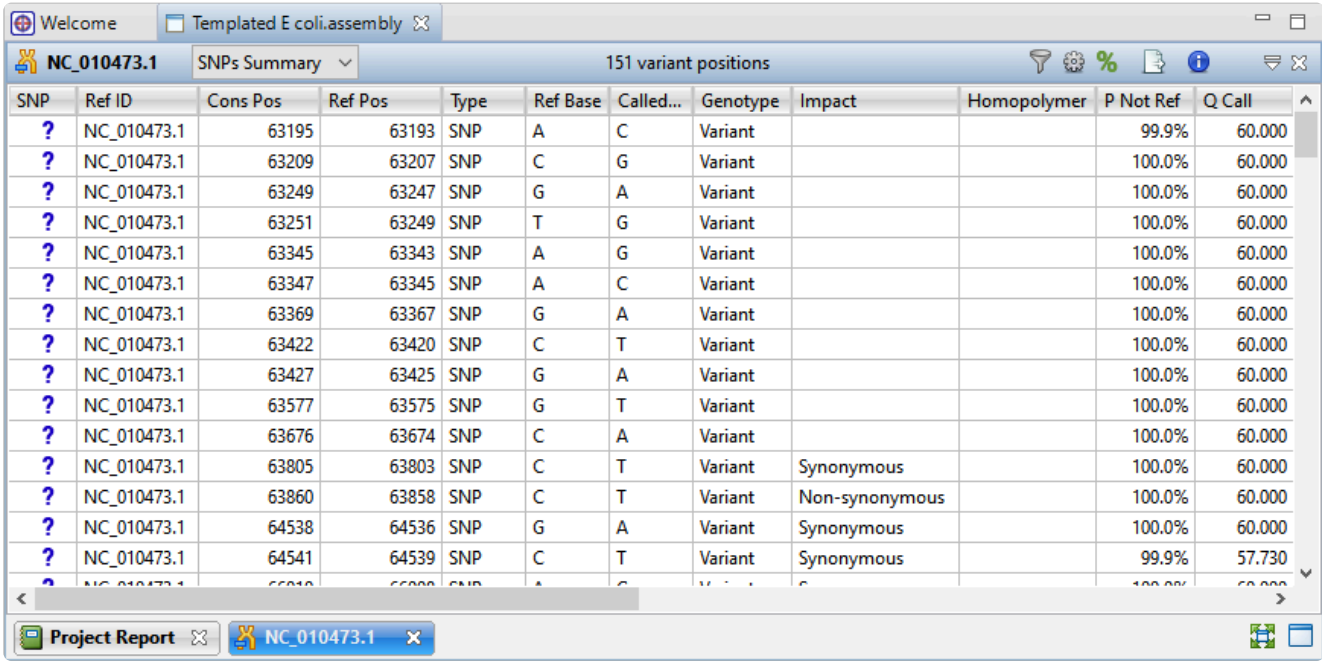

Imagine that you wish to identify those variants which are most likely to alter function of genes in *E. coli*. You will therefore want to focus on variations predicted to have a non-synonymous impact on the *E. coli* genome. In the next step, you will filter out some of the variants and only leave those predicted to cause a coding change.

3. To show only variants that cause coding changes, click the Filter all variant tables tool (  $\sqrt{2}$  ) in the upper right of the view. In the Variant Filter Criteria dialog, remove the checkmarks next to **Noncoding** and **Synonymous** and click **OK**.

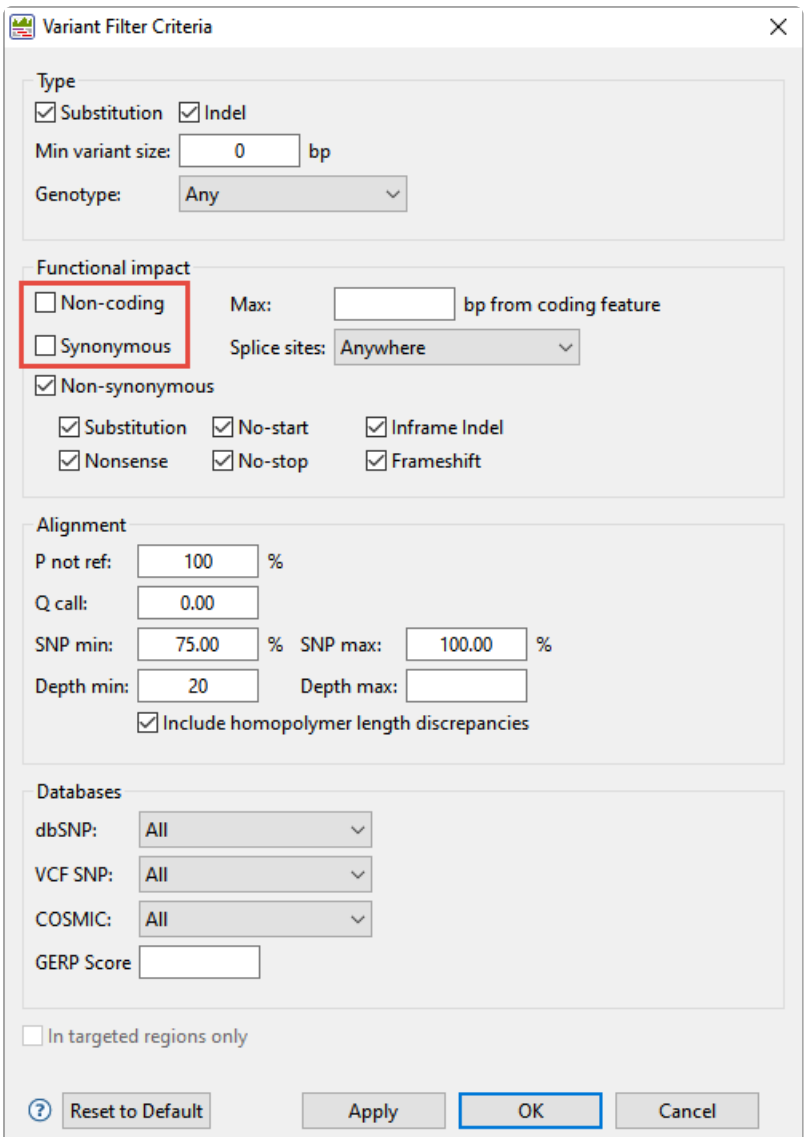

The remaining 22 variants all have a non-synonymous impact or consist of an in-frame deletion.

- 4. Use the scrollbar on the bottom of the view to scroll right, and observe the many data columns available in this report. While each column is useful in certain circumstances, many will not be needed for this tutorial workflow.
- 5. To remove unneeded columns from the report, click the **Change alignment options** tool (**a)**. Using the image below as a guide, move all of the wanted columns "up" into the position shown below using the up arrow. Then select the remaining, unwanted, columns and press the left arrow to dismiss them. Press **OK**.

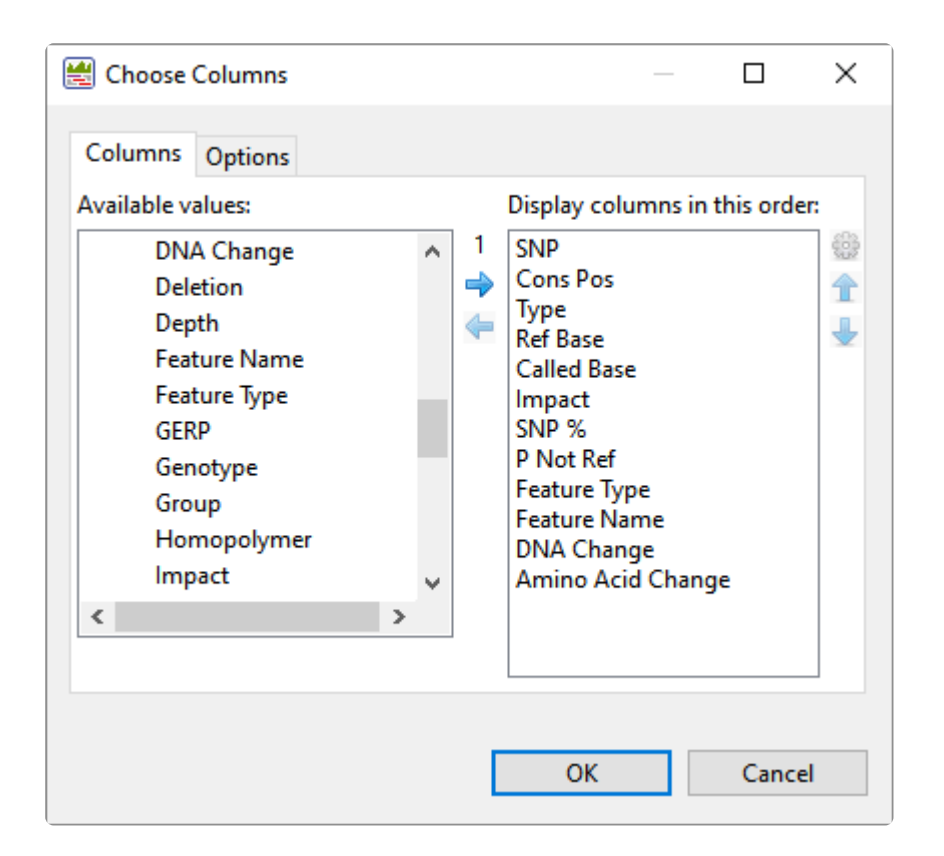

Note that the view is now much more compact and may be easier to view in its entirety, depending on your monitor size.

Now turn your attention to the black arrows in some of the **SNP** column cells. These represent "coalesced variants." In *.assembly* projects like this one (but not .sqd projects), variants in adjacent columns are coalesced into a single insertion or deletion if they are of the same type, and if at least 80% of the reads with the called variant in one column have a variant in the adjacent column.

6. Click any of the triangles to open the coalesced multiple-base indels and reveal individual variants. After clicking a triangle, information on each position of the insertion/deletion is displayed in a separate row.

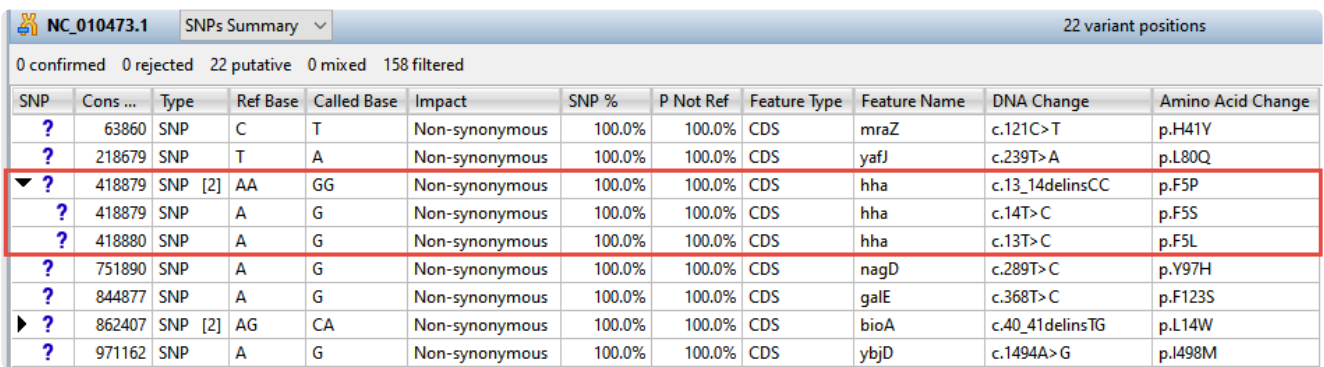

7. Look at the **Impact** column for the variant in the first row (Cons Pos = 63860), and note that a nonsynonymous mutation is predicted.

8. Double-click on the row to launch the Alignment view with the variant highlighted.

The Alignment View displays the consensus sequence, and the alignment of all sequences making up a contig, at the nucleotide level. The consensus sequence for the selected contig is displayed at the top of the window, immediately beneath the ruler. Constituent sequences are displayed in the bottom section.

9. Click to either side of the highlighted column to temporarily clear the selection. This will allow for a better view of the color-coding used by SeqMan Ultra.

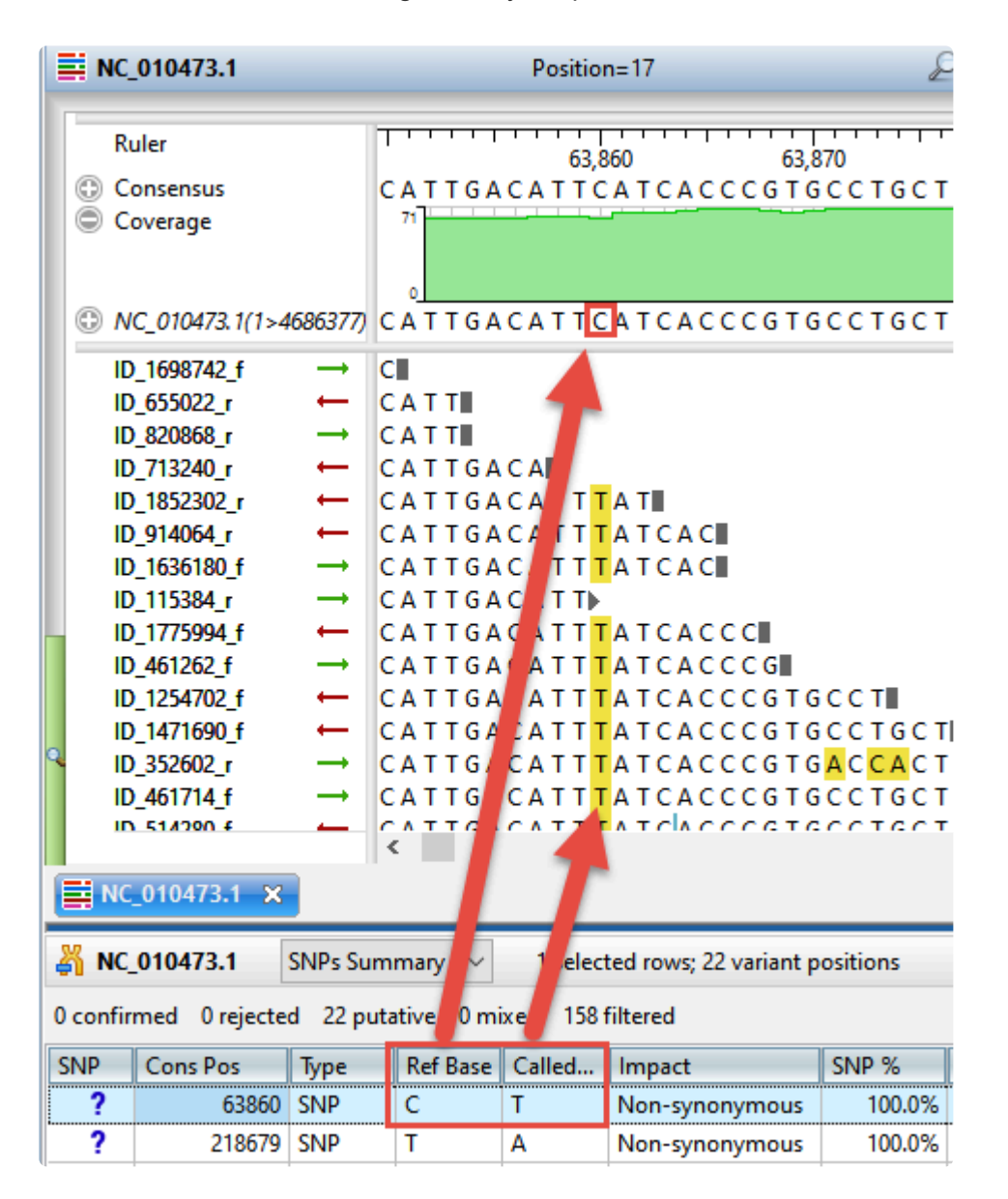

Note that the **Reference** base at the position of interest is **C, while all of the samples contain \*T** at that position. The yellow highlighting used for variants is specified in the Alignment area of the Style panel and can be changed, if desired.

10. To view the variant in the Strategy view, select **View > Strategy > Show Strategy View**. Because two

views are already open, the Strategy view appears in a pop-up window. The view graphically summarizes the position and orientation of every constituent sequence in the selected contig.

- 11. Zoom in as far as possible by dragging the green Zoom slider  $($ right.
- 12. Click on the top row of the Variants view table to again move the cursor to the variant of interest.

In the lower part of the window, observe the green arrows. Arrows are used to graphically represent the individual sequences in the contig. The point of the arrowhead represents the 3' end and the tail represents the 5' end. The green coloration of arrows in this region denotes consistent, correctlyspecified paired reads.

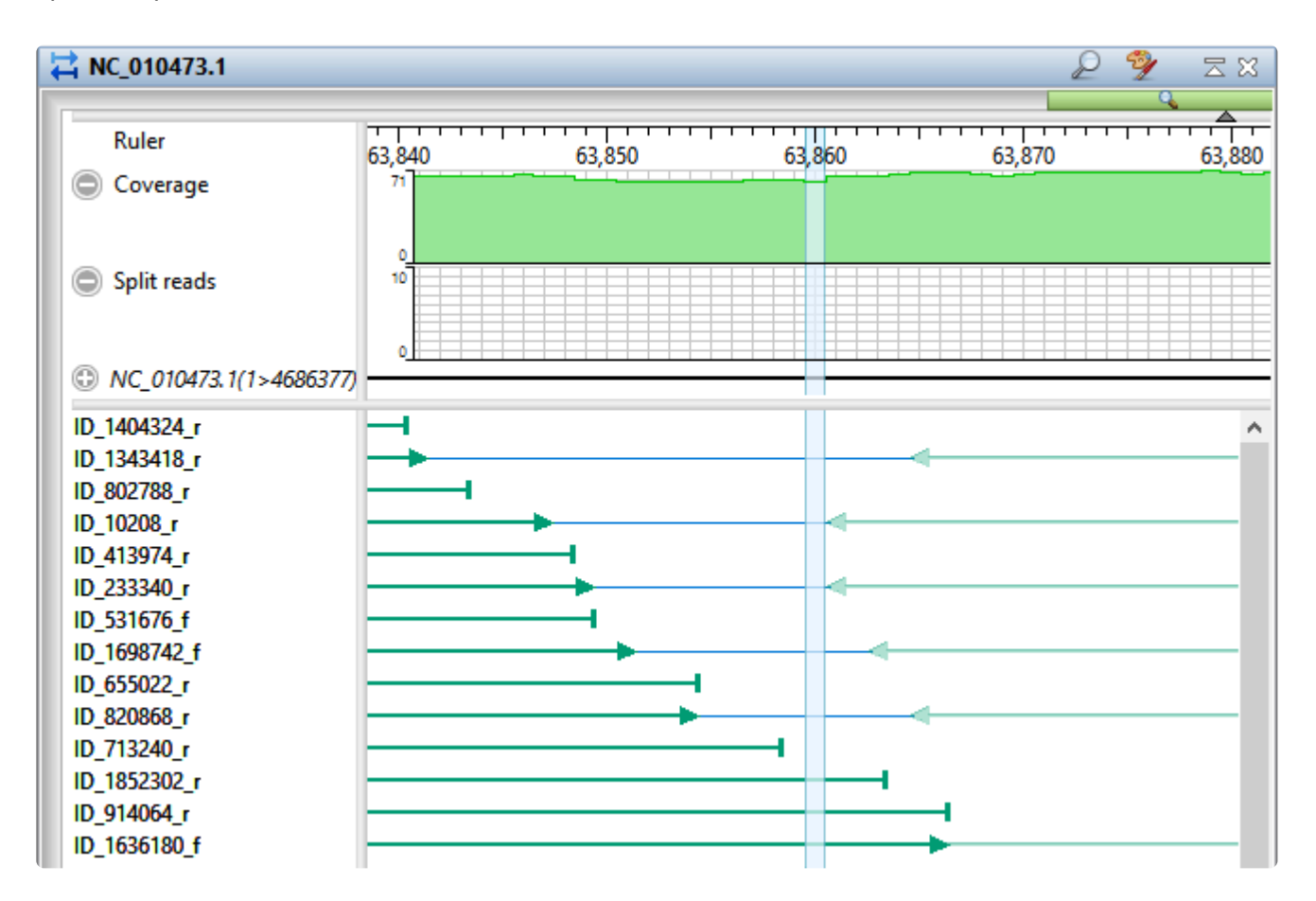

13. To add data tracks to enhance the Strategy view, click on the Tracks tab and check all boxes in the "Strategy header" section.

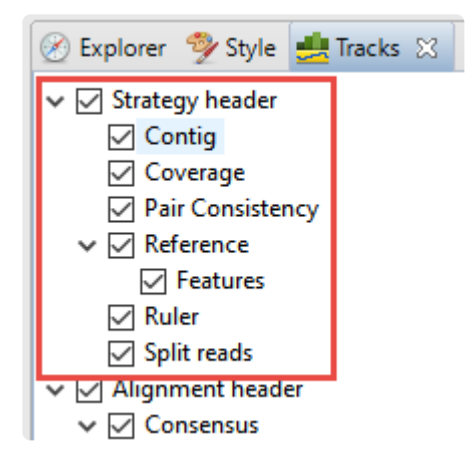

- 14. Returning to the floating Strategy view window, click any plus signs appearing next to the header tracks to reveal the "hidden" tracks.
- 15. Move the horizontal zoom slider (at the top) until you can read the feature names, as shown below. Hover over any part of a histogram to display information about that location.

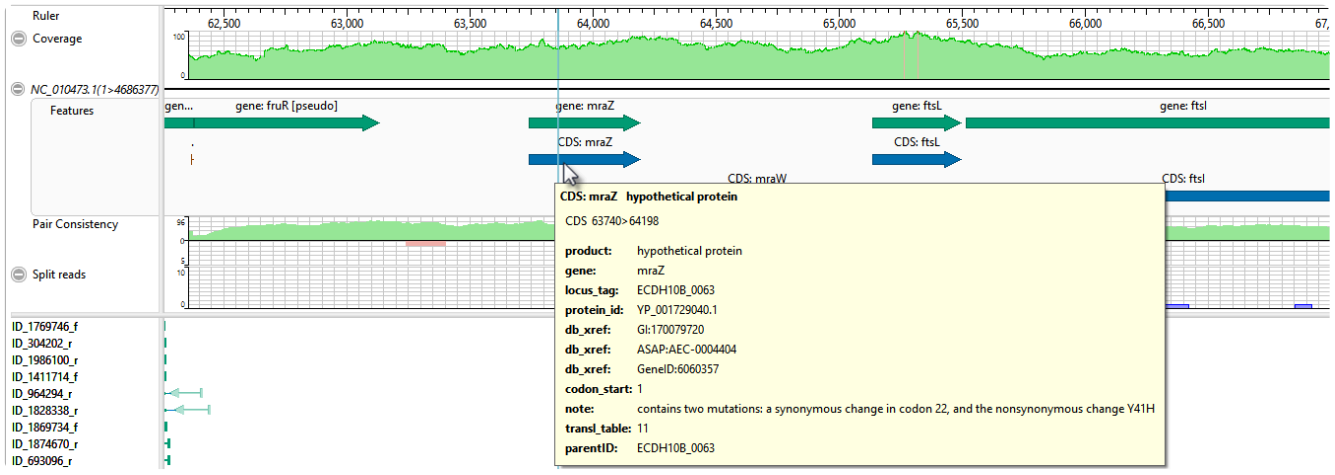

- **Coverage** Represents the coverage within the assembly, with green representing abovethreshold coverage and red representing areas of low coverage.
- **Split reads** Shows the location and depth of split reads.
- **Features** The putative variant is located within a labeled CDS called *mraZ*.
- **Pair Consistency** Shows consistent reads in green and inconsistent in red. The deeper the histogram , the more recognized pairs of reads there are.
- 16. Close the floating Strategy view window by clicking the 'x' in the top corner. Then direct your view to the Variants view at the bottom of the main window.
- 17. Confirm the variant that you just investigated by clicking on the **SNP** (leftmost) column to change the

question mark to a checkmark. (If you had found supporting evidence was lacking, you could have clicked a second time to reject the variant and add an 'x'.)

Short indels are included in the Variants view. However, any indels long enough to inhibit assembly are instead gathered in another report called the Structural Variation Report.

18. To see the longer indels, choose **Contig > NC\_010473.1 Structural Variation**. Scroll down to the putative Indel at 3211929.

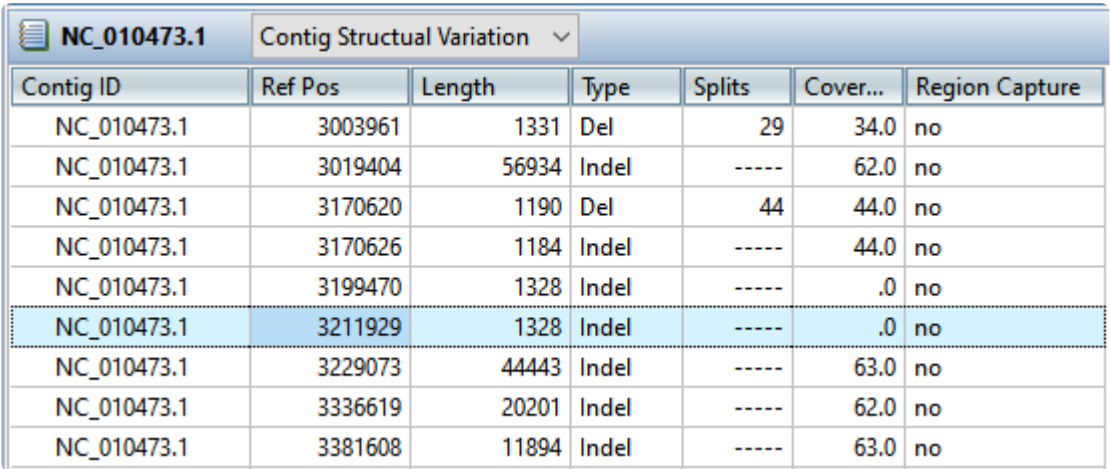

19. Double-click on that table row to select it and center the Alignment view on that position. Use the horizontal zoom slider and vertical scrollbar and note that this area is devoid of reads.

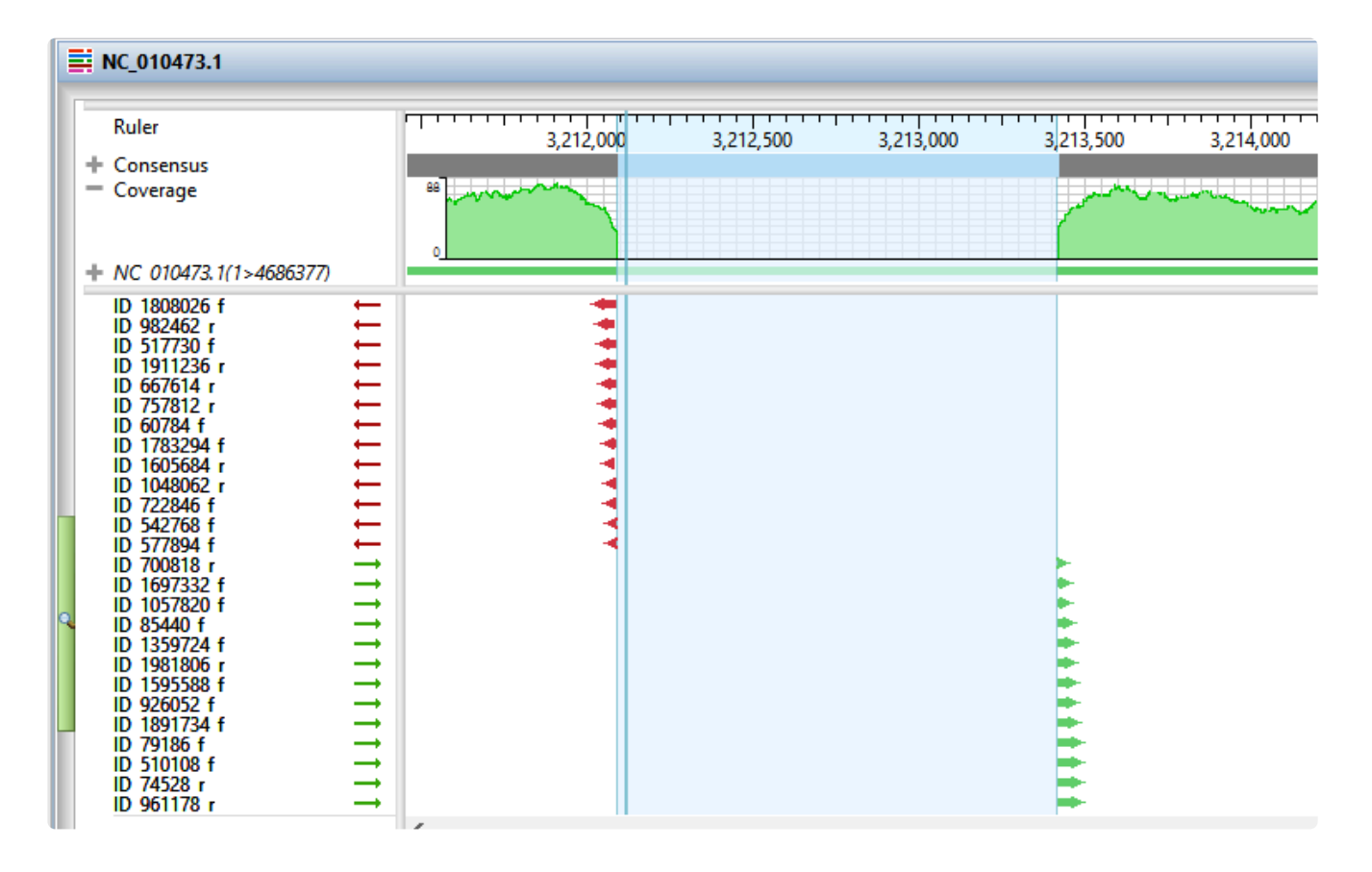

This marks the end of this tutorial.

# <span id="page-16-0"></span>**Whole genome de novo workflow with mate pair data**

In this tutorial, you will use SeqMan NGen to de novo assemble an *E. coli* K12 MG155 data set composed of Illumina MiSeq (2×300) paired end reads.

The default stringency setting is designed to produce longer contigs; however, some may contain false joins. You'll learn how to manually examine contigs for false joins and split them into two contigs. Finally, you'll realign all the contigs, including the newly split ones, using SeqMan Ultra.

### Assembling the data in SeqMan NGen:

1. Download *[T2\\_Whole\\_Genome\\_MatePair.zip](https://star-deploy.s3.amazonaws.com/SupportingDataFiles/LG17/T2_Whole_Genome_MatePair.zip)* (231 MB) and extract it to any convenient location (e.g., your computer's desktop). The folder contains the following paired end reads:

*Ecoli\_S1\_L001\_R1\_001.fastq Ecoli\_S1\_L001\_R2\_001.fastq*

- 2. Launch SeqMan Ultra and choose **New Assembly** on the left. On the right, click on the **Genomics** workflow named **De novo genome assembly and editing**. This causes SeqMan NGen to open at the Workflow screen.
- 3. On the right of the screen, under **NGS-Based**, click the workflow named **De novo assembly**.
- 4. In the Input Sequences screen, press the **Add** button to add the two paired reads whose names begin with *Ecoli\_S1\_L001\_R*. Then click **Next**.
- 5. In the Preassembly Options screen, change the **Maximum total reads** to 800000 (8 followed by five zeros). Click **Next**.
- 6. In the Assembly Options dialog, type in an **Estimated genome length** of 4600000 (46 followed by five zeros). Click **Next**.
- 7. In the Assembly Output screen, type "De novo mate pair" into the **Project Name** text box. This name will be assigned to all output files, including the finished assembly. Use the **Browse** button to specify a **Project Folder** for your assembly output files. For local users, an alternative way to select a location is to drag and drop a folder from the file explorer onto the **Project folder** row. The folder you choose must be in a writable location. Then click **Next**.
- 8. In the **Run Assembly Project** screen, press **Run assembly on this computer**.
- 9. Wait until being informed that assembly has finished (approx. 1 hour), then click **Next**.
- 10. From the Assembly Summary screen, click **Open assembly** to launch the results in SeqMan Ultra.
- 11. Close the SeqMan NGen project by clicking the **Finish** button and confirming **Yes**.

#### Correcting misjoined contigs and realigning data in SeqMan Ultra:

After following the steps above, your *.sqd* assembly file is now open in SeqMan Ultra. If analyzing your own data in real life, you would keep the current file open and proceed with the analysis. For purposes of this tutorial, however, you'll close this assembly and open a similar one that is included in your tutorial data. Why? No two assemblies will be completely identical, due to randomization of the order in which contigs are created by the assembler. Because this tutorial will refer to specific contigs, it will be easier to follow along if you are using a pre-made assembly. Therefore, you will close the current assembly in the first step, below.

- 1. Use **File > Close Editor** to close the current file, *De novo mate pair.sqd*.
- 2. Open the pre-made assembly by using **File > Open** to open the demo data file *Sample de novo mate pair.sqd*.
- 3. Observe the information in the Project Overview on your screen. Briefly note the high **Contig N50** value of 149 kb. This means that half of the genome sequence is located in contigs equal to or longer than 149 kb.

## Sample de novo mate pair.sqd

C:\Users\yildizs\Desktop\T2\_Whole\_Genome\_MatePair

Contig N50: 149.0 kb Largest contig size: 316,030 bp Number of contigs: 66 Reads assembled: 720,452

Using a high stringency in SeqMan NGen would likely have resulted in about ten times as many contigs. However, a tradeoff is that some contigs might have been joined when they should not have been. You will address that issue in the next few steps. In "real life," you would check all of the contigs for false joins (or at least the contigs longer than 100k) and split them where needed. For purposes of this tutorial, you will only examine two contigs: 31 and 38.

4. In the Explorer panel on the right, select Contig 31, which is one of the longer contigs in the project. Then press the **Show strategy view** tool.

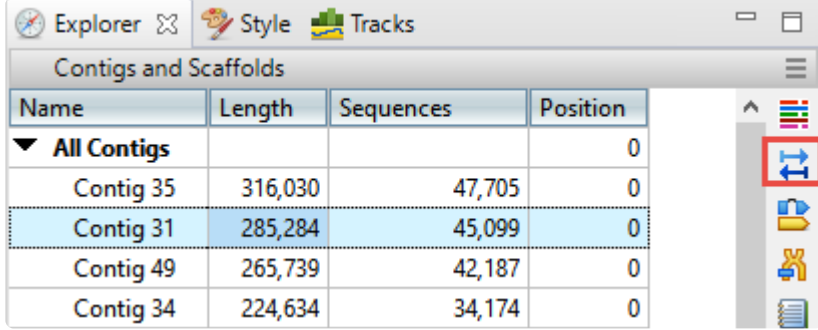

5. You will be looking for locations along the contig that are flagged for inconsistent pairs. To easily see inconsistent pairs, click the **Style** tab on the right. In the **Strategy** section, uncheck all boxes except **Inconsistent (multi-contig)**.

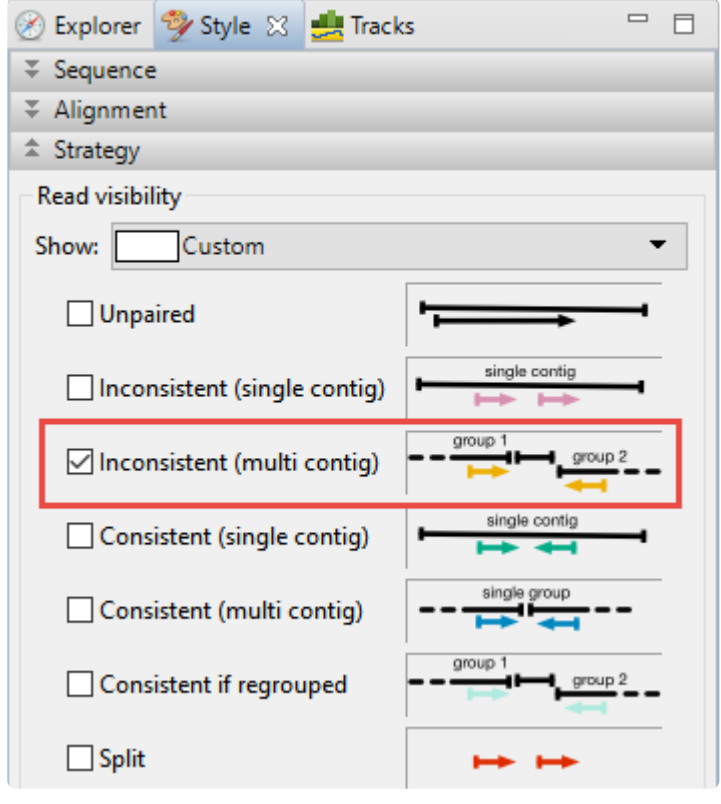

6. In the Strategy view on the left, slide the green horizontal zoom slider to the left so the entire contig is visible. Note that the **Pair Consistency** histogram near the top does not show any areas of orange, meaning that there are no areas of inconsistency. Looking at the orange arrows at the bottom, ignore the ones at the right edge; these indicate that Contig 31 is likely adjacent to Contig 62. Instead, look for orange arrows that are not on the edges. In this case, there are only three orange arrows that represent possible inconsistent pairs. The very small number indicates that these three are likely artifacts. Contig 31 thus exemplifies a correctly-built contig without false joins.

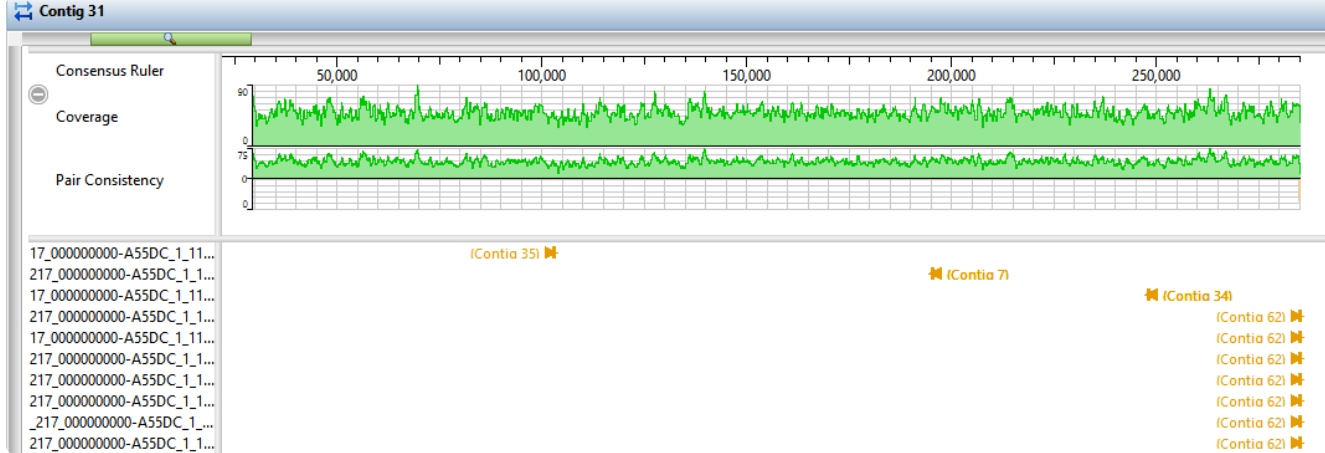

- 7. Click the **Explorer** tab and select Contig 38. Click the **Show strategy view** tool, then click the **Show Alignment view** tool just above it.
- 8. In the Strategy view (upper view), slide the green horizontal "zoom slider" all the way to the left so you can see the entire sequence. In the Alignment view (lower view), slide the zoom slider all the way to the right for a detailed view.
- 9. In the Strategy view (upper view), look at the area around 42,000. Both the **Pair Consistency** histogram and the large number of arrows denote that this is a likely misjoin. The arrows facing left have pairs in Contig 47, while the arrows facing right have pairs in Contig 55. Contig 38 represents a contig with at least one false join. (There is another candidate at the very left of the contig).
- 10. Near the upper right corner of the Alignment view (lower view), click the **Search alignment** tool ( $\Box$ ). On the left, use the **Find** menu to select **Go to Consensus Position**. Then type **42260** into the search bar and press either green arrow to navigate to the position.

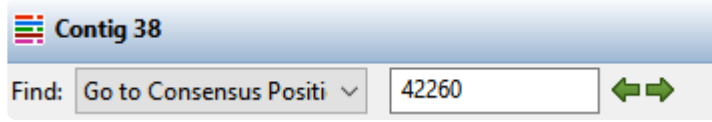

- 11. The position 42,260 is now selected, but the cursor needs to be between two nucleotides. In the Alignment view, click just to the right or left of 42,260 to remove the selection
- 12. Choose **Contig > Split At Insertion**. A new contig is added to the Explorer panel. The new contig is the only one in the table with a **Position** other than zero.

In a real-world project, we recommend going through each contig as above. For this tutorial, however, splitting Contig 38 is sufficient. In the next steps, you will create contig scaffolds.

13. In the Explorer panel, select the upper-most row, **All Contigs**. Right-click on the selection, choose **Order Contigs into Scaffolds** and press **OK**. SeqMan Ultra creates 23 scaffolds numbered 100 to 230.

- 14. Click on **Scaffold 110**. Then right-click on the selection and choose **Show Strategy View**. Move the horizontal zoom slider to the left until you can see all three contigs, which appear as light green bars at the top of the view.
- 15. To display consistent pairs click on the **Style** tab. In the **Strategy** section, uncheck all boxes except **Consistent (multi-contig)**.

The blue arrows where two contigs meet provide visual verification that the scaffold is based on good evidence from the paired reads.

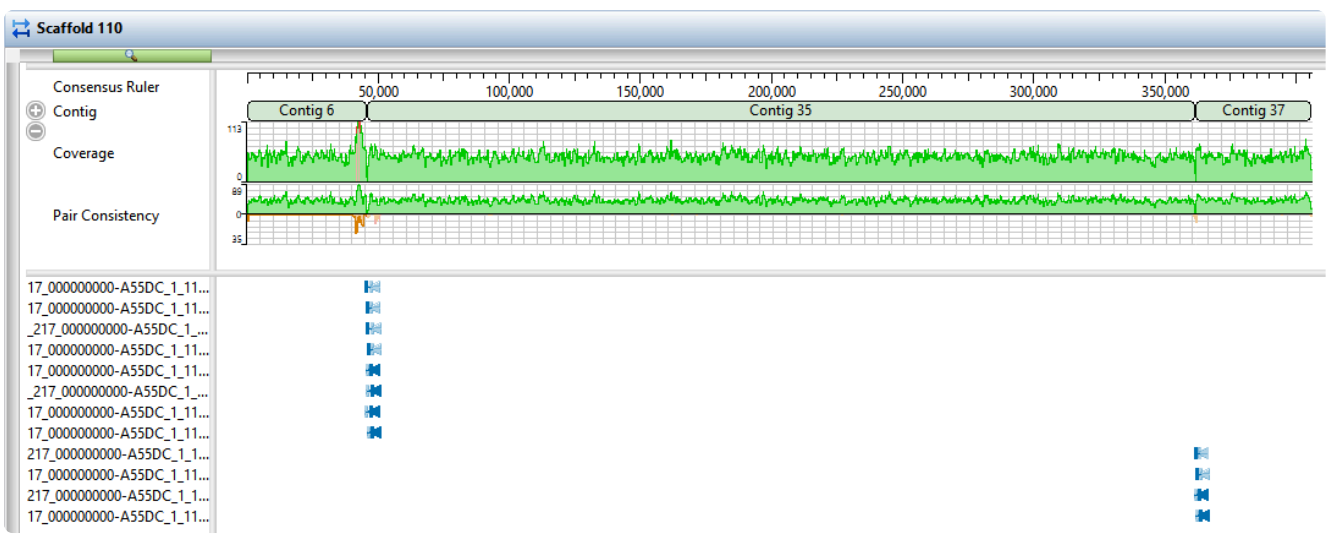

For this tutorial, we'll assume that each of the other scaffolds has also been built correctly.

- 16. In the Explorer panel, select the **Scaffold 100** row. Choose **Contig > Align Contigs End to End** and press **OK**. Repeat for all other Scaffold rows. Most scaffolds will collapse into 1-2 contigs. Some scaffolds (e.g., Scaffold 170) will not collapse at all, and will give a message to that effect. In these case, simply move on to the next scaffold on the list.
- 17. One at a time, drag each contig that remains in a scaffold and drop it anywhere above **Scaffold 100**. Then use **Shift+click** to select all of the now empty scaffolds and press the **Delete** key on your keyboard.
- 18. Choose **Project > Project Overview** and observe how the steps above have improved the assembly, even though you only split one false join.

## Sample de novo mate pair.sqd

C:\Users\yildizs\Desktop

Contig N50: 204.0 kb Largest contig size: 361,504 bp Number of contigs: 44 Reads assembled: 720,452

Note that the **Contig N50** has increased from **149kb** to **204kb**, meaning the typical contig is now almost 37% longer than before. The longest contig is over 361,000 bp in length. The number of contigs decreased from 66 to 44. Splitting off additional false joins between Steps 8-9 would likely have improved the assembly even more.

This marks the end of this tutorial.

# <span id="page-22-0"></span>**Analysis of a whole genome de novo assembly**

DNASTAR Lasergene lets you set up a *de novo* assembly with ease. One of the outputs is an editable *.sqd* file that can be opened and edited in SeqMan Ultra. In SeqMan Ultra, you can evaluate the assembled contigs, edit them, organize them into scaffolds, and close any gaps in those scaffolds.

This tutorial uses a de novo whole genome assembly that was assembled from two MiSeq 2×300 paired-end read files from E.coli K12 MG1655. SeqMan NGen was used to assemble 2.5M reads from this data set, producing an assembly with a large contigN50 of 203Kbases in 51 contigs. Due to the size of the reads (28 GB combined), this tutorial will begin at the stage of downstream analysis in SeqMan Ultra.

- 1. Download *[T3\\_Whole\\_Genome\\_DeNovo.zip](https://star-deploy.s3.amazonaws.com/SupportingDataFiles/LG17.1/T3_Whole_Genome_DeNovo.zip)* (332 MB) and extract it to any convenient location (i.e., your desktop). The data set consists of a single SeqMan Ultra project named *E.coli K12 MG1655 MiSeq de novo.sqd*.
- 2. Launch SeqMan Ultra and use **File > Open** to open *E.coli K12 MG1655 MiSeq de novo.sqd*. Note that the Project Overview shows that the Contig N50 is 204.0 kb, which is quite large. Also observe that the assembly resulted in 51 contigs.

## E.coli K12 MG1655 MiSeq de novo.sqd

C:\Users\yildizs\Desktop\T3\_Whole\_Genome\_DeNovo

204.0 kb Contig N50: Largest contig size: 361,321 bp Number of contigs: 51 Reads assembled: 2,182,744

3. The header of this section contains a drop-down menu. Use the menu to select **Project Details**. This section has additional statistics followed by the complete script that was used by SeqMan NGen to assembly the reads. In the upper section of the report, observe that there are an average of 42798 sequences per contig and that that average depth of coverage is 135.

In the next few steps, you will check for potential assembly errors and then correct them. Assume that you have already performed these steps for Contigs 1-16 and have found no errors.

- 4. In the Explorer panel on the right, select **Contig 17** and press the **Show strategy view** tool ( $\overrightarrow{H}$ ) on the right.
- 5. To limit the display to show only arrows for inconsistent pairs, click the **Style** tab on the right. In the Strategy area, use the **Show** menu to select **Inconsistent**. The orange arrows represent pairs in the

middle of contigs that are not matched up with their mate; the numbers associated with these pairs indicate the contig where their "mate" resides.

6. Use the horizontal zoom slider and scroll until you are centered on the area around 13,000. Observe the large number of orange (inconsistent) arrows in this section, as well as orange coloration in the **Pair Consistency** graph in the header. This represents a possible mis-assembled contig. Note that Contigs 5, 19 and 22 are referenced by both left- and right-facing arrows, indicating the region is likely a repeat. This is a good candidate for a contig split.

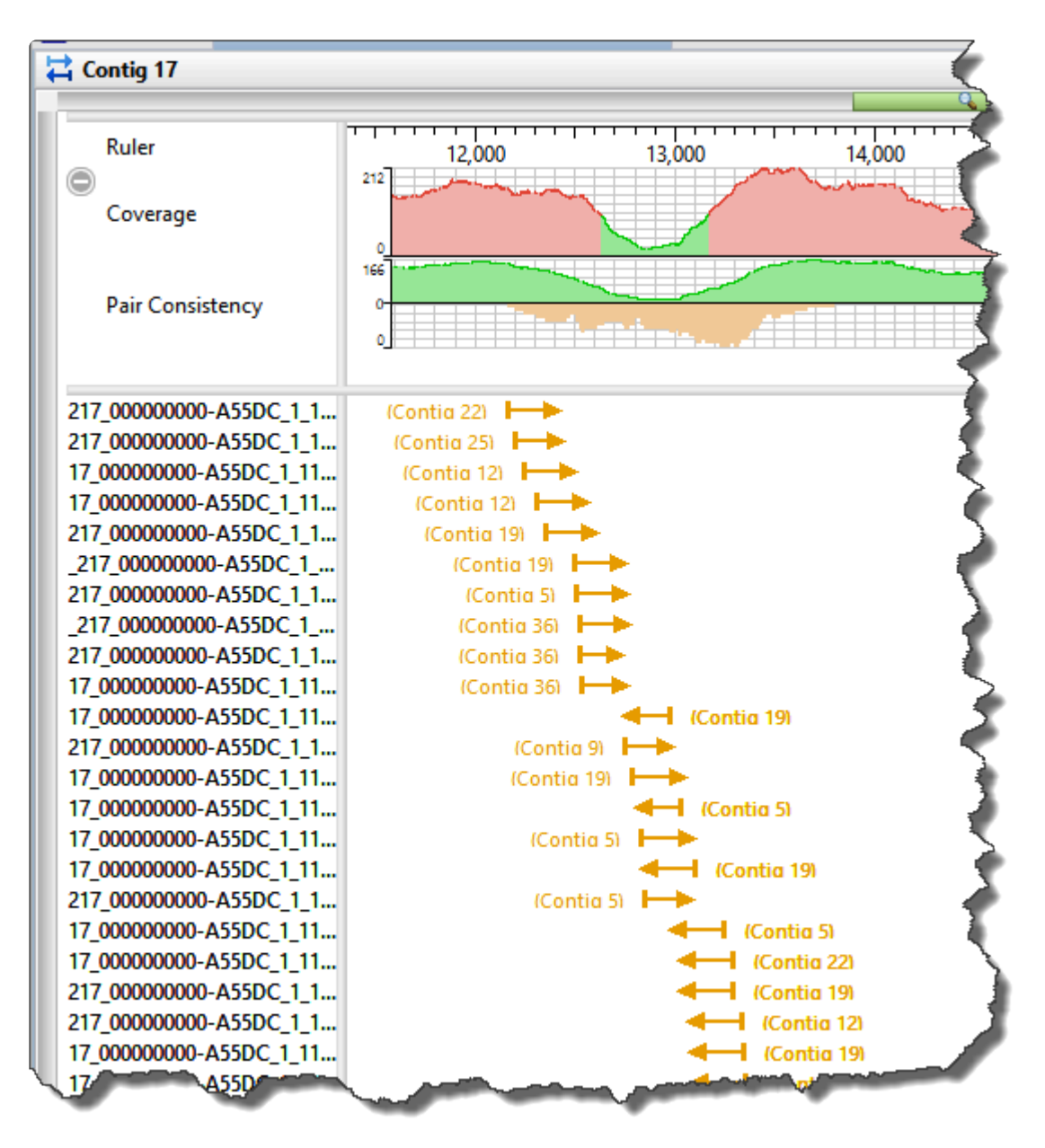

7. Open the Alignment view for this contig by right-clicking in any white portion and choose **Show in Alignment view**. Use the horizontal zoom slider and the horizontal scroll bar to navigate to the same area visible in the Strategy view. Insert the cursor in the low pair-consistency region; the thinnest area of green in the Coverage histogram.

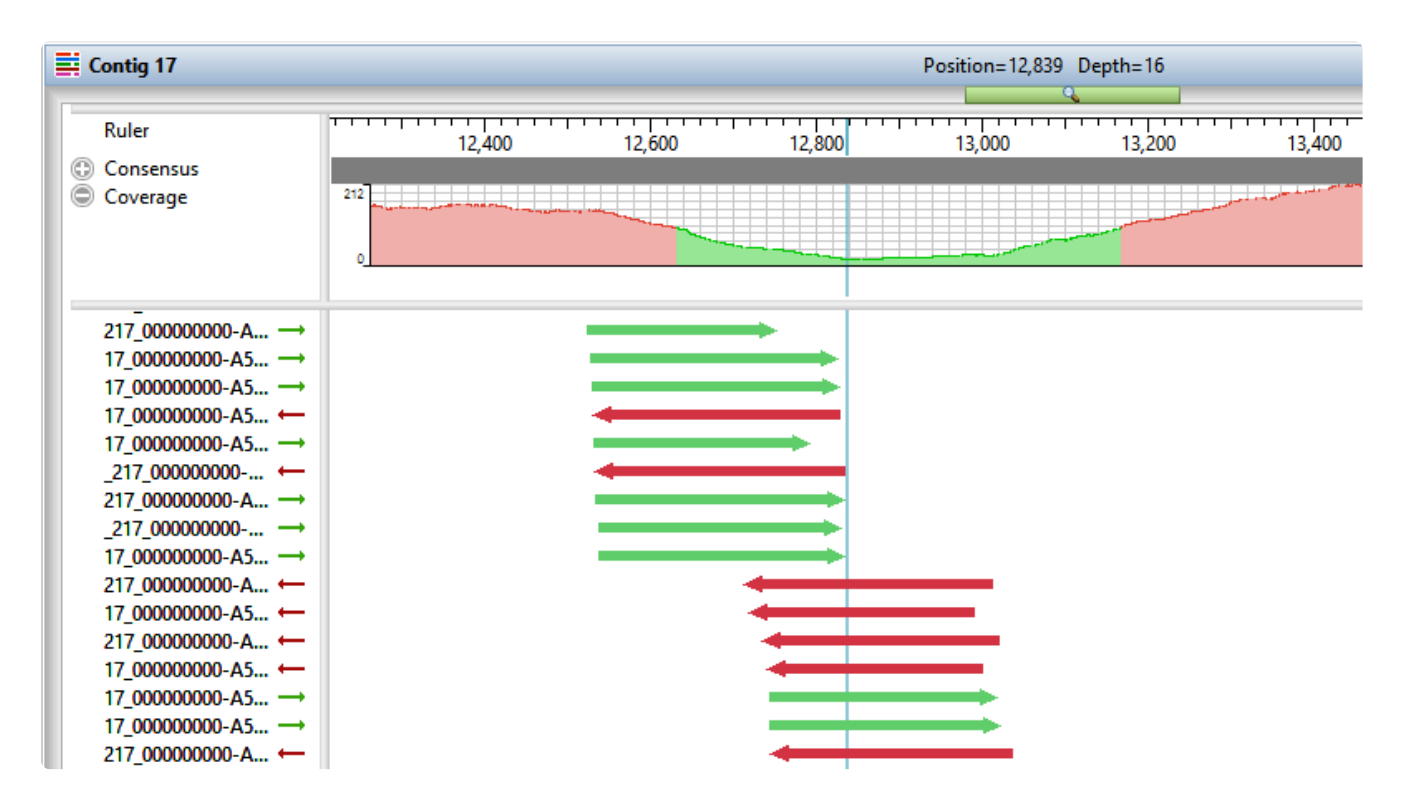

- 8. Choose **Contig > Split at Insertion** to split the contig into two contigs.
- 9. Return to the Explorer panel by clicking the **Explorer** tab on the right.
- 10. Select the uppermost row, **All Contigs** then right-click and choose **Order Contigs into Scaffolds**. When prompted, confirm that you wish to perform scaffolding. SeqMan Ultra uses the pair information at the ends of the contigs to order them into scaffolds.

Fourteen scaffolds are created, numbered from 100-230. The reason that microbial genomes do not assemble into a single contig (when using short reads) is a high prevalence of repetitive elements, like transposons that occur throughout the genome.

- 11. Now that the contigs have been ordered into scaffolds, you can now merge adjacent overlapping contigs. To do this, select Scaffold 100 and choose **Contig > Align Contigs End to End**. Keep the default settings and press **OK**. Repeat this procedure for all fourteen scaffolds. On occasion, you may get a message saying that the alignment didn't work. In this case, just move on to the next scaffold.
- 12. Use **Ctrl/Cmd+click** to select cach contig that is in a scaffold. Then drag and drop the entire selection anywhere above **Scaffold 100**. Finally, select all of the now-empty scaffolds and press the **Delete** key on your keyboard to remove them.
- 13. To see the effects of these edits and realignments, use **Project > Project Overview**.

## E.coli K12 MG1655 MiSeq de novo.sqd

C:\Users\yildizs\Desktop\T3\_Whole\_Genome\_DeNovo

Contig N50: 290.0 kb Largest contig size: 496,706 bp Number of contigs: 36 Reads assembled: 2,182,744

Note that the **Contig N50** has increased from 204 kb to 290 kb, and that the number of contigs has decreased from 51 to 36.

In a real-world situation, you could continue merging contigs and closing gaps via one or more of the following:

- Continue to make contig edits, create scaffolds and merge contigs to close additional gaps, as above.
- [Perform a](https://www.dnastar.com/manuals/seqman-ultra/topic/search-for-sequence-matches-blast) BLAST search on contig ends to determine genome coordinates, then manually create new scaffolds and attempt additional end-to-end alignments.
- Resolve remaining gaps by adding new data (e.g., Sanger reads) and using the [gap closure workflow](https://www.dnastar.com/manuals/seqman-ultra/topic/close-a-gap-between-contigs).

This marks the end of this tutorial.

# <span id="page-26-0"></span>**De novo assembly using Sanger data**

In this tutorial, you will *de novo* assemble fourteen short trace sequences from PE Applied Biosystems, Inc. and then analyze the resulting contig in SeqMan Ultra. Scroll to the bottom of this topic for a short video showing a slightly different version of this tutorial using the same data set.

### Assembling Sanger trace reads:

- 1. Download *[T4\\_Sanger\\_DeNovo.zip](https://star-deploy.s3.amazonaws.com/SupportingDataFiles/LG17/T4_Sanger_DeNovo.zip)* (1 MB) and extract it to any convenient location (i.e., your desktop). The data set consists of a folder of *Janus vectors* and fourteen *.abi* sample sequences.
- 2. Launch SeqMan Ultra. On the left of the window, choose the blue bar named **New Assembly**.
- 3. Under **Molecular biology**, click on **New Sanger/ABI assembly**. The "Unassembled" window opens.
- 4. Press the Add button near the top left (**C**) Add<sub>)</sub>, select the 14 *.abi* sequences and press Open.
- 5. In the header area, leave **Quality Trim** checked. This tells SeqMan Ultra to trim read ends based on trace quality evaluation. To remove Janus vector, add a checkmark next to **Vector Trim** and click on the file path just to its right. Navigate to and select the folder *Janus vectors* then press **Select Folder**.
- 6. Press the Trim Now button (**X** Trim Now). In the Vector column in the table, observe that the vector *InvJanus* was discovered and removed.
- 7. Press the **Assemble** button (**C)** Assemble to begin the assembly. The assembly should take a few seconds, at the most.

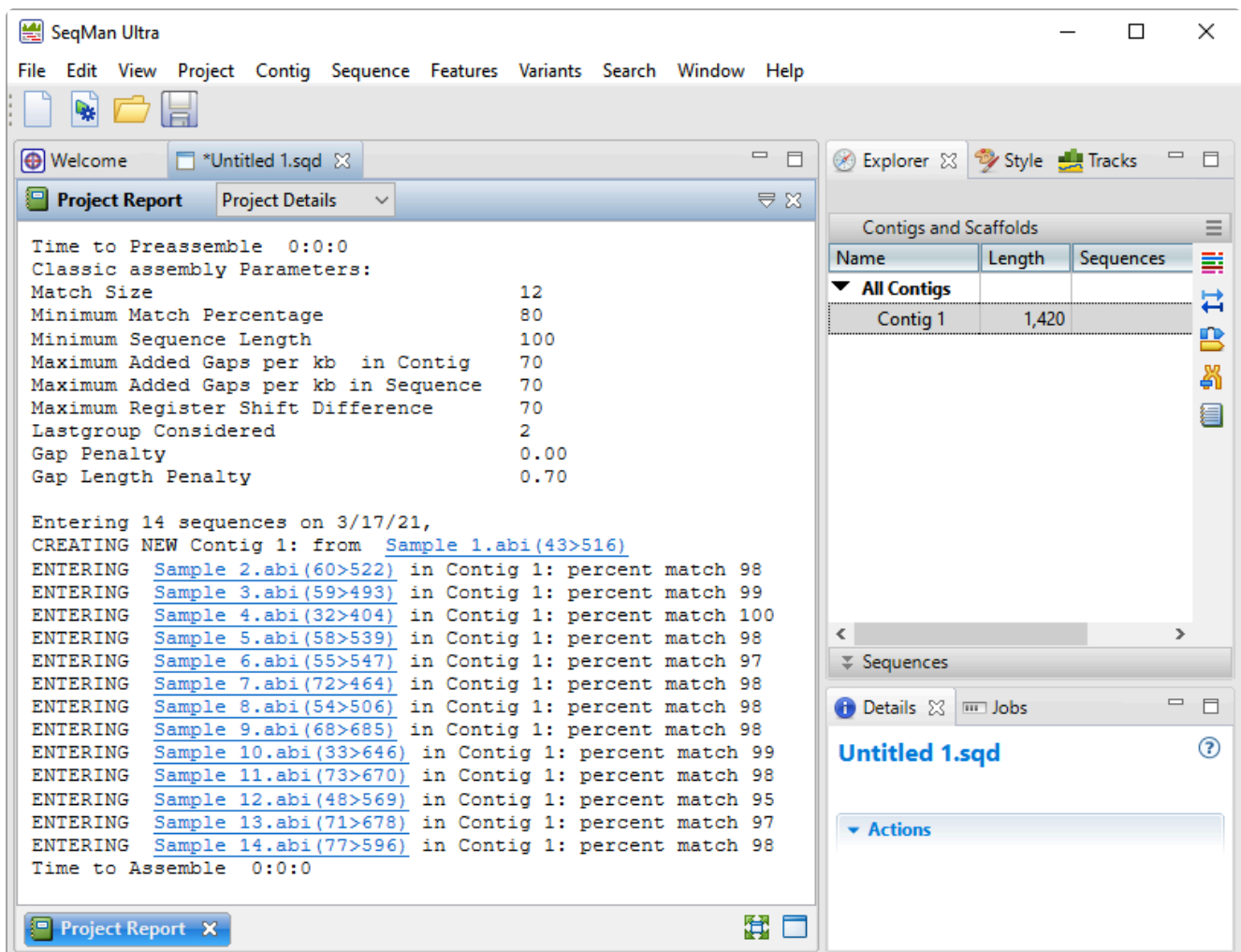

Examining the alignment:

- 1. In the Explorer tab on the right, note that the assembly resulted in one contig.
- 2. Double-click on **Contig 1** to open it in the Alignment view. Move the green horizontal zoom slider (near the top of the view) to the left until you can see the entire contig.

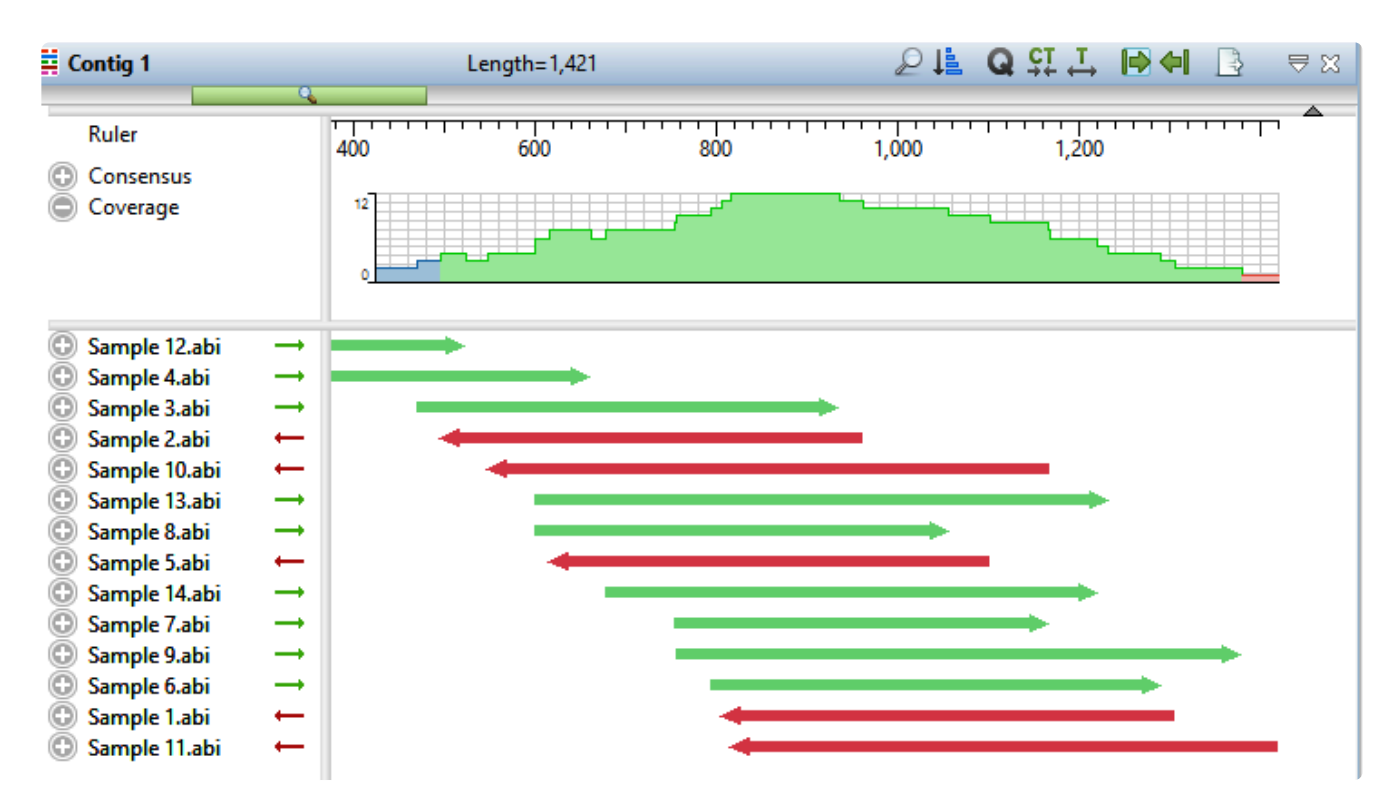

The Coverage graph has areas of blue, green and red. Blue indicates single-direction coverage, while red shows single-read coverage. Green denotes coverage on both strands; the height of the histogram corresponds to the depth of coverage.

3. Hover the mouse over different parts of this histogram to see tooltips showing the coverage at a given position and whether or not it meets threshold requirements.

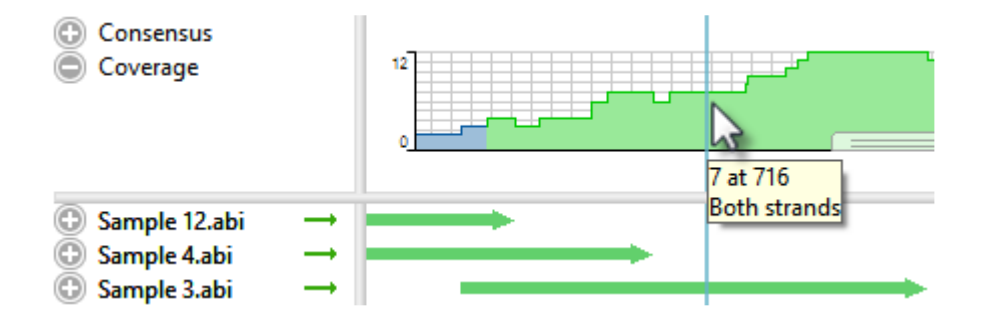

- 4. To zoom in to view details, click the **Restore default zoom** tool  $(\begin{array}{c} \bullet \\ \bullet \end{array})$  at the top right of the view.
- 5. To locate conflicts, shown by default with yellow highlighting, click the **Search alignment** tool ( ). Use the **Find** menu to choose **Conflict**, then press the green arrow keys to navigate from one conflict to the next.
- 6. To view the trace data, right-click on any sample name on the left and choose **Expand All**.
- 7. Scroll all the way to the left so that only Sample 12.abi is visible.

During assembly, SeqMan NGen trimmed ends for the constituent sequences based on trace data quality and presence of vector. Although sufficient data remained to assemble the sequences into a single contig, there are cases when restoring some of the trimmed data may allow SeqMan Ultra to join multiple contigs into a single contig. You may also wish to restore data in order to verify the consensus in a low-coverage area.

To reveal the trimmed trace data, grab the black triangle to the left of the sequence and drag it to the left. Trimmed sequence appears with a yellow background by default. Conflicts between the restored data and the consensus are shown via red text.

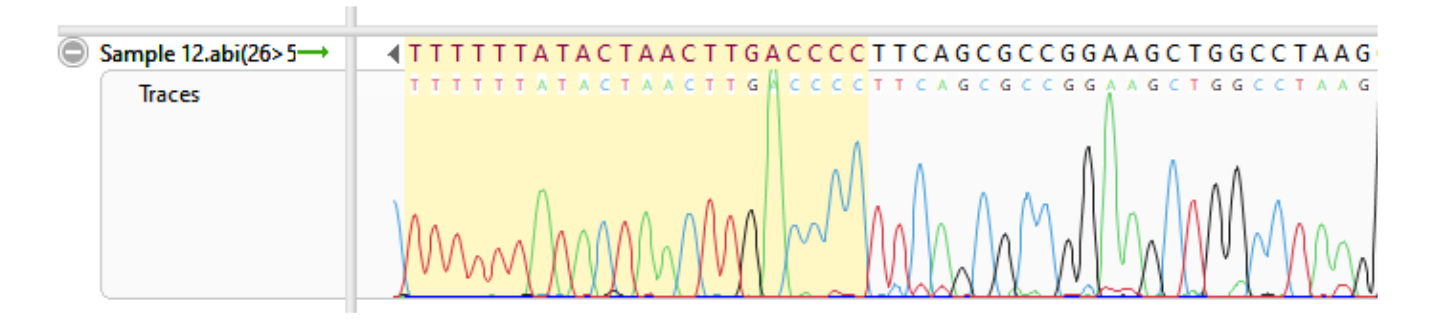

- 8. To unmask the trimmed regions at both ends of the contig, use **Contig > Extend Trimmed Ends > Extend 3' and 5' Sequence Ends**.
	- Trimmed portions of notably poor quality (e.g., misshapen and overlapping peaks) were removed because the average peak quality fell below the acceptable stringency threshold.
	- Data removed due to vector contamination is characterized by normal peak quality in combination with a high number of conflicts. In this example, such regions were removed because they originated from the Janus vector. Regardless of its deceptively high peak quality, it is not recommended that you restore vector data.

If you thought the trimmed ends merited being kept in the alignment (they don't in this case), you could have used the command **Contig > Extend Trimmed Ends > Extend and Align 3' and 5' Sequence Ends** to both extend the ends and reassemble the reads.

The following video illustrates the tutorial workflow using the same data set but slightly different steps.

This marks the end of this tutorial.

## <span id="page-31-0"></span>**RNA-Seq de novo transcriptome workflow**

In this tutorial, you will *de novo* assemble an abbreviated set of paired end RNA-Seq sequences from *Saccharomyces cerevisiae* (yeast) from [Nookaew I et al., 2012](#page-225-0). This workflow uses an abbreviated yeast data set with about 1 million reads per file.

With other applications, *de novo* assembly of RNA-Seq data can potentially result in thousands of unlabeled contigs representing the expressed transcripts. By contrast, SeqMan NGen automatically attempts to group contigs from the same gene, and then name and annotate them based on the best match to a collection of annotated reference sequences (the "Transcript Annotation Database") extracted from data on NCBI's [RefSeq](http://www.ncbi.nlm.nih.gov/refseq) website. Results from this workflow are non-quantitative.

### Running the transcriptome assembly in SeqMan NGen:

In this part of the tutorial, you will use SeqMan NGen to *de novo* assemble and annotate the RNA-Seq data.

- 1. Download *[T5\\_RNA-Seq\\_DeNovo\\_Transcriptome.zip](https://star-deploy.s3.amazonaws.com/SupportingDataFiles/LG17/T5_RNA-Seq_DeNovo_Transcriptome.zip)* (147 MB) and extract it to any convenient location (i.e., your desktop). The tutorial data consist of the paired-end reads *Yeast\_RNASeq\_1Mreads\_1.fastq* and *Yeast\_RNASeq\_1Mreads\_2.fastq*.
- 2. Launch SeqMan Ultra and choose **New Assembly** on the left. On the right, click on the **Transcriptomics** workflow named **De novo transcriptome assembly and annotation**. This causes SeqMan NGen to open at the Workflow screen.
- 3. Choose the **De Novo Assembly** workflow named **De novo transcriptome**.
- 4. In the Set Contaminant screen, take the opportunity to verify that you are logged in by looking at the key icon in the bottom left corner. If there is a green check mark, click **Next**. If there is a yellow triangle, click the icon and enter the same login credentials you use for the DNASTAR website. Once you return to the Set Contaminant screen, click **Next**.
- 5. In the Input Sequences screen, press **Add** and add the *Yeast\_RNASeq\_1Mreads\_1.fastq* and *Yeast\_RNASeq\_1Mreads\_2.fastq* files. Click **Next**.
- 6. In the Transcript Annotation Database screen, click the **Download Database** button.Choose **RefSeq Fungi** and press **Select**. Then click **Next**.

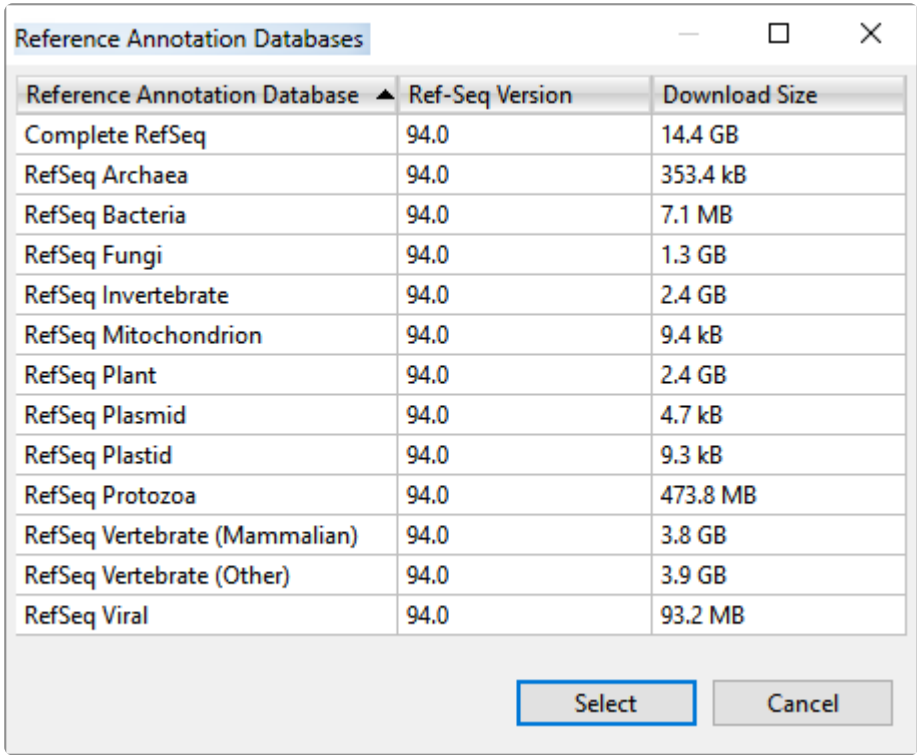

- 7. In the Assembly Options screen, click **Next**.
- 8. In the Assembly Output screen, type "Transcriptome" into the **Project Name** text box, then use the **Browse** button to specify a **Project Folder** for your assembly output files. Click **Next**.
- 9. In the Run Assembly Project screen, note that:
	- The estimated disk requirement of 2.1 TB is based on the total length of the fungal Transcript Annotation Database, which is 4.2 GB: larger than a human genome. That estimate is based on reference guided genome assemblies that have fixed 50X coverage, not reference guided transcriptome assemblies, which have highly variable coverage. The assembly in this tutorial has extremely low coverage and uses far less disk space than what is estimated here.
	- Cloud Assembly is not offered for the *de novo* transcriptome workflow because most data sets exceed the 48 hour time limit.

Click the link "Run assembly on this computer." The assembly will take approximately one hour on a standard laptop.

10. Wait until being informed that assembly has finished, then click **Next**.

;xng 'C:\Users\Public\Documents Project.Transcriptome\dbSearch-

Assembly process has finished

- 11. In the Assembly Summary screen, note the button **View assembled transcripts**. In the future, this button will allow you to open transcriptome results in SeqMan Ultra. As of version 17,however, *.transcriptome* results can only be analyzed in SeqMan Pro.
- 12. Click **Finish** to close SeqMan NGen and press **Yes** when prompted.

### Viewing transcripts in SeqMan Pro:

During the assembly process, the\_de novo\_ transcriptome assembly output was saved to a package called *Transcript Project.Transcriptome*. Any assembled transcripts with a database match exceeding the specified thresholds were termed "Identified Transcripts," while assembled transcripts that did not have a database match were called "Novel Transcripts." This part of the tutorial shows how to load the annotated transcripts into the SeqMan Pro application for downstream analysis.

- 1. Launch SeqMan Pro and drag and drop the result file *Transcriptome.Transcriptome* from your file explorer onto the SeqMan Pro window.
- 2. Observe that the ensuing All Transcripts window contains two tabs. Each tab's heading shows the total number of transcripts in the table, and the number currently selected. The tables in the two tabs support a wide variety of sortable columns which can be displayed or hidden, as desired.

The **Identified Transcripts** tab is active, by default. You should see over 1300 **Total Identified Transcripts**. Since you haven't yet made any selections, the number of **Selected Identified Transcripts** is zero.

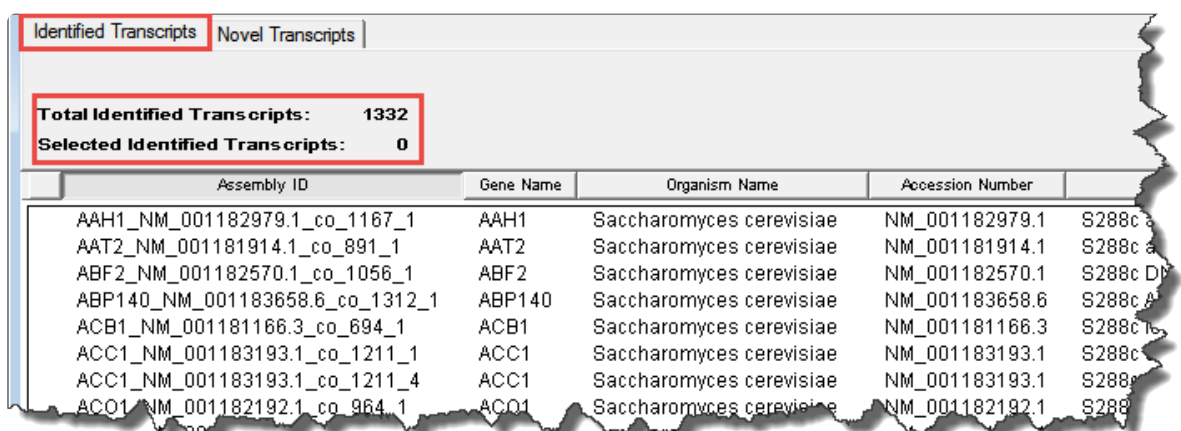

3. Click on the **Novel Transcripts** tab. You should see approximately 50-70 **Total Novel Transcripts**. This table lists the assembled contigs that did not have any match to the Transcript Annotation Database that met the search criteria thresholds and therefore, were not labeled with any match information. Note that this table contains only three columns.

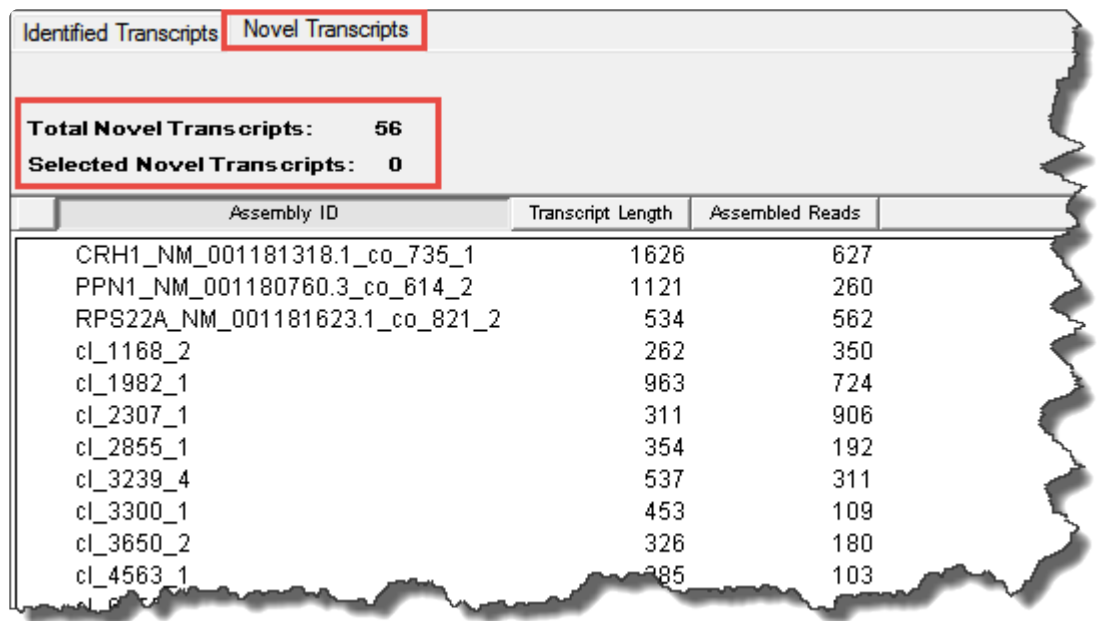

- 4. Return to the **Identified Transcripts** tab and experiment with the following:
	- To show or hide columns Right-click and choose **Show/Hide Column**, then check or uncheck boxes. Each column is [described in detail](http://www.dnastar.com/seqman_pro_help/Documents/openatranscriptprojectandviewtranscripts.htm) in the SeqMan Pro help.

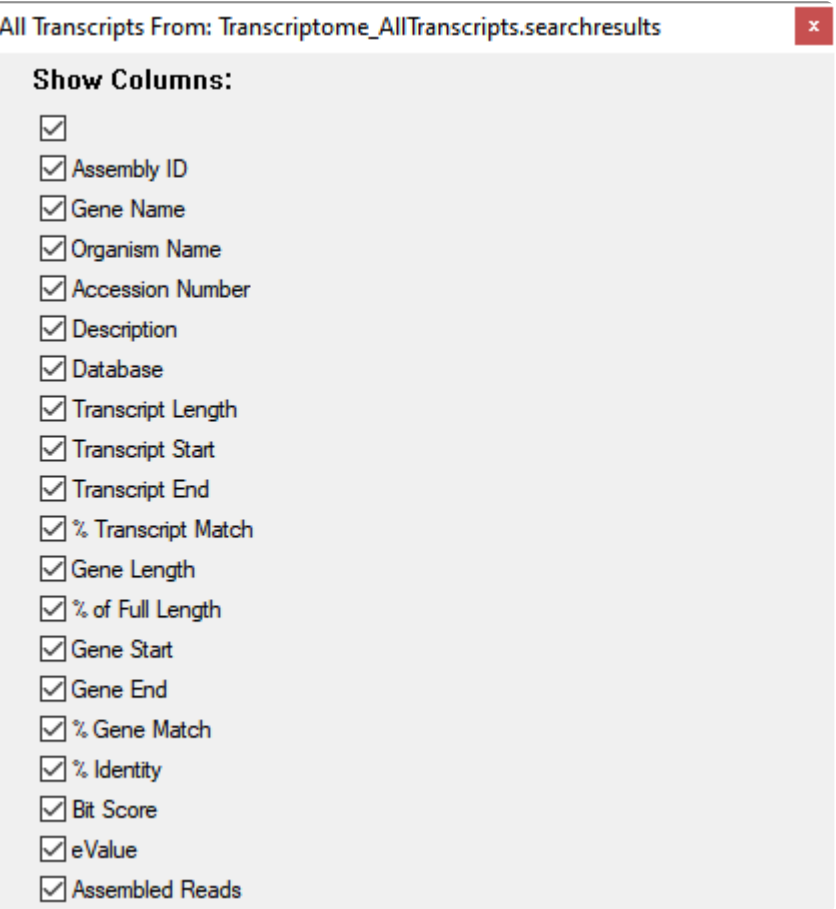

- To move a column Use the mouse to drag and drop it in the desired location.
- To sort data in alphabetical or numerical order Click on the column header that you wish to sort. Note that the resulting groups are also shown in different colors to help visually differentiate between them.
```
Identified Transcripts | Novel Transcripts |
```
#### 1322 **Total Identified Transcripts:**

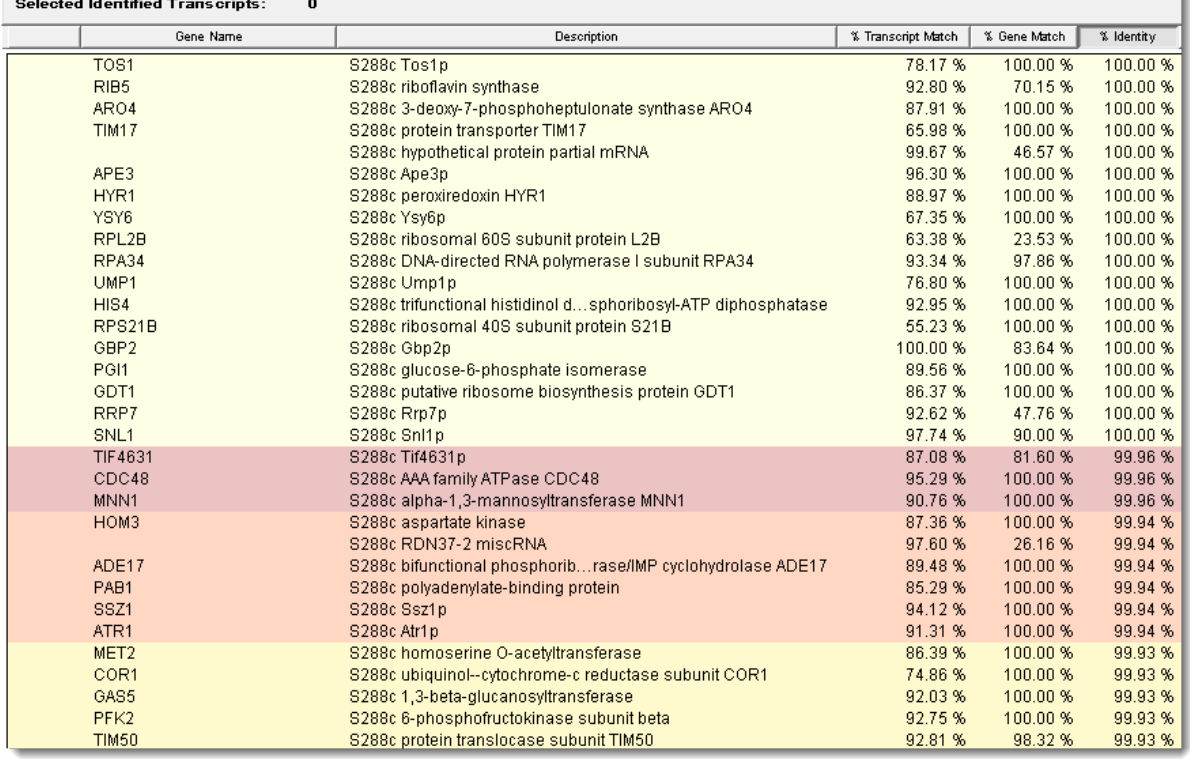

- To open individual contigs in SeqMan Pro for visualization and editing, double-click on a row of interest to navigate to the corresponding contig assembly. The appropriate *.sqd* file is loaded with the Alignment view of the selected contig displayed. All the usual visualization and editing tools in SeqMan Pro are available.
- To set stringency thresholds, return to the Identified Transcripts tab and choose **View > Sort**. Set up the dialog to match the image below. To add the second row, click on the plus sign in the original row. Press **Sort Now**.

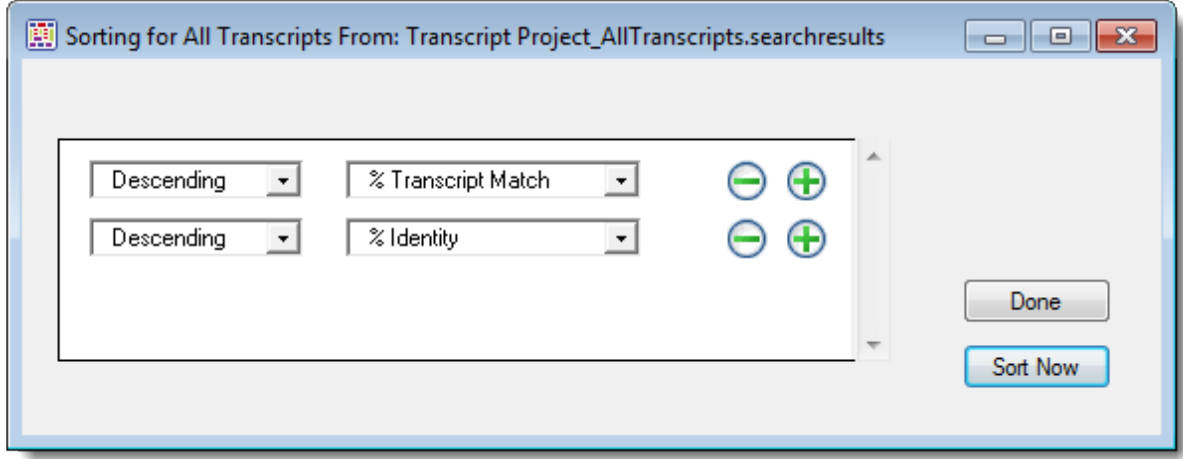

- To save the sub-set of transcripts that met the stringency thresholds:
	- 1. In the Identified Transcripts table, click the **%Transcript Match** header to sort the column in decreasing order.
	- 2. Select all rows where **Transcript Match** is ≥ 99.00, noting that the **Identity** is also ≥ 99 for those rows. In the header, you will see approximately 130-160 selected transcripts.
	- 3. Choose **File > Save Selected Transcripts for**. In the Save dialog, designate a name and location for the output file, and then click **Save**. Two files will be created, each with a different extension (*.fas* and *.searchresults*).
	- 4. (optional) To see what is contained in each of these file types, open the files in any suitable text editor.

This marks the end of this tutorial.

## **Gap closure workflow**

In this tutorial, you will use an *.abi* read file to close a gap between two contigs.

- 1. Download *[T6\\_Gap\\_Closure.zip](https://star-deploy.s3.amazonaws.com/SupportingDataFiles/LG17/T6_Gap_Closure.zip)* (45 kb) and extract it to any convenient location (i.e., your desktop). The data set consists of one very small SeqMan Ultra project and one *.abi* file.
- 2. Launch SeqMan Ultra and use **File > Open** to open the file *De novo assembly.sqd*. This assembly contains two unscaffolded contigs
- 3. From the Explorer panel, use **Shift+click** to elect both contigs. Then right-click on the selection and choose **New Scaffold**.
- 4. Select the scaffold ("Scaffold 1") and press the **Show Strategy view** tool ( $\overrightarrow{4}$ ) to the right of the selection.

In the Strategy view, note that each contig is comprised of two reads and that there is a clear gap between the two contigs.

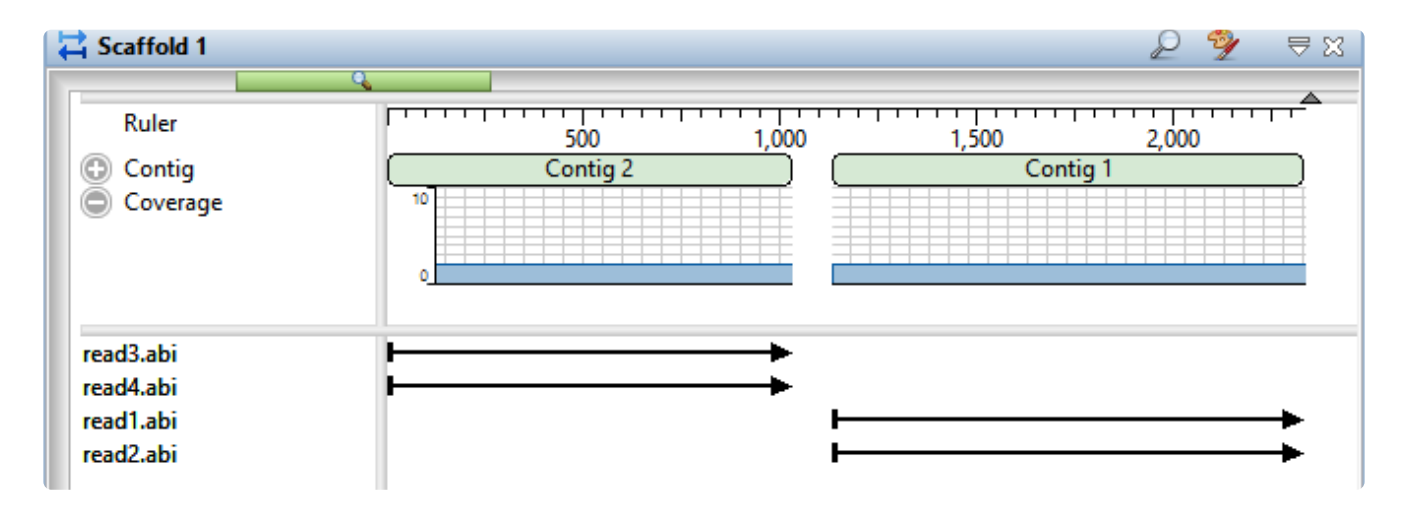

5. Drag the cursor across the ruler area to select a range that spans the gap between the two contigs. There is no need to make a precise selection.

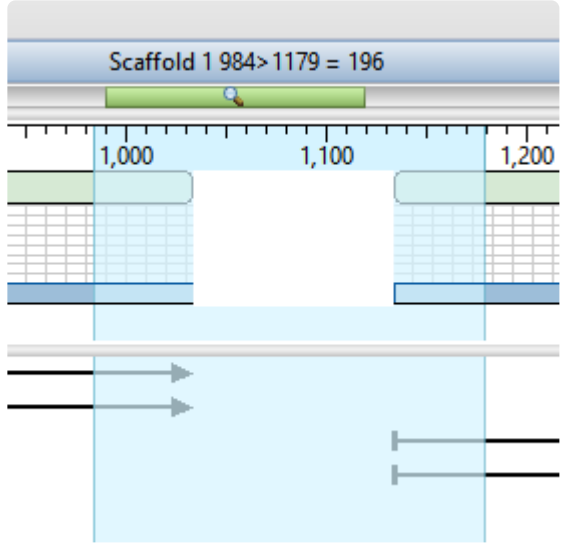

- 6. Right-click on the selection and choose **Add Sequences to Close Gap**.
- 7. Click the **Add** button and add the sequence *Gap filling read.abi*. Note that there are changeable **Alignment options**, but leave them at the defaults for purposes of this tutorial.

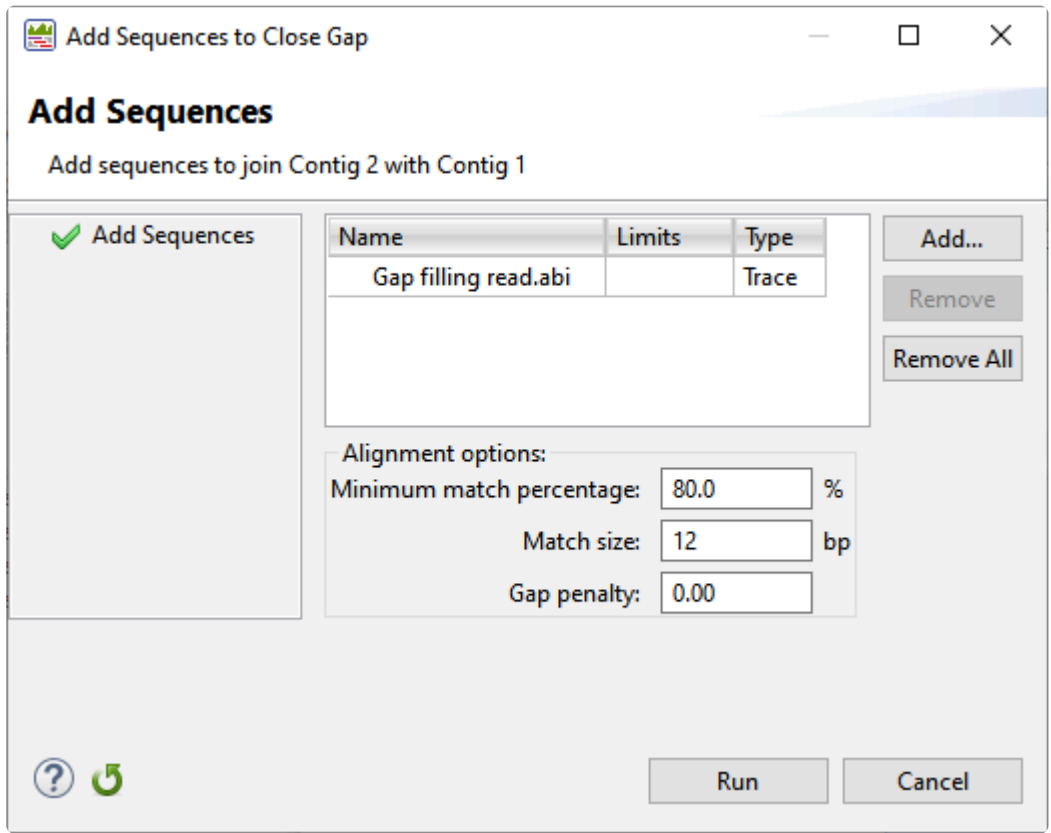

8. Click **Run**. At the bottom of the report, observe the text: **MERGING Contig 1 with Contig 2: percent match 99 (or 100)**.

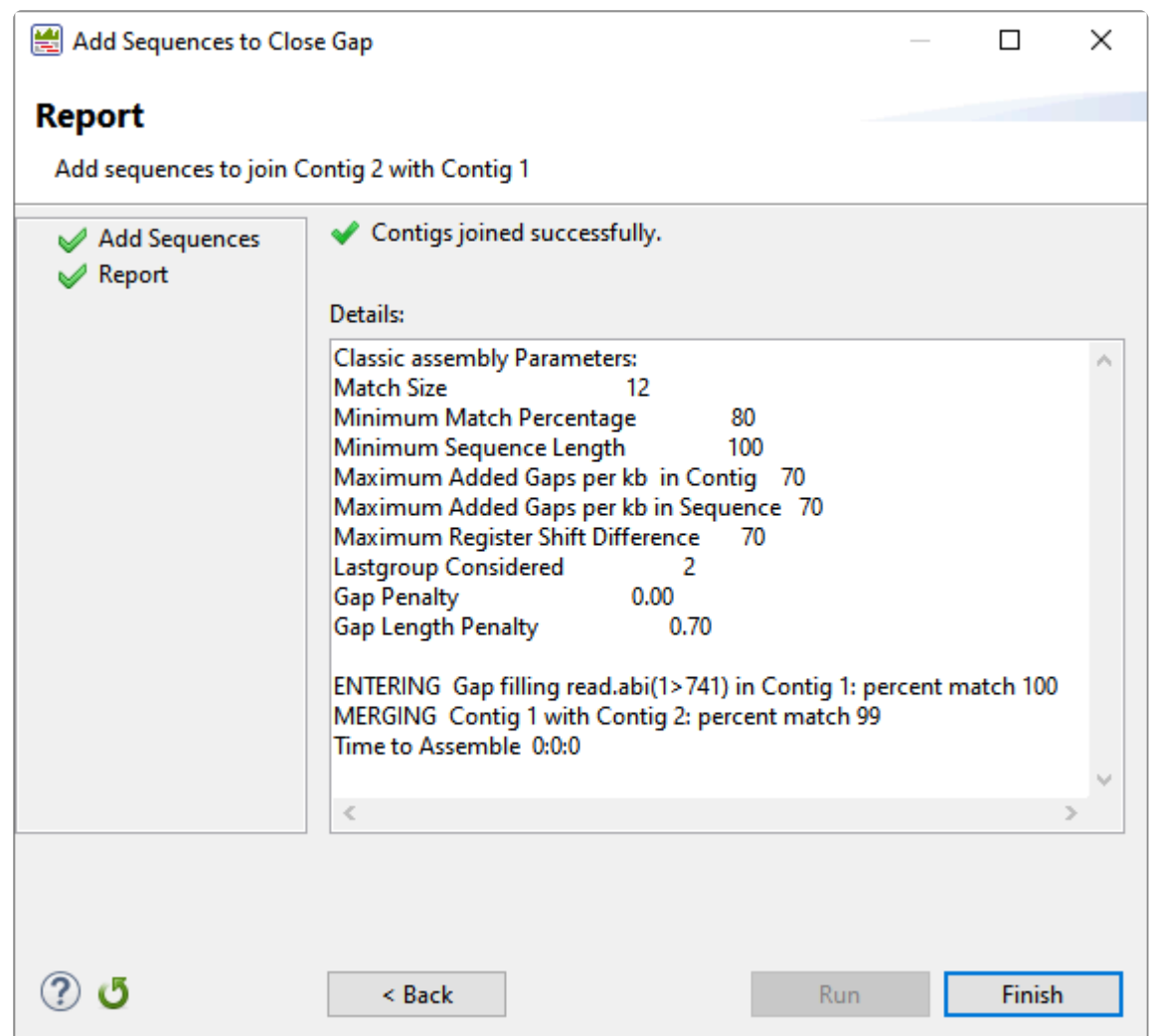

### 9. Click **Finish**

10. Return to the Strategy view and observe that the gap is now closed. In the image below, note that the selection is the same as in Step 5.

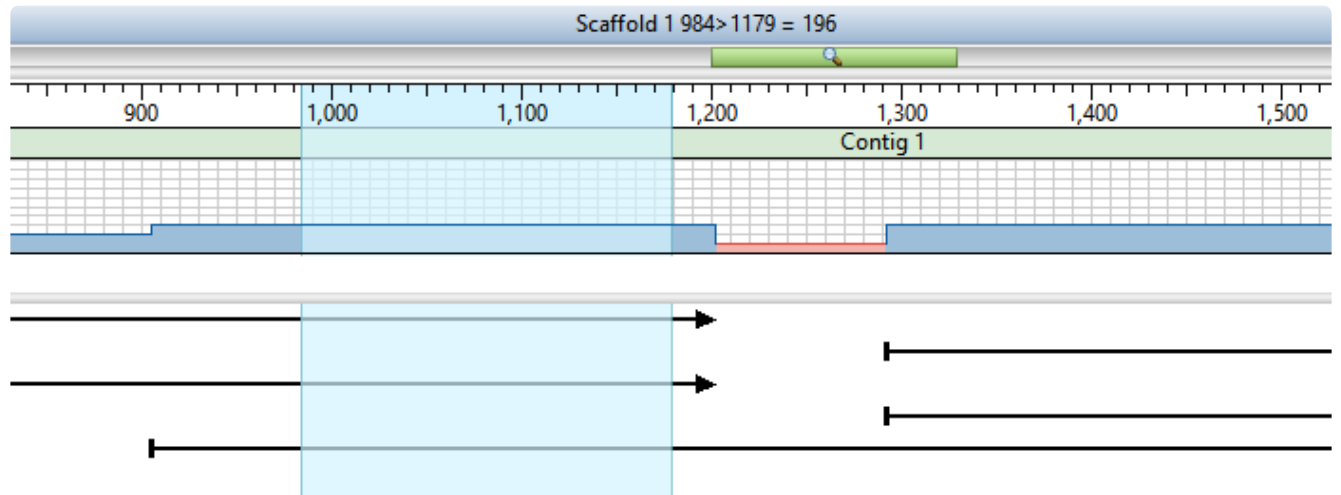

This marks the end of this tutorial.

### **Reference-guided alignment of Sanger/ABI data**

The following video illustrates how to align (assemble) Sanger/ABI data to a reference sequence. Data files are not provided for this tutorial.

## <span id="page-42-0"></span>**Getting Started**

Did you just launch SeqMan Ultra but have no idea how to start a project? Or you've opened a file but have no idea what to do next? You've come to the right place!

See the following topics to learn how to:

- [Use the SeqMan Ultra Welcome screen](#page-56-0)
- [Assemble sequences](#page-43-0)
- [Open an existing assembly](#page-52-0)
- [Use the SeqMan Ultra interface](#page-55-0)

## <span id="page-43-0"></span>**Assemble Sequences**

Starting in Lasergene 17.2, you can start any type of assembly from within SeqMan Ultra or SeqMan NGen, as desired. If you begin in SeqMan Ultra, and have a small-to-medium sized Sanger data set, assembly will take place in SeqMan Ultra itself. If you are working with a large Sanger data set or any type of NGS data, you will be seamlessly transferred to SeqMan NGen to set up and run the assembly.

To set up and run an assembly from SeqMan Ultra:

- 1. Click on the **Welcome** project tab or choose **View > Welcome** to open the [Welcome screen.](#page-56-0)
- 2. Click on **New Assembly** on the left.

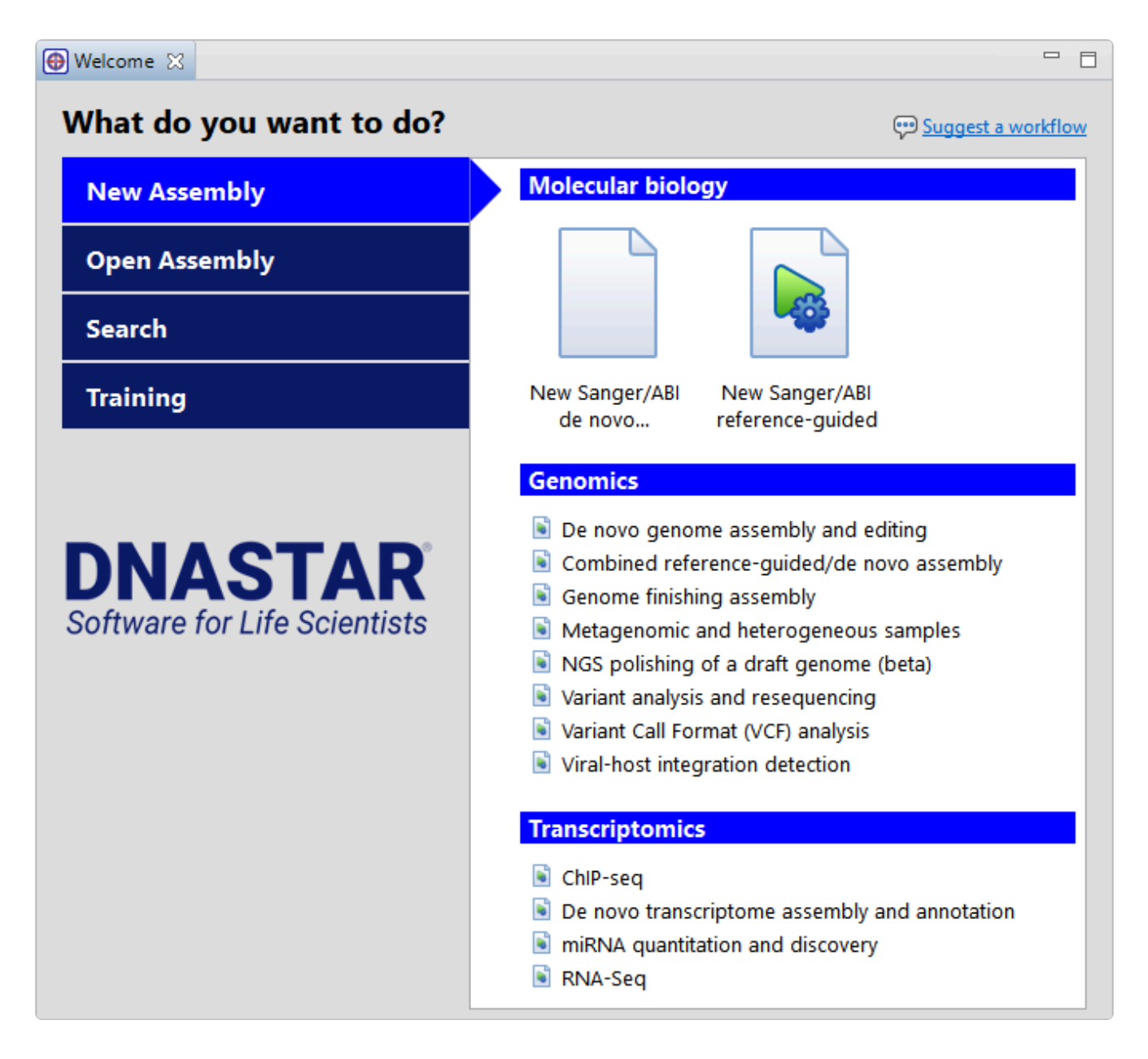

- 3. Make a selection from the options on the right.
	- If you have a small-to-medium set of Sanger data, choose **New Sanger/ABI assembly** from the **Molecular biology** section. The [Unassembled view](#page-60-0) will open. Continue to Step 4.
	- If you have a large set of Sanger data or are working with NGS data, choose from among the other options. This will cause SeqMan NGen to open to the Workflow screen, the beginning of the [SeqMan NGen](https://www.dnastar.com/manuals/seqman-ngen) wizard. Rather than following the steps below, refer to the SeqMan NGen [User Guide](https://www.dnastar.com/manuals/seqman-ngen) for detailed information about using the wizard.

\*Note:\*A padlock icon represents a workflow that is not available for your license<br>type. A <u>Lasergene Genomics</u> license allows access to all workflows, while a<br>contract Malacular Dislam: license and allows you to access Co type. A [Lasergene Genomics](https://www.dnastar.com/software/genomics/) license allows access to all workflows, while a [Lasergene Molecular Biology](https://www.dnastar.com/software/molecular-biology/) license only allows you to access Sanger assembly workflows.

4. In the Unassembled view, upload the sample sequences and, optionally, a reference sequence. To upload sample sequences and their trace data (if available), press the **Add** button (**C**) Add). To upload reference sequences (optional), press the **Add reference** button (**iii** Add reference). In both cases, select the desired files and press **Open**. Files added using the **Add reference** button will appear in the table with a checkmark in the **Ref** column. Sample files that contain trace data will show the word **Trace** in the **Type** column.

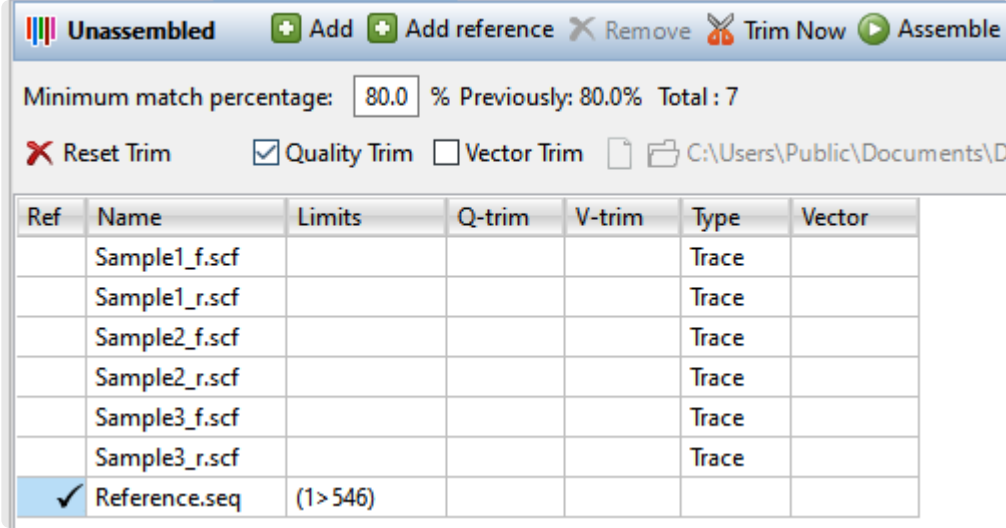

p(banner tip). **Note:** If you try to add large files or non-Sanger sequences, you will receive a message notifying you that SeqMan NGen must be used for the assembly.

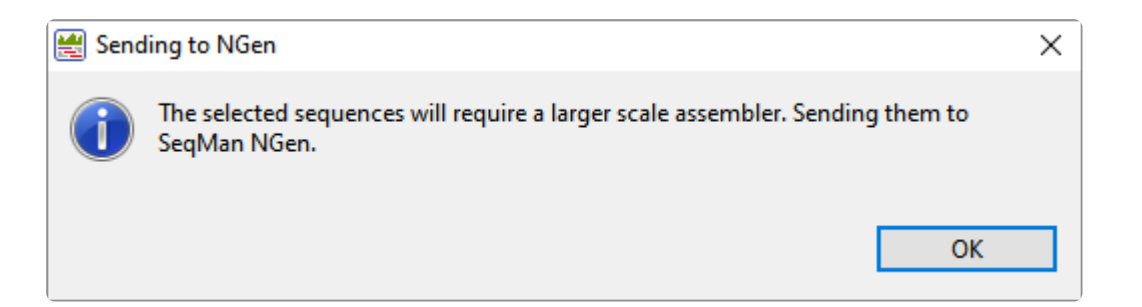

Press **OK** to launch SeqMan NGen at the **Input Sequences** wizard screen.

5. (optional) If you need to remove rows from the table, select them and press the **Remove** tool ( **X** Remove). Prior to removing rows, you can verify how many rows are selected by looking in the middle of the blue header between the two groups of tools.

#### 5 selected rows

- 6. (optional) If you wish to perform automatic vector removal, start by checking the **Vector Trim** box. By default, SeqMan Ultra will remove vector sequence from any of the vectors in the *VectorData* catalog installed with Lasergene. If desired, you can override this by using the tools to the right of the checkbox. Press **Choose a vector from a file** to navigate to a specific vector sequence file or **Choose a folder containing vectors** to specify a folder of vectors. Then press the **Trim now** tool ( **X** Trim Now<sub>)</sub>. If vector sequence was found and removed, the vector name will be listed in the table's **Vector** column. The coordinates that will be omitted from the assembly are shown in the **V-trim** column.
- 7. (optional) Automatically trim sequence ends based on quality. Start by checking the **Quality Trim** box and press the Trim now tool (**X** Trim Now). This method uses SeqMan Ultra's proprietary quality score system to remove low-quality data. The coordinates that will be omitted from the assembly are shown in the **Q-trim** column of the table above.
- 8. (optional) Manually trim sequence ends. Start by double-clicking on any sample row containing trace data. This populates the lower portion of the Unassembled view with a trace data chromatogram.

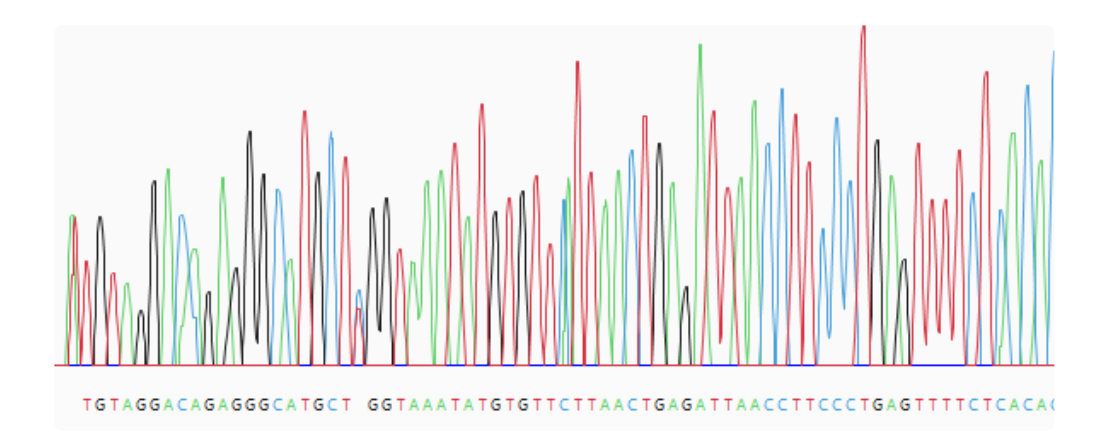

Grab the vertical trim sliders on the 5' and/or 3' ends of the sequence and release them in the desired location. The portion of the sequence that will be removed is shown with a yellow background. If you already performed automated quality or vector trimming in the steps above, a trimmed portion may already be visible. You can still use the sliders, if desired, to override the trim location and choose a different one. The coordinates that will be submitted for assembly are shown in the bottom left corner of the Unassembled view, as well as in the **Limits** column of the table above.

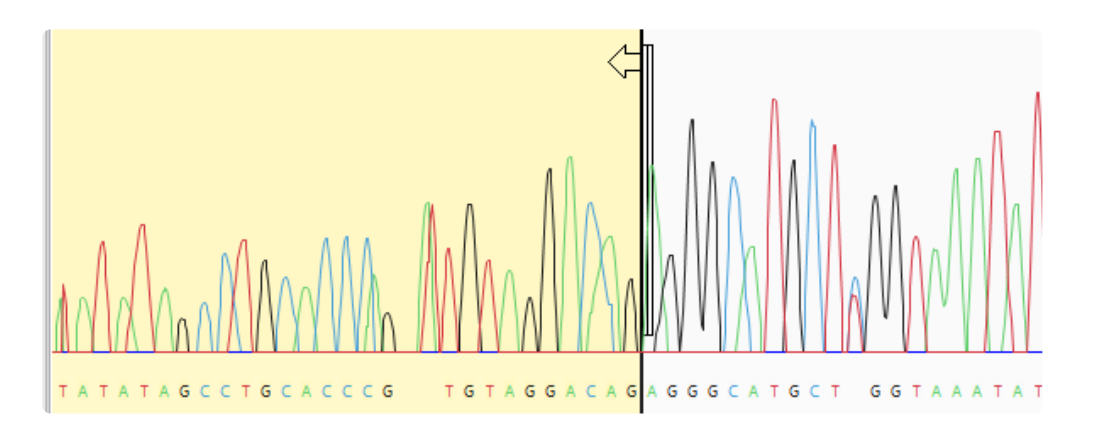

- 9. (optional) If you change your mind and wish to restore all the trimmed sequence, press the **Reset Trim** tool ( $\mathsf{X}$  Reset Trim).
- 10. Specify the assembly stringency by entering a number in the box to the right of **Minimum match percentage** in the header. To the right of the box, the header displays the number used the previous time this set was assembled (if an assembly has already taken place) and the number of sample and reference sequences involved in the assembly. If some samples are not being aligned, try changing the **Minimum match percentage** prior to assembling again.

77.0 % Previously: 80.0% Total: 7 Minimum match percentage:

11. To assemble all the sample sequences in the table, press the **Assemble** tool (**C**) Assemble). If a reference is present, the assembler will use the reference(s) as a template. Otherwise, the sequences will be *de novo* assembled.

The status of the assembly can be checked in the [Jobs panel](#page-132-0).

Once assembly is complete, results will open in the **[Project Details](#page-68-0)** view and any contigs will appear in the [Explorer panel](#page-107-0).

## <span id="page-47-0"></span>**Quality score calculations**

When Sanger/ABI trace data are used in an assembly, SeqMan Ultra analyzes the shape and intensity of peaks to calculate quality scores (Q), and averaged quality scores (Q/n). In quality score calculations:

- Taller, sharper peaks receive higher scores than less distinct peaks. The heights of any underlying peaks are subtracted from the highest peak's score during the calculation.
- The further a peak is from the location at which the base was called, the lower the quality score.

The trace data for a DNA sequence comprises four sets of traces—one each for A, C, G, and T. Each trace contains a sequence of intensity values that can be plotted to form a graphical display of trace data. The portions of the four traces associated with a single base call each contain about ten to twelve data points. Only the trace from which the base call is derived is used to calculate a quality score (e.g. if the base call is a T, only the T trace is analyzed to calculate a quality score). The figure below shows data plotted for five base calls. The data points associated with the center base—a T—are marked with black dots.

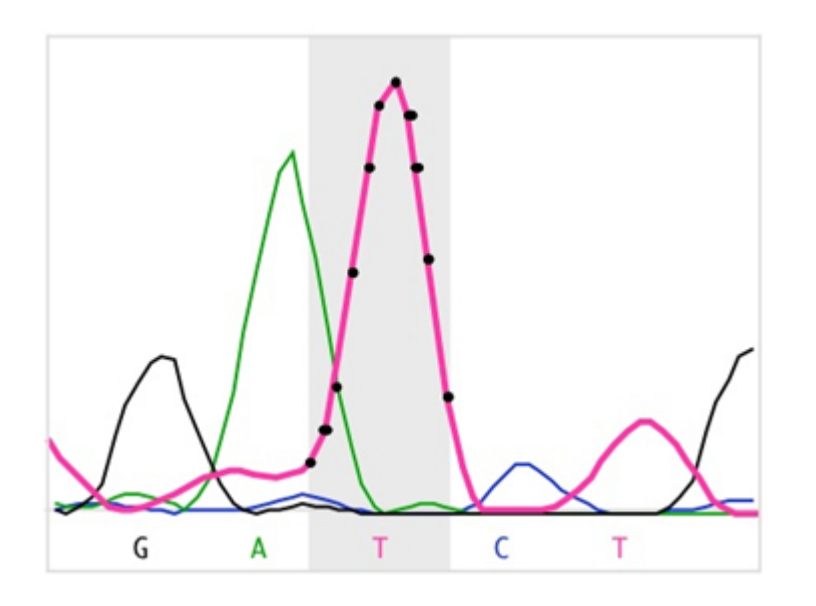

SeqMan Ultra calculates each of the peaks in the trace data. A peak is defined as trace data that exhibits negative curvature. Slope is used to differentiate between three kinds of peaks: strong, medium, and weak. Strong peaks exhibit a change in the sign of the slope, medium peaks contain a shoulder with a slope of zero, and weak peaks have neither a change in sign nor a shoulder. If the trace data for a base call do not contain a peak, its quality score is zero. The figure below contains examples of the three kinds of peaks for the highlighted T base.

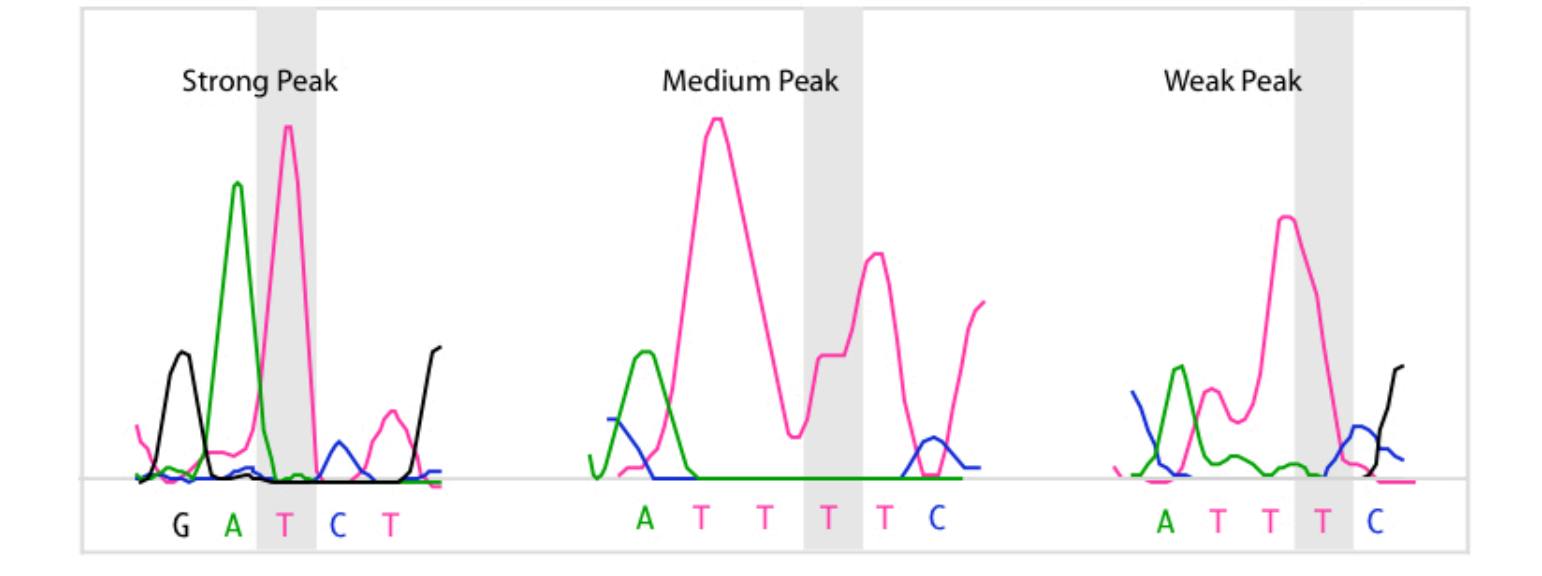

Quality score calculations take into account several parameters:

• Three extreme intensity points: 5Min (5' minimum), 3Min (3' minimum), and Max. 5Min and 3Min are the intensity values to either side of the base call that are the minimum values of the data for that base. If a run of identical base calls occurs, then the minimums are taken from either side of the homopolymeric run. Max is the intensity value of the peak.

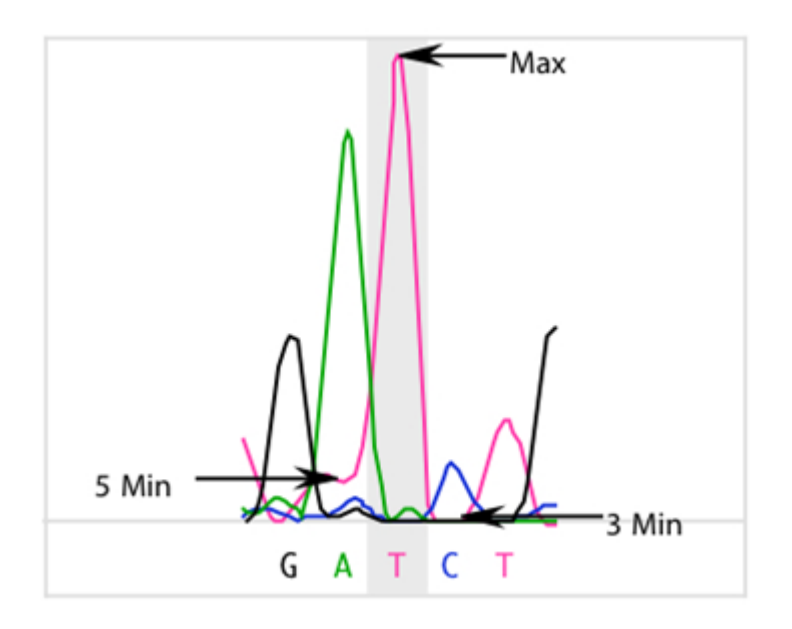

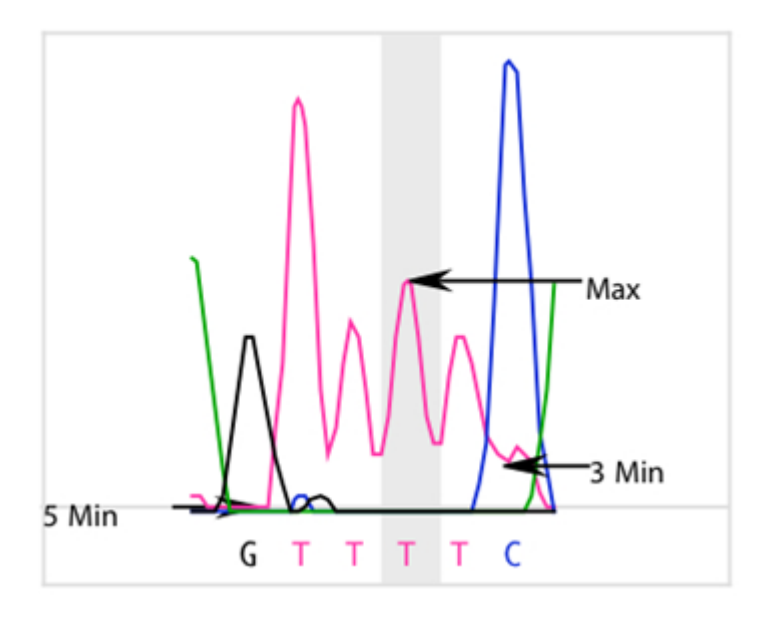

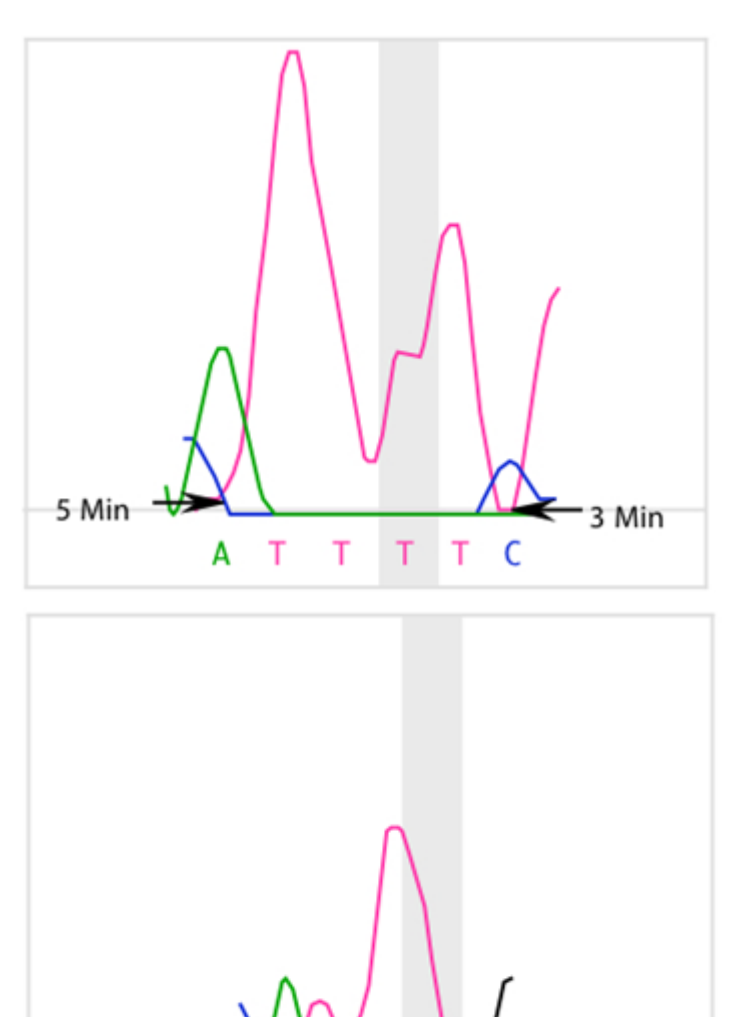

A T T

 $T$  C

• Each quality score calculation includes division by the maximum intensity of all four traces for an

3 Min

5 Min

entire sequence. This assigns higher scores to higher peaks. In this example, an A peak has the highest intensity value. Its intensity value, MaxTrace, is used in the quality score calculation for all bases in the sequence.

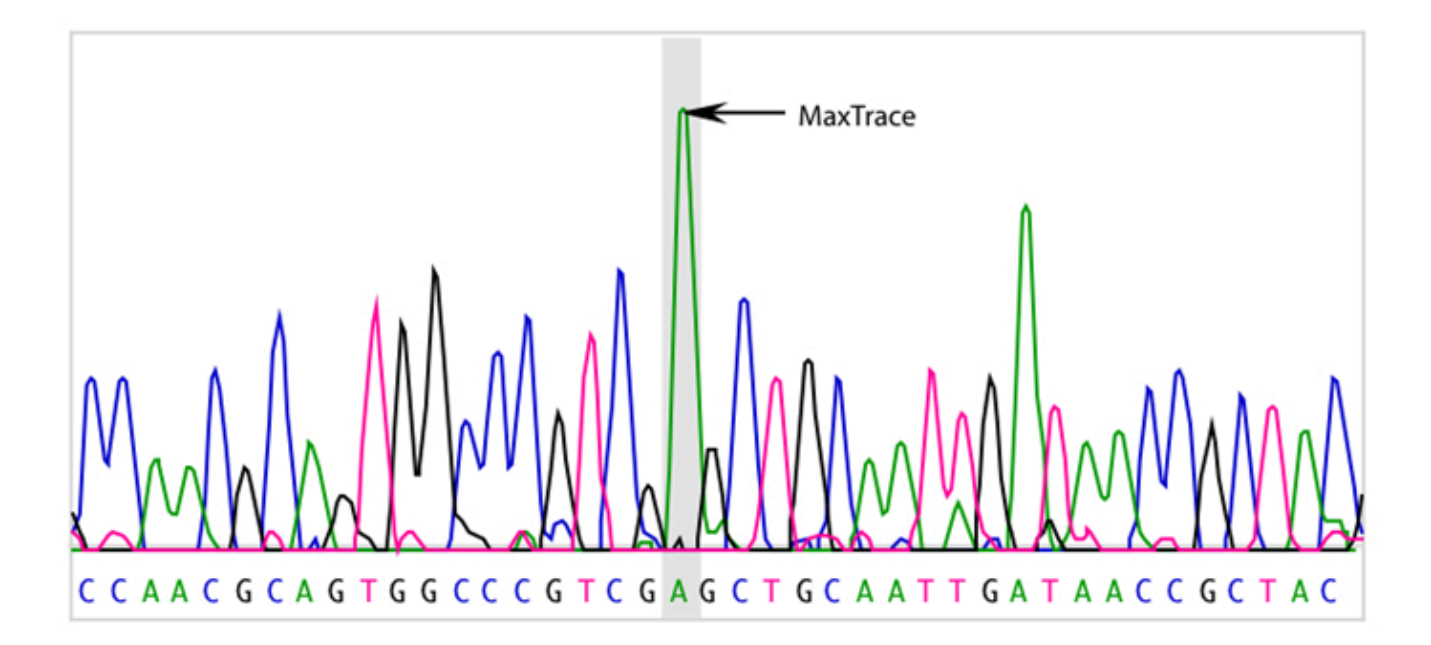

• Trace data files identify the point in the trace data where the base was called, or "distance weight." In high quality data, this usually coincides with the point where SeqMan Ultra detects a peak. In poorer quality data, the peak can be offset significantly. Each quality score is adjusted to reflect the distance from the detected peak to the point where the base was called.

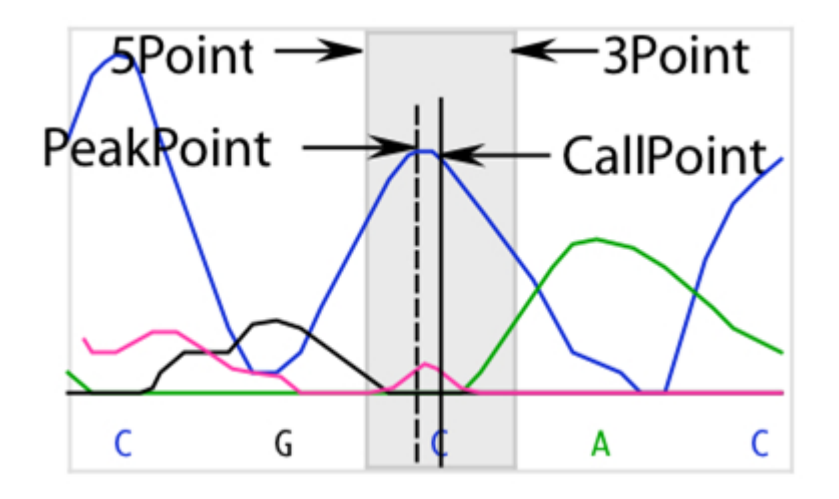

The fraction of the number of points in the offset to the total number of points is the Dist weight used in the quality score calculation. It is calculated as follows:

$$
Dist = \frac{abs(PeakPoint - CallPoint) + 1}{(3Point - 5Point) + 1}
$$

### **End-trimming based on averaged quality scores**

SeqMan Ultra uses averaged quality scores (Q/n) to identify regions of poor quality data at the end of sequences. Averaged quality scores are calculated as the average of the quality scores, Q, over a window of 21 bases. The average score is assigned to the base in the center of the window. Averaging the scores smooths out the quality scores and quantifies the general quality of data in a region. To perform quality endtrimming, a threshold is set and the longest sequence of bases with all Q/n meeting the threshold is identified. Below-threshold ends to either side of the high-quality region of the sequence are trimmed off before assembly.

In the example below, the quality scores, Q, and averaged quality scores, Q/n, are graphed for the 5' end of a 794 base pair sequence. A dashed horizontal line marks the quality end-trimming threshold. The average scores, Q/n, are compared to the threshold and the first 14 bases are trimmed from the 5' end of this sequence.

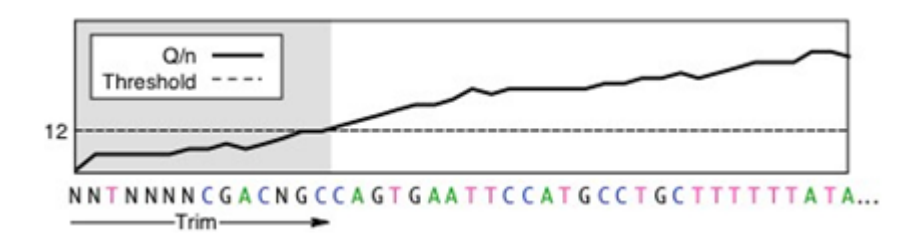

Poor quality data on the ends of sequences often contain miscalled bases that produce mismatches in alignments with other sequences. If the number of mismatches is high enough that SeqMan Ultra's **Minimum Match Percentage** threshold (set in [Assembly parameters](#page-206-0)) is not met, sequences will not be assembled in the same contig. Trimming the poor quality data from the ends of sequences allows better and more complete assembly.

The image below compares Q to Q/n scores for the 5' end of a sequence.

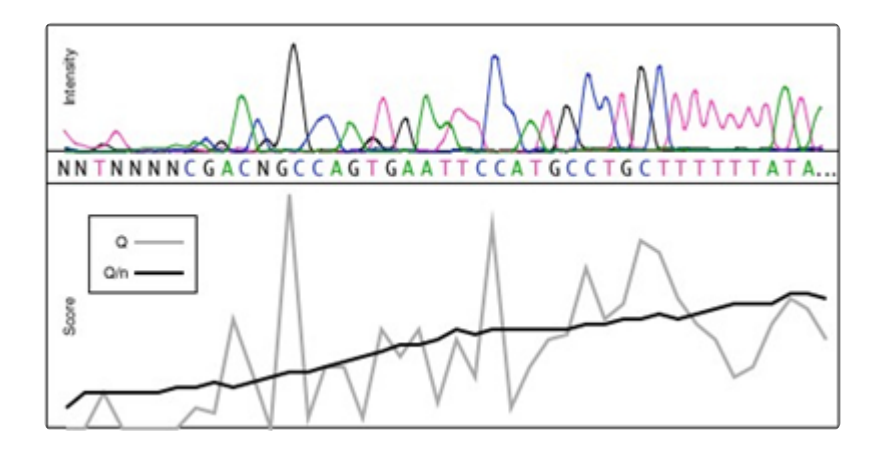

## <span id="page-52-0"></span>**Open an Existing Assembly**

SeqMan Ultra lets you review and, in some cases, edit assemblies made with SeqMan NGen. Functionality varies depending upon the file extension of the assembly. SeqMan NGen assemblies saved in SeqMan Ultra format (*.sqd*) can be reviewed and edited. SeqMan NGen assemblies saved in BAM format (*.assembly*) can be reviewed, but not edited.

To open an existing SeqMan NGen assembly in SeqMan Ultra:

To open a *.assembly*, *.sqd* or *.Transcriptome* project in SeqMan Ultra, do any of the following:

• Click on the **Welcome** tab. If the Welcome tab is not visible, choose **View > Welcome**. Then choose **Open Assembly** on the left. On the right side of the screen, look for the document in the **Recent documents** area. If it is there, click on its name. Otherwise, click on **Open assembly** on the right.

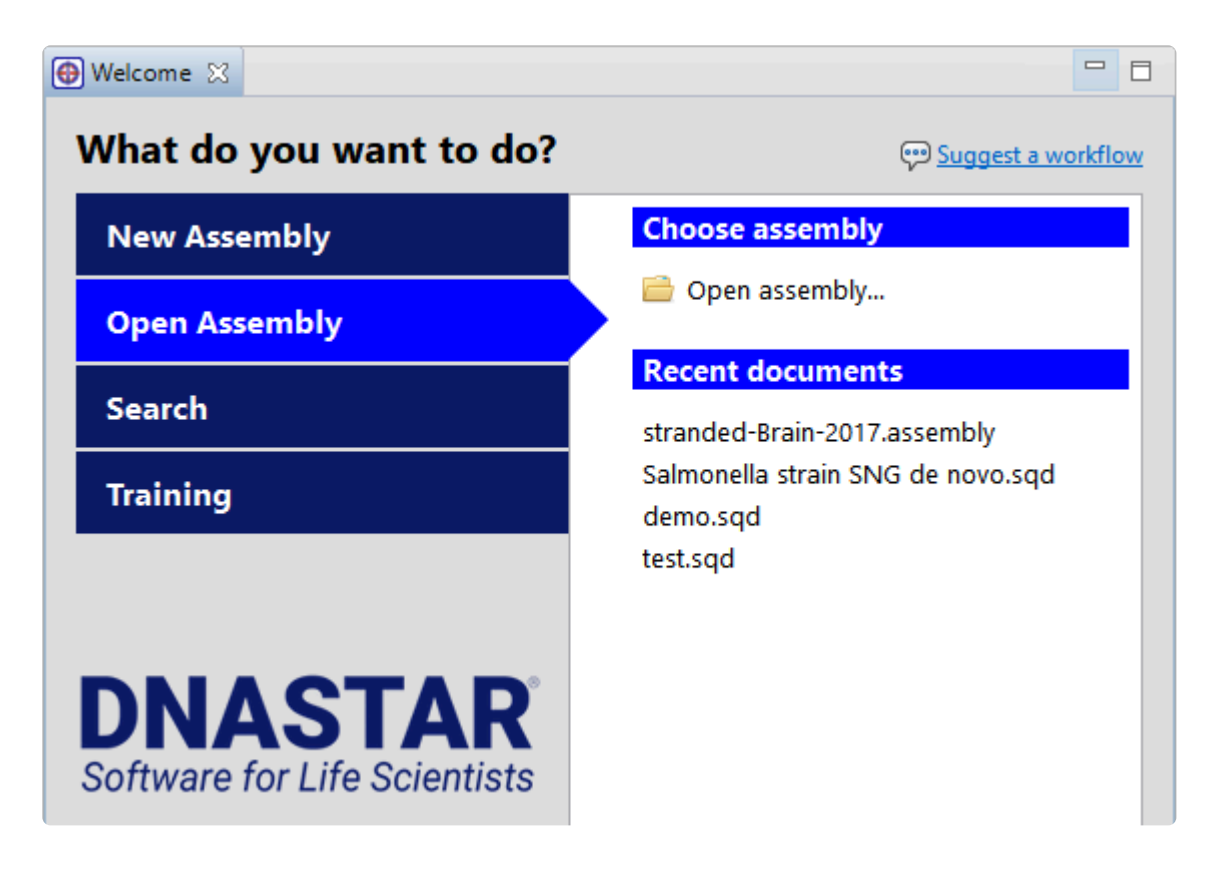

- With any window active, use the **File > Open** command.
- Drag & drop an assembly file/package onto the SeqMan Ultra window.
- Double-click on an *.sqd* or *.ace* file. Macintosh also supports double-clicking on an *.assembly* package.

If the .assembly contains more than 10,000 templates or contigs (most commonly seen in *de novo*

Transcriptome/RNA-Seq assemblies), you will receive the following warning: **Project has <number over 10,000> templates or contigs. Open the first largest 10,000 templates?**

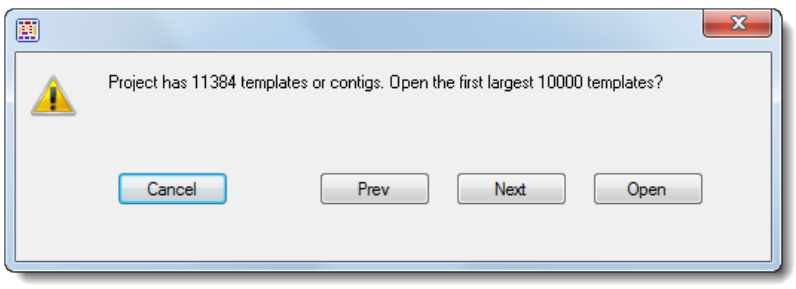

There are three options for handling this situation:

- Choose **Open** to open only the 10,000 longest contigs in the assembly. Or use the **Next/Previous** buttons to navigate to the group of "second longest" contigs, and so on. When you find the group of interest, click **Open**.
- Open the *.assembly* in ArrayStar, locate the contig of interest and send it to SeqMan Ultra via ArrayStar's **File > Send to SeqMan Ultra** command.
- Depending on the size of your project, you may be able to force SeqMan Ultra to open all contigs. When you receive the warning message, hold down the **Alt** (Win) or **Option** (Mac) key and press **Open**. SeqMan Ultra will attempt to load all of the contigs into the project.

### **Navigate between open assemblies**

One instance of SeqMan Ultra may include multiple open projects. Each window is displayed in a separate tab.

One tab, the Welcome screen, is always present by default unless it has been manually closed. To make another project active, click on its tab.

If you cannot see all the window tabs in a project, press the **>>** icon that appears to the right of any visible window tab(s). This icon is displayed when multiple view windows are open and the main SeqMan Ultra window is too small to display all the tabs.

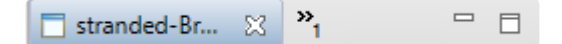

The window chooser appears as a yellow popup with a line for typing in text at the top, and a list of open projects below.

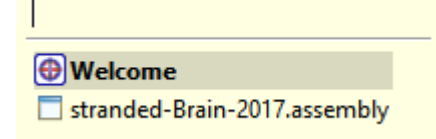

Use your mouse to click on the window you want to make active. If you do not have a mouse, make a selection using the keyboard arrow keys, then press **Enter**. To instead search for a project using a filter, type text into the text field and press **Enter**. The text field supports the "?" and "\*" wildcards.

## <span id="page-55-0"></span>**SeqMan Ultra Interface**

See the following topics to learn about views, projects, panels, and other facets of the SeqMan Ultra interface:

- [Welcome screen](#page-56-0)
- [Views](#page-58-0)
	- [Unassembled](#page-60-0)
	- [Project Report](#page-65-0)
		- **[Project Overview](#page-66-0)**
		- **[Project Details](#page-68-0)**
		- [Trimming](#page-70-0)
	- [Alignment](#page-72-0)
	- [Strategy](#page-80-0)
	- [Contig Report](#page-86-0)
		- [Contig Information](#page-87-0)
		- **[Contig Coverage](#page-88-0)**
		- **[Contig Structural Variation](#page-89-0)**
	- [Features](#page-91-0)
	- [Variants](#page-93-0)
	- [Table](#page-100-0)
	- [Text](#page-102-0)
	- [Pairwise](#page-104-0)

### • [Panels](#page-106-0)

- [Explorer](#page-107-0)
	- [Sequences section](#page-109-0)
- [Style](#page-110-0)
	- [Sequence section](#page-112-0)
	- **[Alignment section](#page-117-0)**
	- **Birategy section**
- [Tracks](#page-122-0)
	- **·** [Layout section](#page-126-0)
	- [Options section](#page-127-0)
- [Details](#page-128-0)
- [Jobs](#page-132-0)

To learn how to optimize the layout and contents of the Protean 3D window, see [Customize the look and](#page-161-0) [layout.](#page-161-0)

## <span id="page-56-0"></span>**Welcome screen**

The Welcome "project" opens when you launch SeqMan Ultra and is a central location for launching and opening assembly projects, searching NCBI databases, and accessing this user guide. As you add projects, the Welcome "project" will remain as the leftmost tab unless you manually move or close it. We recommend leaving the Welcome tab in place, since it has many time-saving shortcuts to useful commands.

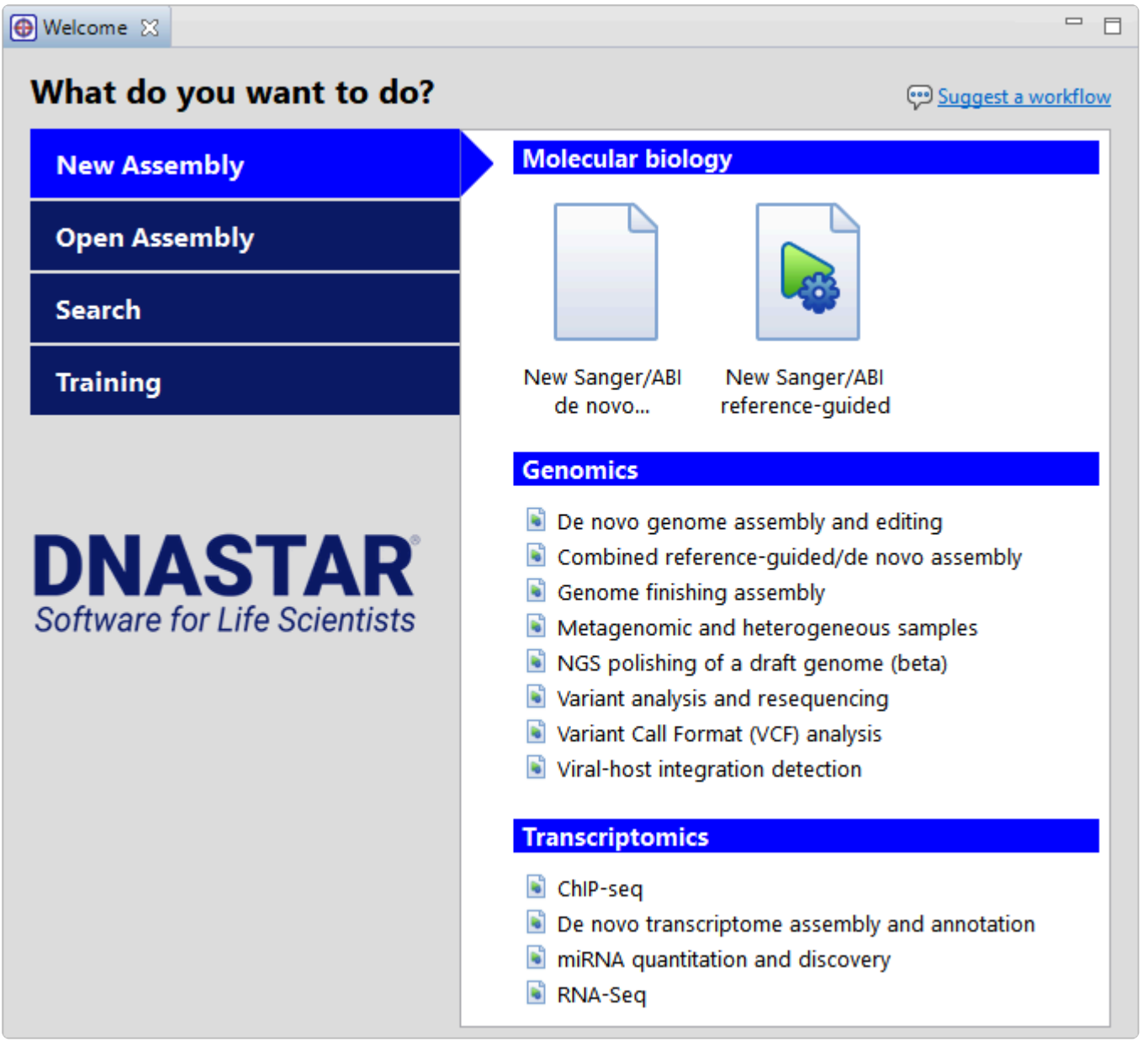

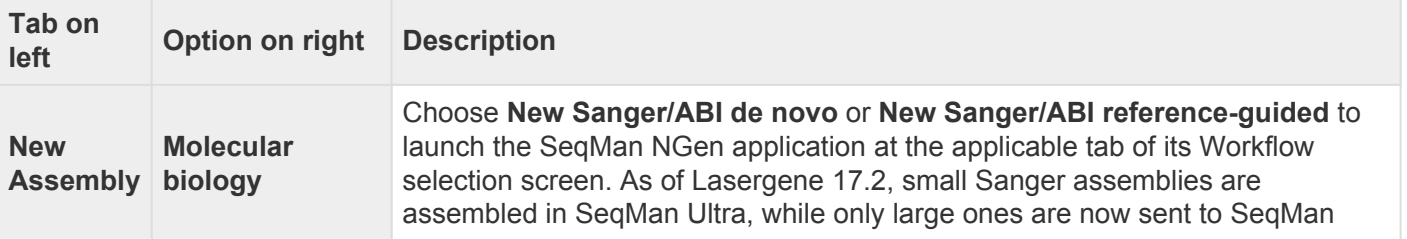

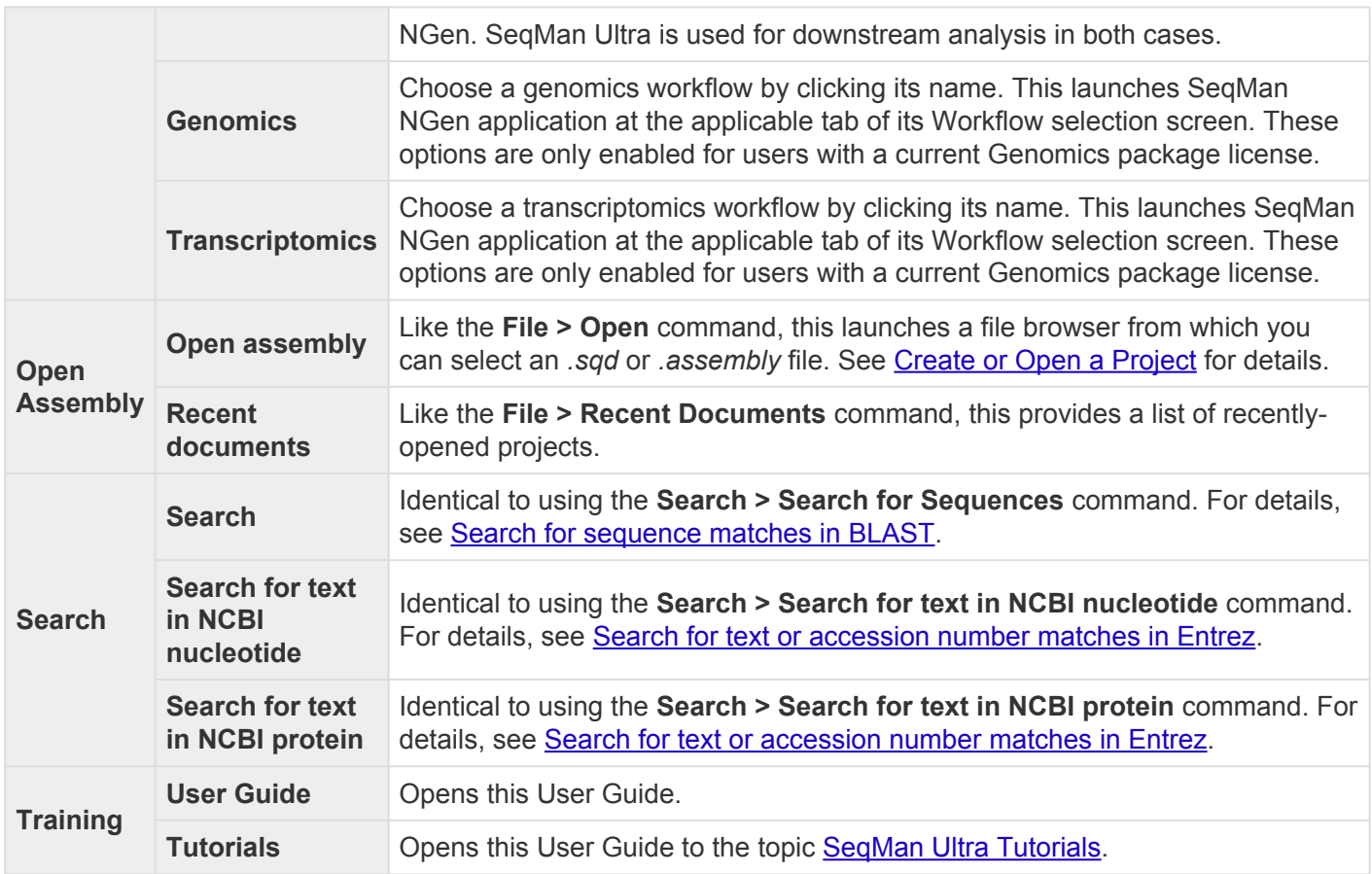

### <span id="page-58-0"></span>**Views**

The left portion of the SeqMan Ultra window is comprised of one or more "views."

### View types:

To learn more about the types of views and how to change their appearances, click the links below.

- [Unassembled view](#page-60-0)
- [Project Report view](#page-65-0)
	- [Project Overview](#page-66-0)
	- [Project Details](#page-68-0)
	- [Trimming](#page-70-0)
- [Alignment view](#page-72-0)
- [Strategy view](#page-80-0)
- [Transcriptome view](#page-83-0)
- [Contig Report view](#page-86-0)
	- [Contig Information](#page-87-0)
	- [Contig Coverage](#page-88-0)
	- [Contig Structural Variation](#page-89-0)
- [Features view](#page-91-0)
- [Variants view](#page-93-0)
- [Table view](#page-100-0)
- [Text view](#page-102-0)
- [Pairwise view](#page-104-0)

To learn how to select, display and customize views:

See [Customize the look and layout](#page-161-0).

### To access a different instance of a view:

Some DNASTAR applications, including SeqMan Ultra, allow multiple instances of a view to be created. For instance, if you open the results of three **BLAST [searches](#page-181-0)**, they appear as three instances of the Pairwise view. As shown in the image below, the view tab shows how many views of that type are in that tab folder.

To display a different instance:

- 1. Hover over the view tab until you see a popup showing each instance by name.
- 2. Click on the desired instance.

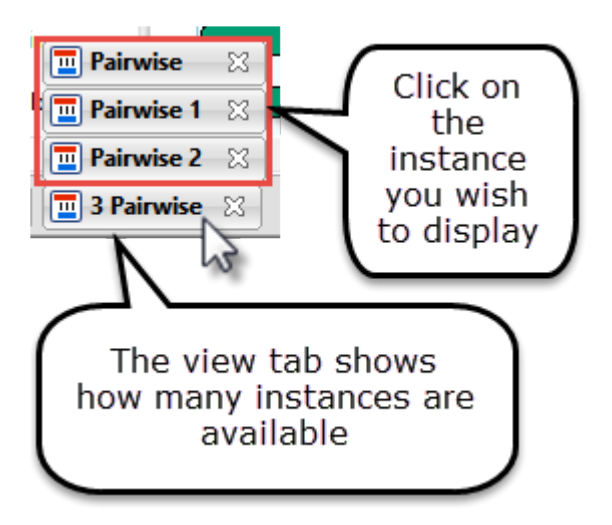

## <span id="page-60-0"></span>**Unassembled view**

The Unassembled view is where you assemble Sanger data directly in SeqMan Ultra; all other data types are assembled using SeqMan NGen. This view lets you load Sanger sample and reference sequences, trim samples based on trace quality or the presence of vector, set assembly parameters and perform the assembly itself.

To launch the Unassembled view from the Welcome window's **New Assembly** tab, click either of the **Molecular biology** options; both options launch Sanger assembly workflows, which are assembled in SeqMan Ultra itself. This causes the Unassembled view to open as the sole view on display. At any other time, you can open the view by clicking on the **Unassembled** view tab or by using the **View > Unassembled > Show** command.

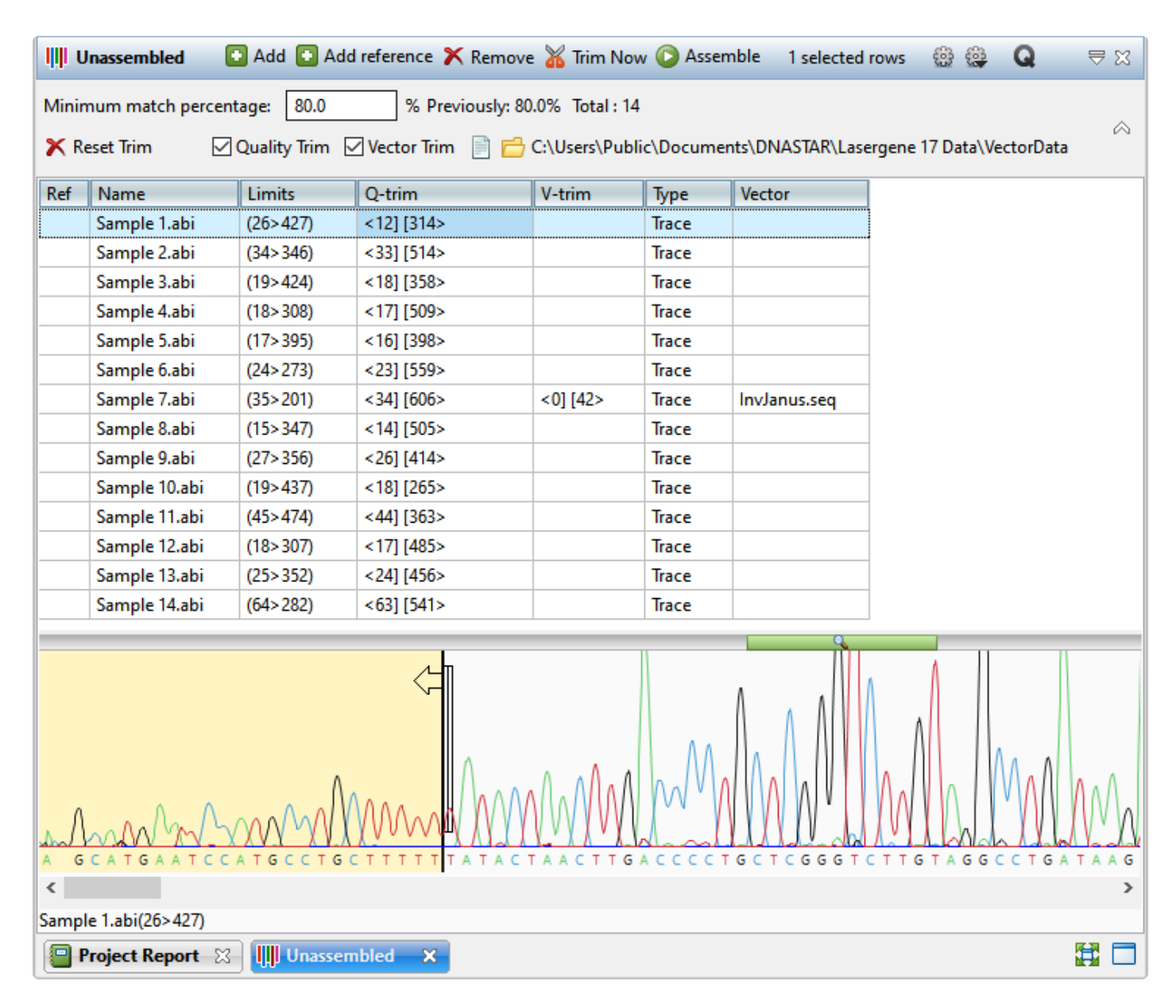

The view consists of four sections: a blue toolbar, a light gray header, an upper section containing a table,

and a lower section that displays trace chromatogram data, if available. The toolbar and header are described as needed in the "how to" table near the bottom of this user guide topic. The upper & lower sections are described separately, below.

#### Sequence table (upper section):

The top of the Unassembled view consists of a table that is empty until you add sample and/or reference sequences (see the lowermost table in this topic). Once populated, the columns show the following information:

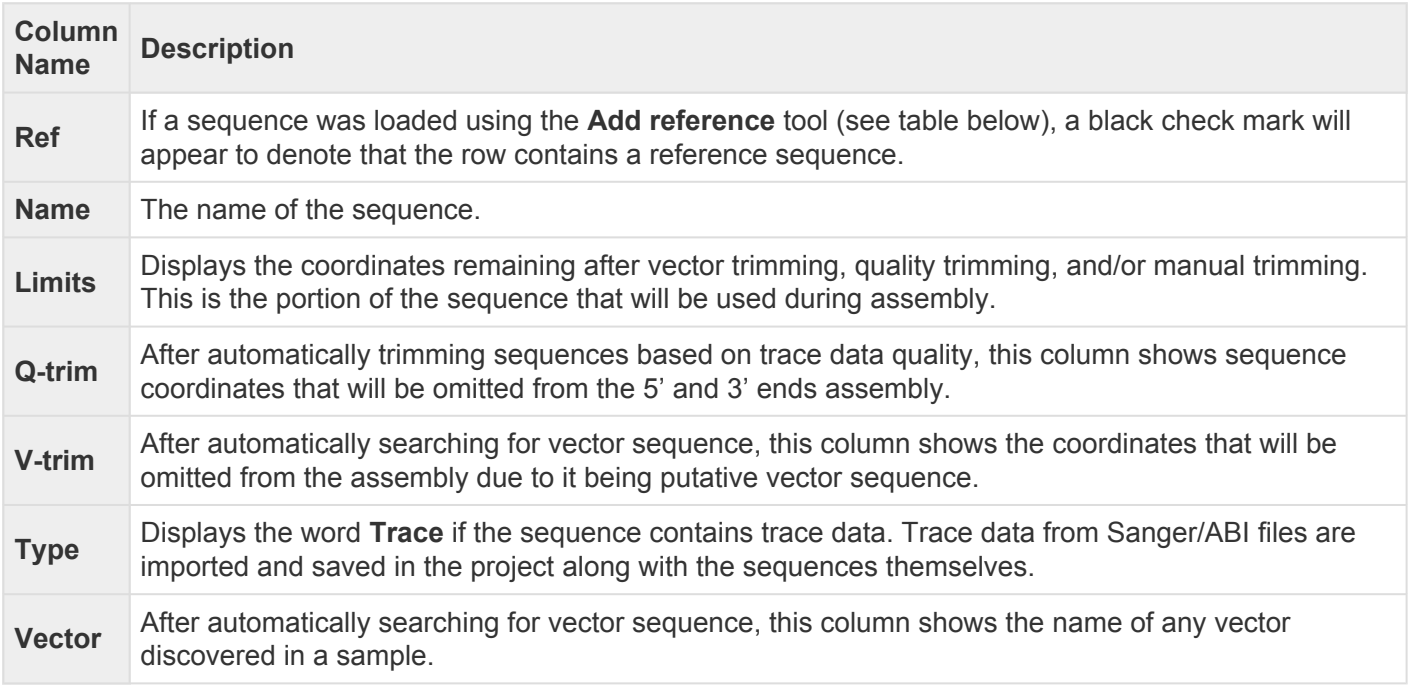

#### Chromatogram previewer (lower section):

The lower portion of the view consists of a chromatogram previewer. The previewer is blank until you double-click a row in the upper section that includes trace data, as shown by the **Type** menu displaying the word **Trace**. Once a trace chromatogram is displayed, any sequence that was removed due to poor quality has a pale yellow background. Trimmed vector sequence is shown with an orange background. You can slide the manual trim bars on the 5' and 3' ends to manually specify the portion of the sequence that should be removed prior to assembly. Manual selection overrides automatic vector and/or quality trimming.

The **Show quality scores** tool (**Q**) on the right of the header can be used to show or hide different types of quality scores. These scores may assist you in deciding where you would like to manually trim the sequence.

#### Tasks in the Unassembled view:

Note that the table below shows the tasks without context, and in no particular order. To see how to use

### these tools and buttons to create a new Sanger assembly, see **Assemble Sequences**.

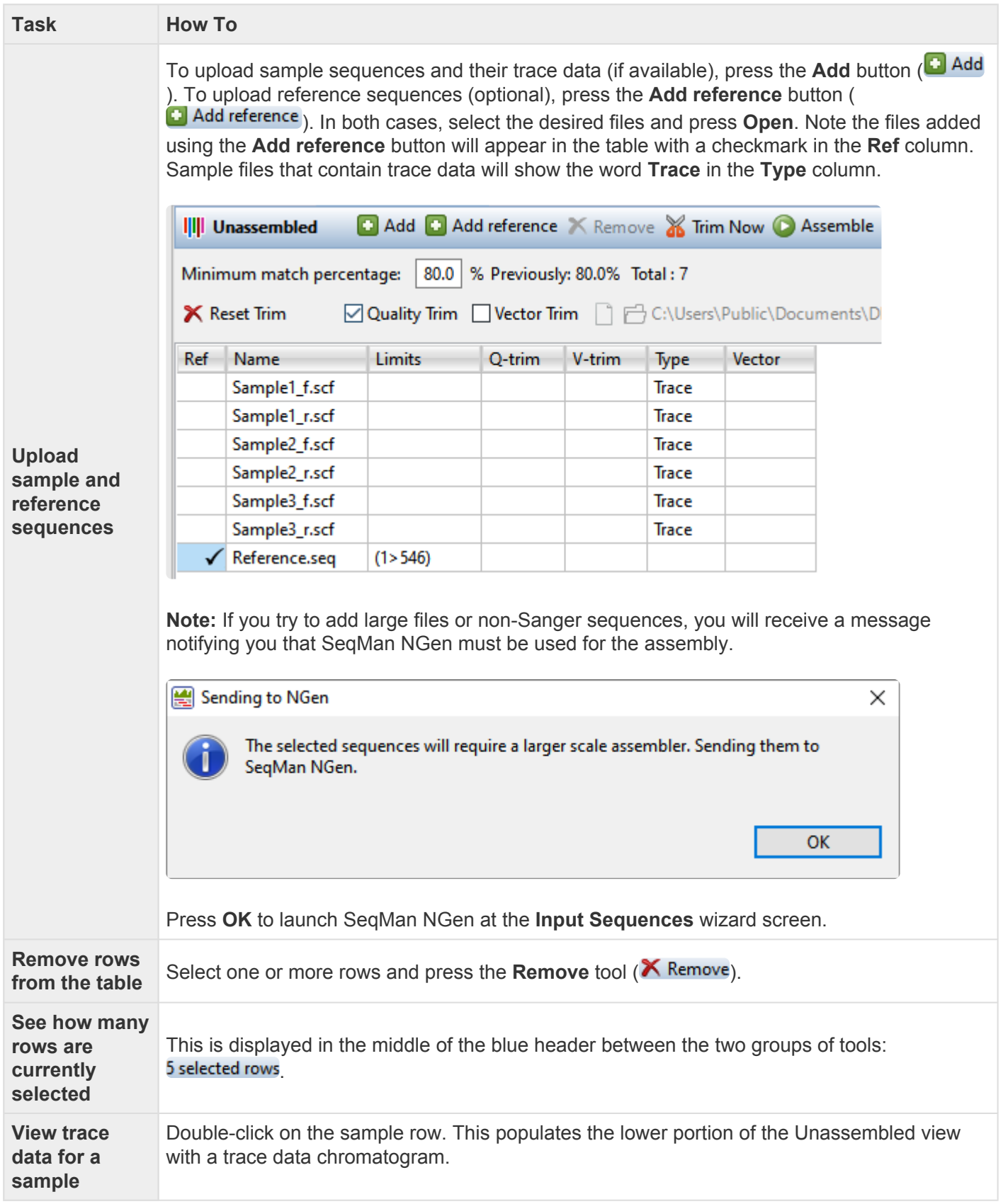

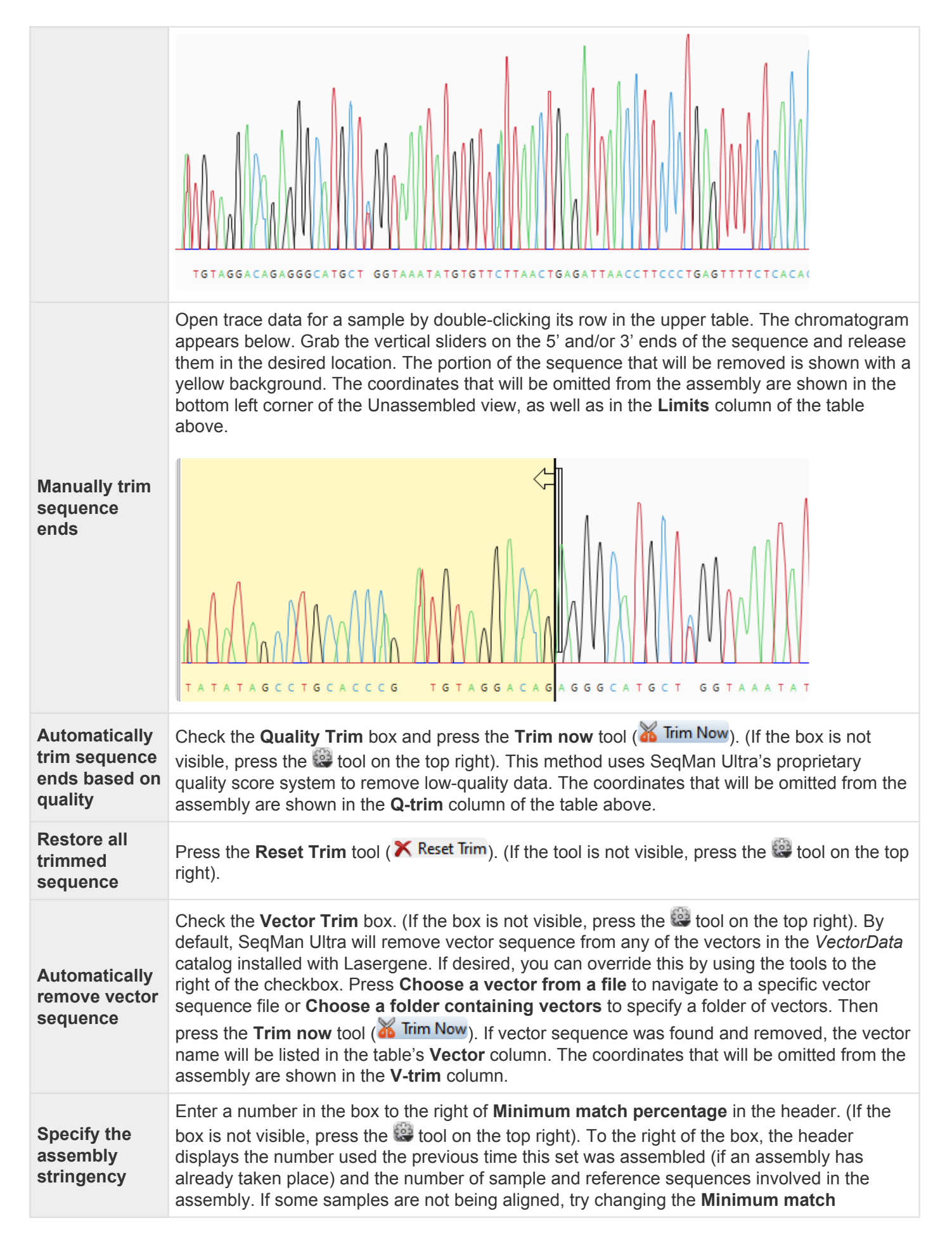

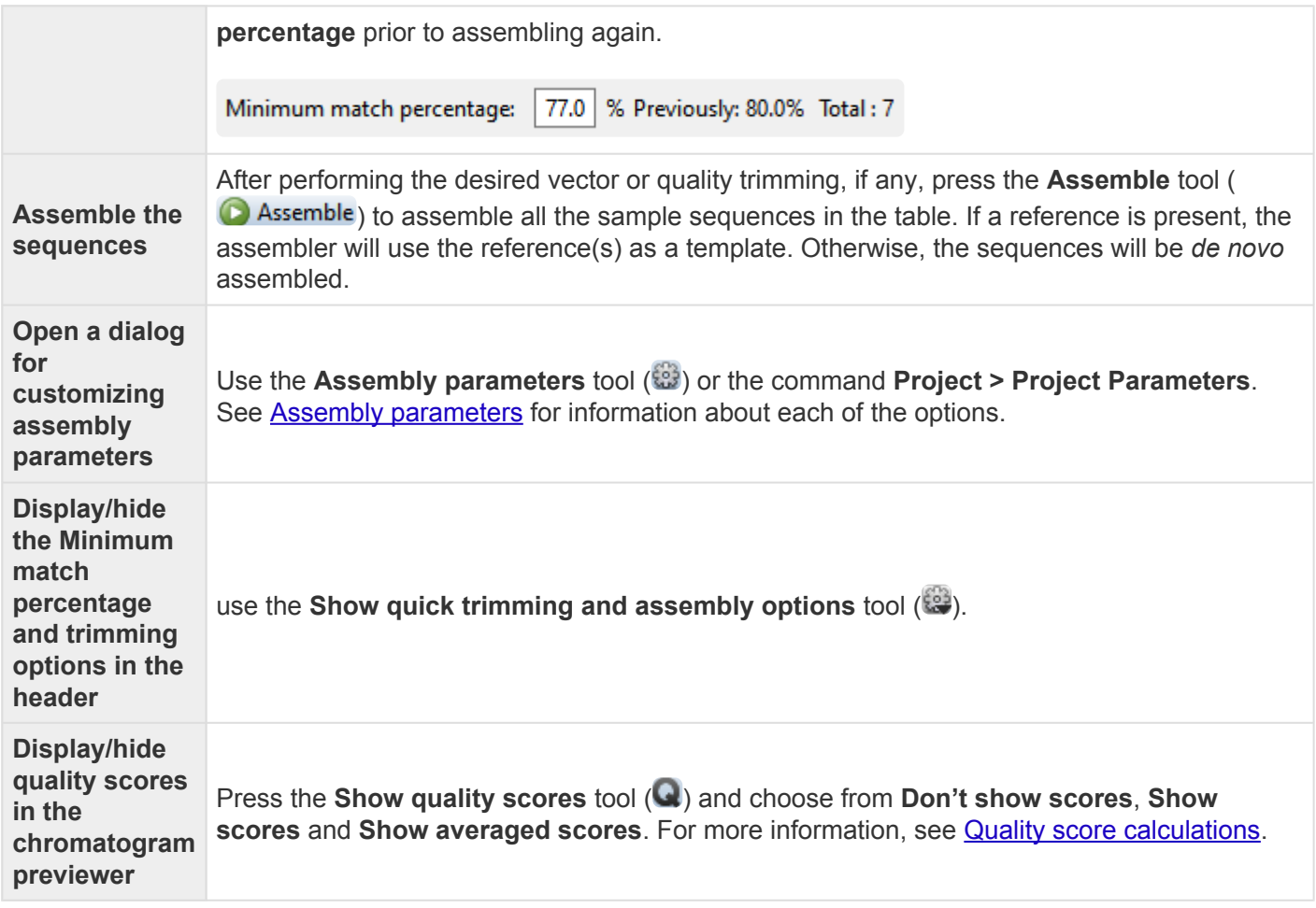

## <span id="page-65-0"></span>**Project Report view**

Information about the currently open assembly as a whole is shown in the Project Report view. This view comes in three versions:

- [Project Overview](#page-66-0)
- [Project Details](#page-68-0)
- [Trimming](#page-70-0)

To access a version of the view, use any of the **View > Project Report** sub-commands. Once the report is open, you can choose another version of it using the drop-down menu on the left of the header. Note that different project types may allow only a subset of view types or may contain one or more empty Project Report views.

## <span id="page-66-0"></span>**Project Overview**

Project Overview is one of three Project Report views that may be available, depending on the assembly type that is currently open. For information on accessing or performing tasks in this view, see [Project Report](#page-65-0) [View](#page-65-0).

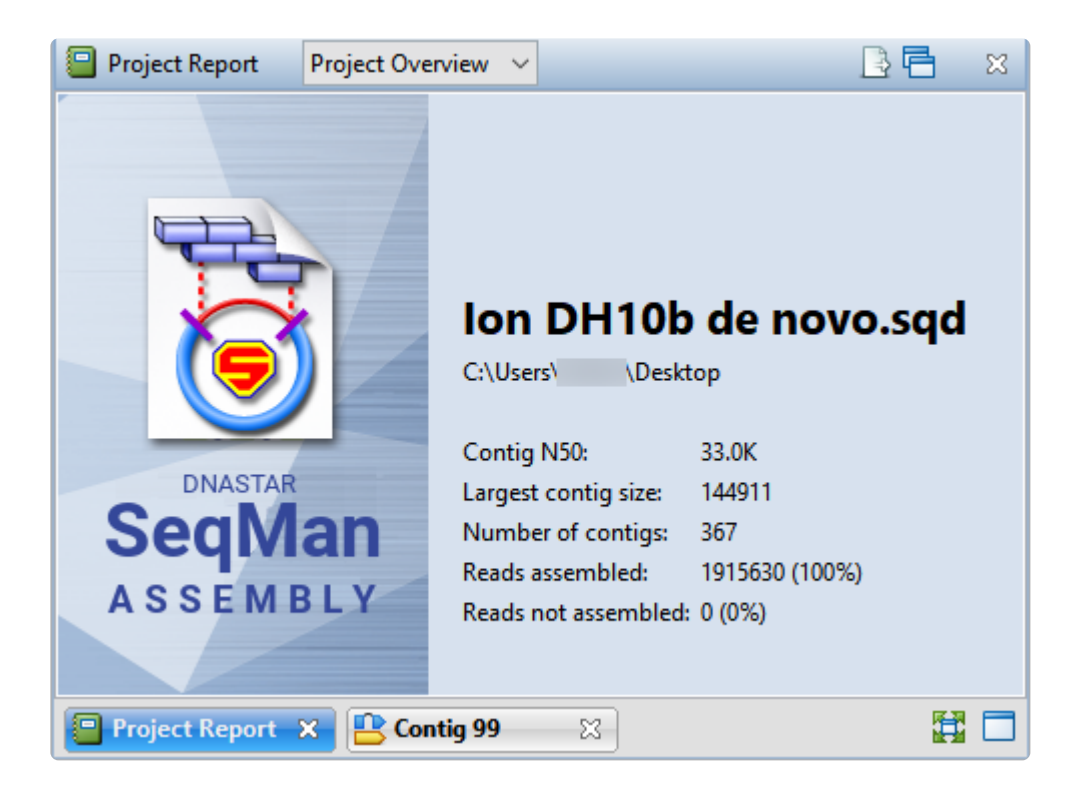

The available parameters differ depending on the type of assembly project.

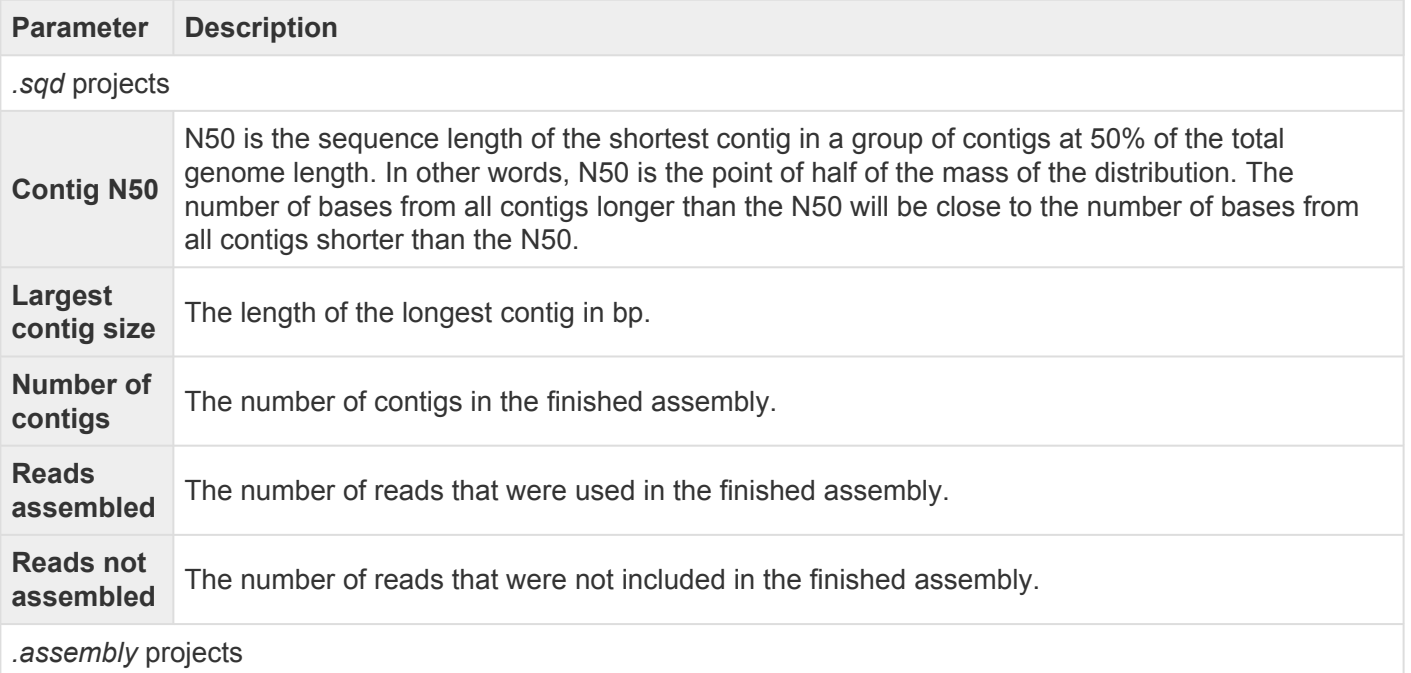

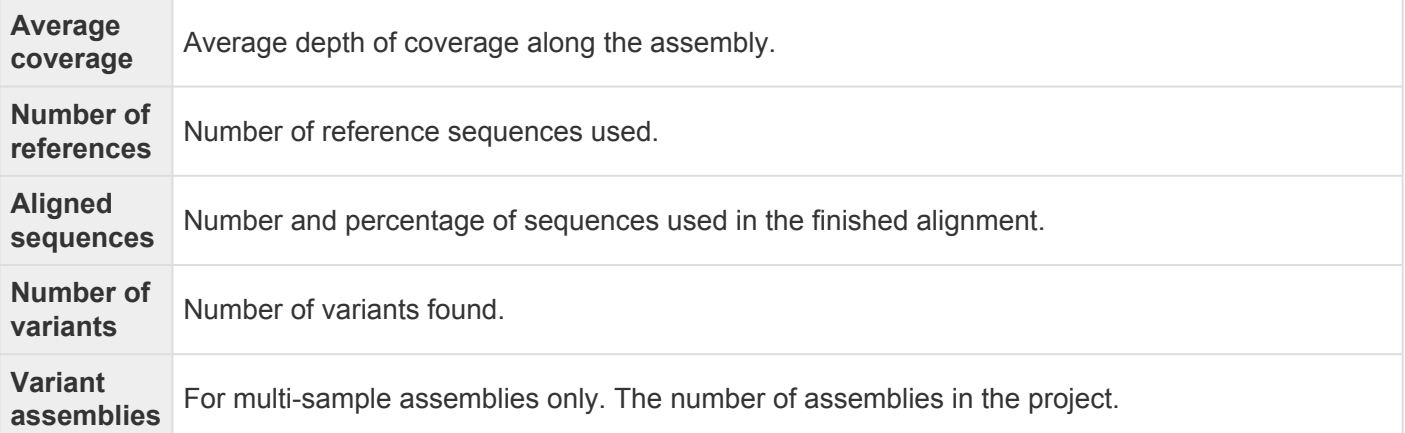

To export data from this view, press the **Export data** tool (  $\Box$  ) in the top right of the view. This opens a save dialog in which you can save the tabular data in comma-separated (*.csv*) or tab-separated (*.tab*) format.

## <span id="page-68-0"></span>**Project Details**

The Project Details tab summarizes assembly time, the parameters used in constructing a contig, and each stage in the progress of an assembly, as well as the median pair distance and standard deviation for each set of a given sized pair library in an assembly. Project Details is one of three [Project Report views](#page-65-0) that may be available, depending on the assembly type that is currently open.

The image below shows a portion of one version of the Project Details view.

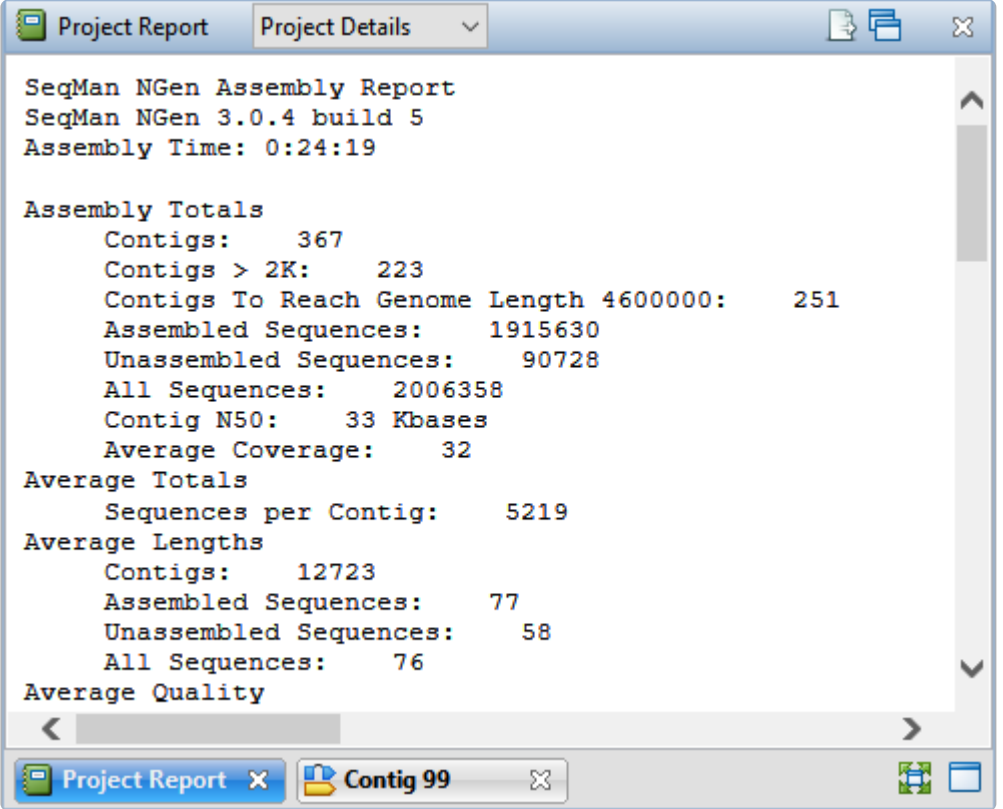

The table below describes some of the parameters with the most general interest.

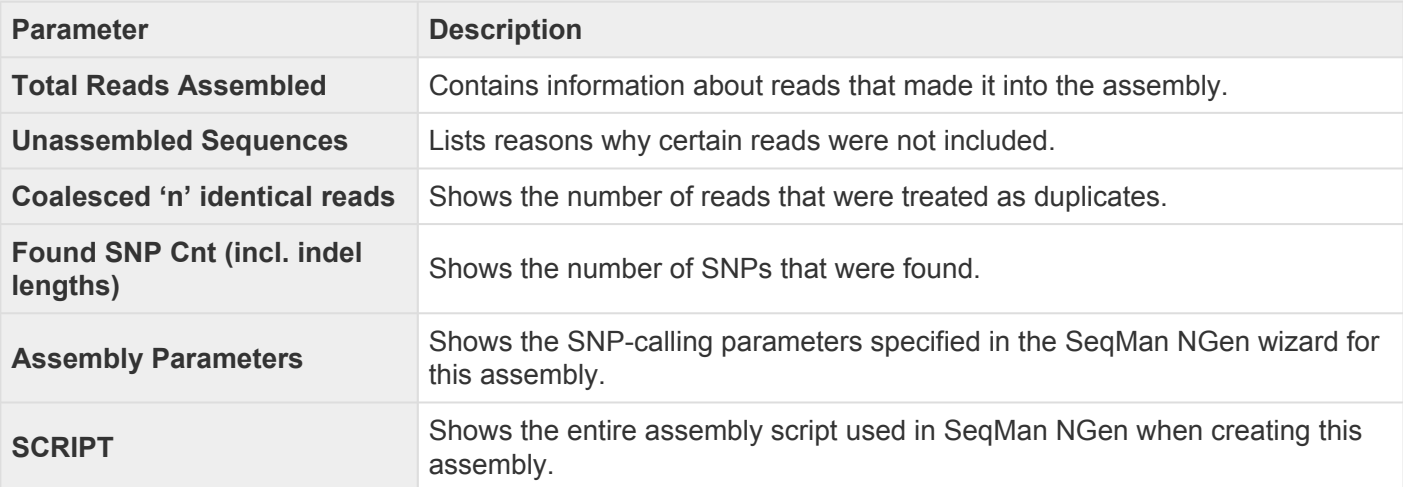

To export data from this view, press the **Export data** tool (  $\Box$  ) in the top right of the view. This opens a save dialog in which you can save the tabular data in comma-separated (*.csv*) or tab-separated (*.tab*) format.

# <span id="page-70-0"></span>**Trimming**

Trimming is one of three [Project Report](#page-65-0) views and is only available for de novo assemblies of Sanger trace data. When present, the report provides information about quality trimming and vector removal done as part ot the SeqMan NGen assembly.

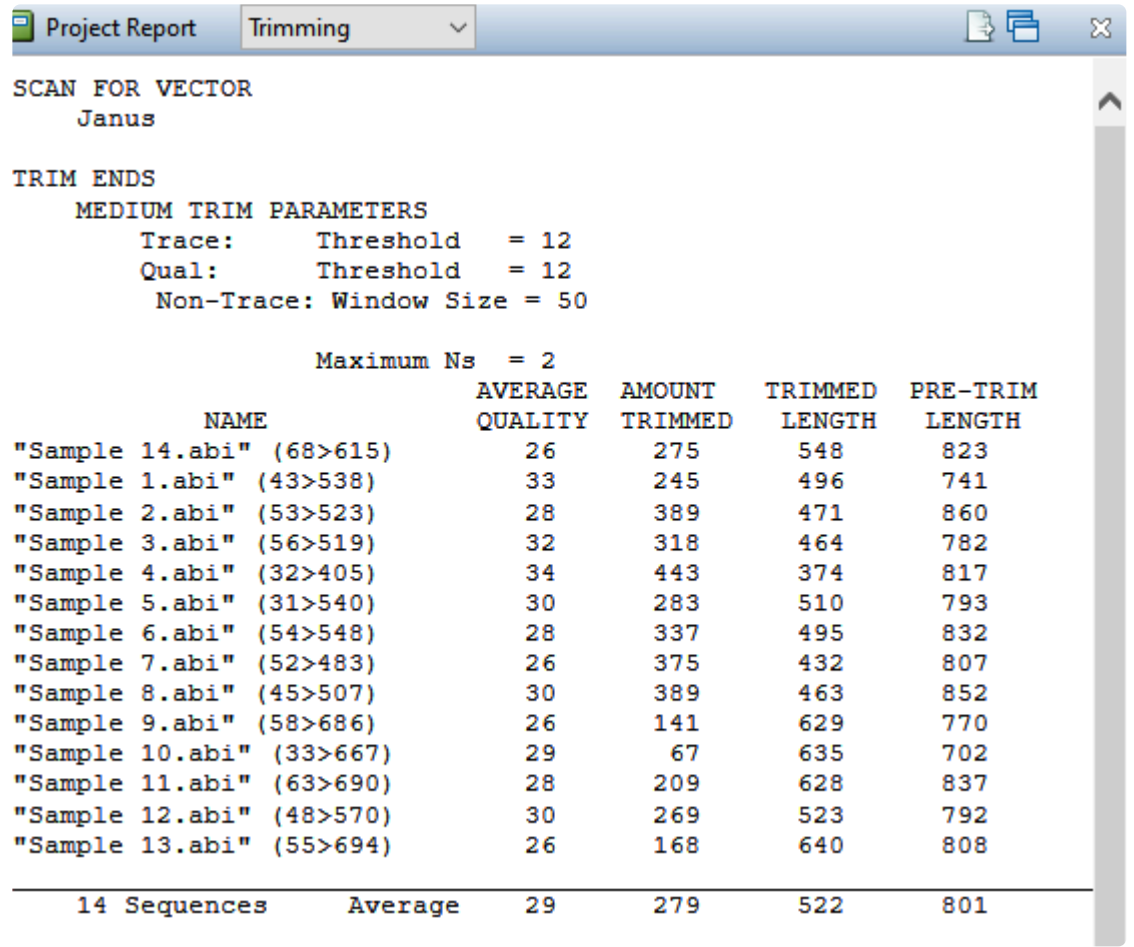

The Trimming report lists the name of each sequence, its average quality, amount trimmed, and the trimmed and pre-trimmed lengths.

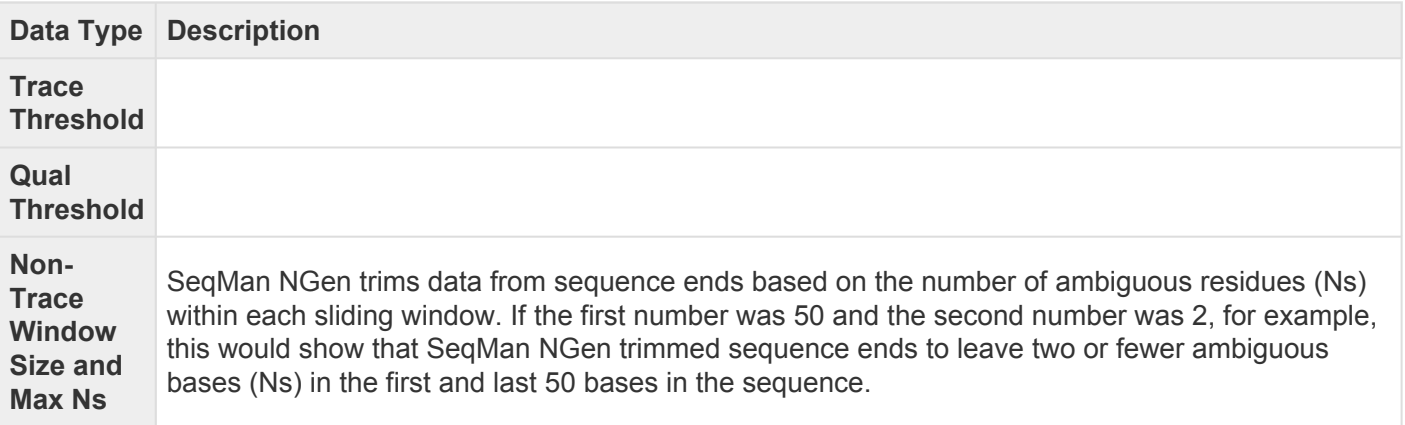

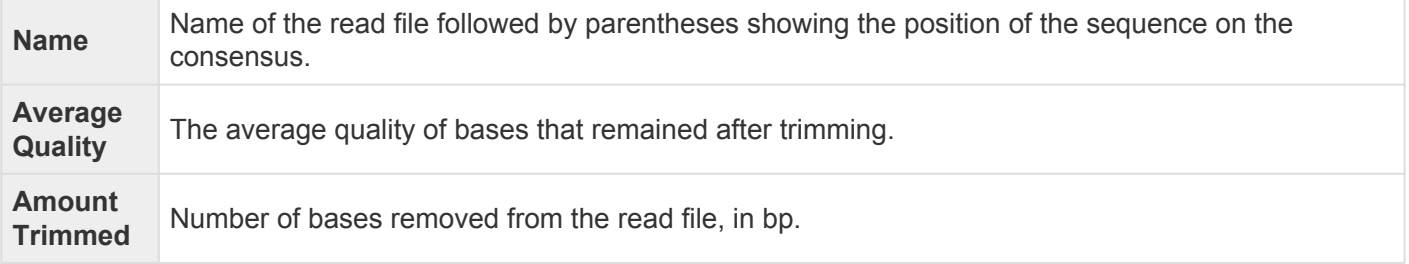

To export data from this view, press the **Export data** tool (  $\Box$  ) in the top right of the view. This opens a save dialog in which you can save the tabular data in comma-separated (*.csv*) or tab-separated (*.tab*) format.
## <span id="page-72-0"></span>**Alignment View**

The Alignment view displays the consensus sequence and the alignment of all sequences making up a contig at the nucleotide level. The Alignment view also allows you to edit contigs and contig scaffolds.

To access the Alignment view, choose a contig from the [Explorer panel](#page-107-0) and either use the **Show Alignment view of selected contigs** tool ( $\frac{1}{n+1}$ ) or choose View > Alignment > Show Alignment View.

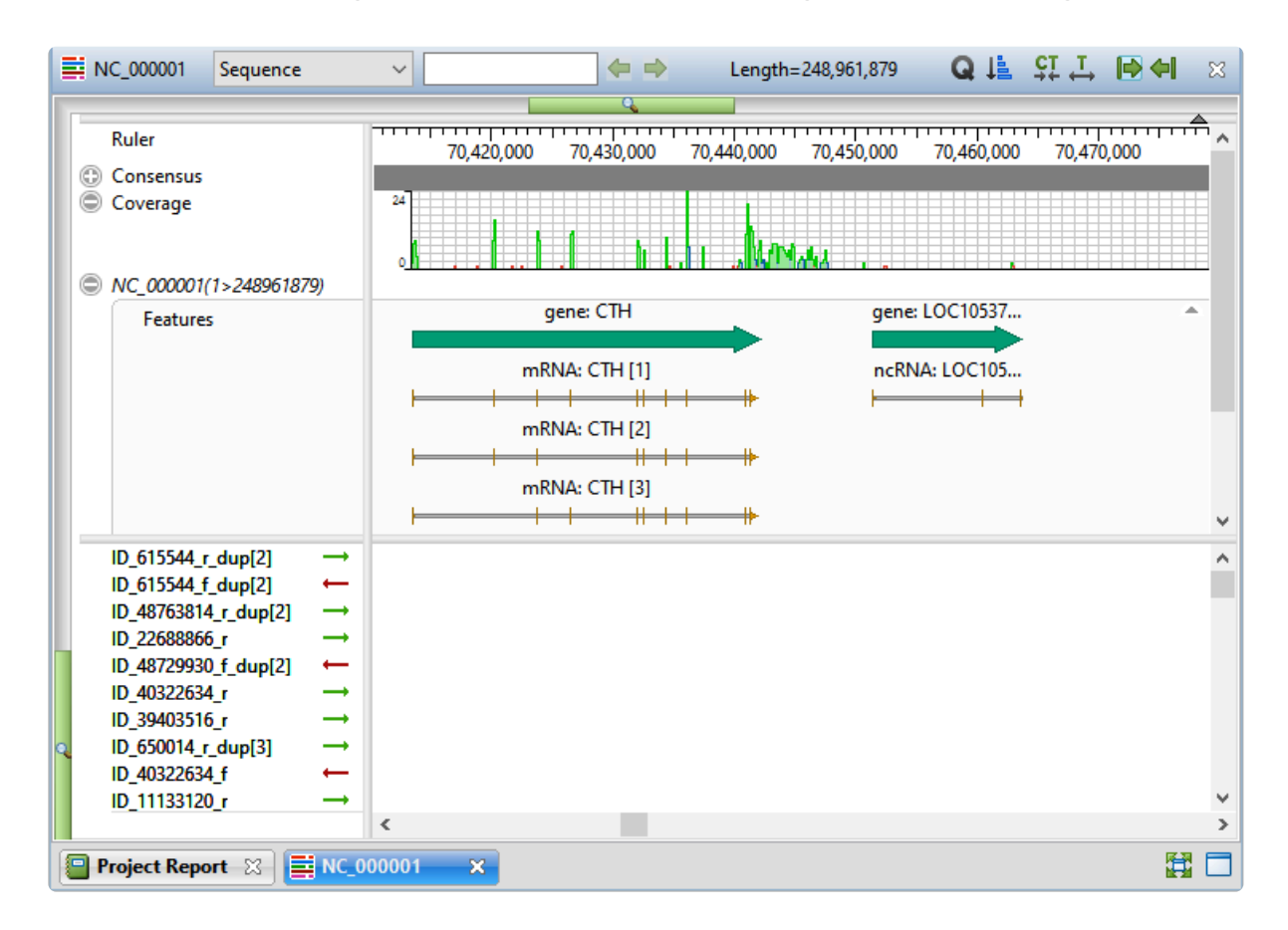

Constituent sequences are shown in the lower portion of the view.

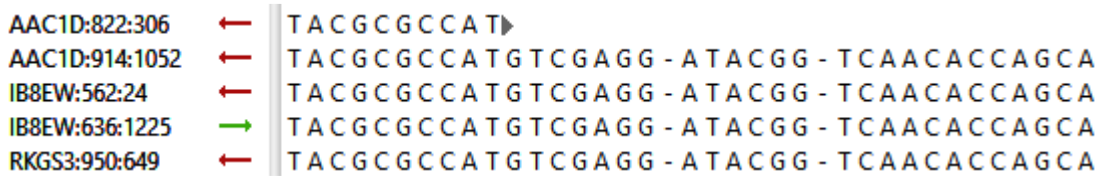

To see the sequence orientation, examine the arrow to the left of each sequence string. A right arrow ( $\rightarrow$ ) indicates that SeqMan NGen used the input orientation for the alignment. A left arrow  $($   $\leftarrow$   $)$  shows that SeqMan NGen used the complementary strand.

To learn the length/range of a sequence, look at the sequence name in the left margin of the view. The sequence range is shown in parentheses.

To zoom in or out on the Alignment view, use the green vertical and horizontal zoom in/out sliders. Grab either green slider with your mouse and drag left/right or up/down to zoom in or out in the view.

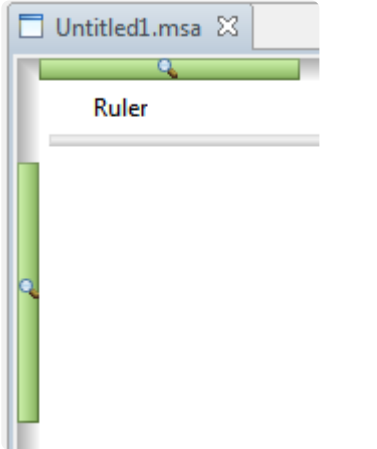

To learn more about using this view, see the following topics:

- [Alignment view toolbar](#page-74-0)
- [View multi-sample assemblies in the Alignment view](#page-76-0)
- [Edit sequences in the Alignment view](#page-78-0)
- [Search within a contig](#page-144-0)
- [Make a selection](#page-199-0)
- [Customize the look and layout](#page-161-0)

### U's vs. T's in the Alignment view:

If you are viewing a SeqMan NGen assembly in which DNA sequencing reads were assembled against an RNA reference sequence, the reference row in the Alignment view will contain U's where the read rows have T's. Though not actually mismatches, the T's will appear in the mismatch color scheme in the Alignment view. By contrast, the T/U equivalency is recognized in the [Variants view,](#page-93-0) and T's there are not colored as variants.

# <span id="page-74-0"></span>**Alignment view toolbar**

The tools located in the upper right of the **[Alignment view](#page-72-0)** are used to accomplish the following tasks.

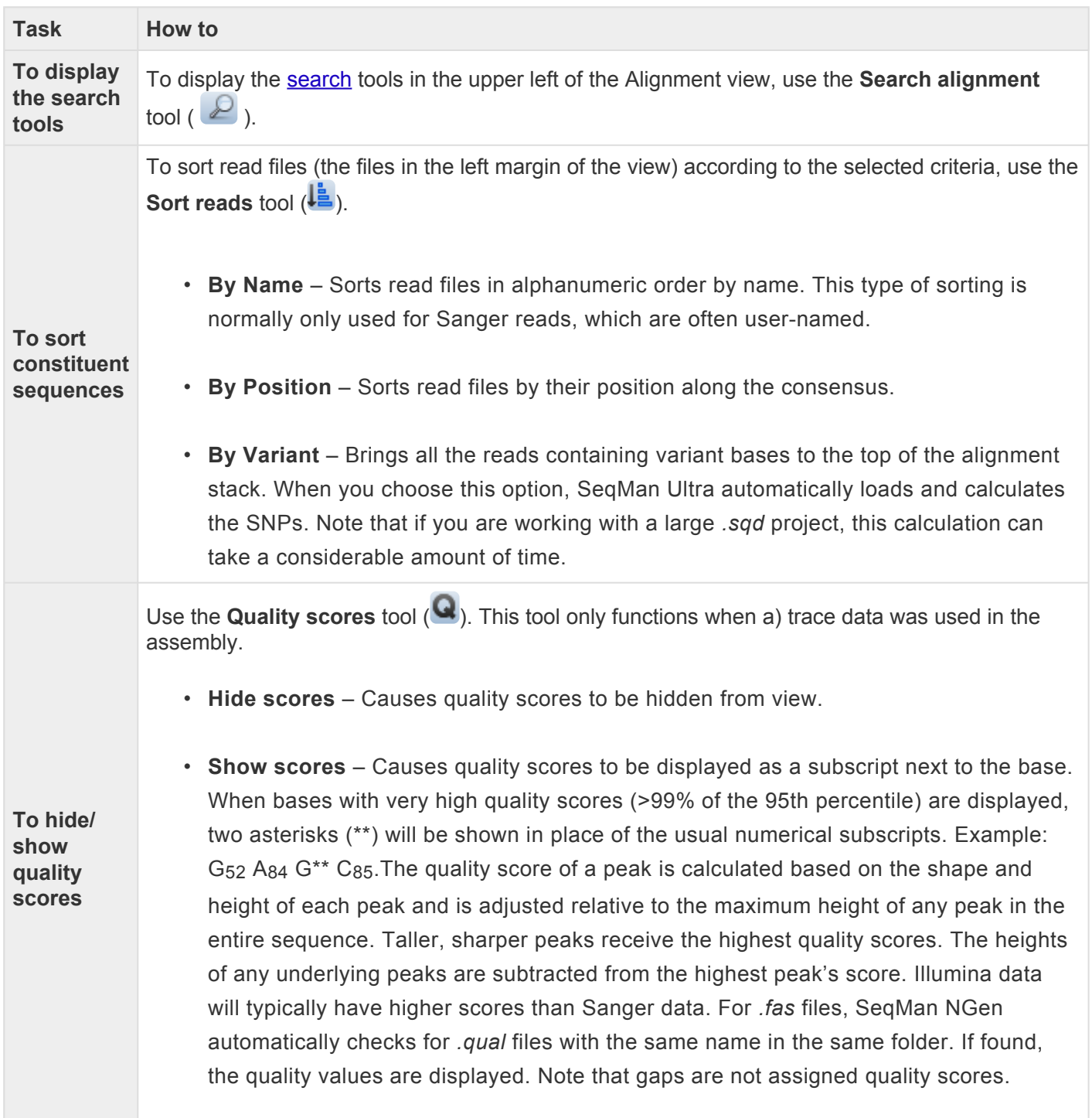

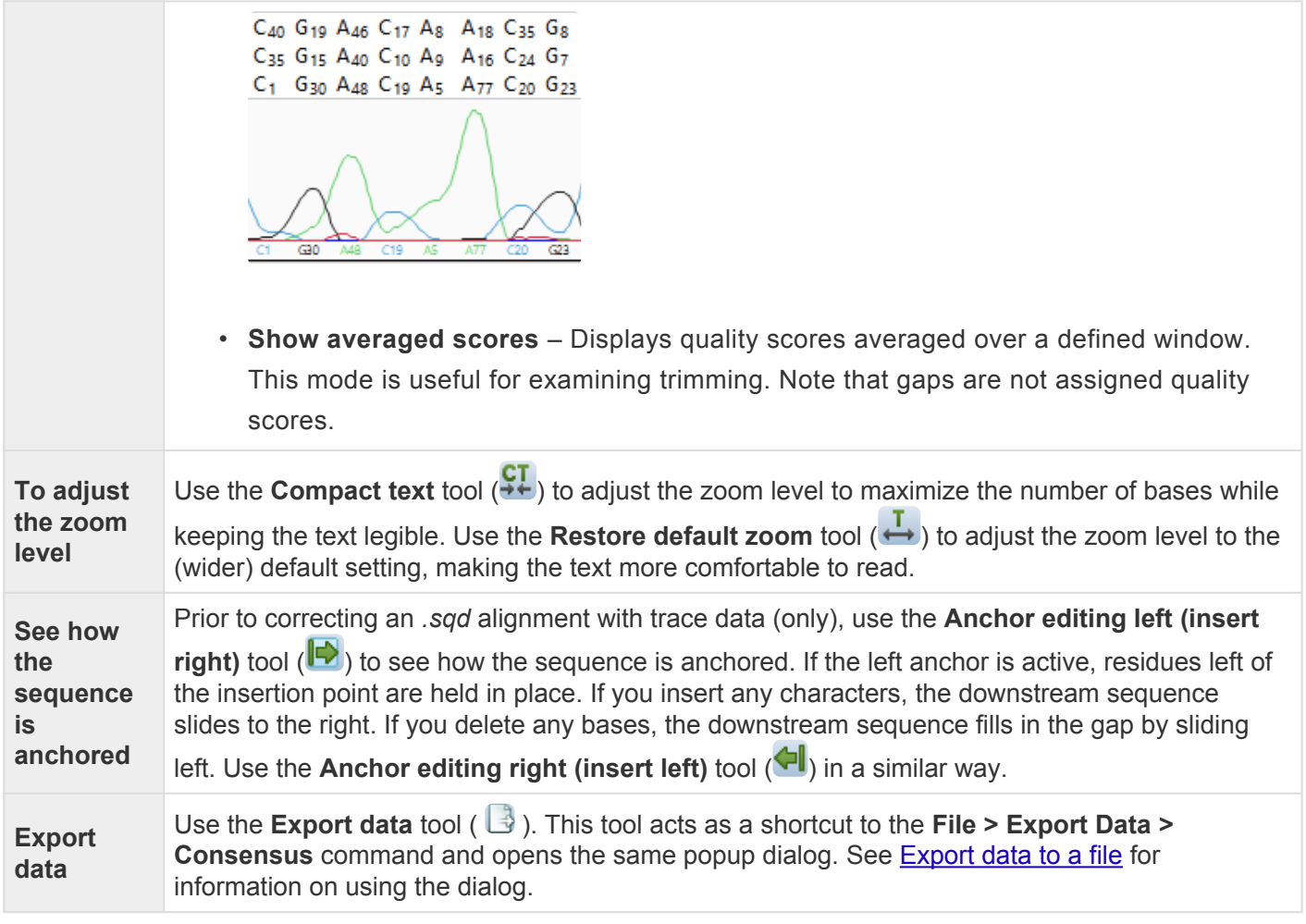

**Note:** Right-click command options are available by right-clicking on a sequence rather than **\*** the name of the sequence.

## <span id="page-76-0"></span>**View multi-sample assemblies in the Alignment view**

If—when setting up the SeqMan NGen assembly—you chose **Multi-sample** or **Multi-sample with replicates** in the *[Input sequences](https://www.dnastar.com//manuals/seqman-ngen/topic/input-sequences)* screen, SeqMan Ultra displays a special version of the [Alignment view](#page-72-0). This version shows a "pseudo-consensus" where you can compare different strains, varieties, etc., and easily see which samples have variants.

To view multi-sample assemblies in the Alignment view:

- 1. Open a multi-sample assembly.
- 2. In the **[Explorer panel](#page-107-0)**, select the contig of interest.
- 3. Press the **Show table of variants in selected contigs** tool (4) to launch the *[Variants view](#page-93-0)*.

Note that the **Sample** column contains the **Experiment** or **Replicate** name you specified on SeqMan NGen's Input sequences screen.

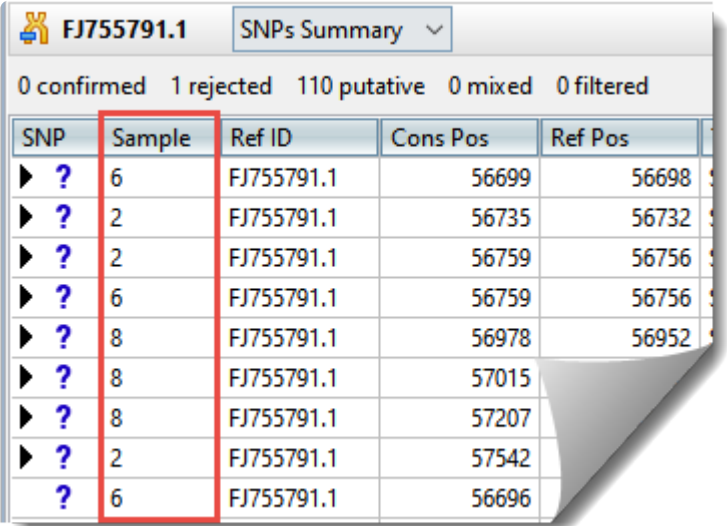

4. Double-click on a variant of interest to launch the [Alignment view](#page-72-0) at that position. The view shows SNPs in blue text on an orange background, allowing you to easily see which samples have variants.

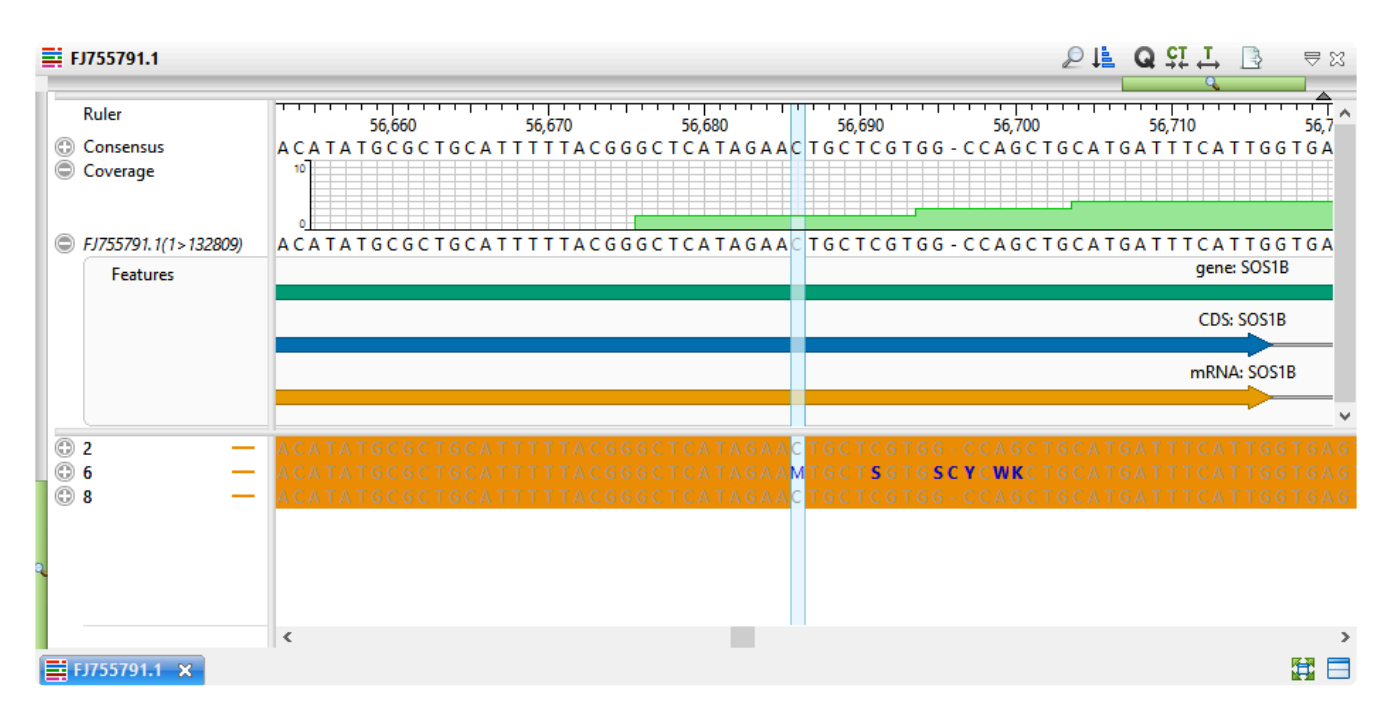

5. If desired, click the plus signs to expand the samples and view the individual read sequences. You can also expand the read sequences in the same way to see trace data, if trace files were used in the assembly.

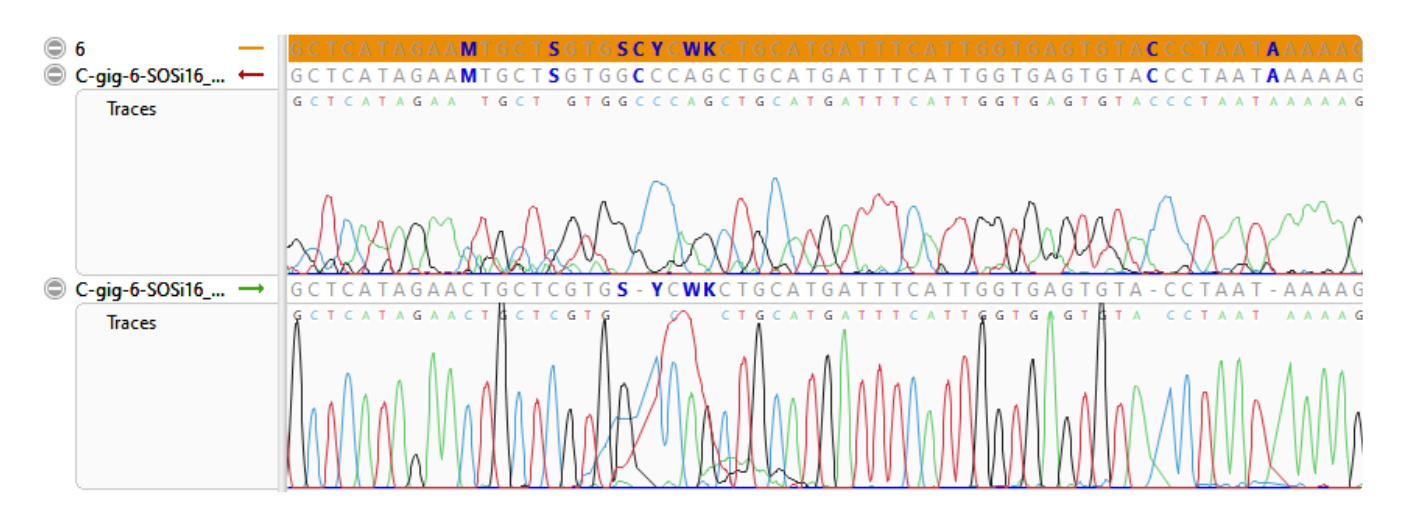

## <span id="page-78-0"></span>**Edit sequences in the Alignment view**

In the **[Alignment view](#page-72-0)**, you may edit constituent or consensus sequences in an\_sqd\_ project by removing or adding nucleotides or gaps. Only the editing of gaps is supported.

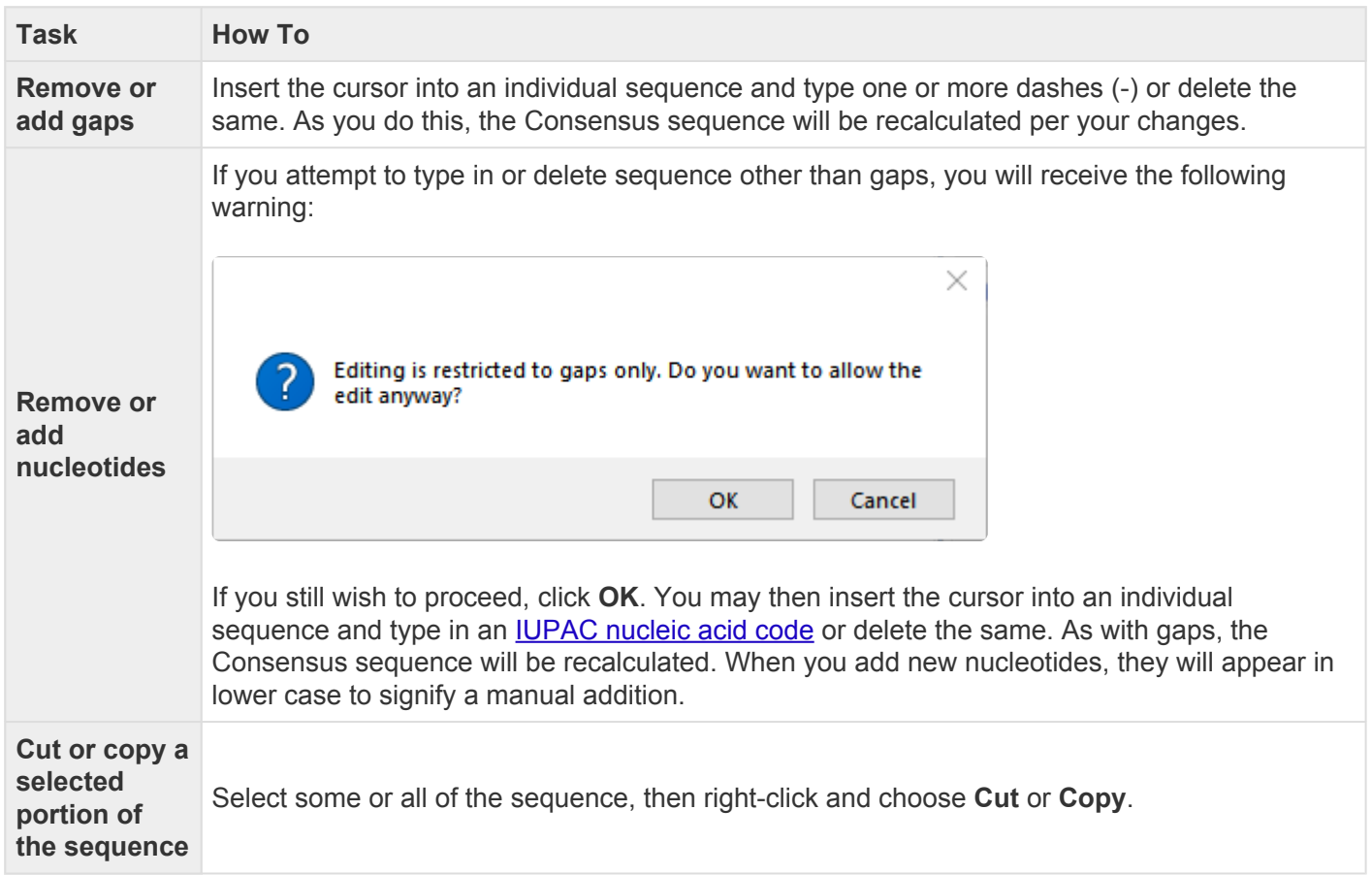

Note that changes made to a constituent sequence only directly affect that sequence, but changes made to the consensus sequence affect the consensus and every constituent sequence in the contig. Note that the original sequence files stored on your computer will not be affected by these procedures.

## **Default colors in the Alignment view**

In the **[Alignment view](#page-72-0)**, colors of SNP and non-SNP bases are determined by the settings in the **[Alignment](#page-117-0)** [section](#page-117-0) of the [Style panel.](#page-110-0) If you choose **Color only SNPs** from the **Alignment coloring** drop-down menu , the default color scheme in the lower part of the Alignment view is as follows:

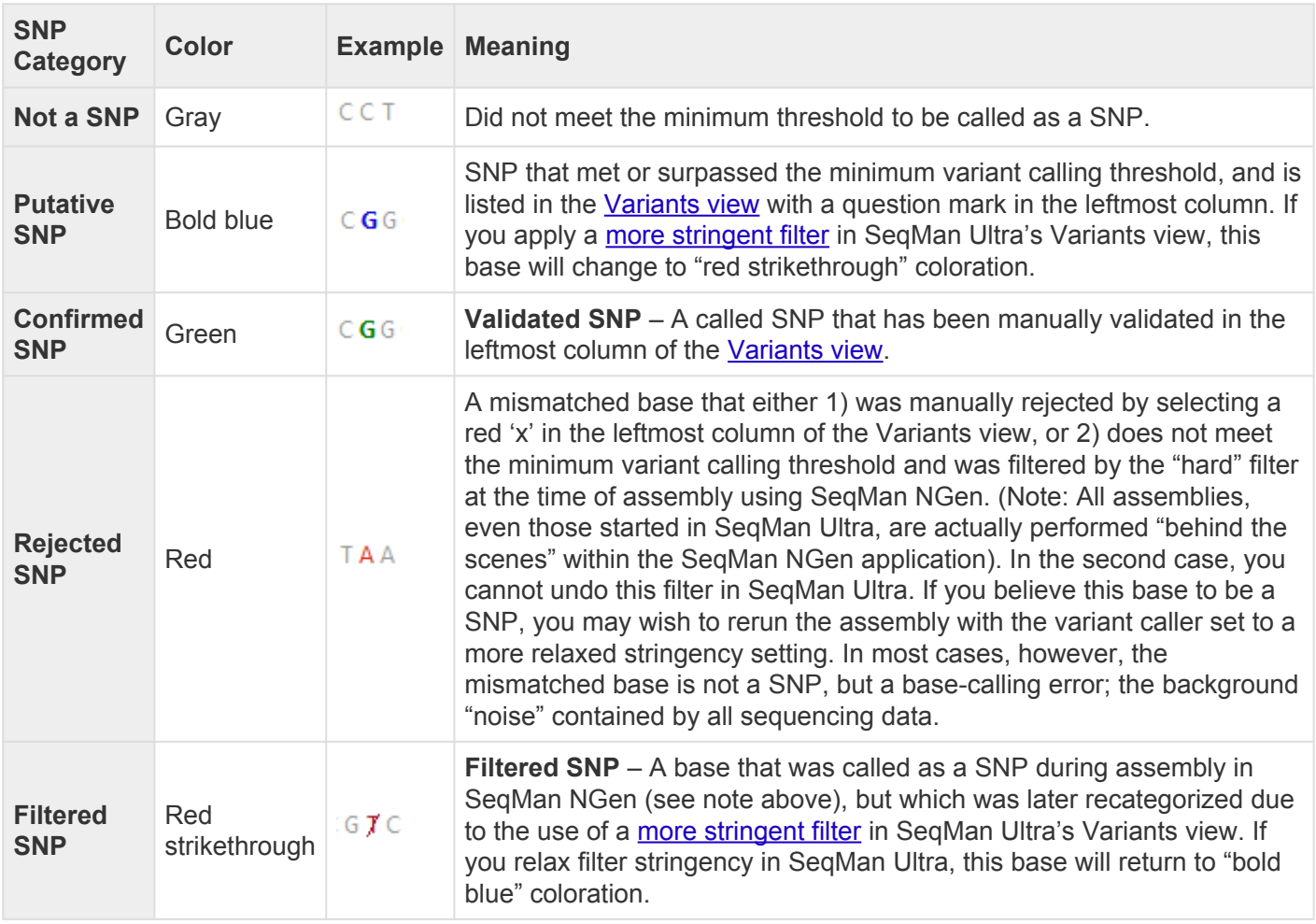

# <span id="page-80-0"></span>**Strategy View**

The Strategy view graphically summarizes the position and orientation of every constituent sequence in a contig or contig scaffold.

To access the Strategy view, choose a contig from the [Explorer panel](#page-107-0) and either use the **Show Strategy view of selected contigs or scaffolds** tool ( $\Box$ ) or choose View > Strategy > Show Strategy View.

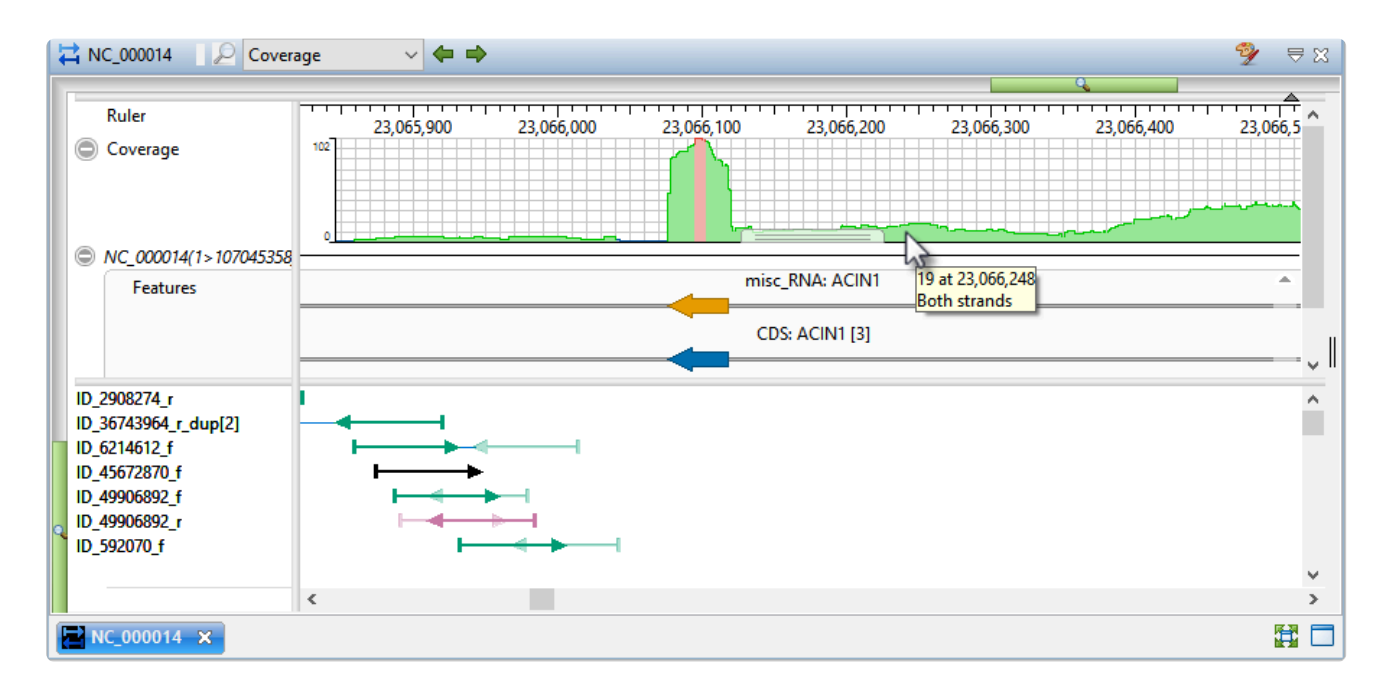

Tracks are graphical data displays that run along the length of your sequences in the [Strategy](#page-80-0) and [Alignment](#page-72-0) views. By default, a subset of available data tracks are applied to each of those views. To learn how to apply, show or hide tracks, or to edit track options, see [Tracks panel](#page-122-0). For information about specific track types, see [Tracks.](#page-147-0)

To zoom in or out on the Strategy view, use the green vertical and horizontal zoom in/out sliders. Grab either green slider with your mouse and drag left/right or up/down to zoom in or out in the view.

The lower half of the Strategy view displays arrows representing the individual sequences in the contig, including color-coded information about paired-end data. Certain actions may affect the current classification (coloring) of the sequences in the Strategy view. For example, deleting a contig or scaffold in the Explorer panel may remove one of a paired end pair. The coloring of its pair sequence would then be updated to black. Other actions that affect coloring include: adding or deleting sequences from your project or reverse complementing, aligning, force joining, splitting, or ordering contigs.

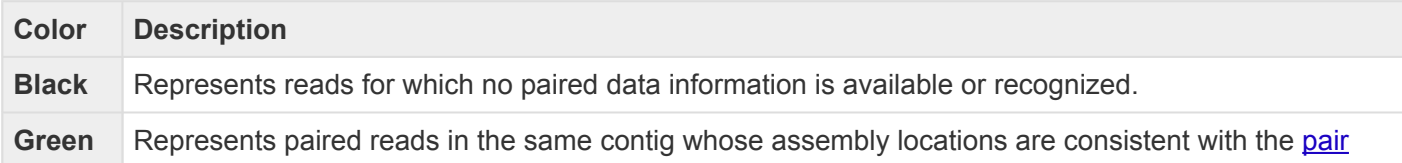

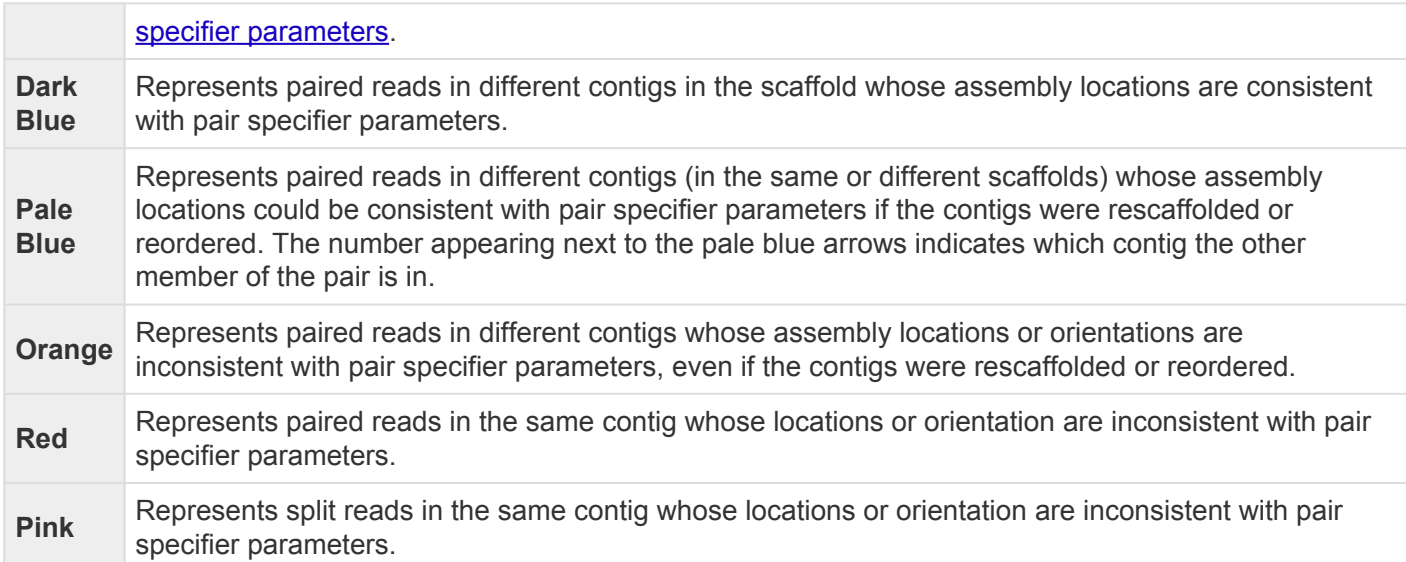

Paired end sequence data are forward and reverse sequence reads originating at opposite ends of the same fragment. Even though such a pair of reads may not overlap by sequence similarity, they belong in the same contig. If the reads are assembled into different contigs, the knowledge they are linked may help in joining two contigs together though it may instead indicate that the reads are misassembled or misnamed. Paired end data can also be used for within-contig assembly evaluation. If the two reads for a given pair are not in opposite orientations, for instance, an assembly problem may be indicated. Finally, if the distance between the two reads is known, this information can also be used to confirm whether or not the assembly is correct. When using paired end sequence data to evaluate assemblies, be sure to allow for the possibility that there may be errors in some of the sequence names.

- To see the location of the second member of a pair, hover over the first member for a tooltip with coordinates of its mate pair.
- To move to the location of the second member of a pair, right-click on the first member and select **Show Mate Pair**. The point of the arrowhead represents the 3' end and the tail represents the 5' end. Solid arrows pointing right represent sequences assigned to the top strand of the consensus sequence. Dash-lined arrows pointing left represent sequences assigned to the bottom (complementary) strand of the consensus sequence. The arrows use the color coding shown in the table below.

To learn more about using this view, see the following topics:

- Use tools in the **[Strategy view toolbar](#page-82-0)**
- [Search within a contig](#page-144-0)
- [Make a selection](#page-199-0)
- [Customize the look and layout](#page-161-0)

# <span id="page-82-0"></span>**Strategy view toolbar**

The tools located in the upper right of the **[Strategy view](#page-80-0)** are used to accomplish the following tasks.

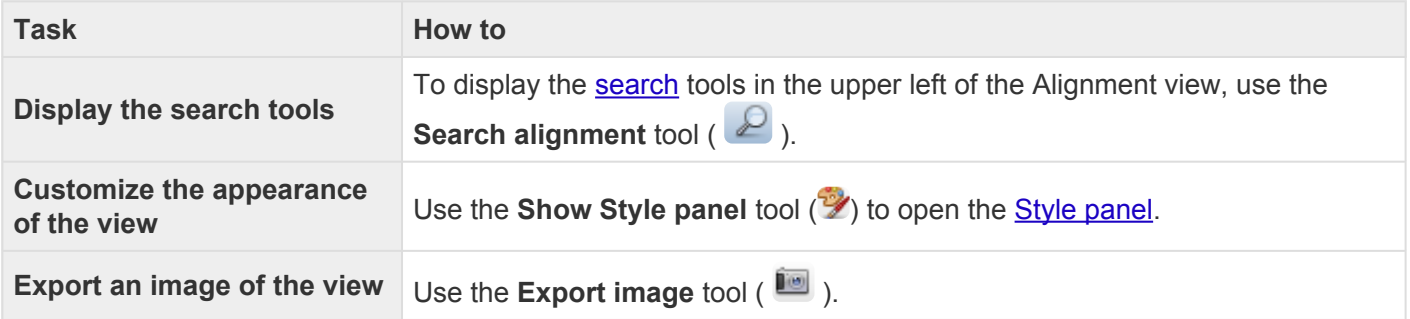

## **Transcriptome view**

The Transcriptome view opens automatically when you open a *.Transcriptome* file, the output from a *de novo* RNA-Seq assembly in SeqMan NGen. This view is a two-part report summarizing information about "Identified Transcripts" and "Novel Transcripts." Use the drop-down menu at the upper-left of the view to switch between the two reports.

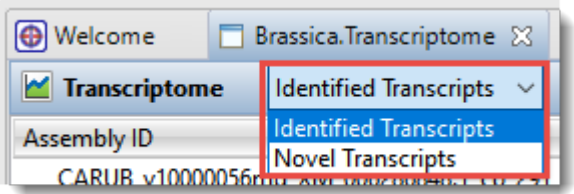

• **Identified Transcripts** – shows transcripts that had a Transcript Annotation Database match exceeding the specified thresholds. These are labeled with information from the best matching database entry following the default convention: [gene name] [accession] co [assembly ID] [contig ID]. If you click a column header, the table is not only sorted alphabetically according to the column, but also becomes color-coded for ease of reading.

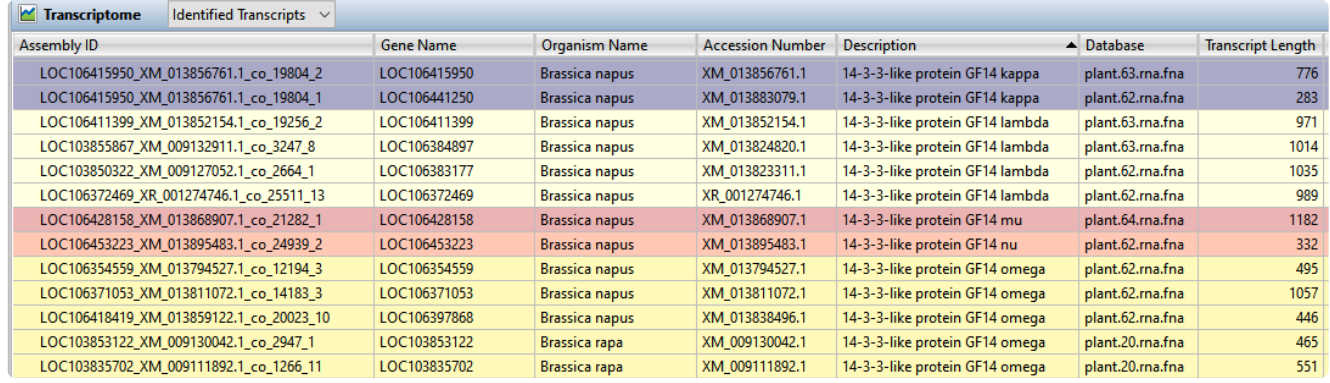

• **Novel Transcripts** – shows assembled transcripts that either did not have a database match or had a preliminary match that then fell below thresholds upon further processing. The former is labeled following the convention cl\_[assembly ID]\_[contig ID] and the latter as [gene name]\_[accession]\_co\_[assembly ID]\_[contig ID] to give a hint as to the possible identity of that sequence.

### Table columns:

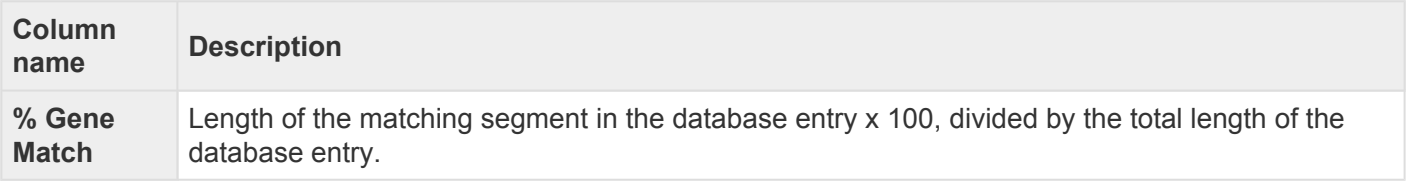

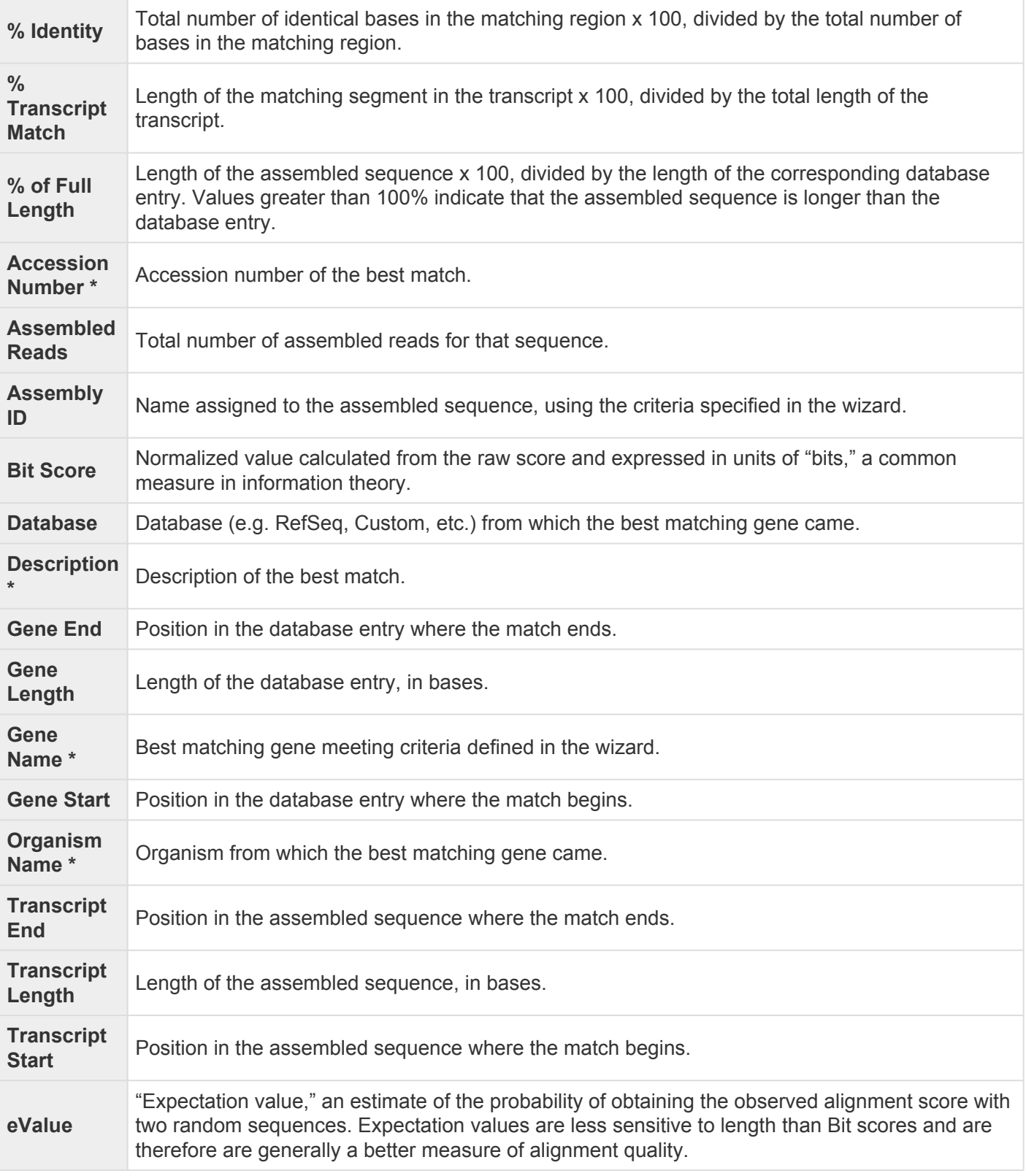

\* Four columns use default names (e.g., **Gene Name**, **Organism Name**) if one of the default RefSeq databases was used in the SeqMan NGen assembly. However, if you used a custom GREP expression or a custom database that did not include these fields, these columns may have different names or be absent from the table.

### About *.Transcriptome* files:

During the assembly stage of SeqMan NGen's *de novo* transcriptome/RNA-Seq workflow, transcript consensus sequences are annotated and named via a search of a transcript annotation database e.g., NCBI's RefSeq database. De novo transcriptome assembly output is saved to a package called [project name].Transcriptome. The package contains three sub-folders, as well as a text file with a high level summary of the results. The three subfolders are:

- Assemblies Composed of a series of subfolders named sub  $0$ , sub  $1$ , sub  $2$ , ... each of which contain editable SQD documents of the Identified Transcripts assemblies. These SQD documents contain one or more contigs that match the same database entry. The Assemblies folder also contains a separate SQD entitled [project name]\_NovelTranscripts.sqd, composed of the assembled contigs that did not have matches to the database, as well as a [project name]\_AllUnassembled.fastq file containing the unassembled reads from the project in .fastq format.
- Reports Contains a [project name].AllTranscripts.SearchResults, text file with summary information on both the Identified and Novel transcripts.
- Transcripts Contains multi-sequence fasta files for the Identified and Novel Transcript consensus sequences.

Assembled transcripts with a database match exceeding the specified thresholds are referred to as "Identified Transcripts," and are labeled with information from the best matching database entry following the default convention: [gene name]\_[accession]\_co\_[assembly ID]\_[contig ID]. In cases where a gene name is not provided for a database entry, the name will be truncated to [accession]\_co\_[assembly ID]\_[contig ID].

Assembled transcripts that either did not have a database match or had a preliminary match that then fell below thresholds upon further processing are referred to as "Novel Transcripts". The former is labeled following the convention cl\_[assembly ID]\_[contig ID] and the latter as [gene name] [accession] co [assembly ID] [contig ID] to give a hint as to the possible identity of that sequence.

# <span id="page-86-0"></span>**Contig Report View**

The three types of Contig Report views display detailed information about a contig. To access the Contig Report view, choose one or more contigs from the **[Explorer panel](#page-107-0)** and then do any of the following:

- From the toolbar to the right of the Explorer panel, press the **Show report view of selected contigs** tool  $(\blacksquare)$ .
- Right-click on the selected contig in the Explorer panel and choose **Contig Info Report**.
- Choose **View > Contig Report**.

The Contig Report comes in three variations. To choose which variation of the report to display, use the drop-down menu on the upper left of the Contig Report view. Note that different types of assemblies may allow only a subset of view types or may contain one or more empty Contig Report views.

- [Contig Information](#page-87-0)
- [Contig Coverage](#page-88-0)
- [Contig Structural Variation](#page-89-0)

Note that the **Clone this view** tool  $\left(\overline{\Box}\right)$  appears in the top right of the view header, but is not currently enabled for this view.

To learn how to customize tables in this view, see [Customize tables in the views](#page-164-0).

# <span id="page-87-0"></span>**Contig Information**

Contig Information is one of three Contig Report views that may be available, depending on the assembly type that is currently open. For information on accessing or performing tasks in this view, see [Contig Report](#page-86-0) [View](#page-86-0).

The information in this view depends on the type of assembly (i.e., *.sqd* vs. *.assembly* ; templated vs. nontemplated). Some parameter descriptions are shown in the table below:

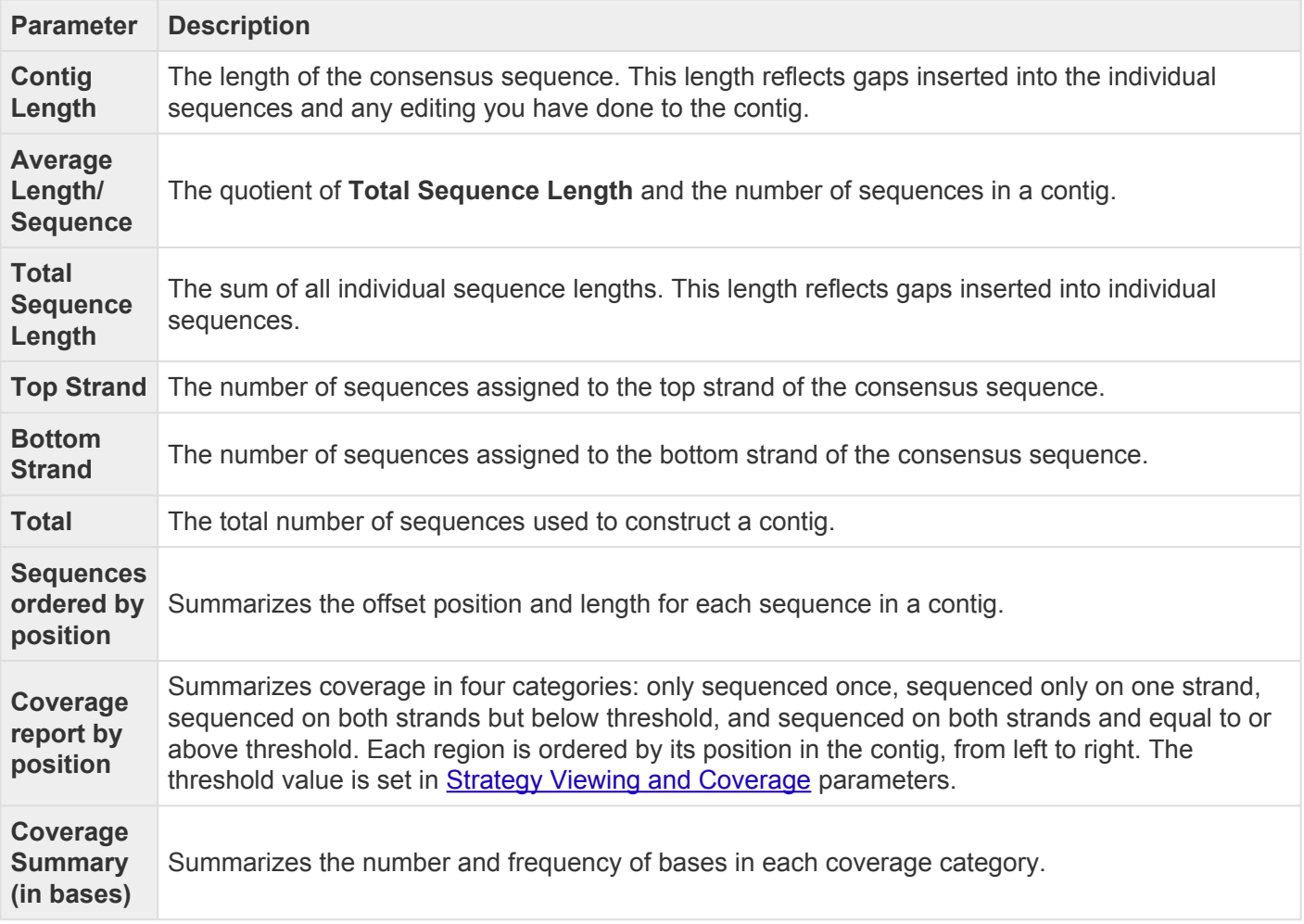

Double click on hyperlinked text to open the **[Alignment view](#page-72-0)** for the contig in which that sequence appears, with the position or range already selected.

# <span id="page-88-0"></span>**Contig Coverage**

Contig Coverage is one of three Contig Report views that may be available, depending on the assembly type that is currently open. For information on accessing or performing tasks in this view, see [Contig Report](#page-86-0) [View](#page-86-0).

This tabular view contains the following columns:

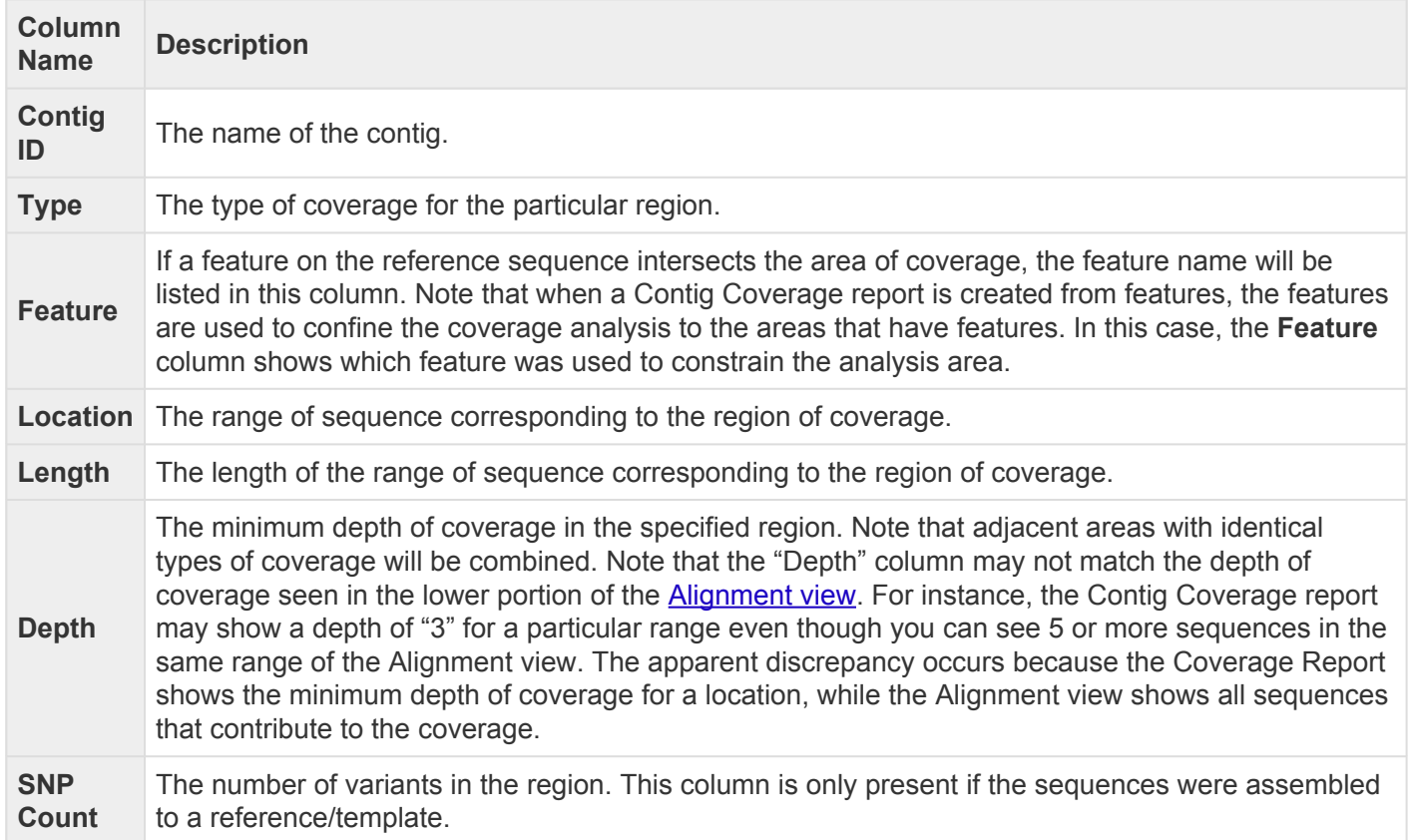

# <span id="page-89-0"></span>**Contig Structural Variation**

In addition to variants and small insertions and deletions, genetic variation can also involve large scale rearrangements. These rearrangements may include large insertions and deletions, inversions, and translocations — collectively known as *structural variations* (*SV's*). During a templated data assembly with DNASTAR's SeqMan NGen, potential insertions and deletions are coded as such in the assembly output. When the assembly project is opened in SeqMan Ultra, the encoded SV information can be viewed in tabular format in the Contig Structural Variation report. For information on accessing or performing tasks in this view, see [Contig Report View](#page-86-0).

This tabular view contains the following columns:

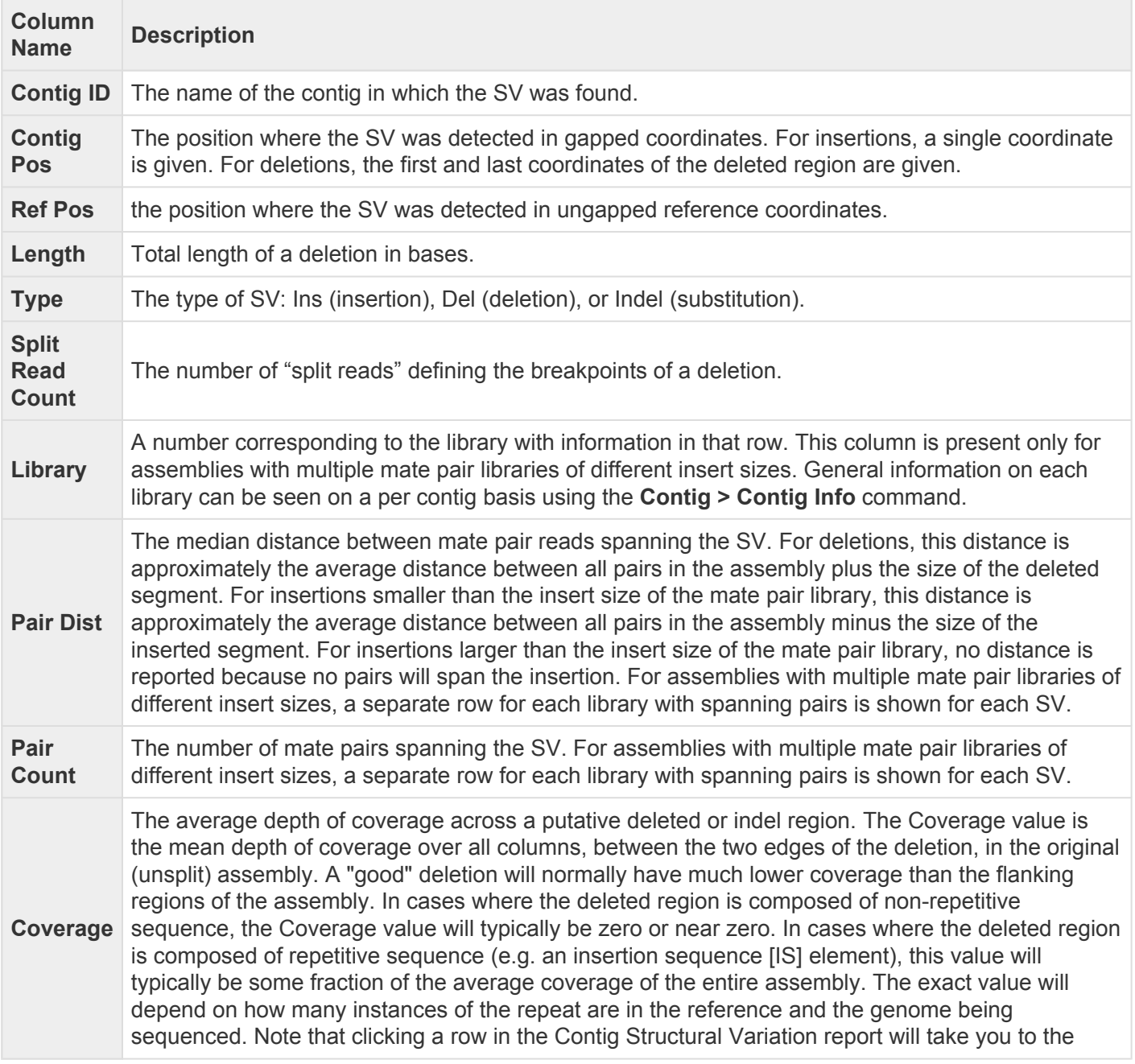

Alignment View column just prior to the left edge of the deletion. However, **Coverage** does not measure the depth of coverage of that column, as the column is excluded from the range over which the mean is taken.

#### **Coverage** FAQ:

Q: In the SV Report for a gap-closure workflow, why does the **Coverage** column display low values (e.g., 0-7) for the majority of reference positions?

A: Coverage refers to the read depth in the original templated assembly and is calculated by summing the total number of aligned bases in that region and then dividing by the length of the region. Coverage is therefore expected to be low for deletions and indels. It is important to note that the Structural Variation Report is static and does not change after being created in SeqMan NGen.

Q: Why doesn't the [Alignment view](#page-72-0) for an SV with a **Coverage** of **4** have four sequences of coverage?

A: That's because the deleted region is an insertion sequence (IS) repeat that is present elsewhere in the reference and in the data set. Since this is repeated sequence, SeqMan NGen's assembler sees the match and places only a portion of the repeated reads in that spot. We can tell the region is deleted by the edges that form on both ends, the number of split reads defining the deletion endpoints, the relatively low depth in the deleted area and the lack of left and right joining pairs (pairs with one end outside the deletion and the other end in the putative deleted region). In cases where the deleted region is composed of unique sequence, the coverage will be zero or very near zero.

**Feature** The feature(s) affected by the SV. For deletions affecting multiple features, the first and last feature are displayed separated by an ellipsis (e.g. *polB…ilvH*). To see a complete list of affected genes for a given SV, select the SV and use the **Features > Show Feature Table** command. Note that the Contig Structural Variation report does not explicitly show features of type "DNA\_SPLIT," as this feature type merely denotes the presence a structural variation.

**Note**: For multi-sample data, structural variation is reported per MID-tag, per sample. **\***

## **Features view**

The Features view provides a table that allows you to view and manage all of the features within a selected contig. Checking and unchecking features in the view partially determines which features can be seen in the Alignment and Strategy views. (Feature display is also dependent on which [tracks](#page-122-0) are visible).

To access the Features view, choose one or more contigs from the **[Explorer panel](#page-107-0)**. Then either choose **View > Features > (Contig Name)** or right-click on the selected contig(s) and choose **Show Feature Table**.

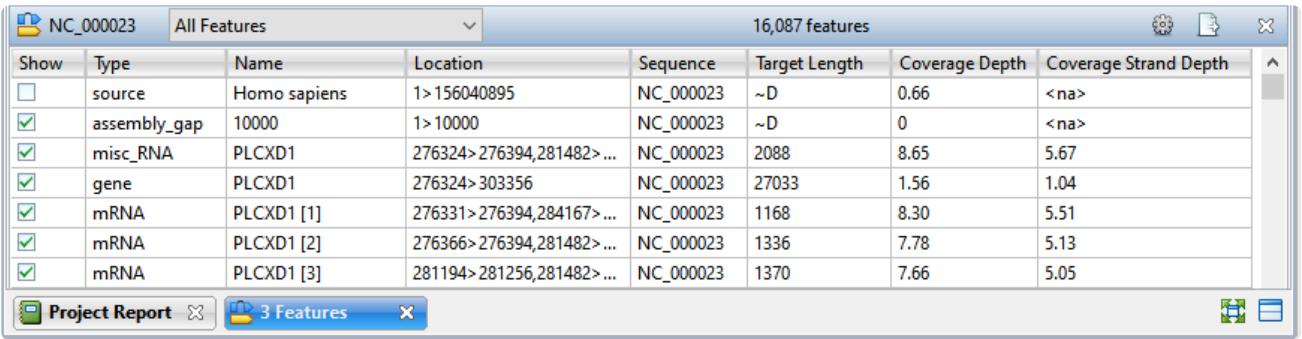

If you select multiple contigs, a separate Features view will open for each of them. If you select "Unlocated Contigs," individual tables will open for each member of the group. You may wish to avoid selecting "Unlocated Contigs" if you are working with a large number of such contigs, as with many transcriptome or multi-chromosome genome assemblies.

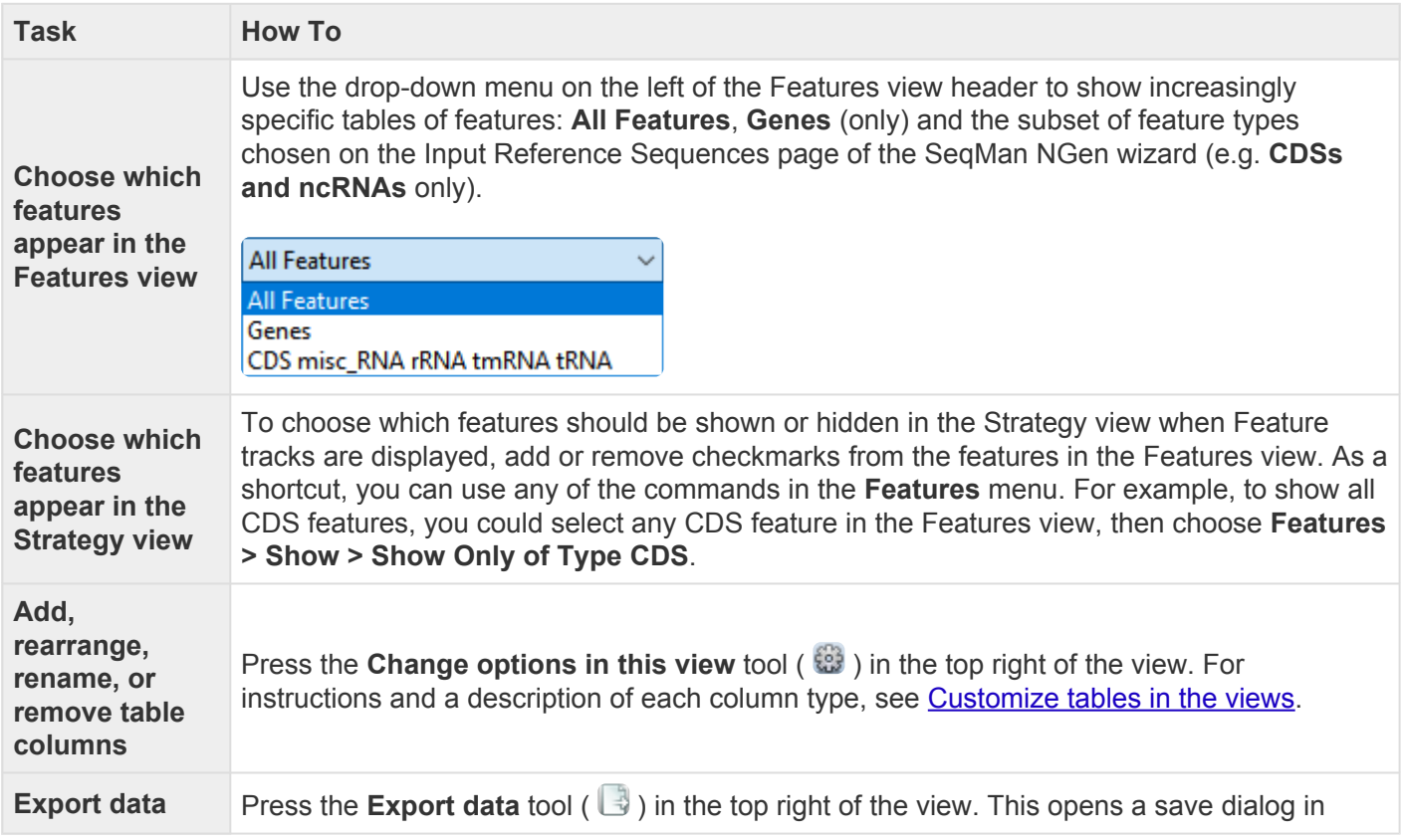

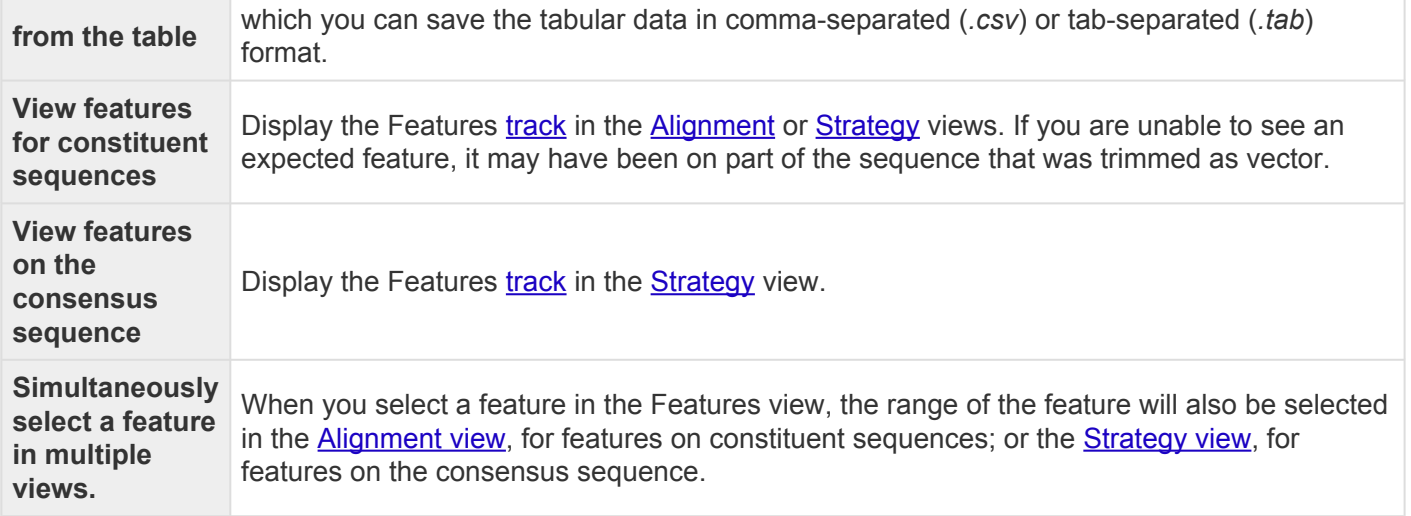

## <span id="page-93-0"></span>**Variants view**

The Variant view provides a table with a row for each variant position. This view is only available for reference-guided assemblies in *.assembly* format.

To access the Variant view, choose a contig from the [Explorer panel.](#page-107-0) Then either choose **View > Variants > (Contig Name)** or **Variants > Show Variant Table** or right-click on the selected contig and choose **Show Variant Table**. In later versions of SeqMan Ultra, you may be able to choose different versions of the view to display using the drop-down menu on the upper left of the view. Currently only available version is **SNPs Summary**.

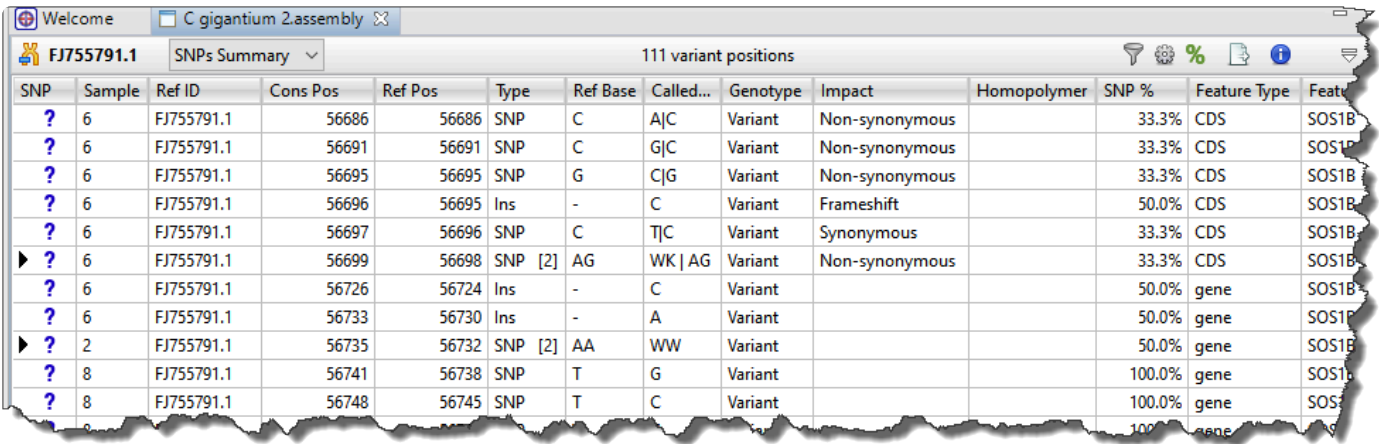

Each row in the **SNPs Summary** table summarizes information for all of the variant bases in an aligned column. If you are viewing a SeqMan NGen assembly, only variants meeting the SNP filter stringency (**High**, **Medium** or **Low**) that you specified in the SeqMan NGen wizard are displayed.

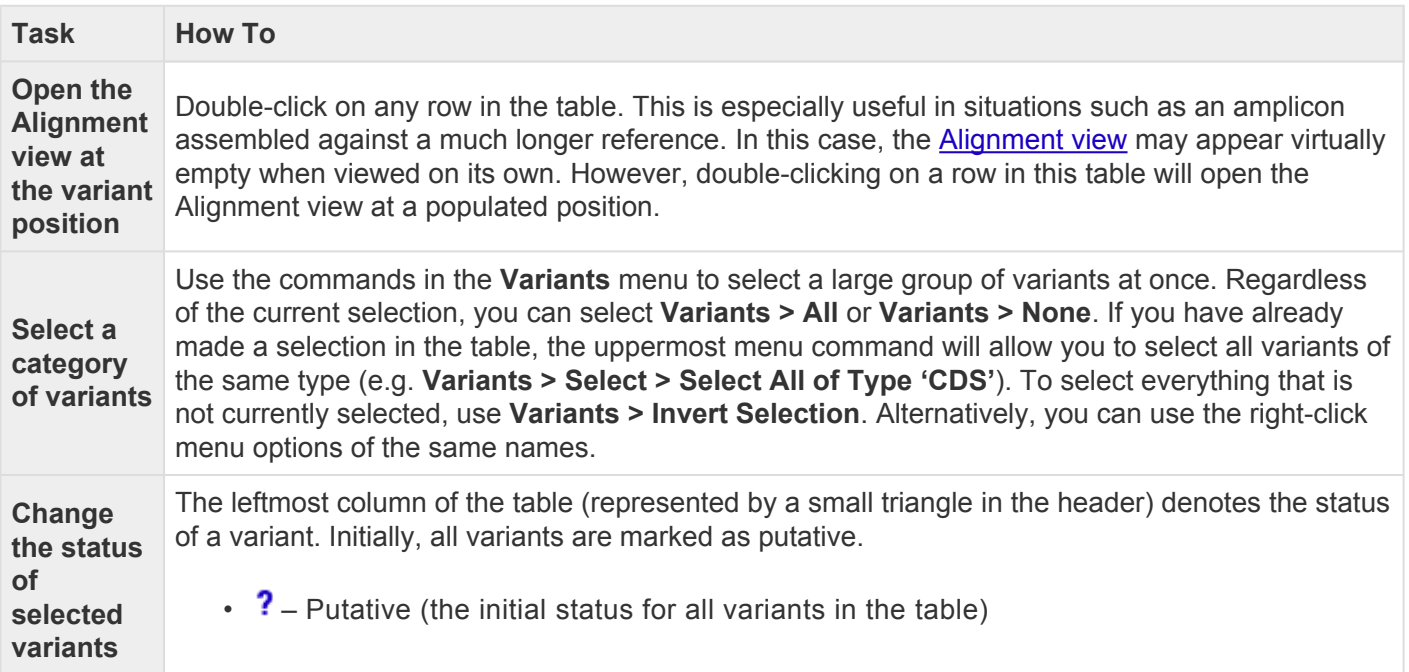

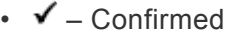

 $\bullet\ \times$  – Rejected

To change the status of variants, select one or more rows, then right-click on the leftmost column and choose **Confirm (Reject, Question) Selected Variants**. Alternatively, you can make the selection, then use the **Variant** menu commands of the same names.

If there were multiple reference bases at the location of a variant, the leftmost column will feature a small triangle in that row. Click on the triangle to show the multiple reference bases.

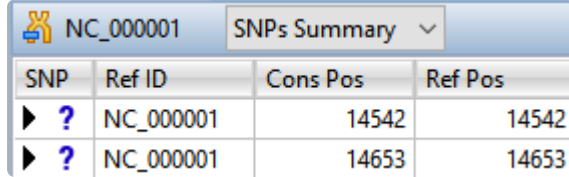

### **Hide/show multiple references bases**

In *.assembly* projects, variants in adjacent columns are coalesced into a single insertion or deletion if they are of the same type, and if at least 80% of the reads with the called variant in one column have a variant in the adjacent column. Each coalesced multiple-base insertion or deletion can be opened to reveal individual variants by clicking the corresponding triangle to the left of the SNP column. After clicking a triangle, information on each position of the insertion/deletion is displayed in a separate row.

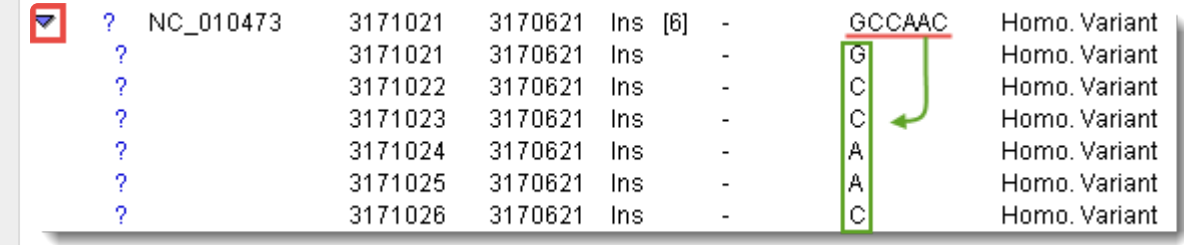

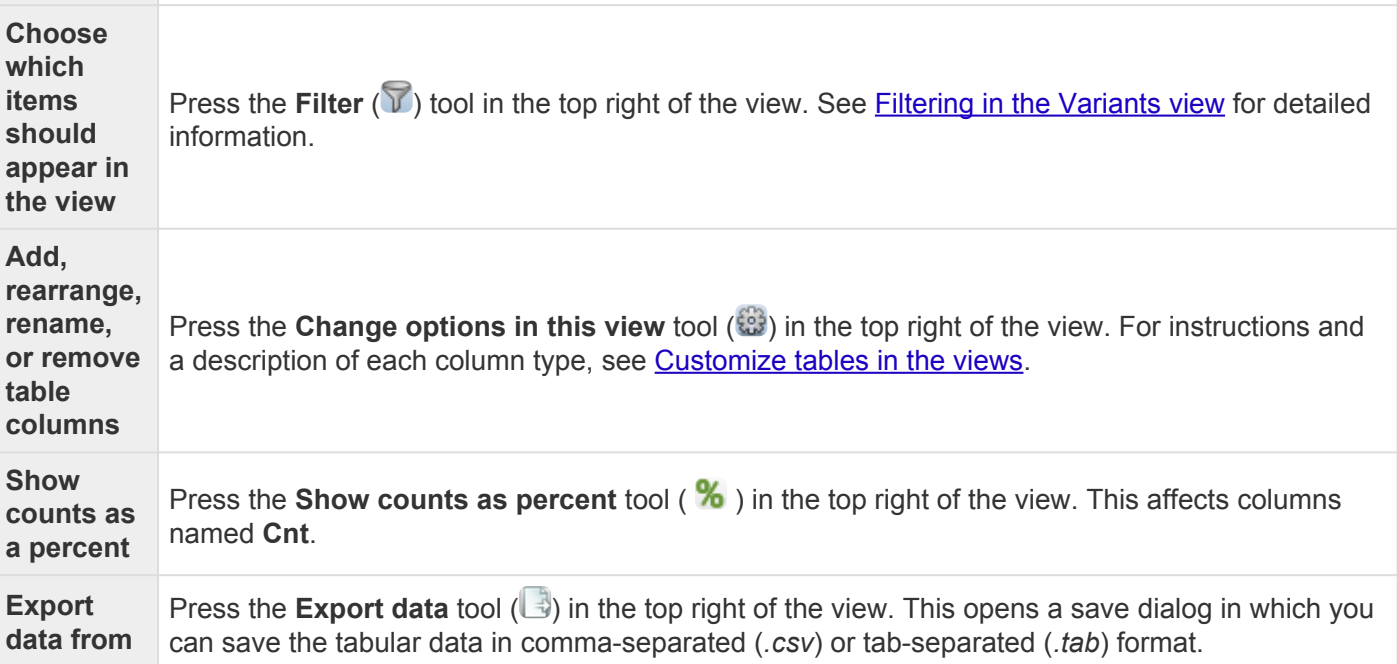

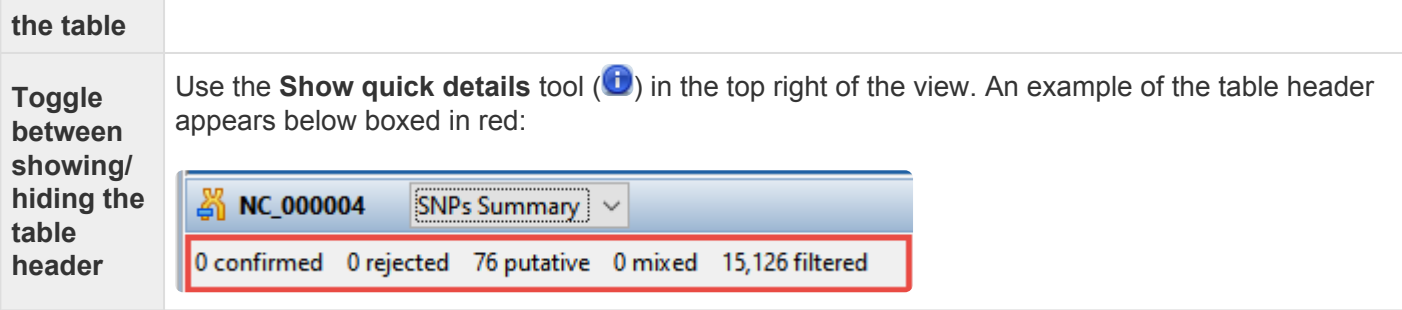

## <span id="page-96-0"></span>**Filtering in the Variants view**

From the [Variants view,](#page-93-0) you can open a filter dialog to specify which variants are shown in the table. To open the Variant Filter Criteria dialog, use the **Variants > Filter** command, press the Filter tool ( $\sqrt{ }$ ) in the upper-right of the view, or right-click anywhere in the view and choose **Filter**.

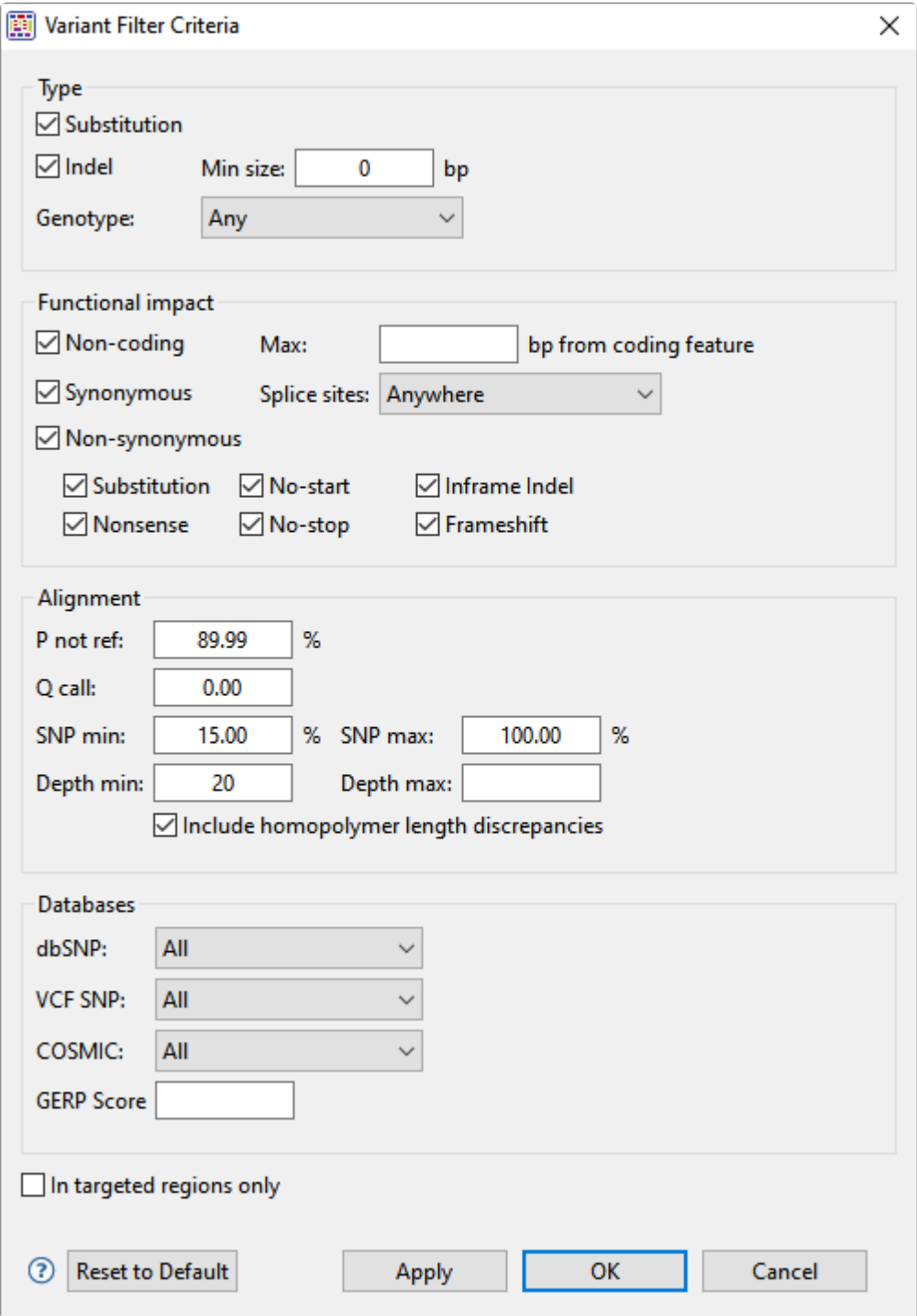

### In the Type section:

Choose to display **Substitutions** and/or **Indels** by checking the boxes next to their name(s). If you want to see only variants greater than a certain length threshold, type that threshold into the **Min size** box.

Use the **Genotype** drop-down menu to limit the display to **Annotated SNPs only** or **Novel SNPs only**. To display both types, keep the default setting of **Any**.

#### In the Functional impact section:

Choose whether to display indels having the following functional impacts:

- **Non-coding** The indel appears in a non-coding region of the sequence, and will therefore have no functional impact.
- **Synonymous** The indel does not cause an amino acid change, and will therefore have no functional impact.
- **Non Synonymous** Amino acid substitution only.
	- **Substitution** Any change from one nucleotide to another, regardless of effect or lack thereof.
	- **Nonsense** Amino acid to translational stop.
	- **No Start** A change that disrupts the start codon.
	- **No Stop** A change that converts a stop codon to an amino acid, and thereby extends the reading frame.
	- **Inframe Indel** An insertion or deletion within a coding region whose length is divisible by 3. The type is followed by the word Conservative if the indel occurs between two codons, and Disruptive if it occurs with a codon.
	- **Frameshift** An indel within a coding region and which is not a multiple of 3, thereby changing the reading frame.

#### In the Alignment section:

- **P not ref** The probability that the called base at this position is not the reference base. For coalesced variants, this value is equal to the minimum value of all "child" values. The minimum allowed value is 30%.
- **Q call** The Phred-like quality score of the called genotype. It is a measure of the probability that the called genotype is correct.
- **SNP min** / **SNP max** The minimum and maximum percentage of reads that should contain a SNP at a given position.
- **Depth min** / **Depth max** The minimum and maximum depth of reads needed to include the SNP.
- **Include homopolymer length discrepancies** If you are using Illumina or Sanger data, we recommend leaving this box checked. If using Ion Torrent data, we recommend unchecking the box. If you uncheck the box, SeqMan Ultra will remove all homopolymeric run length variants from the table.

#### In the Databases section:

- Use the **dbSNP**, **VCF SNP** and **COSMIC** drop-down menus to filter in/out subsets of variants from these databases.
- To filter out variants with a **GERP score** below a specified threshold number, enter that number in the text box.
- To vilter out variants from locations other than the targeted regions (i.e., from a *.bed* or manifest file used in the assembly), check the box next to **In targeted regions only**.

If you wish to return to default settings, click **Reset to Default**.

To save your settings, click **Apply** or **OK**, or simply press **Enter**.

### **Exporting data from the Variants view**

### To export data from the Variants view:

- 1. Select a contig in the **[Explorer panel](#page-107-0)** and open the [Variants view.](#page-93-0)
- 2. [Filter the table](#page-96-0) to include the variants of interest.
- 3. Use the **Change alignment options in this view** tool () to select data columns and place them in the desired order. If exporting for use in ArrayStar, see the section below.
- 4. Click anywhere in the Variants view and choose **Edit > Select All**, then **Edit > Copy**.
- 5. Use **Edit > Paste** to paste the data into a suitable spreadsheet program and save the file in any desired format.

### Exporting variant data for use in ArrayStar:

If you plan to open the variant table in ArrayStar, you must include the following data columns in Step 3, above:

- **Contig ID**
- **Contig Pos**
- **Ref Pos**
- **Type**
- **Ref Base**
- either **SNP Base** or **Called Base**
- **SNP%**

If you wish to determine coding vs. non-coding regions or synonymous vs. non-synonymous changes in ArrayStar, you must also export the following columns:

- **Genotype**
- **Feature Name**
- **Feature Type**
- either **Codon** or **Protein Change**

## <span id="page-100-0"></span>**Table view**

After the [Jobs panel](#page-132-0) shows the **Status** of a [BLAST](#page-181-0) search or [Entrez search](#page-192-0) is **Done**, pressing the "Done" hyperlink opens the search results simultaneously in the [Text,](#page-102-0) Table, and [Pairwise](#page-104-0) views. All three views are contained in a large pop-up window that is separate from the main SeqMan Ultra window.

If no significant matches were identified, the Table view will be empty. An example of a populated Table view is shown below:

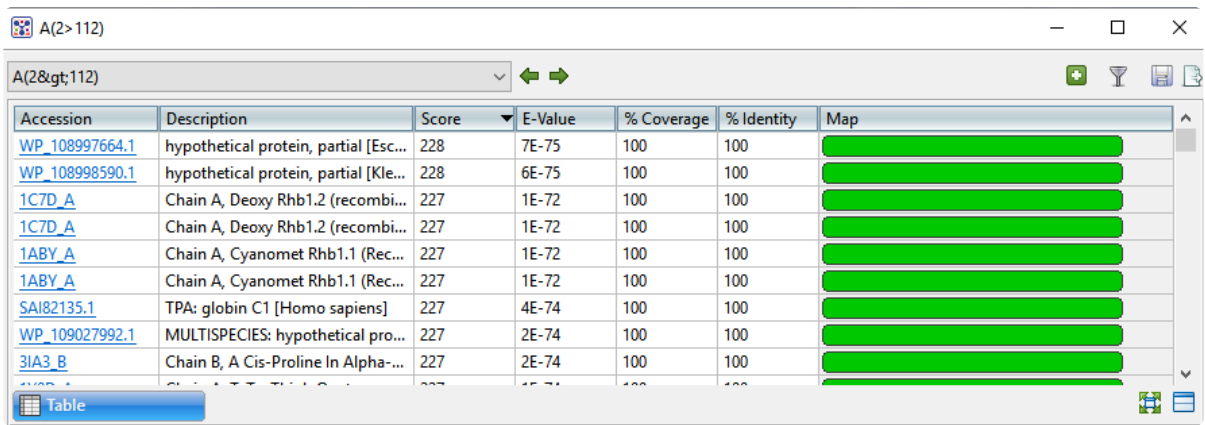

Columns in the view's table are described below:

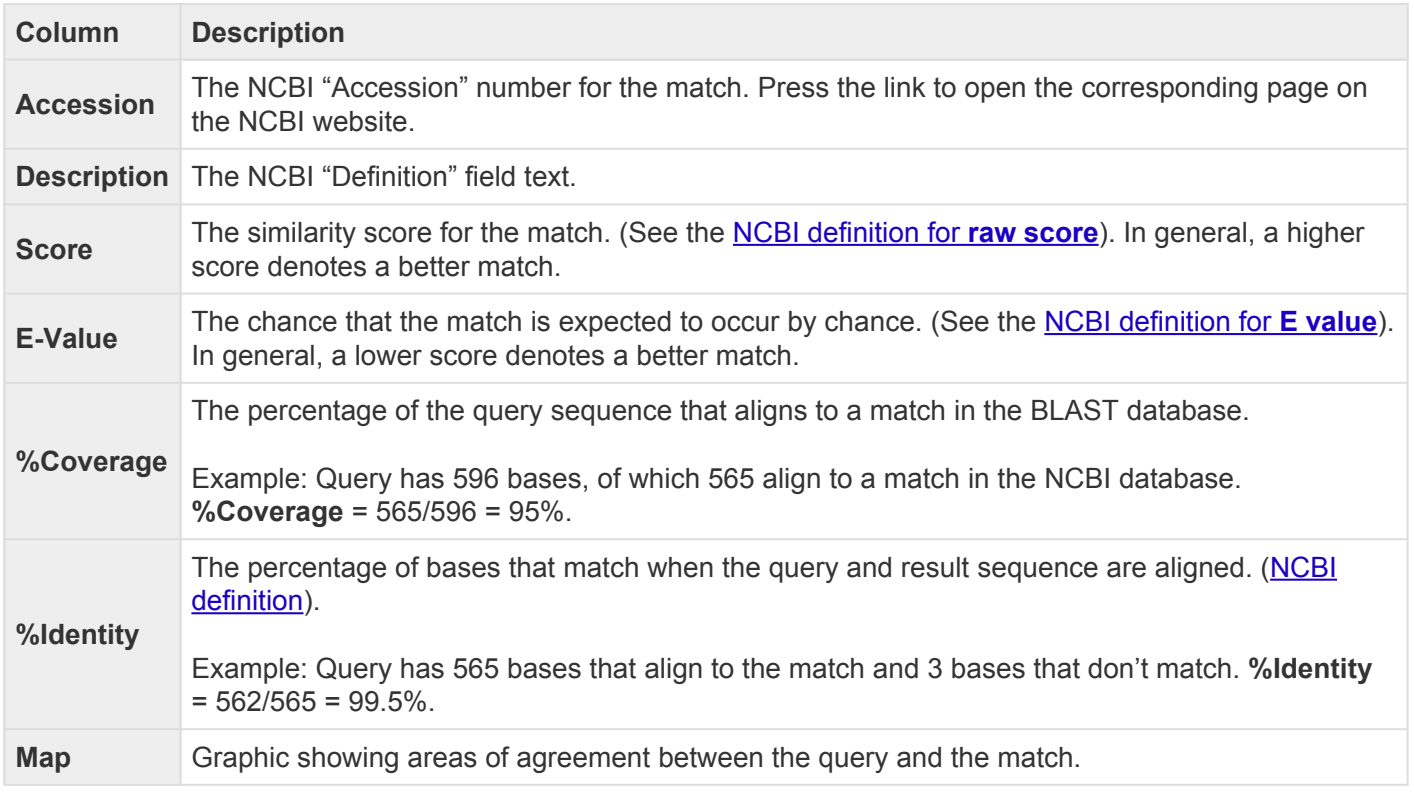

Tasks pertaining to the Table view:

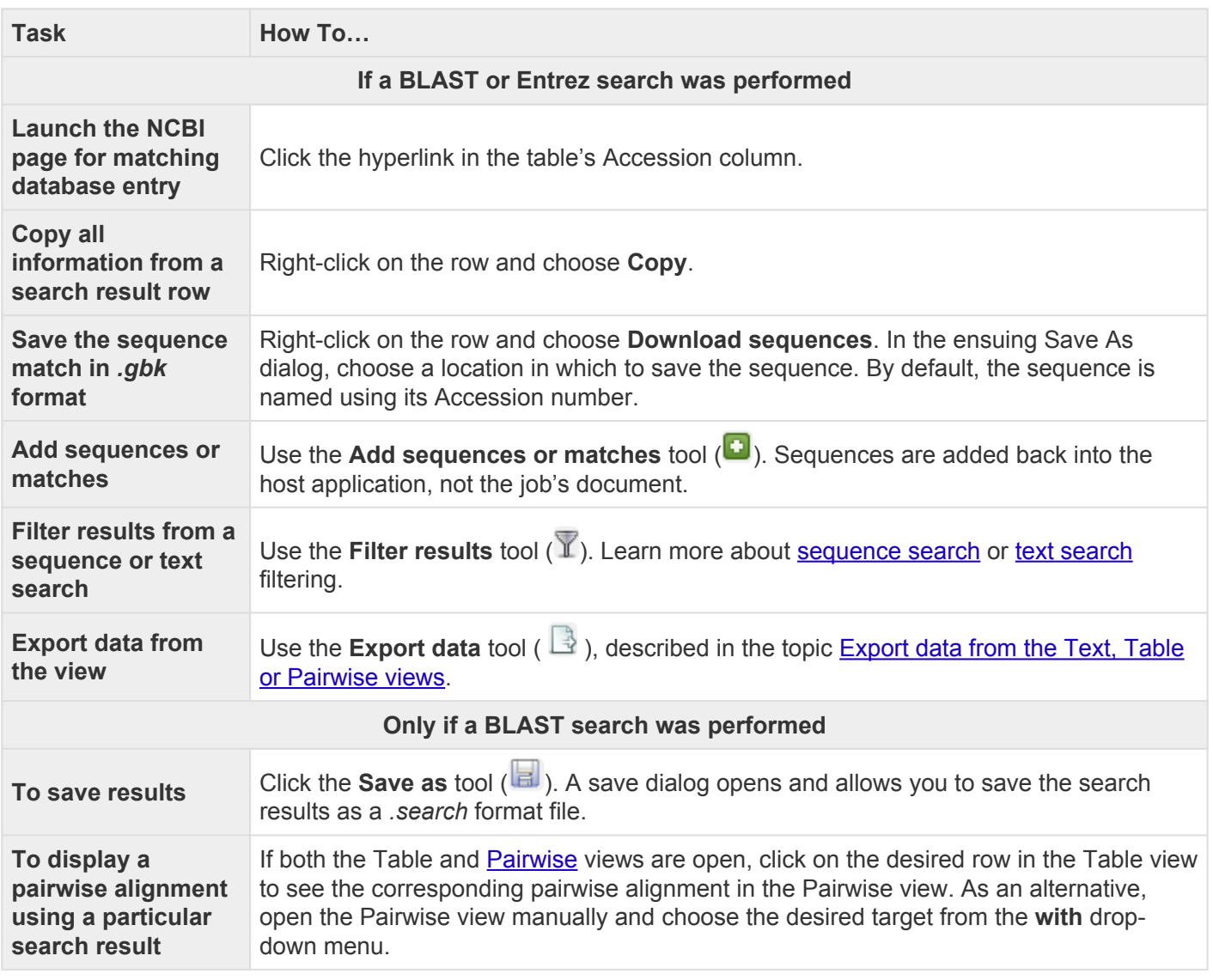

### <span id="page-102-0"></span>**Text view**

After the [Jobs panel](#page-132-0) shows the **Status** of a [BLAST](#page-181-0) search or [Entrez search](#page-192-0) is **Done**, pressing the "Done" hyperlink opens the search results simultaneously in the Text, **Table**, and **[Pairwise](#page-104-0)** views. All three views are contained in a large pop-up window that is separate from the main SeqMan Ultra window.

An example Text view is shown below:

```
|<p> | - -
QBlastInfoBegin
   Status=READY
OBlastInfoEnd
\rightarrow \timesp>
<PRE>BLASTN 2.10.0+
Reference: Zheng Zhang, Scott Schwartz, Lukas Wagner, and
Webb Miller (2000), "A greedy algorithm for aligning DNA
sequences", J Comput Biol 2000; 7(1-2):203-14.
Reference for database indexing: Aleksandr Morgulis, George
Coulouris, Yan Raytselis, Thomas L. Madden, Richa Agarwala,
Alejandro A. Schaffer (2008), "Database Indexing for
Production MegaBLAST Searches", Bioinformatics 24:1757-1764.
RID: 1HSZN6Z7016
Database: Nucleotide collection (nt)
           55,411,115 sequences; 253,561,826,700 total letters
Query= MG1655_rpmJ
Length=117
                                                                    Score
                                                                              E.
                                                                                    Max
Sequences producing significant alignments:
                                                                   (Bits) Value Ident
CP046271.1 Enterobacter hormaechei strain ECL69214 chromosome,... 217
                                                                            9e-53 100%
CP033387.1 Salmonella enterica subsp. enterica strain CFSA1007... 217
                                                                            9e-53 100%
CP033384.1 Salmonella enterica subsp. enterica strain CFSA300 ... 217
                                                                            9e-53100%
CP033360.1 Salmonella enterica subsp. enterica strain EQAS2016... 217
                                                                            9e-53 100%
CP023165.1 Escherichia coli 022:H8 strain RM10809-3 chromosome... 217
                                                                            9e-53
                                                                                   100%
```
In order, the view shows the following:

- The version of BLAST used in the search (e.g., "BLASTP 2.9.0+").
- References for the BLAST search engine.
- A description of the BLAST database used in the search, including the number of sequences.
- Information about the Query sequence, including its length and the Request ID (RID) number.
- A table of sequences producing significant alignments.
- Pairwise alignments of each significant match with summary information on the match.

## <span id="page-104-0"></span>**Pairwise view**

After the [Jobs panel](#page-132-0) shows the **Status** of a [BLAST](#page-181-0) search or [Entrez search](#page-192-0) is **Done**, pressing the "Done" hyperlink opens the search results simultaneously in the Text, [Table,](#page-100-0) and [Pairwise](#page-104-0) views. All three views are contained in a large pop-up window that is separate from the main SeqMan Ultra window. The Pairwise view consists of three areas: toolbar, summary, and sequences.

Toolbar area:

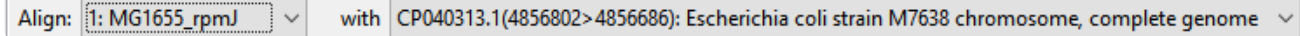

This area consists of two drop-down menus and one tool. The **Align** drop-down menu is used to specify the target sequence, which should be the longest sequence of the two. The \*with\*drop-down menu is used to specify the query sequence. Specifying a different sequence in either menu will initiate a new pairwise alignment.

The Export image\* tool  $(\mathbb{R})$ , located on the right of the header, lets you export the summary and sequences areas.

Summary area:

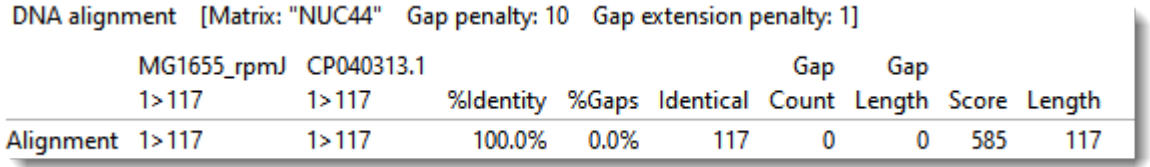

The summary area describes the alignment engine and settings that were used to create the pairwise alignment.

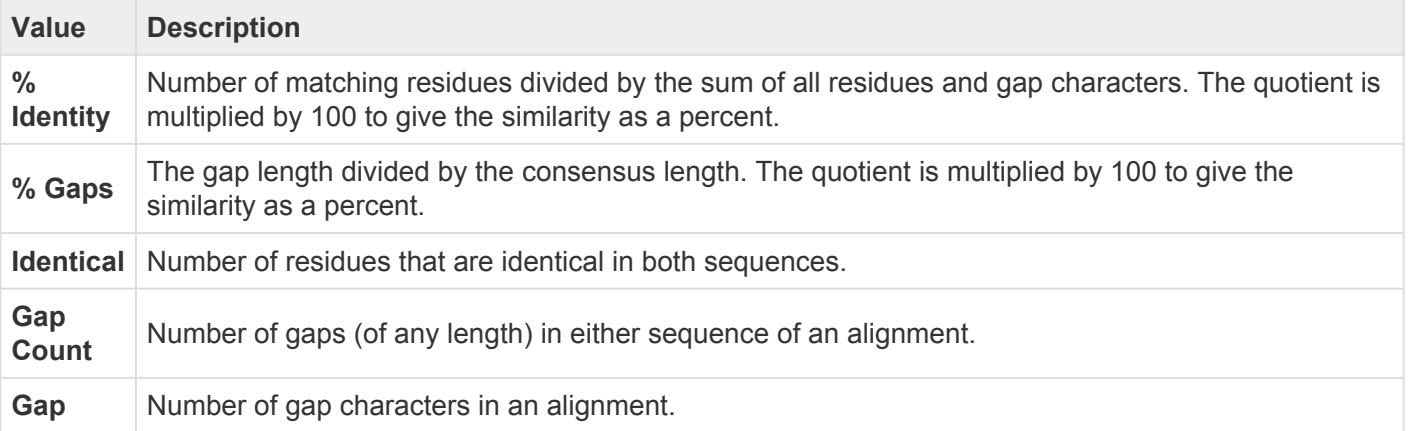

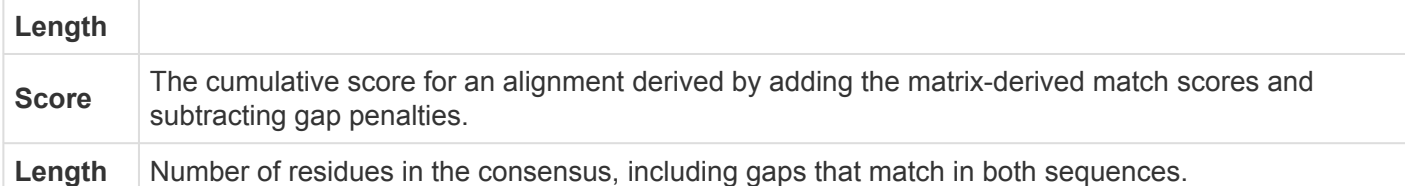

#### Sequences area:

The sequences area consists of nucleotide or amino acid codes for each sequence on the right, and their labels on the left. The order is always "target sequence" first, and "query sequence" second. A variety of optional [data tracks](#page-122-0) can be displayed in this section.

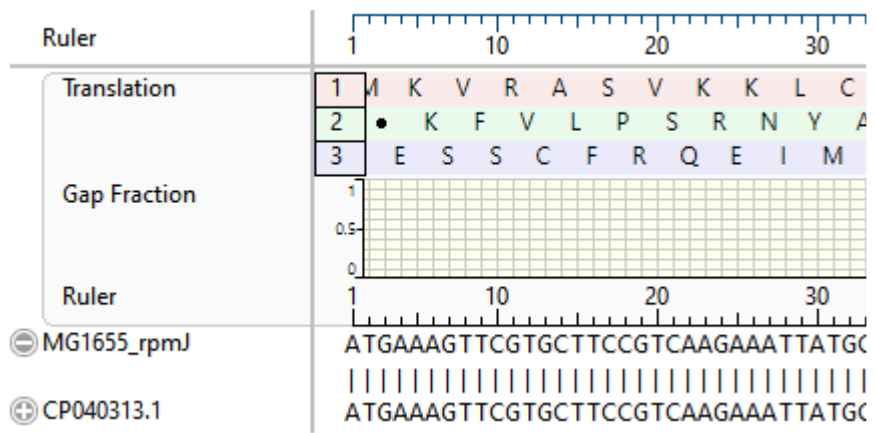

### **Panels**

Settings panels allow you to optimize the look, contents and layout of the SeqMan Ultra window. To learn what can be done within each panel and the expandable "sections" within each panel, click the links below.

- [Explorer panel](#page-107-0)
	- [Sequences section](#page-109-0)
- [Style panel](#page-110-0)
	- [Sequence section](#page-112-0)
	- [Alignment section](#page-117-0)
	- [Strategy section](#page-121-0)
- [Tracks panel](#page-122-0)
	- [Layout section](#page-126-0)
	- [Options section](#page-127-0)
- [Details panel](#page-128-0)
- [Jobs panel](#page-132-0)

The expand bars used to open panel areas have a "hamburger menu" on the right end of the bar.

#### $\equiv$  Sequence # Alignment Ξ

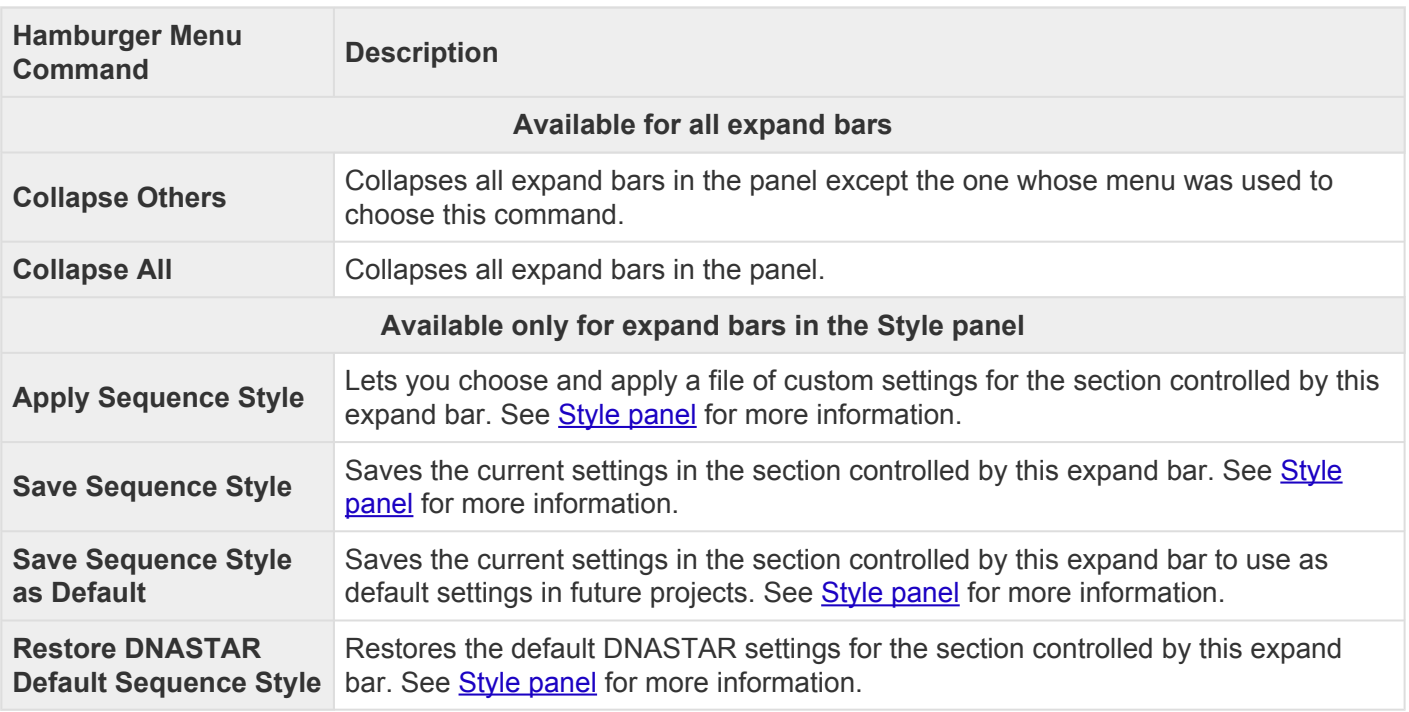

# <span id="page-107-0"></span>**Explorer panel**

Basic contig information can be viewed in the Explorer panel, represented by a compass icon ( $\circledast$ ). This panel includes a table showing all of the contigs, their lengths, constituent sequences and positions. Below these are the names of sequences that were not placed in any contigs. If scaffolds exist, they are also included in the table.

To open the Explorer panel, do any of the following:

- Click on the **Explorer** tab
- Choose **View > Explorer**
- Press **Ctrl+Alt+E** (Windows) or **Option+Cmd+E** (Macintosh)

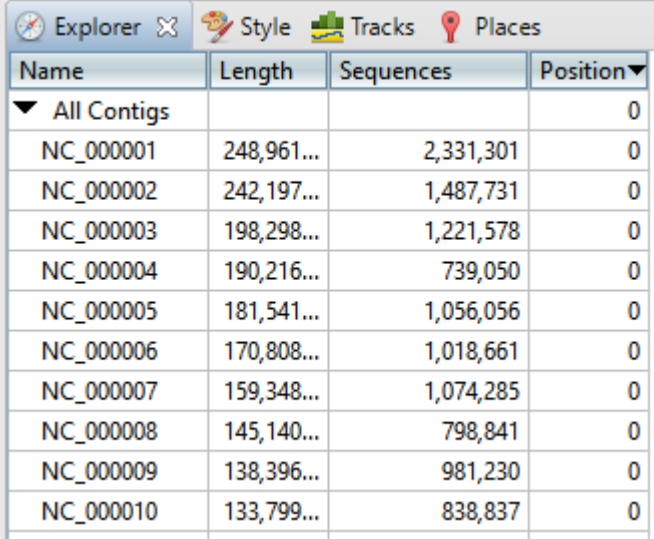

The table's data columns are described in the table below.

- To sort contigs, click once or twice on any of the column headers to sort by that value in ascending/ descending order. If scaffolds are present, clicking on any column header will first sort by the position of the scaffold, and then sort the contigs within each scaffold. |
- To edit the **Name** or **Position** fields, hold the mouse cursor down on the field for one second, then release. Then overwrite or append to the existing name.

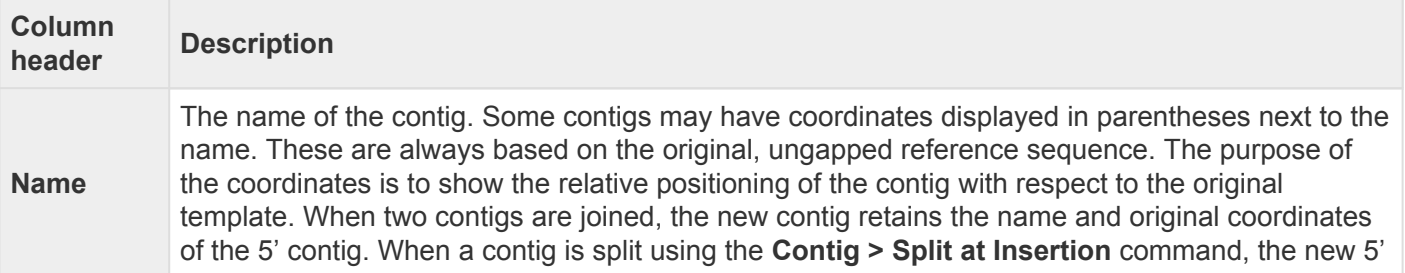
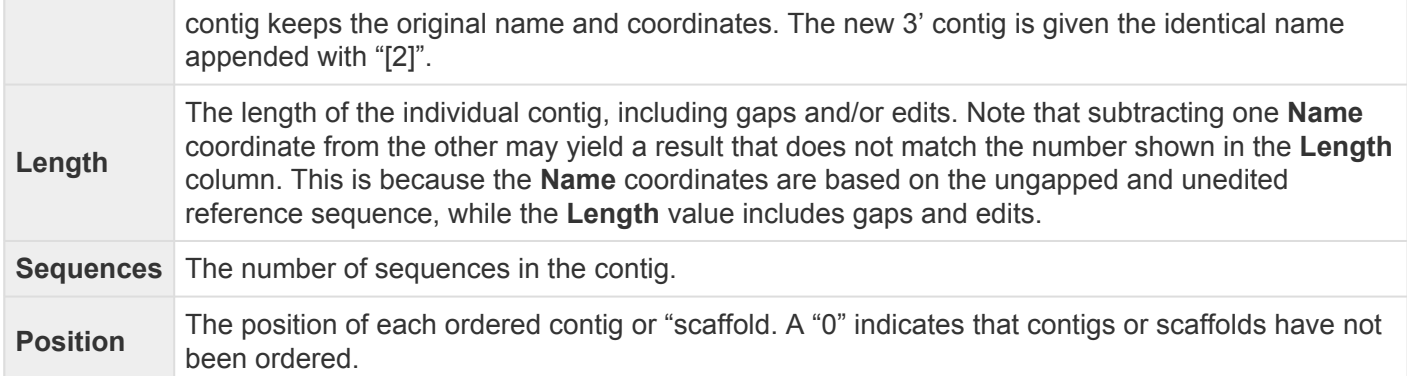

The Explorer panel has one expandable section where you can view a list of sequences used in the assembly and open the Alignment view to show where the sequence was placed in a contig. For more information, see **Sequences section**.

## <span id="page-109-0"></span>**Sequences section**

To view a list of sequences in the assembly, click on the [Explorer panel](#page-107-0) expand bar entitled **Sequences**. If you can't see the Explorer panel, choose **View > Explorer** to make it visible.

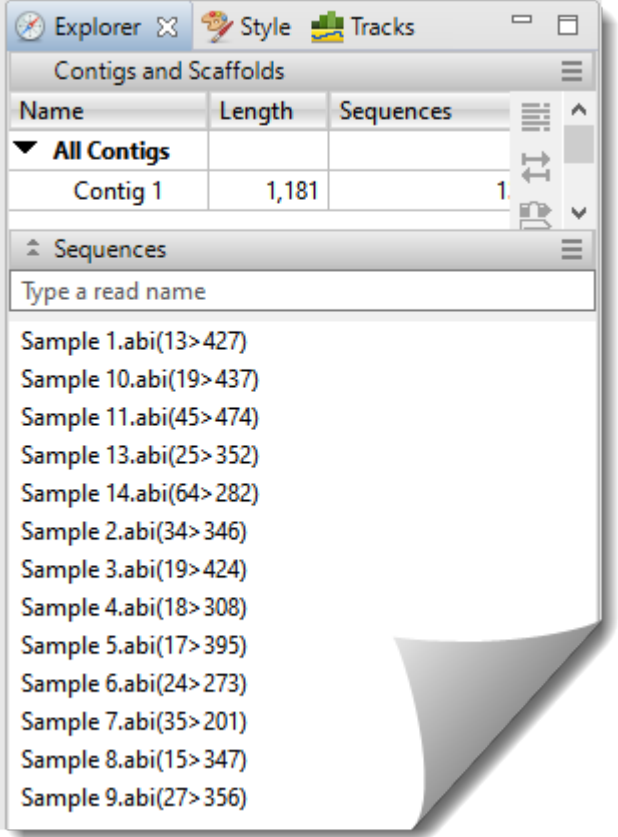

Sequences appear alphabetically by name and are followed with the sequence range that was used in the assembly. Portions that were trimmed (e.g., due to poor quality or the presence of vector) prior to the assembly are omitted from the range.

To open the **[Alignment view](#page-72-0)** for the contig in which the sequence appears, double-click on the name of the sequence in the list. If there are numerous sequences on the list, navigate to the sequence of interest by starting to type its name in the search bar at the top of the section.

# <span id="page-110-0"></span>**Style panel**

The Style panel has expandable sections with options affecting the **[Alignment](#page-72-0)** and **[Strategy](#page-80-0)** views.

To open the Style panel:

Click on the **Style** tab (**Style**). If the panel is not already visible, reveal it using any of the following methods:

- Choose **View > Style > Style** or **View > Reset Panel Layout**.
- Press **Ctrl/Cmd+Alt+Y**.
- Right-click on a track and choose **Show Style Panel**.

To change settings in the Style panel:

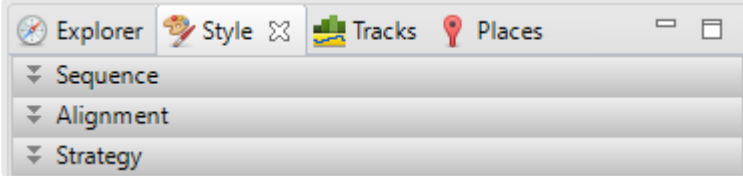

Click the links below to learn about each of the sections in the Style panel:

- [Sequence section](#page-112-0) affects both the Alignment and Strategy views
- [Alignment section](#page-117-0) affects the Alignment view
- [Strategy section](#page-121-0) affects the Strategy view

#### To save styles and apply them to future projects:

Once you have set up styles, you can save them and then apply them to future projects, either by default or only when you specify that they be applied. You can choose whether to save and apply styles for just one particular view or for all views.

Note that some of the instructions below refer to the "hamburger" menu. To access commands on these menus, click on the expand bar of interest in the Style panel. Then click on the tool consisting of three horizontal lines.

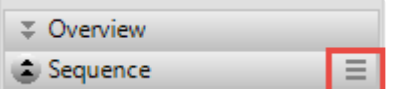

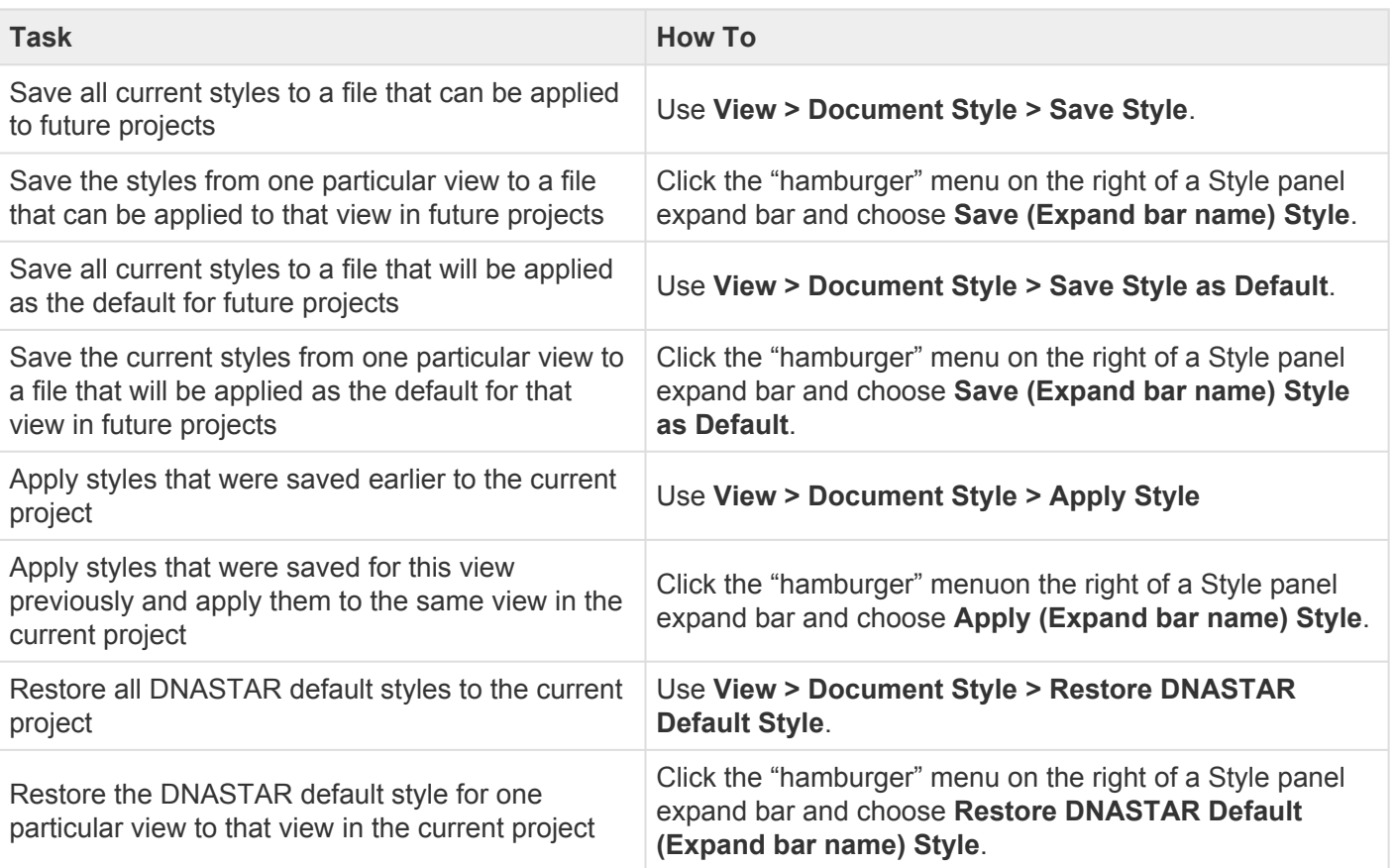

#### <span id="page-112-0"></span>**Sequence section**

To access options affecting the sequence font and background/foreground color, click on the [Style panel](#page-110-0) expand bar entitled **Sequence**, or choose **View > Style > Sequence**.

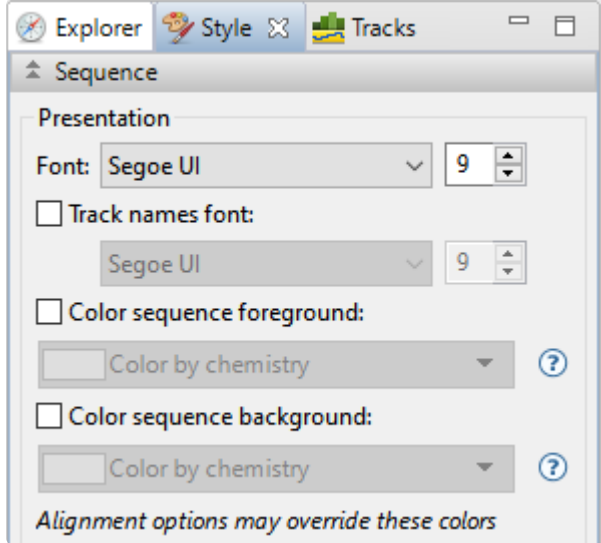

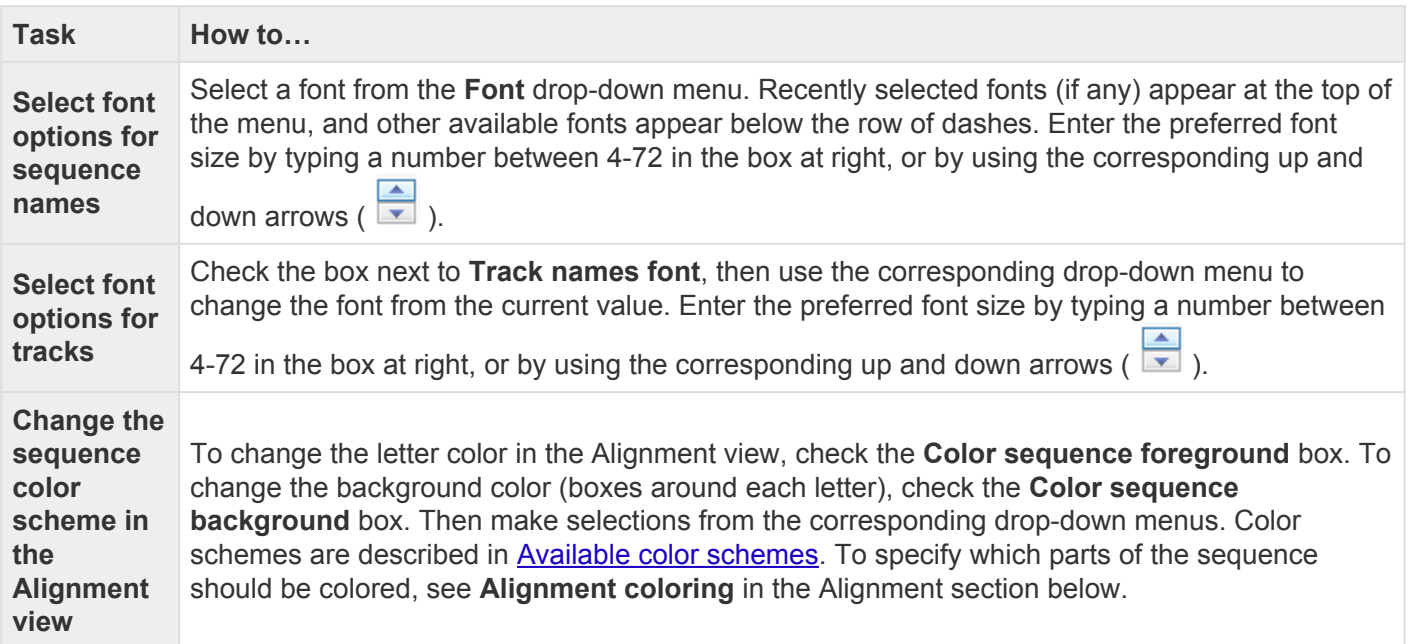

## <span id="page-113-0"></span>**Available color schemes**

The [Sequence section](#page-112-0) allows you to select color schemes for sequences in the **[Alignment view](#page-72-0)**. Each available color scheme is described below:

**Color by Chemistry** - This is the default color scheme, and matches the colors used in DNASTAR's Protean 3D and MegAlign Pro applications. Amino acids are colored according to their side chain chemistry:

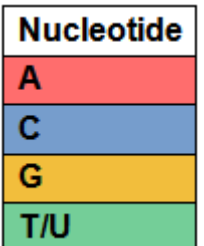

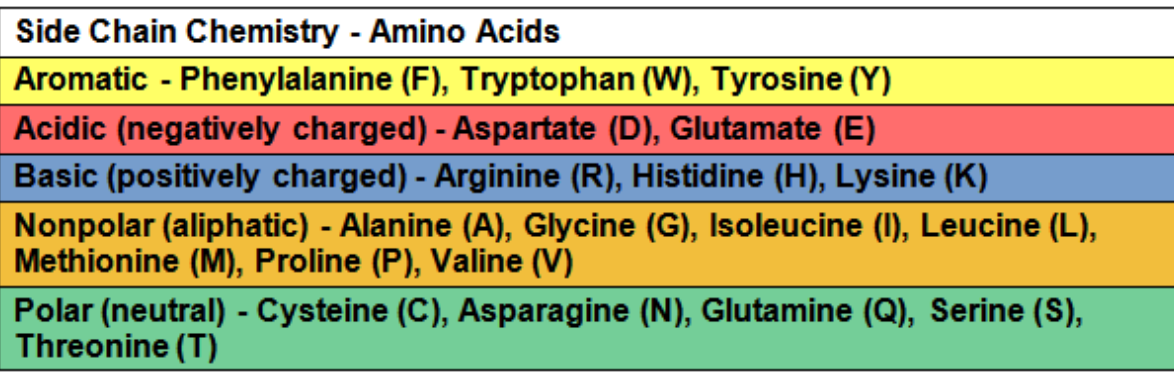

Shapely - This color scheme matches the RasMol amino acid and RasMol nucleotide [color schemes,](http://openrasmol.org/doc/rasmol.html#shapelycolours) which are, in turn, based on Robert Fletterick's "Shapely models."

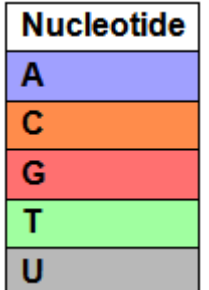

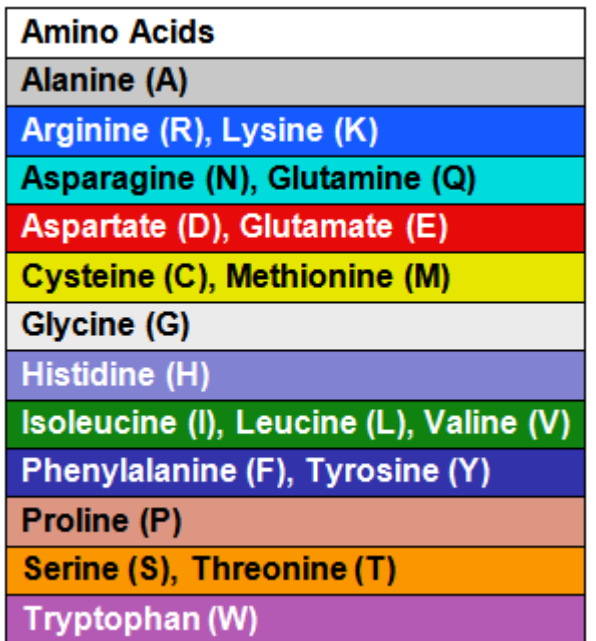

[Taylor](#page-225-0) - This color scheme is taken from Taylor and is also used in JalView [\(Waterhouse et al., 2009](#page-225-0)).

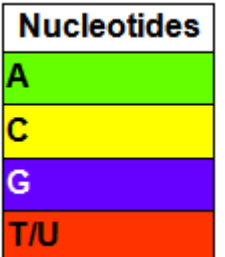

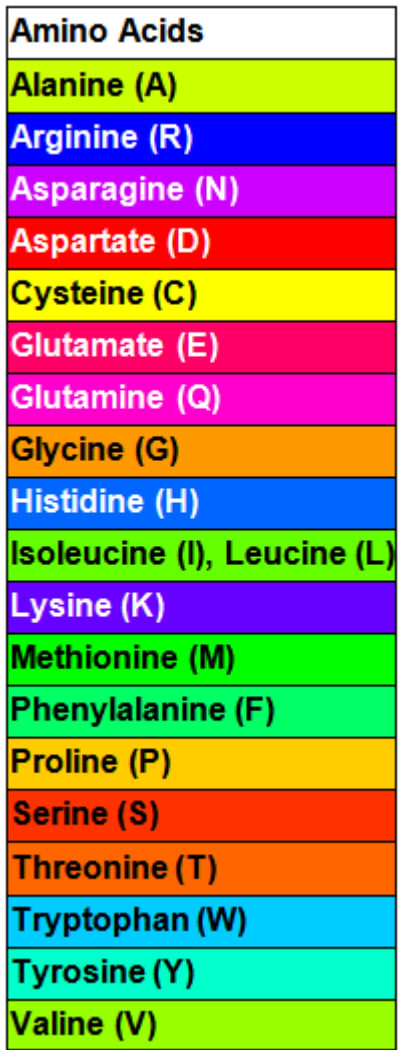

**Zappo** - This scheme colors residues according to their physico-chemical properties, and is also used in [JalView](http://www.jalview.org/help/html/colourSchemes/zappo.html) ([Waterhouse et al., 2009\)](#page-225-0):

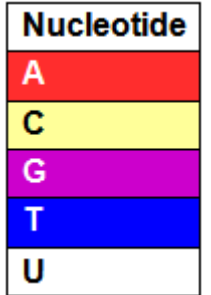

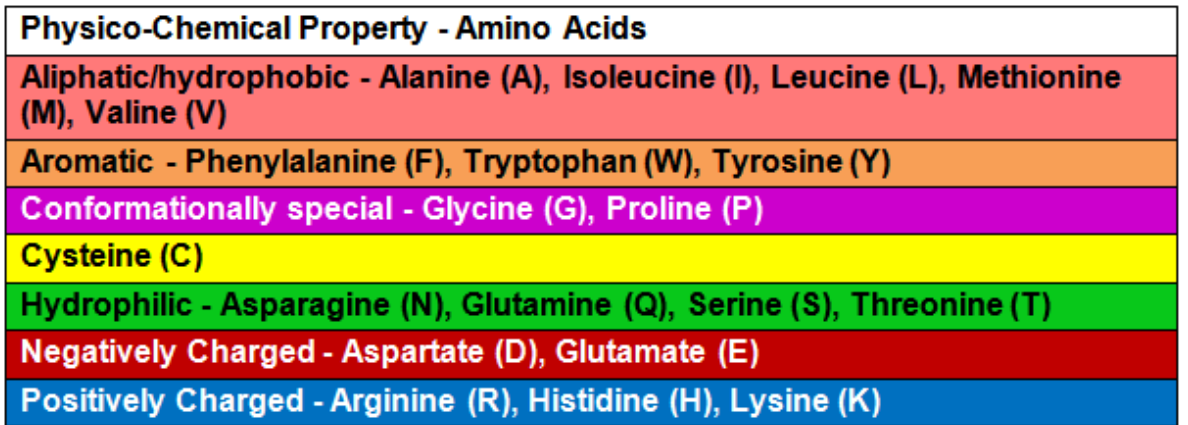

**Solid** – These scheme colors residues with the color shown. After selecting **Solid**, you can specify the color by clicking on the colored box to the right of the menu.

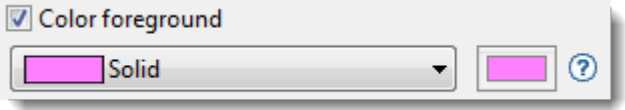

## <span id="page-117-0"></span>**Alignment section**

To access options affecting the [Alignment view](#page-72-0), click on the [Style panel](#page-110-0) expand bar entitled **Alignment**, or choose **View > Style > Alignment**.

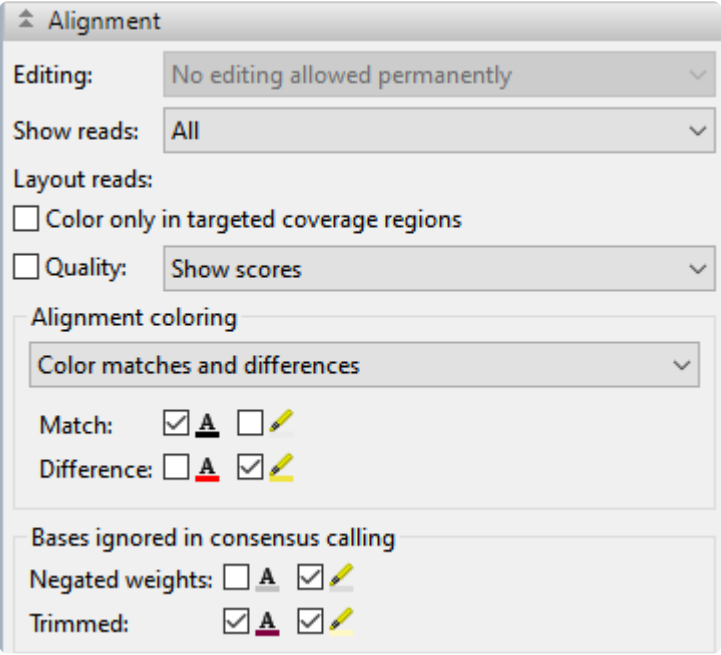

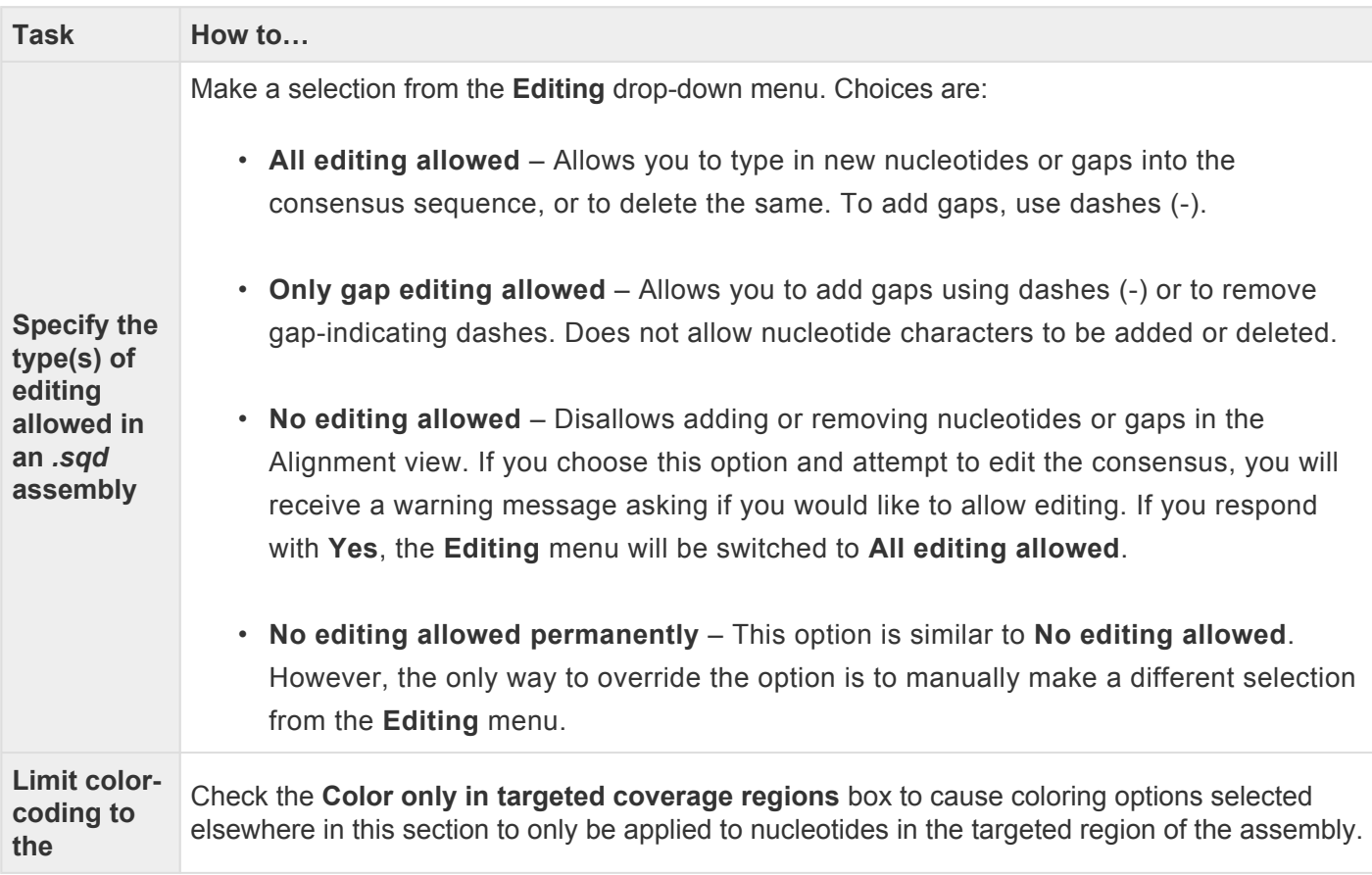

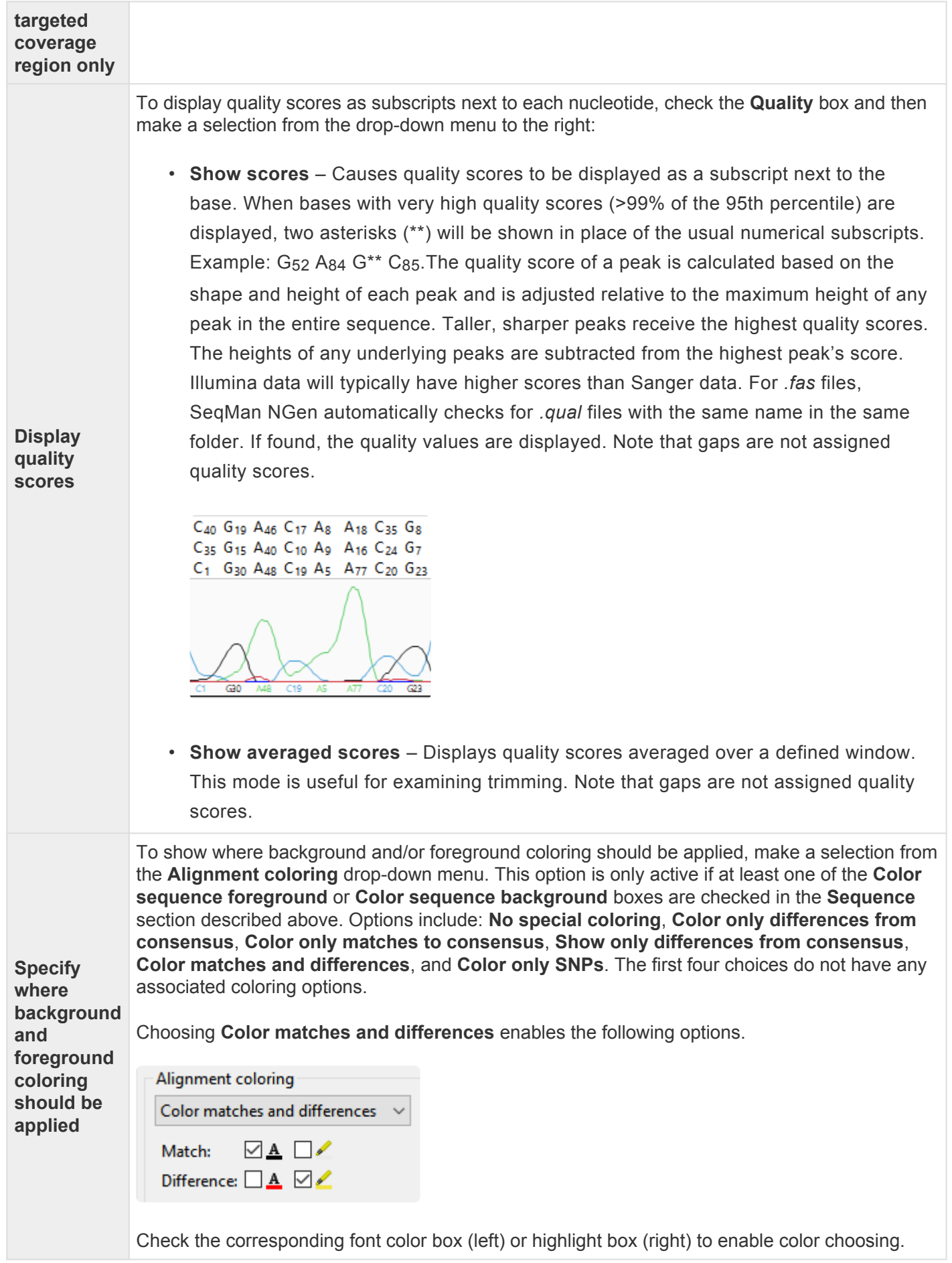

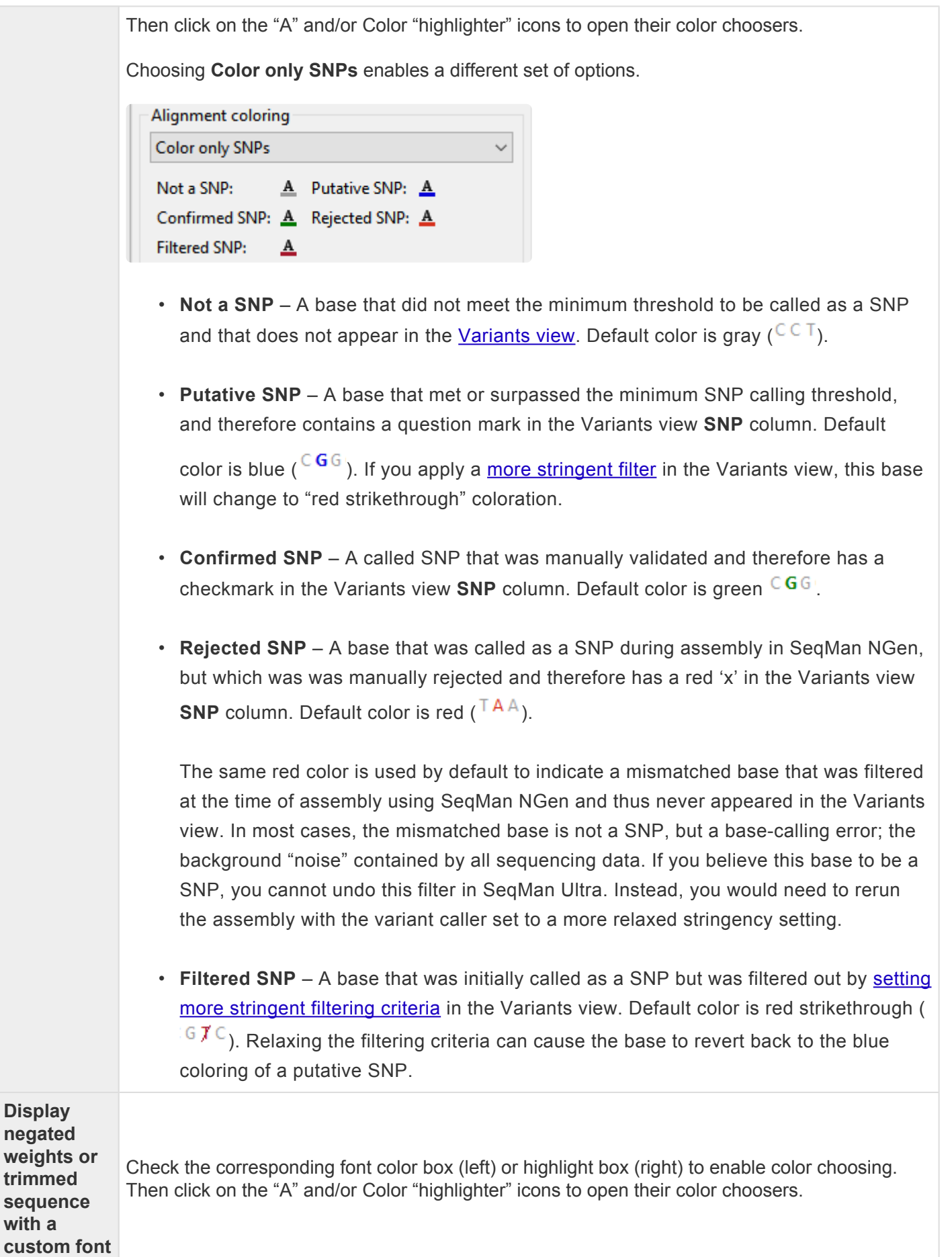

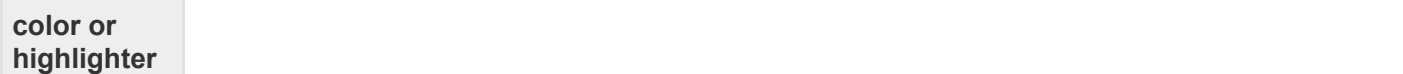

## <span id="page-121-0"></span>**Strategy section**

To access options affecting the visibility of reads in the **Strategy view**, click on the **[Style panel](#page-110-0)** expand bar entitled **Strategy**, or choose **View > Style > Strategy**.

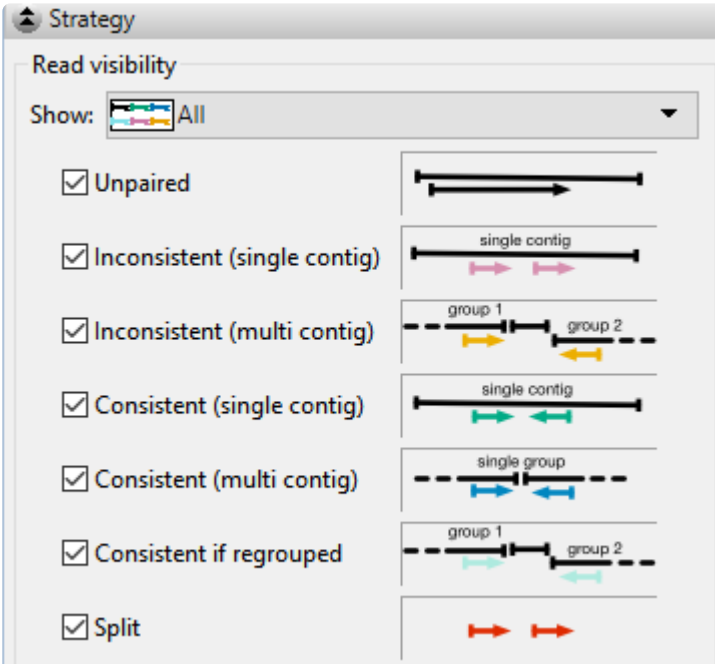

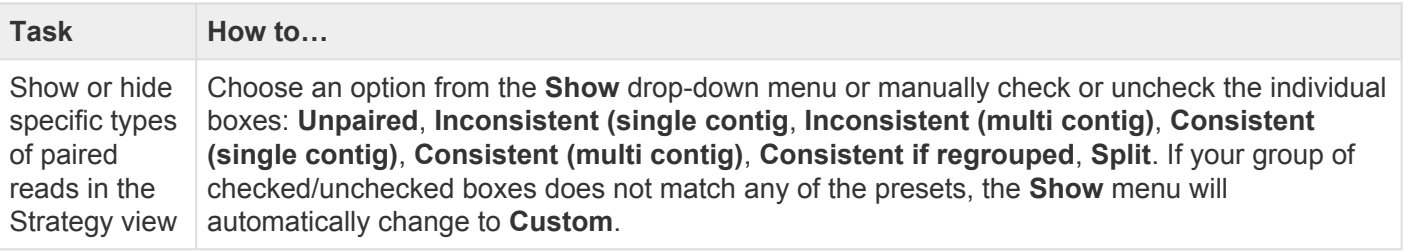

# <span id="page-122-0"></span>**Tracks panel**

[Tracks](#page-147-0) are rows of information that can be displayed or hidden, as desired, in the [Alignment](#page-72-0) and [Strategy](#page-80-0) views. Data for some tracks are imported automatically with the sequence data (e.g., feature tracks), while others are calculated with SeqMan Ultra.

The following table shows tasks that affect the display of tracks:

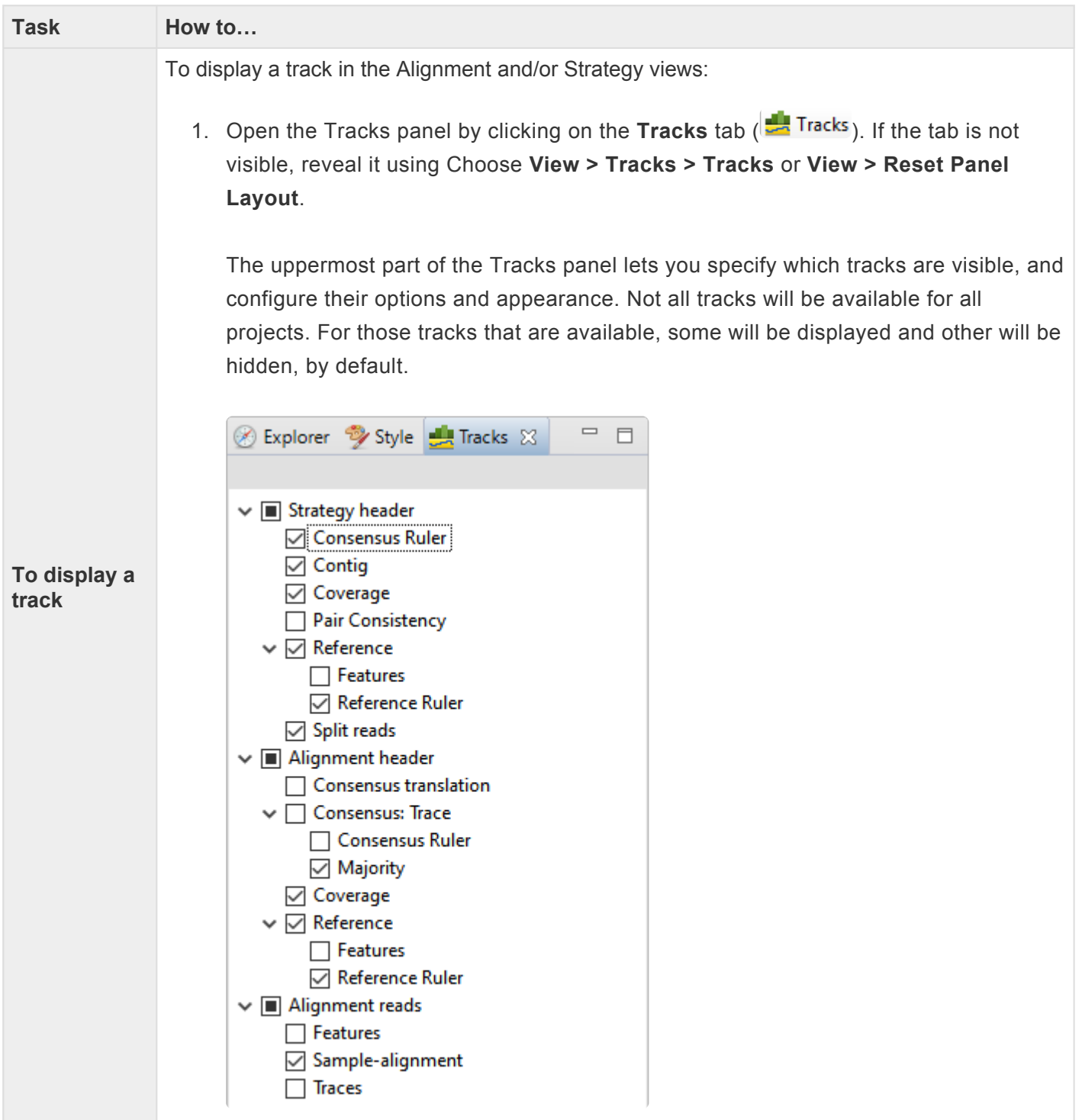

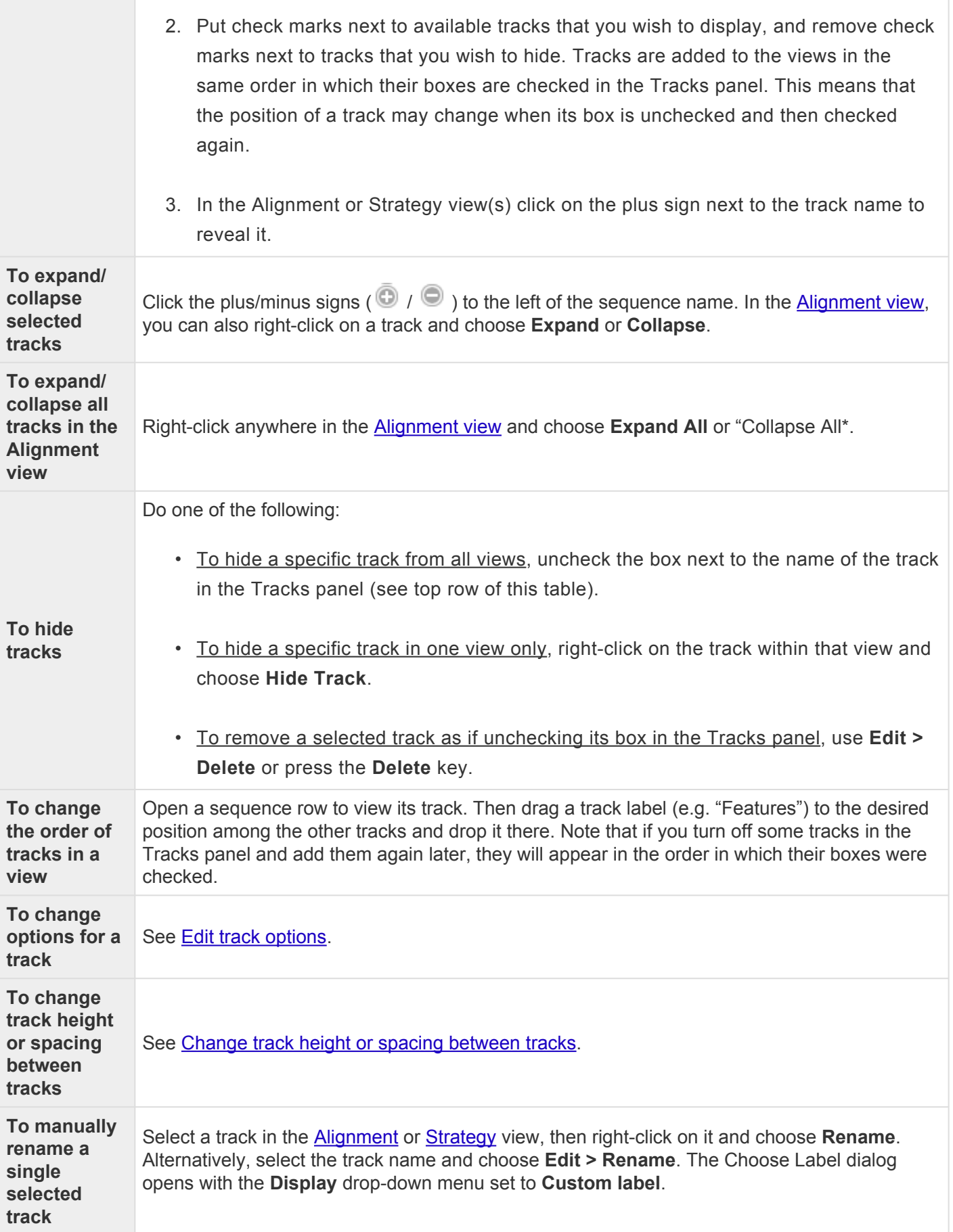

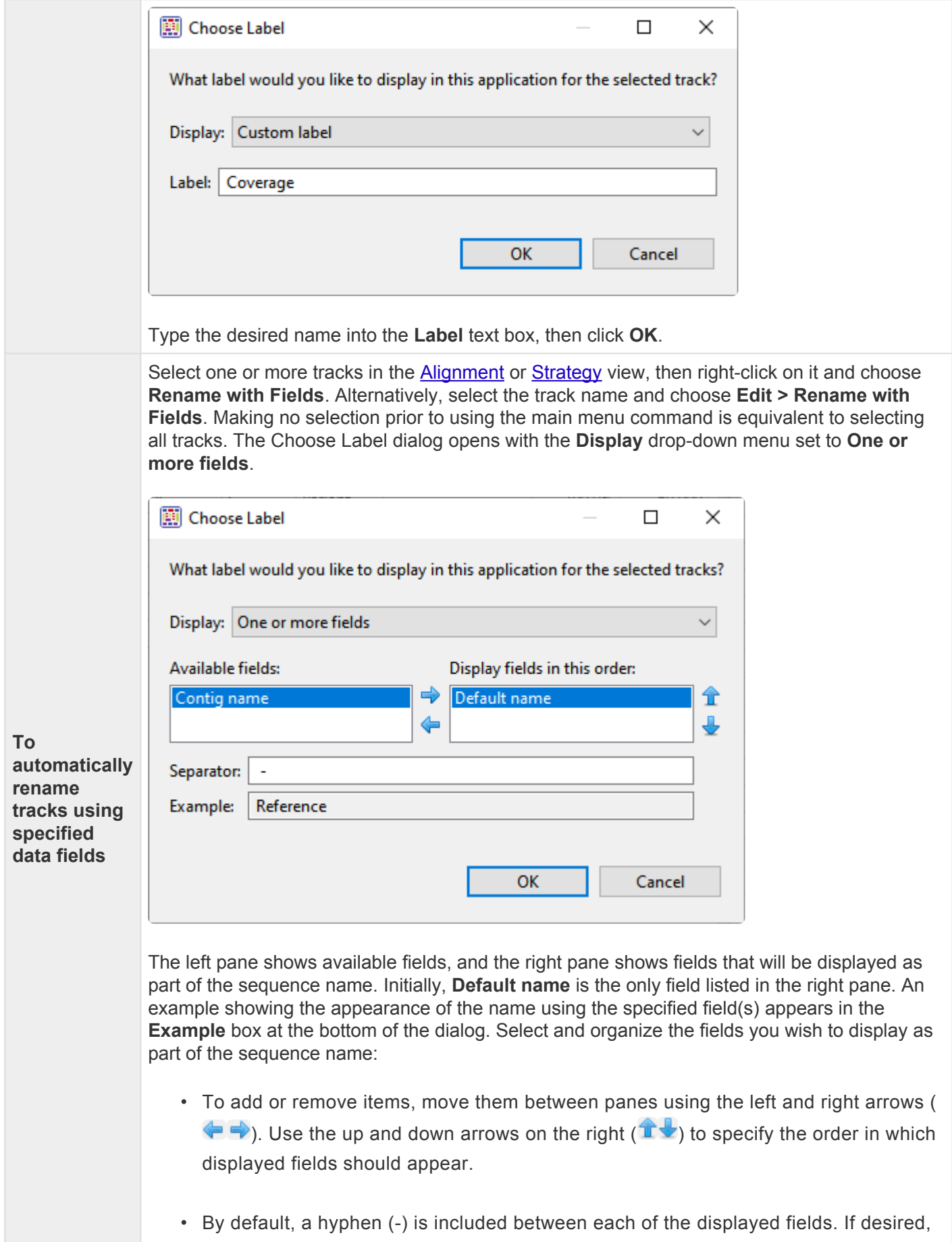

type in a different **Separator**. Or remove all text in the **Separator** box to include nothing between the fields.

• The **Example** text box shows what the label will look like with the current selections. This text can be manually edited, if desired.

When you are satisfied with the choices made in this dialog, click **OK**

## <span id="page-126-0"></span>**Layout section**

To increase/decrease the vertical height of a visible [data track](#page-122-0) in a view, hover the mouse over the bottom of the track in either view, then grab the resize bar and drag it up or down.

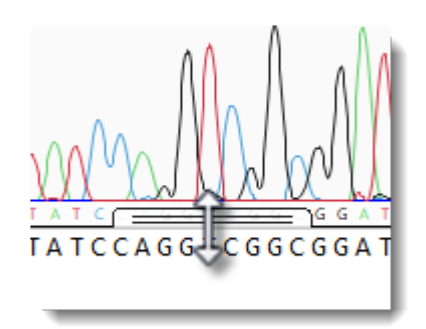

Alternatively, to change both track height and the amount of space above and below the track, open the [Tracks panel](#page-122-0) and select a track from the list by clicking on its name. Next, open the "Layout" section by clicking on the expand bar or by choosing **View > Tracks > Layout**.

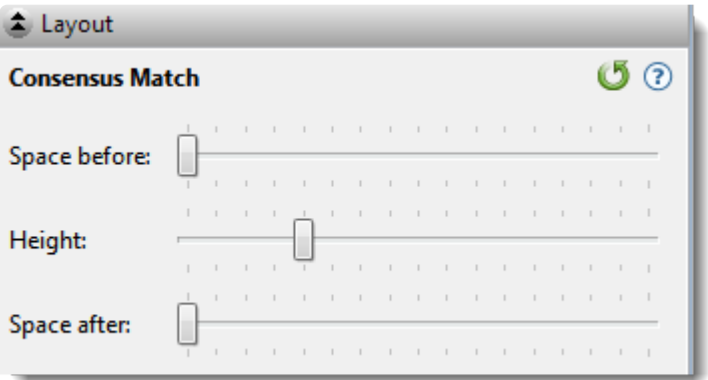

- To control the amount of blank space above and/or below each of the selected track(s), use the **Space before/after** sliders.
- To control the heights of the selected tracks, use the **Height** slider. This option is enabled only when all selected tracks support user-scalable height.

If you want to return the sliders in this dialog to their default settings+, click the **Restore default settings** tool  $\mathcal{O}_{\text{L}}$  |

# <span id="page-127-0"></span>**Options section**

To change options for a data track:

Currently, only the **Consensus translation** [track](#page-122-0) has user-specifiable options. To access these, right-click on a consensus translation track in the view and choose **Show Track Options**; or click on the name

**Consensus translation** in the Tracks panel, then open the Options bar ( $\frac{2}{3}$  Options)

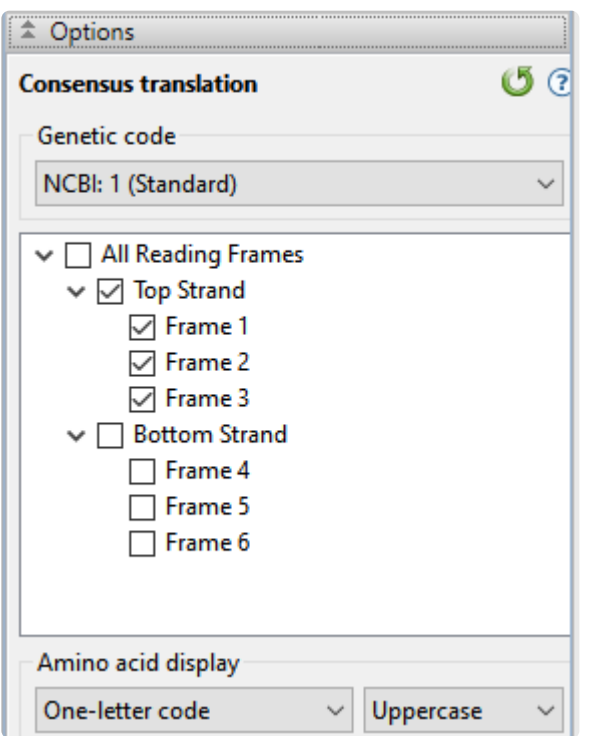

- Use the upper drop-down menu to choose from a variety of [NCBI](https://www.ncbi.nlm.nih.gov/Taxonomy/Utils/wprintgc.cgi?mode) and Lasergene translation codes.
- Put checkmarks next to the reading frames you wish to display, and remove checkmarks from those you do not wish to display. Click **All Reading Frames** to show or hide all reading frames. Click **Top Strand** or **Bottom Strand** to show or hide all the reading frames on that strand.
- Use the left-hand drop-down menu to choose between **One-letter** or **Three-letter** amino acid abbreviations.
- Use the right-hand drop-down menu to choose between **Uppercase** and **Lowercase** letters.

Click  $\mathbf{0}$  if you wish to return to the default values. |

## <span id="page-128-0"></span>**Details panel**

The Details panel shows details of the current selection or project, and is represented by a blue "information" icon ( $\bullet$ ). If the panel is not already visible, reveal it by using **View > Details** or **View > Reset Panel Layout**; or right-click within a [view](#page-142-0) and choose **Show Details Panel**.

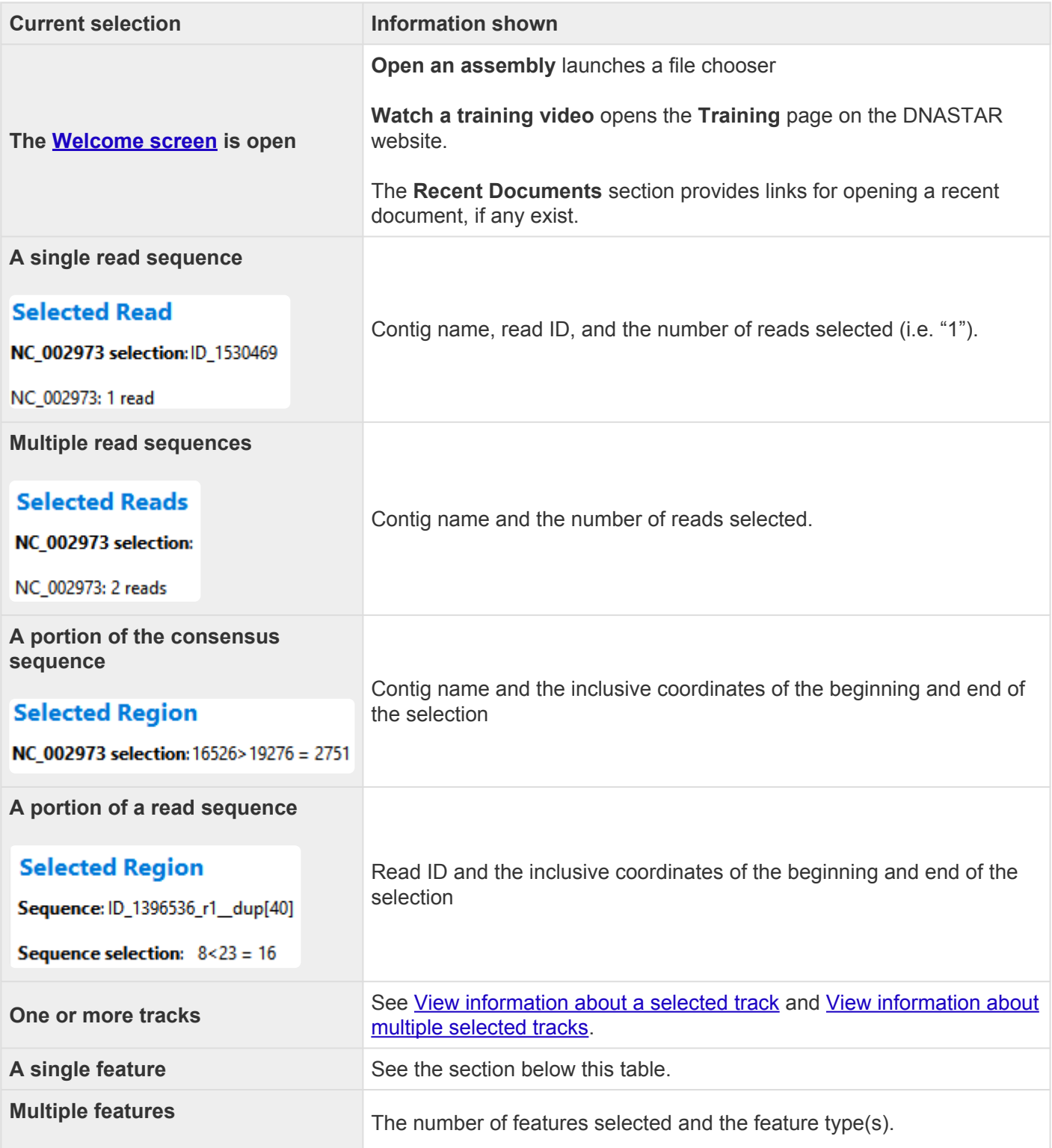

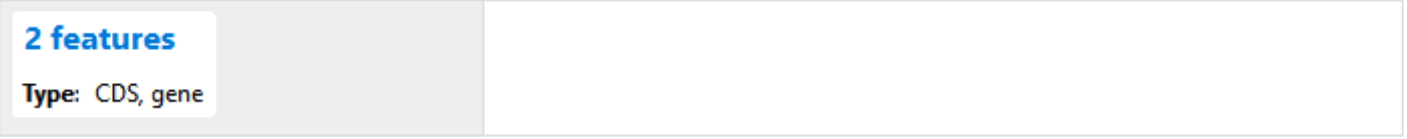

If a single feature has been selected in a Feature [track](#page-122-0), the Details panel contains the following information:

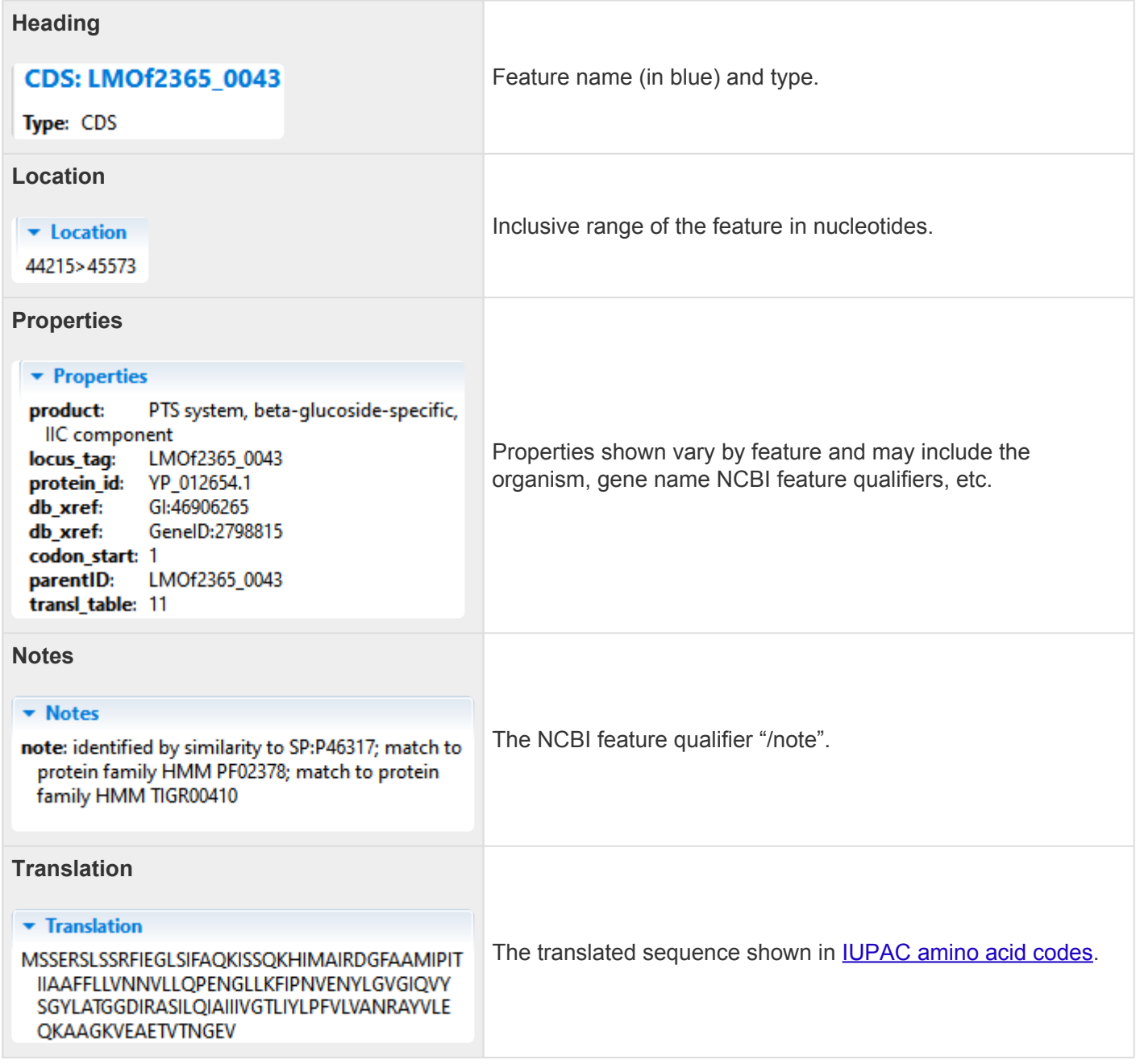

#### <span id="page-130-0"></span>**View information about a selected track**

If a single track has been selected in a view or panel, the **[Details panel](#page-128-0)** contains the following information.

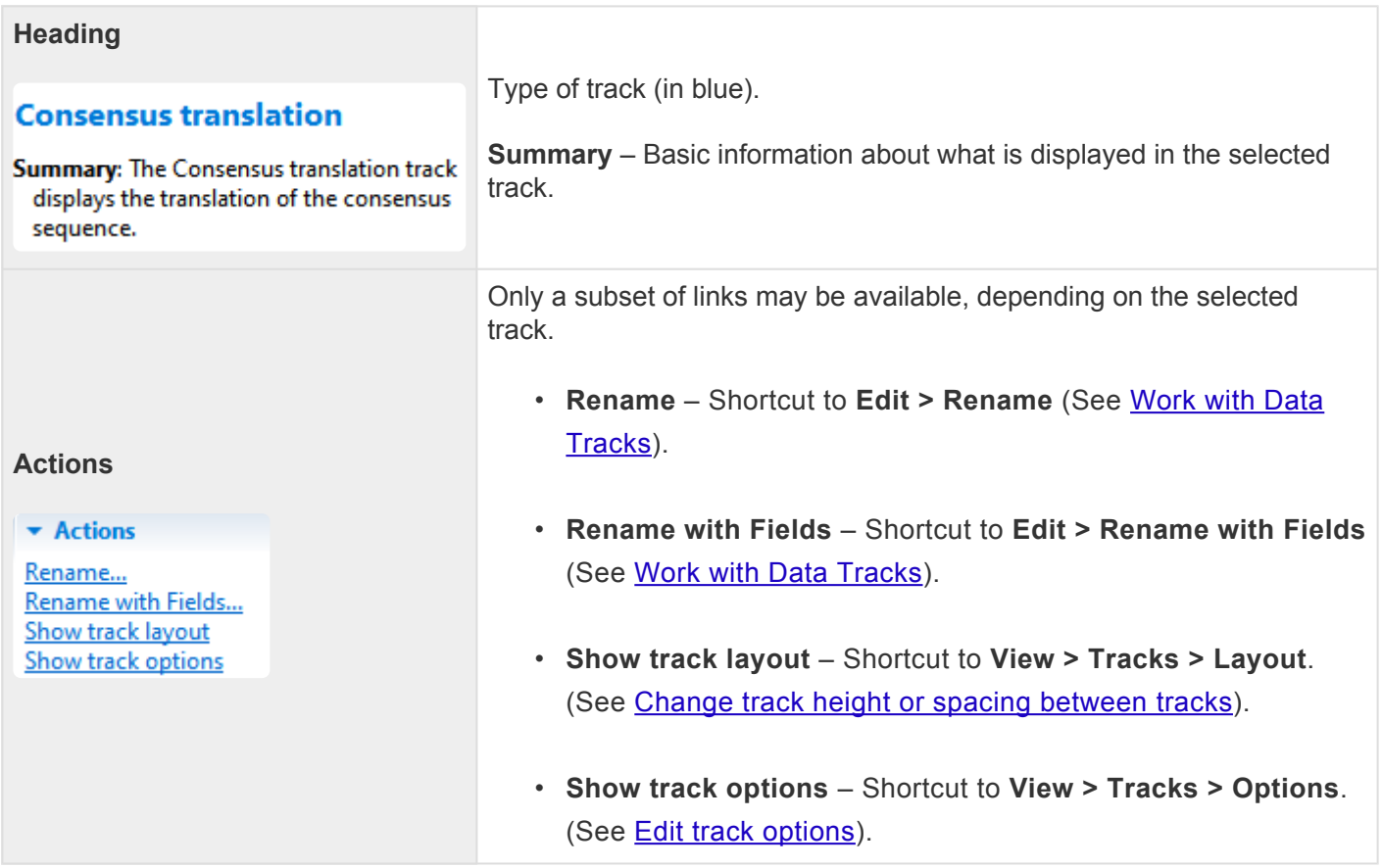

#### <span id="page-131-0"></span>**View information about multiple selected tracks**

If two or more tracks have been selected in a view or panel, the **[Details panel](#page-128-0)** contains the following information.

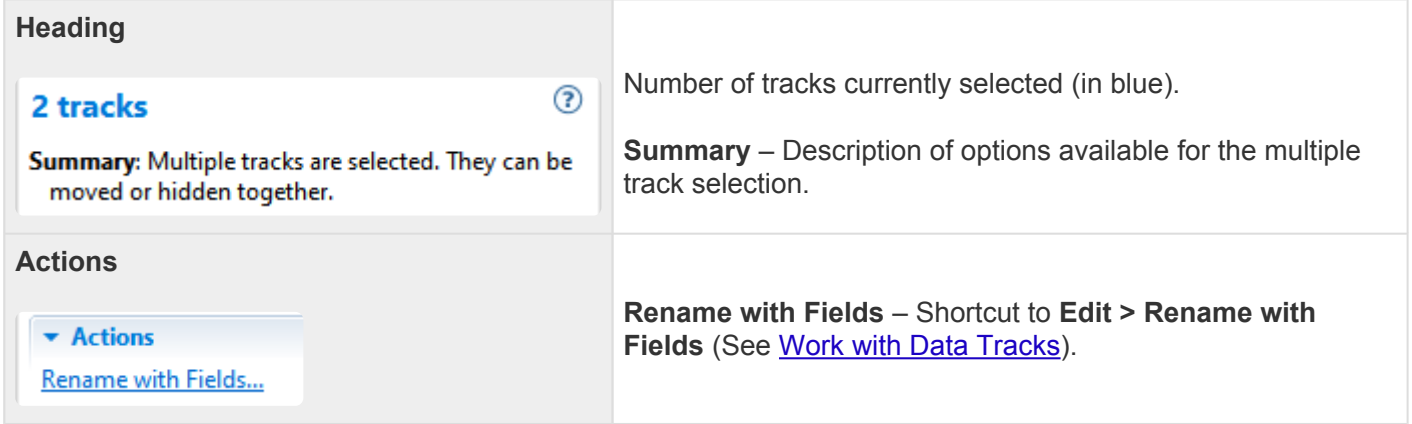

# <span id="page-132-0"></span>**Jobs panel**

After initiating an assembly in SeqMan NGen or SeqMan Ultra or an NCBI **[BLAST](#page-181-0)** or *[Entrez](#page-192-0)* search in SeqMan Ultra, you can monitor its progress and open its eventual output from the Jobs panel.

To open the Jobs panel, do any of the following:

- Click on the **Jobs** tab.
- Press **Ctrl+Alt+J** (Win) or **Option+Cmd+J** (Mac).
- Use **View > Jobs** or **Search > Show Jobs**.

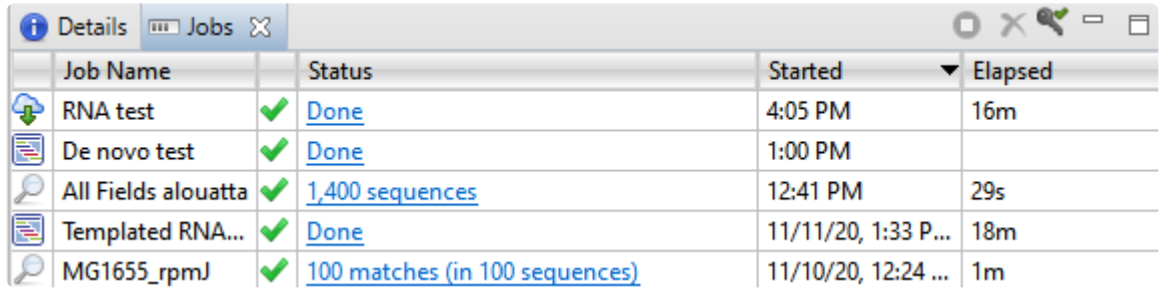

The Jobs panel consists of a header and a table with the following columns:

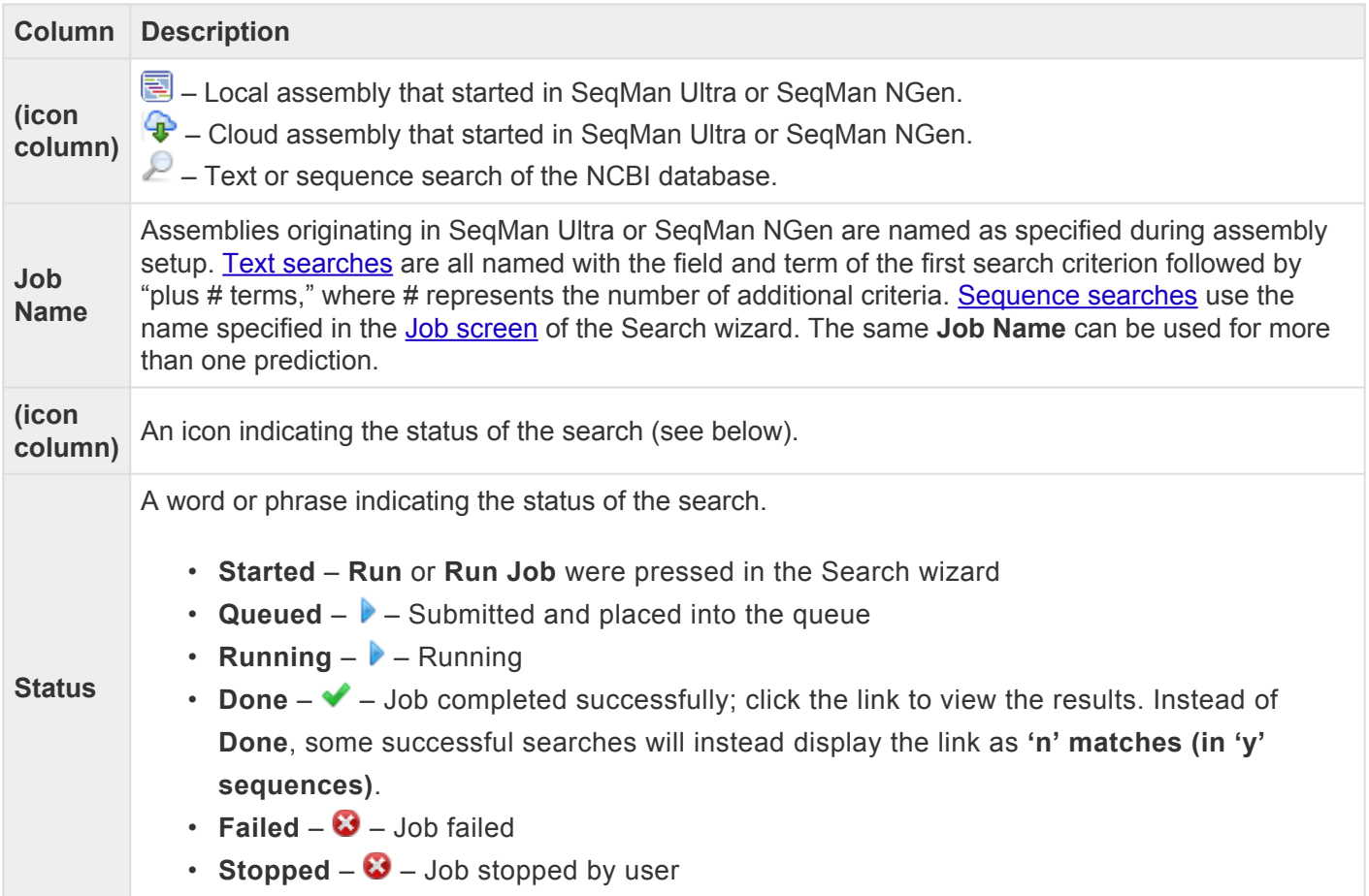

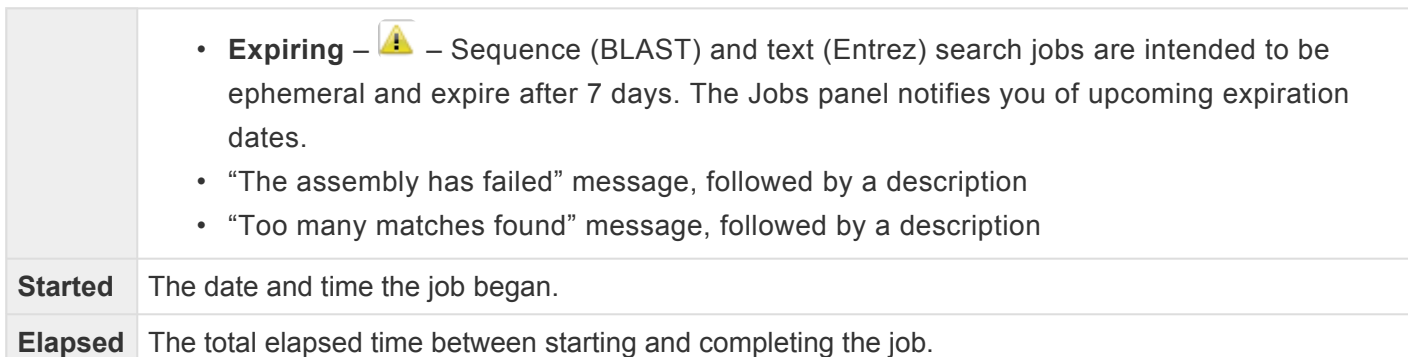

#### Tasks that pertain to the Jobs panel:

**Contract** 

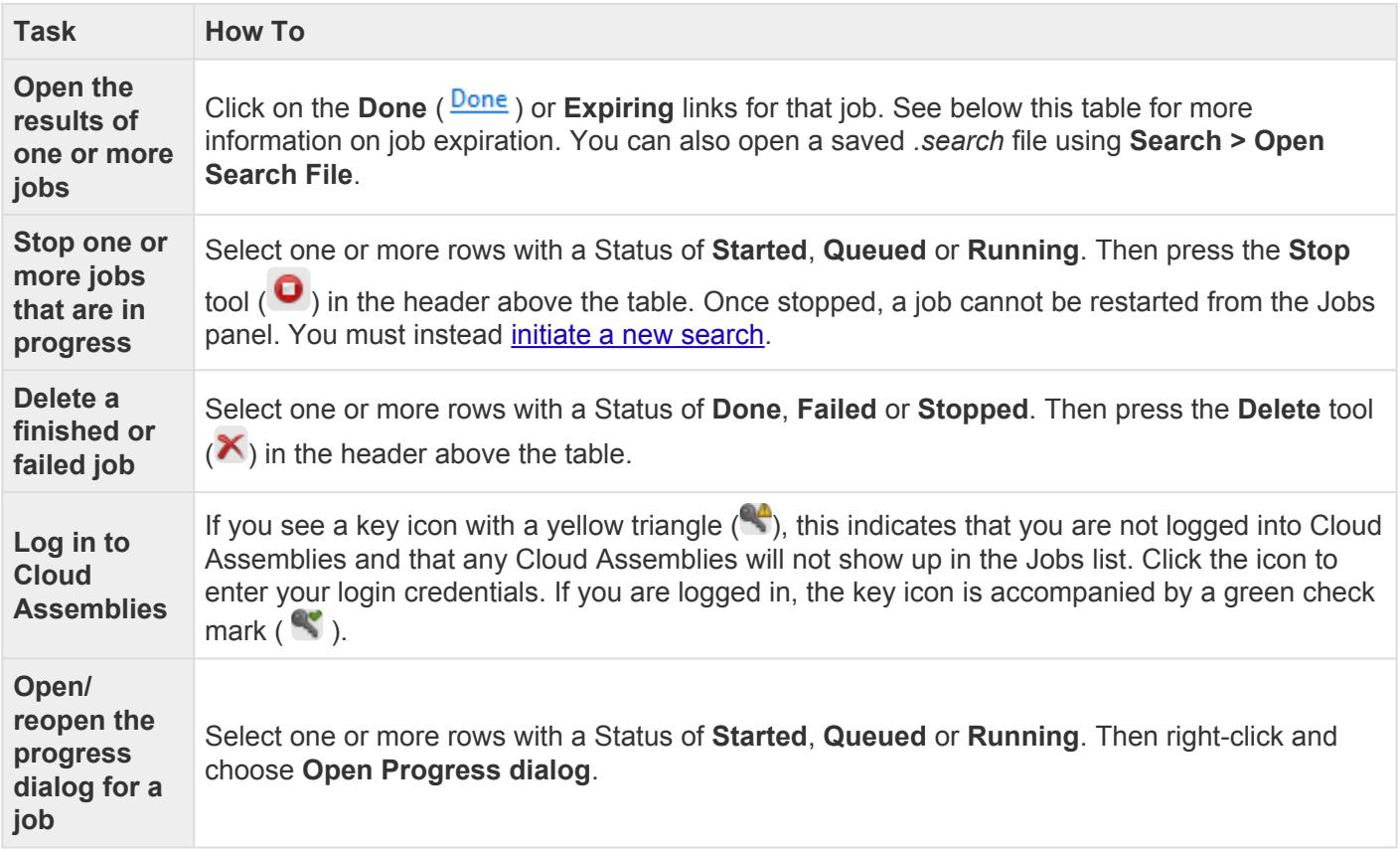

# **Contigs**

The following topics contain information on viewing, editing and searching within contigs.

- View contig information in the **[Explorer panel](#page-107-0)**
- [Display contig information in a graphical or tabular view](#page-142-0)
- [Search within a contig](#page-144-0)
- [Edit sequences](#page-78-0). This topic applies only to *.sqd* projects

# **Organize contigs and scaffolds**

If your project is in *.sqd* format, you can edit and delete contigs; and create, edit and remove contig scaffolds as shown in the table below. Note that most of the following tasks require you to first select one or more contigs or scaffolds in the **[Explorer panel](#page-107-0)**.

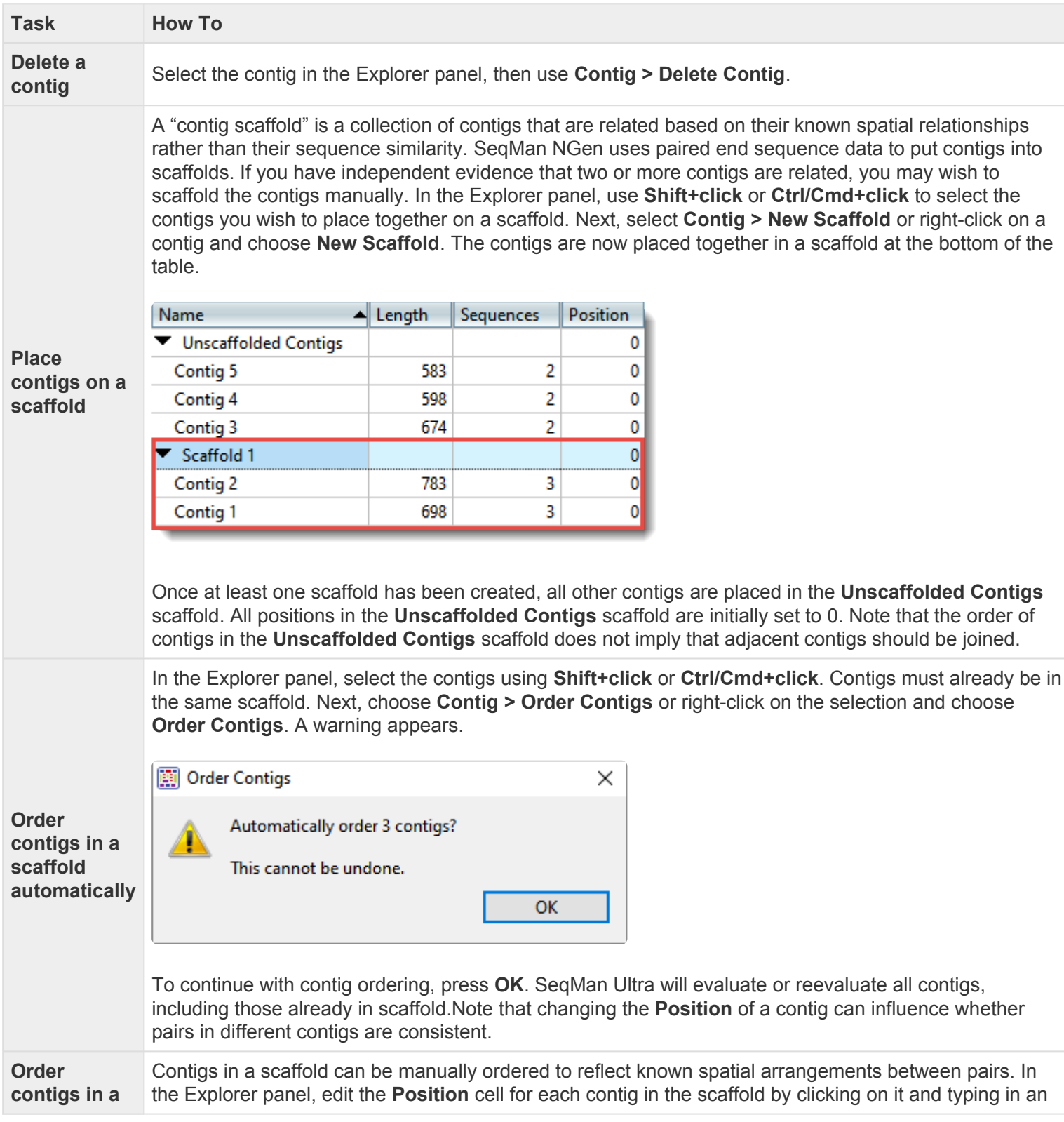

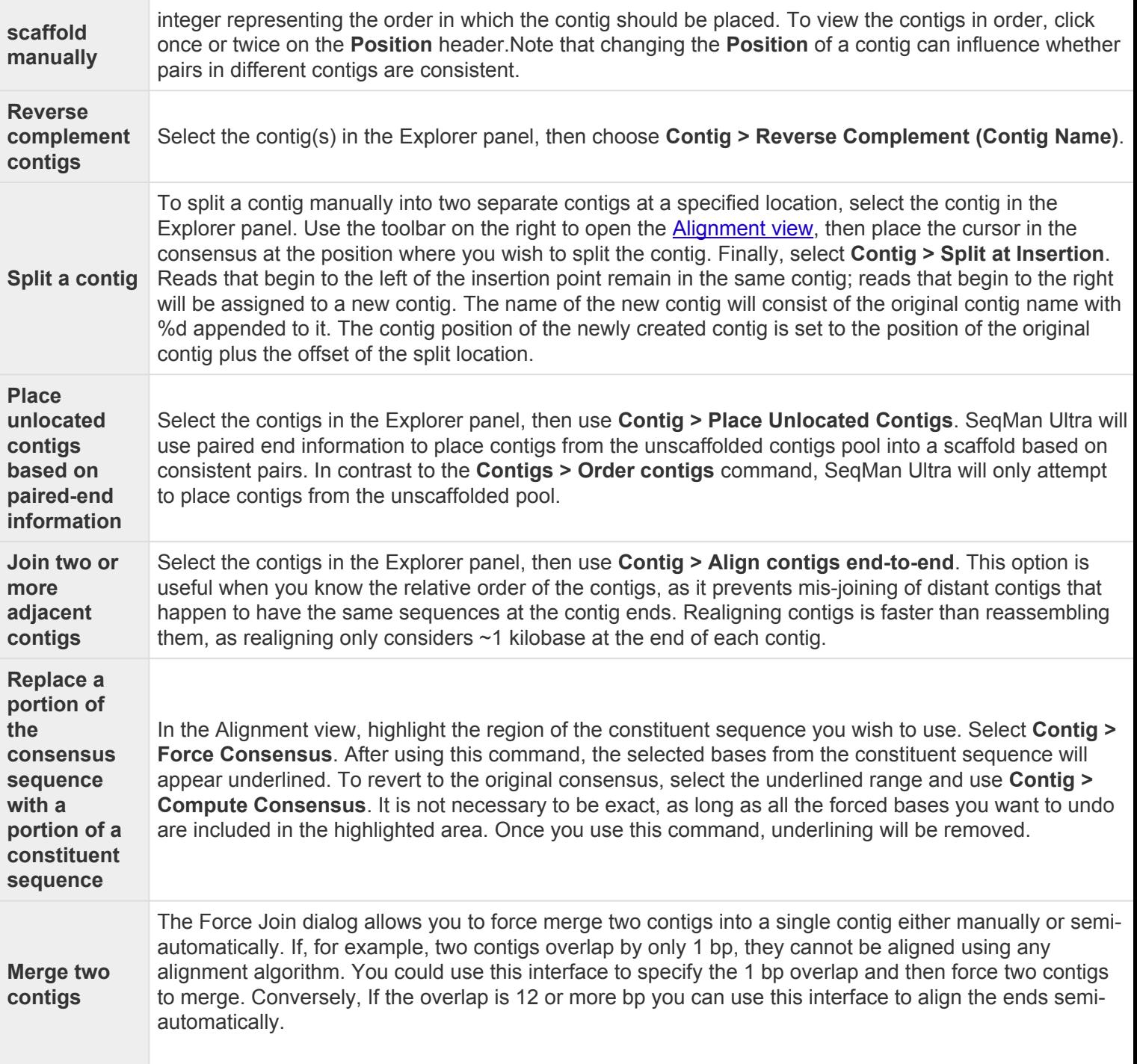

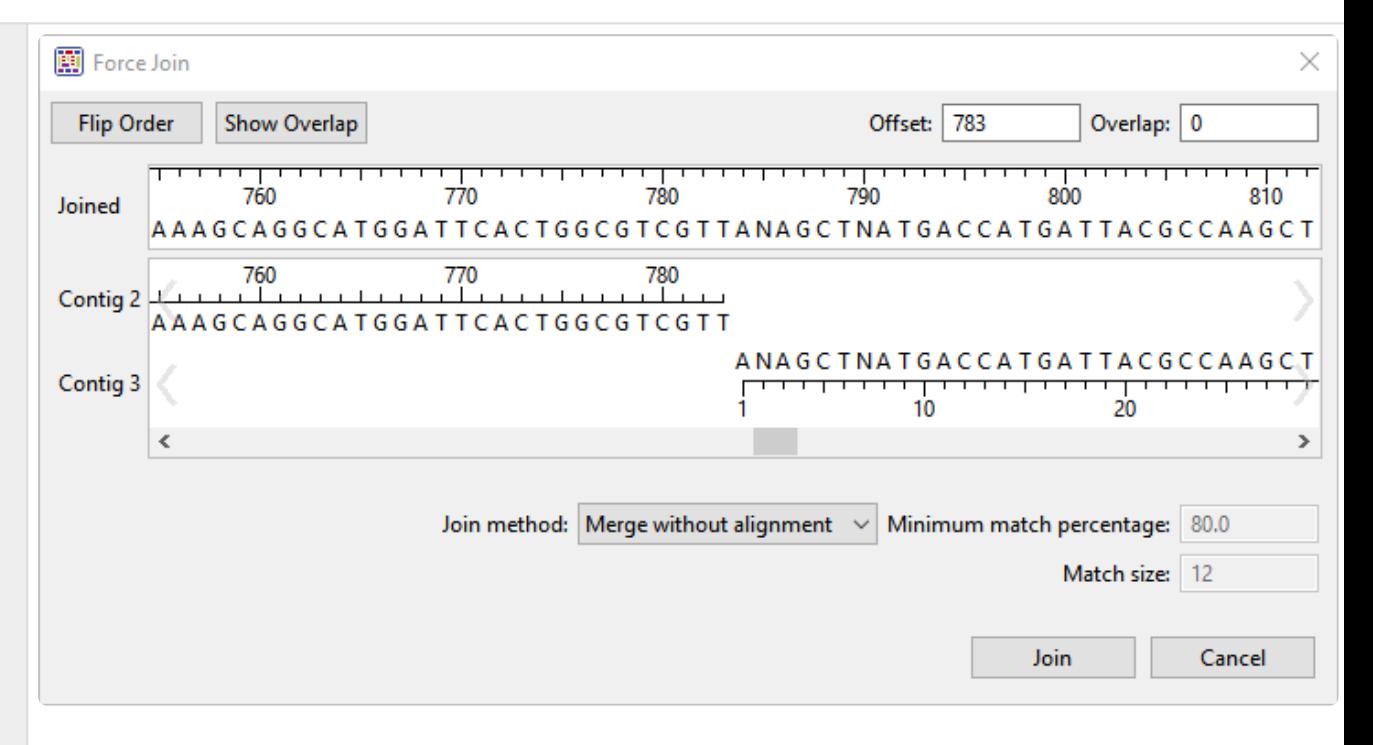

- 1. Select two contigs from the Explorer panel and choose **Contig > Force Join Contigs**. The Force Join editor will appear, displaying the two selected contigs from 5'-3'.
- 2. Before joining the contigs, decide what order and orientation the contigs should be in. If you want to join the first selected contig to the 3' end of the second one, click the **Flip Order** button.
- 3. Produce an overlap by dragging the sequence ends or by entering **Offset** and **Overlap** values. For example, if the first sequence was 650 bp long and you wanted the second sequence to overlap the first by 20 bp, you would enter an **Offset** of 630 (i.e. the coordinate of the first sequence where the second sequence begins) and an **Overlap** of 20.
- 4. (optional) To center the overlapping area for a better view, press **Show Overlap**.
- 5. Finish by doing either of the following:
	- To align contigs without regard for similarity, select **Merge without alignment** from the **Join method** drop-down menu, then click **Join**.
	- To align the contigs only if they meet certain criteria, select **Align Overlap region** from the **Join method** drop-down menu. Enter the desired thresholds for **Minimum match percentage** and **Match size** values. Click **Join**. SeqMan Ultra will join the two contigs only if they meet the specified criteria. Otherwise, you will receive the message "Unable to align contigs."

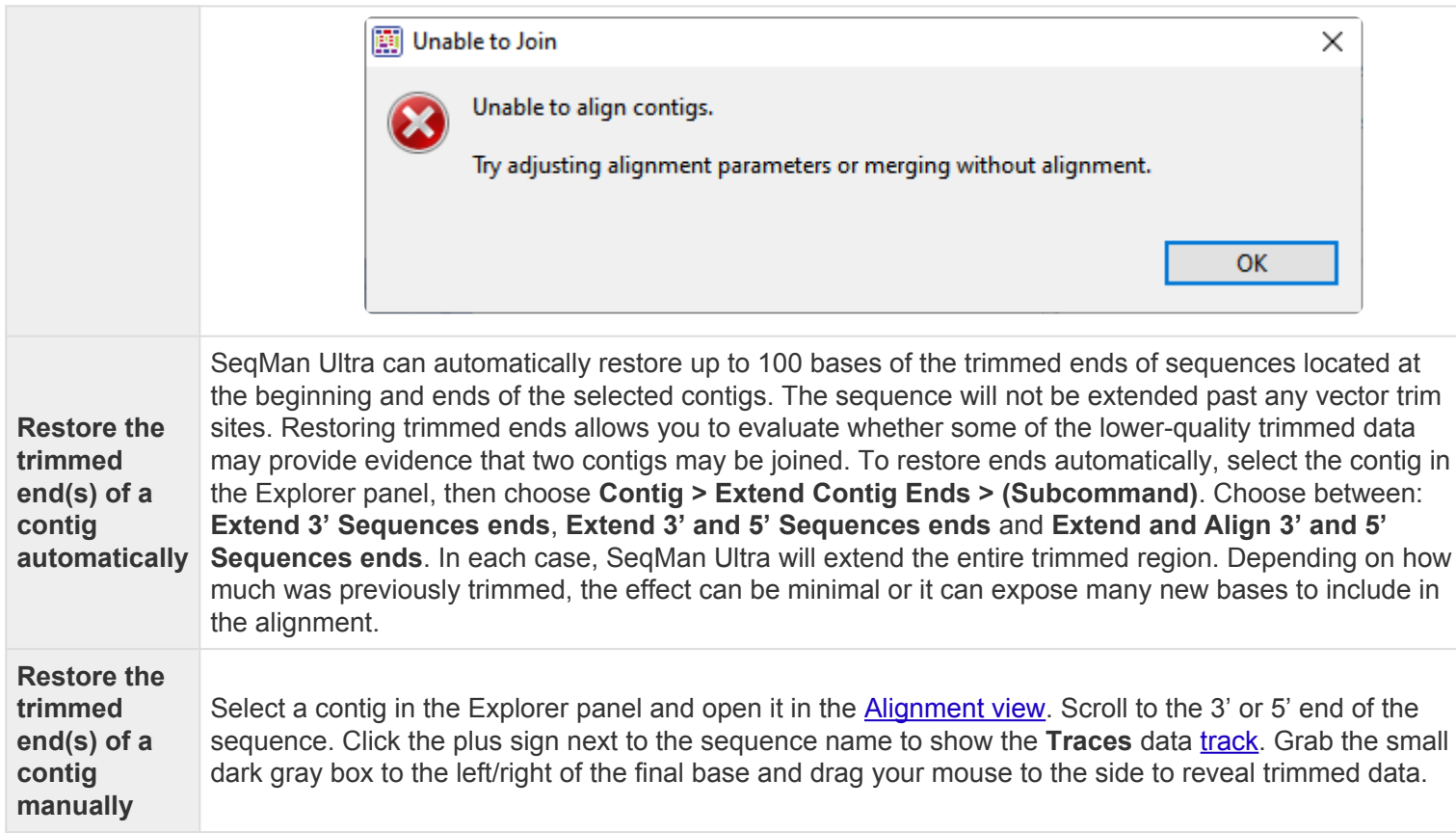

### **Close a gap between contigs**

In most cases, *de novo* sequence assembly will yield multiple contigs rather than a "perfect" single contig. DNASTAR offers several methods for filling in (AKA "closing") the gaps between contigs:

- SeqMan NGen supports a **Hybrid reference-guided/de novo genome assembly** workflow. For information on this method, see the [SeqMan NGen help](https://www.dnastar.com/manuals/seqman-ngen).
- SeqMan Ultra offers three ways to close gaps, as shown in the following video. One of these methods is described step-by-step in the section below the video.

To close a gap between two contigs in SeqMan Ultra:

The following steps describe the most popular method for closing gaps using SeqMan Ultra. For other methods, see the video above.

Before you begin, note that this method works only for *.sqd* files (not *.assembly* files) that contain mate-pair data.

- 1. Open an *.sqd* assembly project in SeqMan Ultra.
- 2. Order and scaffold contigs using either of these methods:
	- Automatically: Choose **Contig > Order Contigs**. SeqMan Ultra will use mate-pair data to create one or more scaffolds consisting of multiple contigs already pre-numbered in increasing order.
- Manually: Use mate-pair data in the **[Strategy view](#page-80-0)** to discover the relationship between contigs. When you find two or more contigs that you believe go together, select them in the **[Explorer](#page-107-0)** [panel](#page-107-0) and choose **Contig > New Scaffold**. Manually type their relative position numbers into the **Position** column. Choose any novel number (i.e. a number not already used in the Explorer panel) for the first contig, and larger numbers for each successive contig.
- 3. Select the scaffold in the Explorer panel and open the Strategy view.

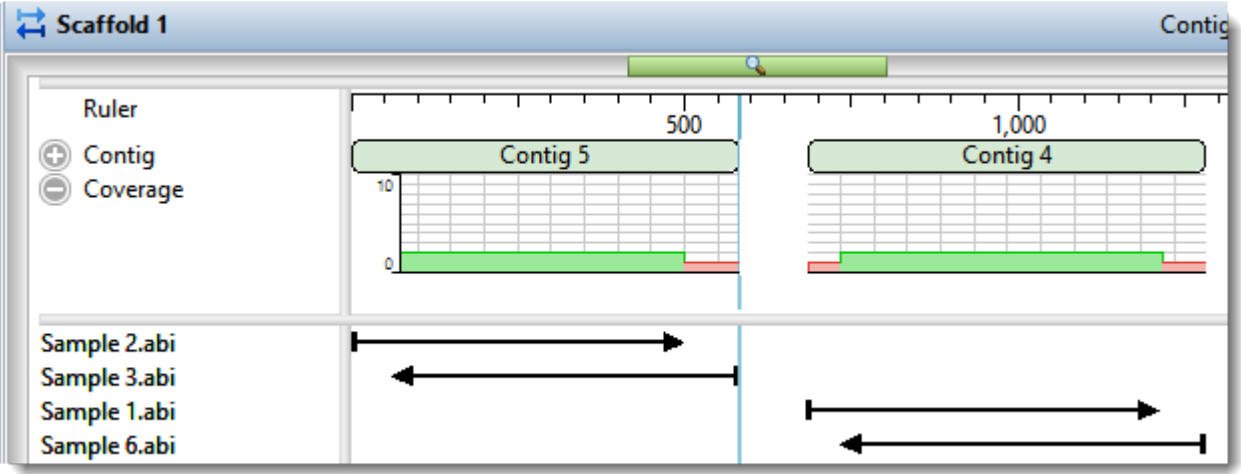

4. Find the end/beginning of two contigs you wish to join. You can skip from one contig to the next by setting the [search](#page-144-0) type to **Contig** and using the blue arrow keys.

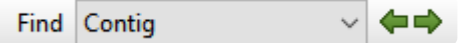

- 5. When you find a gap you would like to close, use your mouse to select a range of sequence near the end of either contig.
- 6. Choose **Search > Search** to initiate a BLAST search of that contig end. Choose the desired settings and press **Run Now** or **Run**.
- 7. Once the job finishes, click the link in the **Status** column of the [Jobs panel](#page-132-0) to open the search results.
- 8. Click on the best match, then right-click and choose **Download Sequences**.

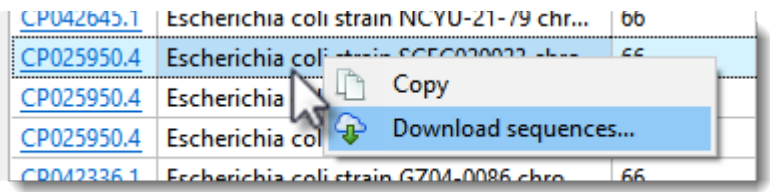

9. In the Explorer panel, select the two contigs on either side of the gap and choose **Contig > Add**

#### **Sequences to Close Gap**.

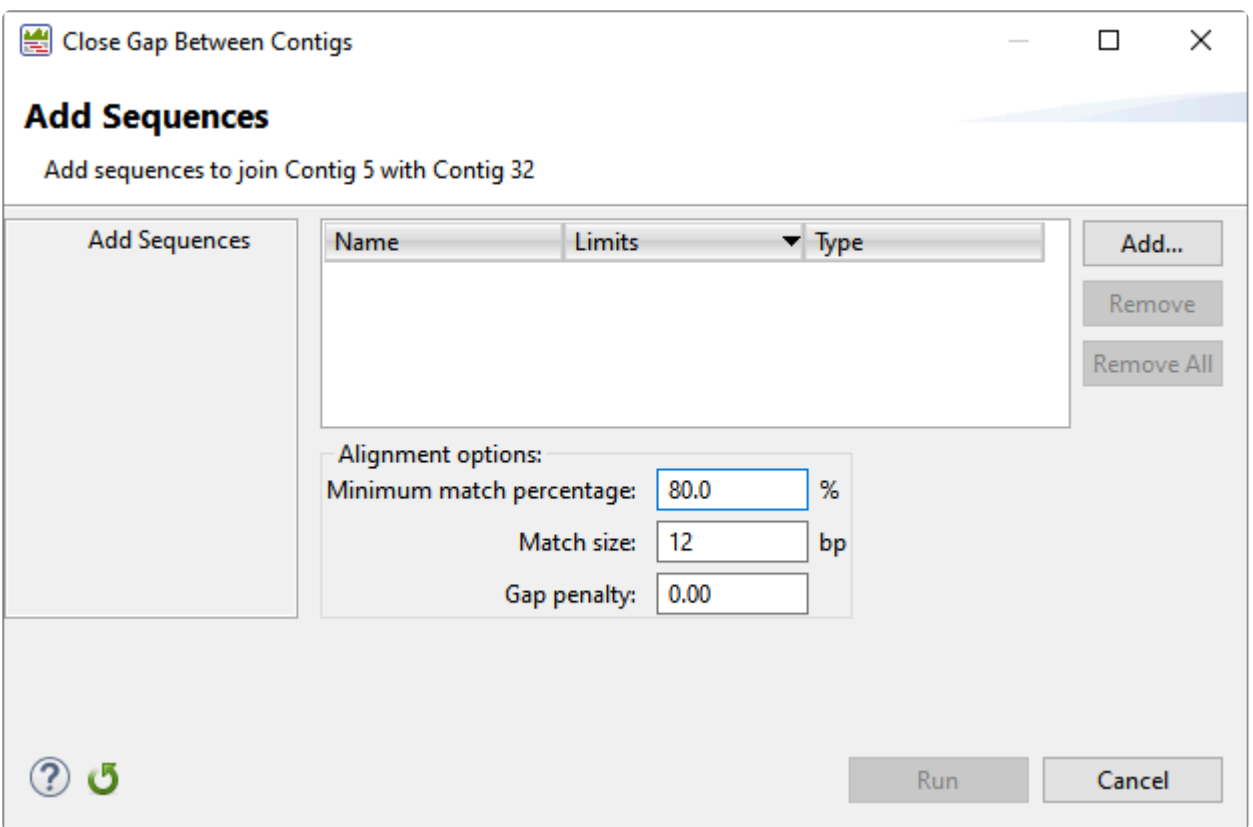

10. Use the **Add** button to upload the saved match, adjust the alignment options as desired, and click **Run**.

A report shows details of the gap closing attempt, including whether or not it appeared to be successful.

- 11. Once you complete a successful gap closure, open the Strategy view to view the closed gap.
- 12. If there are additional gaps, follow the same steps to close each of them.
- 13. Once you have closed as many gaps as possible, [export the consensus](#page-211-0) to use in setting up a new templated assembly in SeqMan NGen.

#### <span id="page-142-0"></span>**Display contig information in a graphical or tabular view**

SeqMan Ultra's data display views allow you to perform in-depth analysis on a contig created as part of a SeqMan NGen assembly.

These views can be accessed using commands in the **View** menu, but the fastest way to access them is to use the toolbar to the right of the **Explorer panel**. Available tools vary depending on the type of assembly.

**Note:** Once two views are open, subsequent views will open in separate moveable and **\*** resizable windows. To reattach the views, see [Customize the look and layout](#page-161-0).

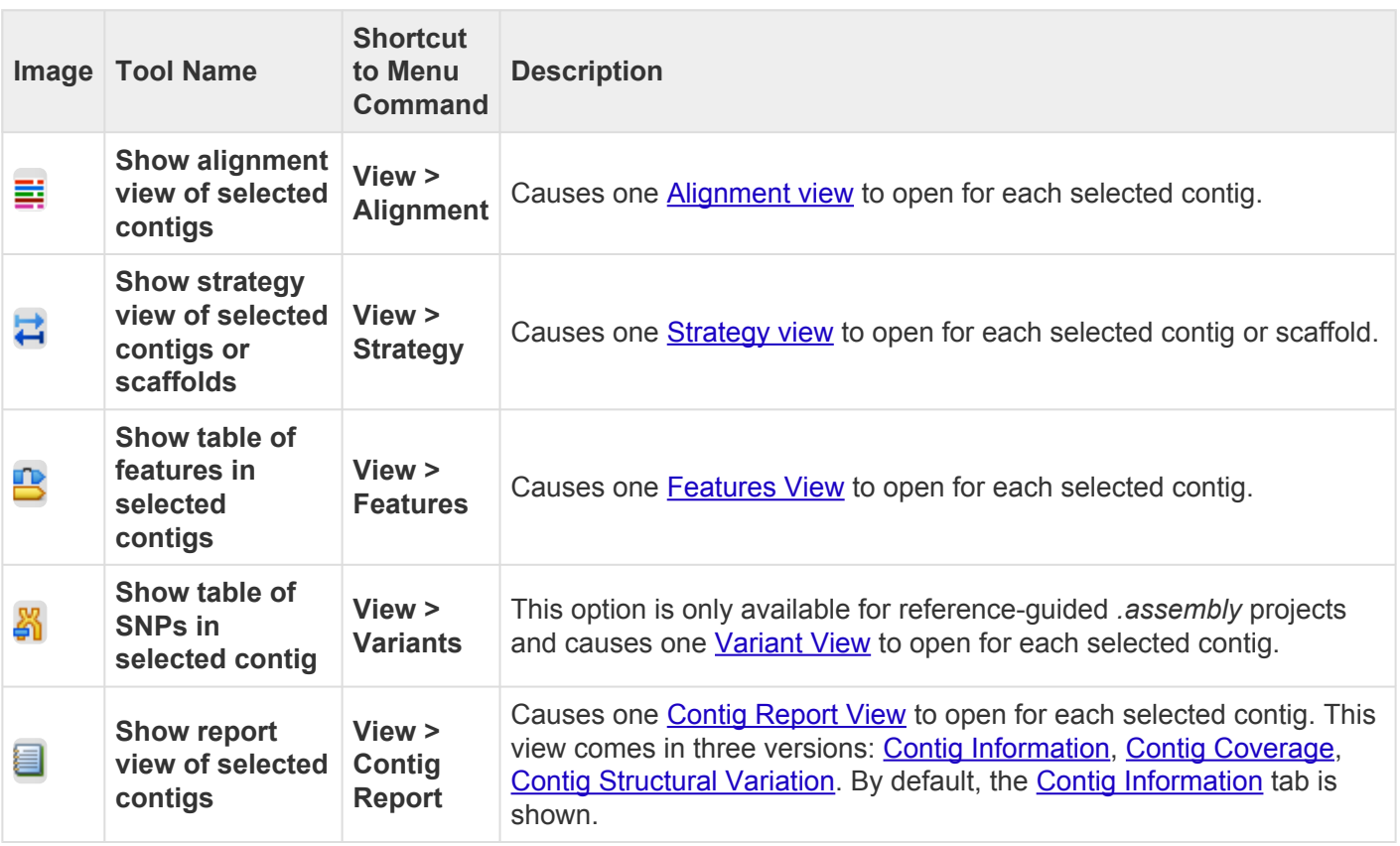

SeqMan Ultra allows multiple instances of a view to be created, some of which may share a common view tab. As shown in the image below, the view tab shows how many views of that type are in that tab folder. To display a different instance, hover over the view tab until you see a popup showing each instance by name, then click on the desired instance.

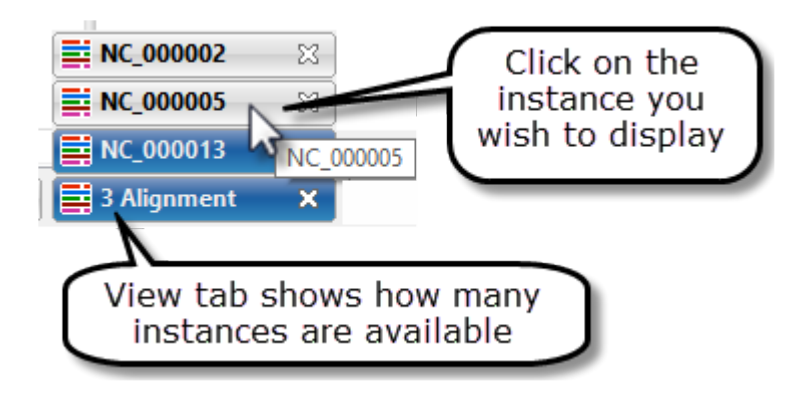
# **Search within a contig**

By default, the search tools are hidden. To display them, click on the **Search alignment** tool ( $\Box$ ) in the upper right of the **[Alignment](#page-72-0)** or **[Strategy](#page-80-0)** view. This causes the search tools to be displayed on the top left of that view. The Alignment view lets you search by all variables in the table below, while the Strategy view only allows you to search for coverage and reference features.

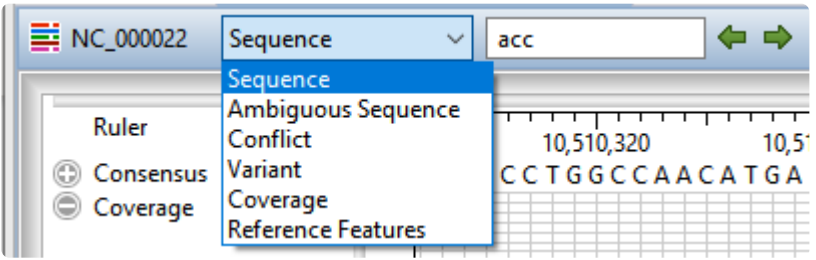

1. Use the search bar drop-down menu to choose the item to search for.

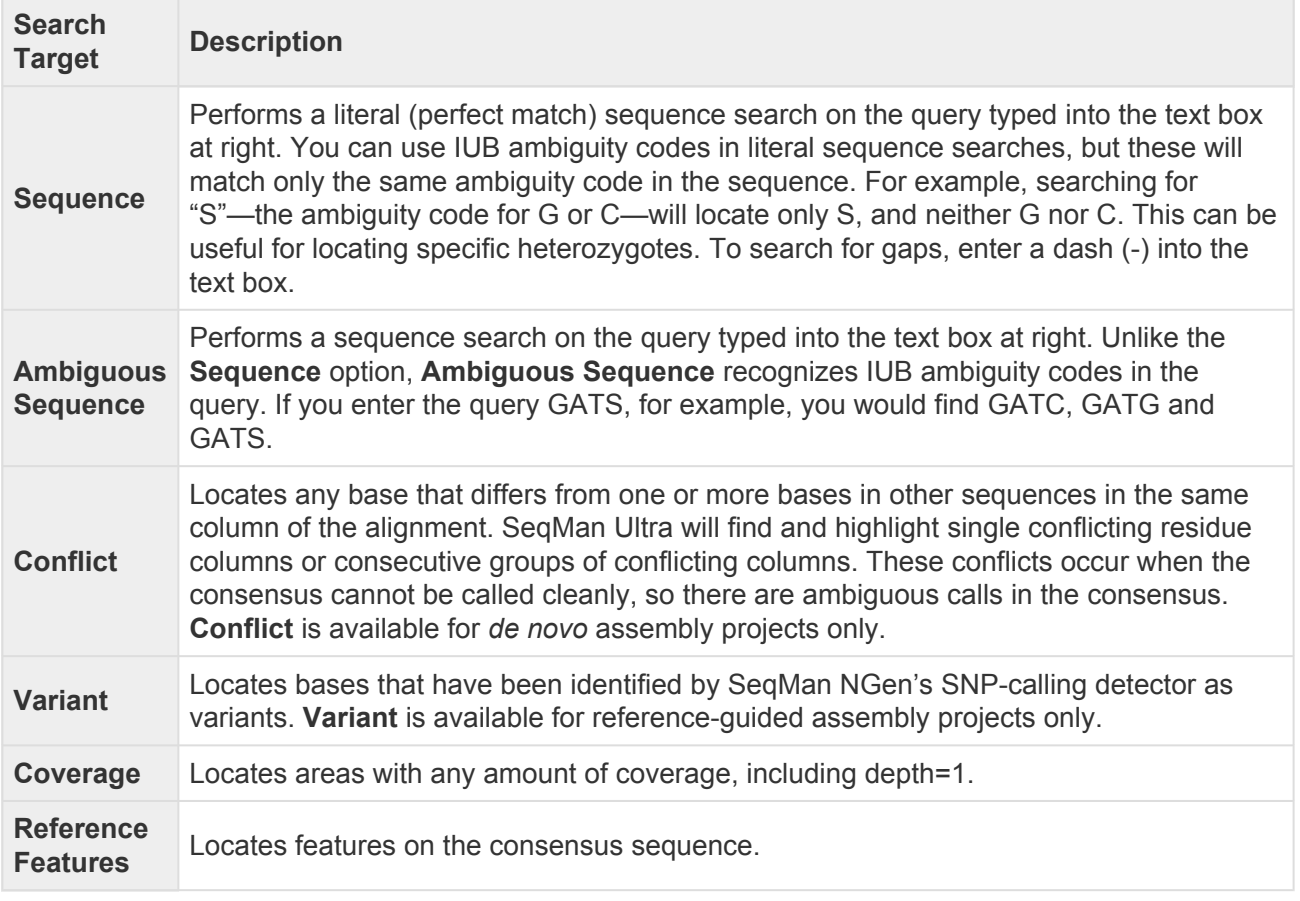

2. If you choose either of the **Sequence** options, you will need to enter the query sequence (text string) in the text box before using the arrows. Otherwise, skip to the next step.

If you type a query that is "too wide" for the search box, you can hover over the search box to view

the entire query. Note that long query sequences may take considerable time to locate.

3. Use the right/left arrows ( $\leftarrow \rightarrow$ ) to jump to the next/previous find. After reaching either end of a sequence, SeqMan Ultra wraps around and continues searching from the other end.

## **Features**

SeqMan Ultra lets you view features in text, graphical and tabular displays.

View a table with detailed feature information:

See [Features view](#page-91-0).

#### View feature information in graphical format:

You can use the [Tracks panel](#page-122-0) to apply **Features** tracks to the [Strategy](#page-80-0) and/or [Alignment](#page-72-0) views, In this type of display, the feature type and name are displayed above each feature.

Hover over a feature to see a tooltip with detailed information about that feature.

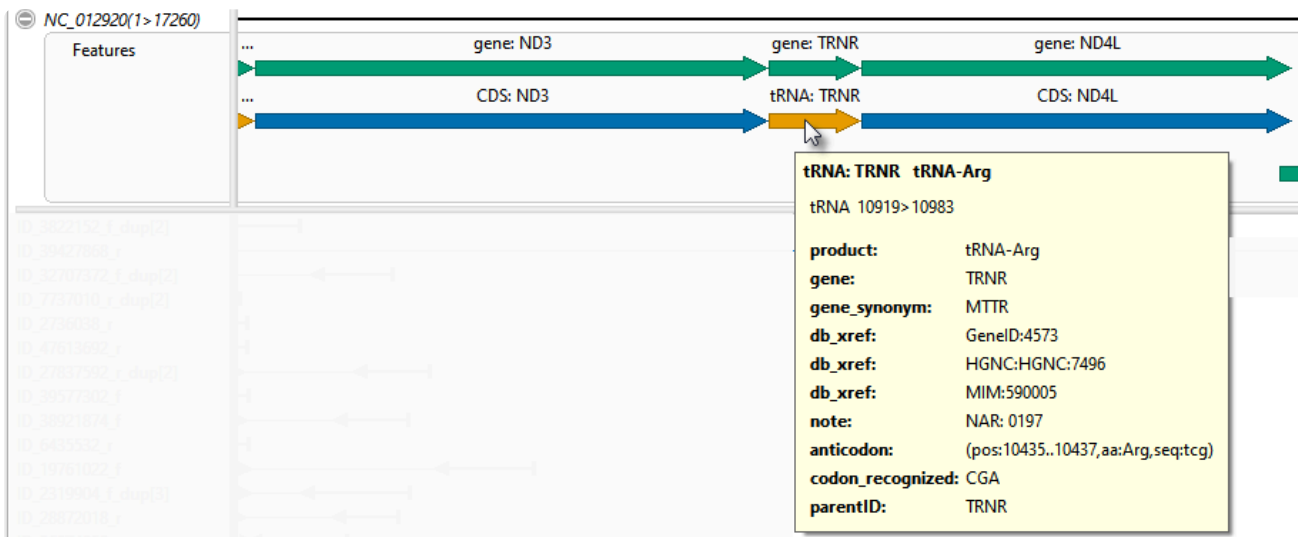

An asterisk next to a feature name indicates that the feature was inferred by SeqMan NGen. For example, if you assembled data in SeqMan NGen using a template that contained a tRNA feature without a corresponding gene feature then "gene" would be inferred at that position and would be displayed as a feature in the view. However, the inferred gene would be marked with an asterisk.

#### View feature information in text format:

The same information in the tooltip described above can also be viewed in the [Details panel](%7BTOPIC-LINK+details-panel). [Select a](#page-199-0) [feature](#page-199-0) in any view and choose **View > Details**.

## <span id="page-147-0"></span>**Tracks**

"Tracks" are rows of information that can be displayed or hidden, as desired, in the **[Strategy](#page-80-0)** and [Alignment](#page-72-0) views. Tracks can pertain to a header, footer, or individual sequence row.

The following tracks can be applied, removed or (in most cases) edited:

- [Ruler](#page-149-0)
- [Contig](#page-150-0)
- [Coverage](#page-151-0)
- [Pair consistency](#page-152-0)
- [Features](#page-153-0)
- [Split reads](#page-154-0)
- [Translation](#page-155-0)
- [Traces](#page-157-0)
- [Majority](#page-159-0)
- [Sample-Alignment](#page-160-0)

The following table shows tasks that affect the display of tracks within SeqMan Ultra's graphical views:

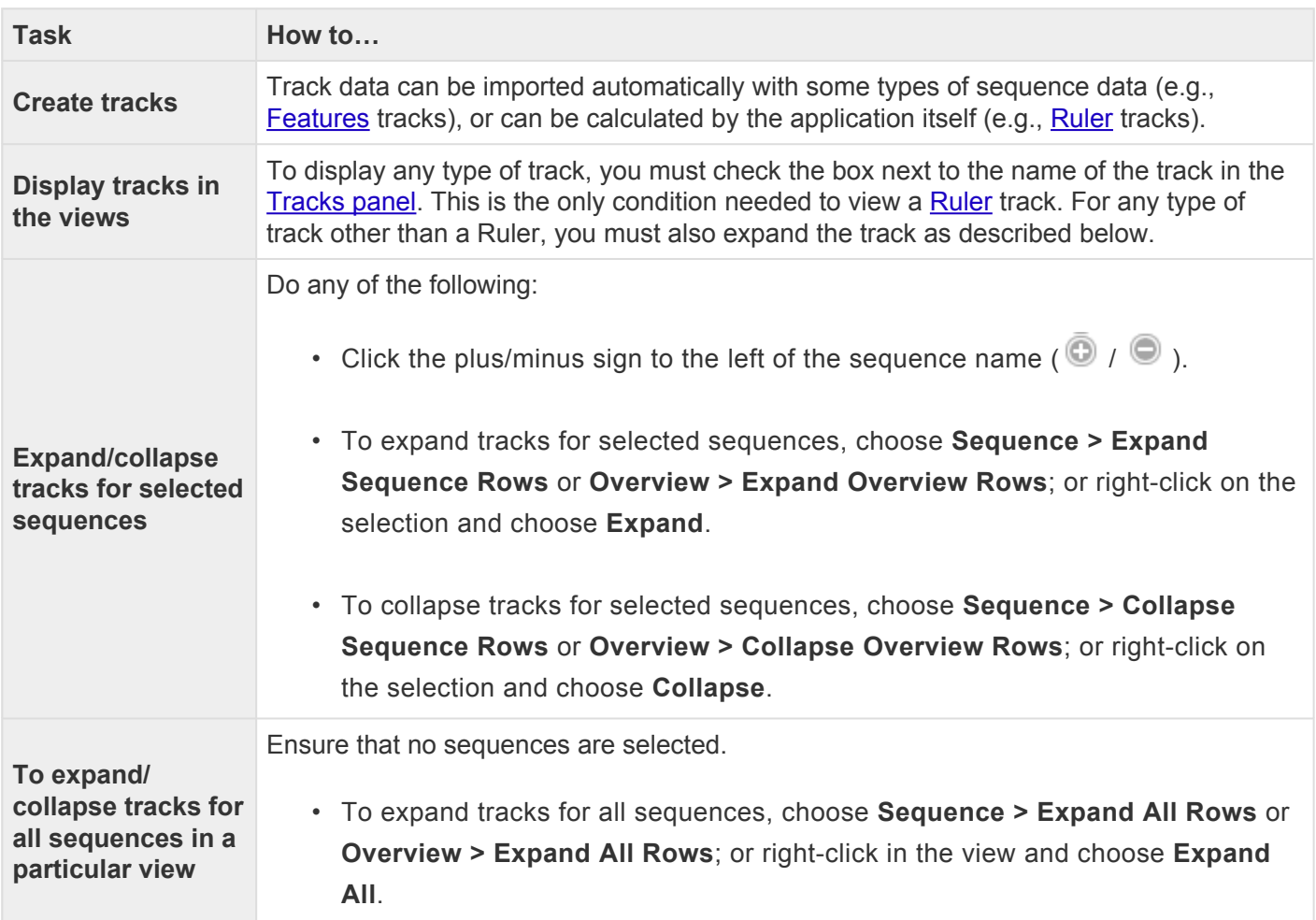

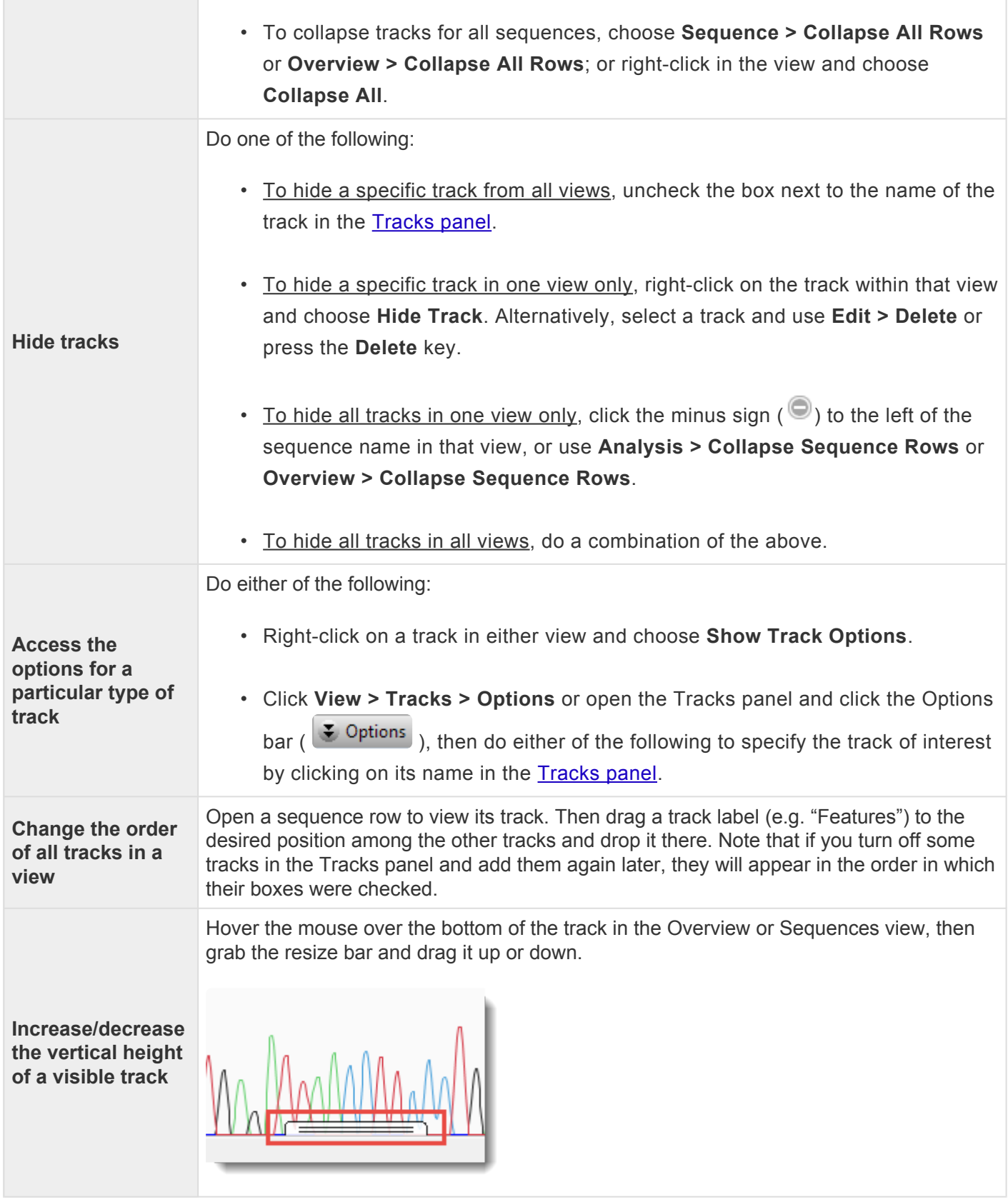

# <span id="page-149-0"></span>**Ruler track**

Consensus and Reference ruler [tracks](#page-147-0) can be displayed, if desired, in the **[Strategy](#page-80-0) and/or [Alignment](#page-72-0)** view headers.

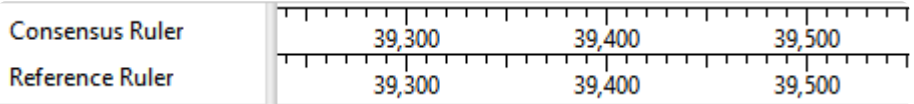

The visibility of rulers is dependent on:

- Whether or not tracks are visible in a given view. To display tracks, click on the plus sign next to a sequence in the view of interest.
- Which boxes you check in the [Tracks panel.](#page-122-0) There are four ruler boxes that can be checked and unchecked individually.
	- **Strategy header > Consensus Ruler** A gap-aware sequence ruler.
	- **Strategy header > Reference > Reference Ruler**
	- **Alignment header > Consensus: Trace > Consensus Ruler**
	- **Alignment header > Reference > Reference Ruler**.

#### **Note:** Checking a **Reference Ruler** box has no effect if the project is a *de novo* assembly. **\***

Note that templated assemblies have two coordinate systems: ungapped for the sequences and gapped for the consensus. SeqMan Ultra's "Reference ruler" track display the ungapped coordinate system. By contrast, the "Consensus ruler" tracks number and tick any gaps found in the consensus.

#### To change Ruler options:

Currently, the Ruler tracks do not have editable options. However, you can add white space above and/or below the ruler using sliders in the **[Layout section](#page-126-0)**.

# <span id="page-150-0"></span>**Contig track**

The Contig [track](#page-147-0) can be displayed in the [Strategy](#page-80-0) view header, if desired. To display the Contig track, you must check its box in the [Tracks panel](#page-122-0) and also click the associated plus sign (if any) in the Strategy view header.

Applying this track only has an effect if you are displaying the Strategy view for a contig [scaffold.](#page-135-0) If a scaffold [Strategy view](#page-80-0) is open, the track shows bars denoting the placement and name of each contig.

Contig 366

Contig 351

To change Contig track options:

Currently, the Contig track does not have editable options. However, you can add white space above and/or below the track using sliders in the **[Layout section](#page-126-0)**.

# <span id="page-151-0"></span>**Coverage track**

The Coverage [track](#page-147-0) can be displayed in the **[Strategy](#page-80-0)** view header, if desired. To display the Coverage track, you must check its box in the **[Tracks panel](#page-122-0)** and also click the associated plus sign (if any) in the Strategy view header.

Coverad

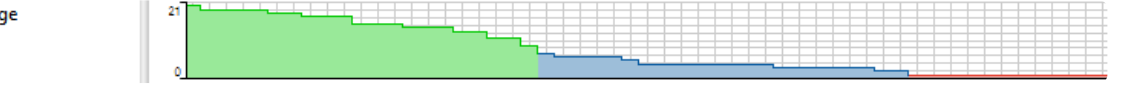

This histogram represents the depth of sequences throughout the assembly. The numbers to the left of the histogram indicate the actual number of sequences represented. Hover over any part of the histogram to display information about that location.

Based on the **[Strategy Viewing and Coverage](#page-204-0)** parameters, the histogram will appear:

- thick green where coverage meets both the **Coverage threshold** and **Minimum number on each strand** criteria
- thin green where both strands are covered but **Coverage threshold** is not met
- thin blue where coverage is on one strand only
- red where coverage is by a single read only

#### To change Coverage track options:

Currently, the Coverage track does not have editable options. However, you can add white space above and/or below the track using sliders in the **[Layout section](#page-126-0)**.

# <span id="page-152-0"></span>**Pair consistency track**

The Pair Consistency [track](#page-147-0) can be displayed in the **[Strategy](#page-80-0)** view header, if desired. To display the Pair Consistency track, you must check its box in the **[Tracks panel](#page-122-0)** and also click the associated plus sign (if any) in the Strategy view header.

#### **Pair Consistency**

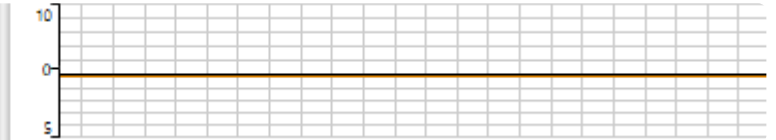

The Pair Consistency histogram displays a summary of either split reads (for non-paired data) or good versus bad paired end sequence data content (for paired reads). Hover over any part of the histogram to display information about that location. The deeper the Pair Consistency histogram , the more recognized pair of reads there are.

- Green above the baseline indicates the presence of pairs that are consistent with the current assembly.
- Red below the baseline indicates the presence of pairs that are inconsistent with the current assembly due to relative orientation, distance apart, or both.
- Gold below baseline spans regions corresponding to paired reads in different contigs whose assembly locations or orientations are inconsistent with pair specifier parameters, even if the contigs were rescaffolded or reordered.
- Pink below the baseline represents split reads in the same contig whose locations or orientation are inconsistent with pair specifier parameters.

Note that SeqMan Ultra cannot distinguish whether inconsistent pairs are due to naming errors or assembly errors.

#### To change Pair Consistency track options:

Currently, the Pair Consistency track does not have editable options. However, you can add white space above and/or below the track using sliders in the **[Layout section](#page-126-0)**.

### <span id="page-153-0"></span>**Features track**

Reference and/or alignment read features can be displayed as Feature [tracks](#page-147-0) in the [Strategy](#page-80-0) and [Alignment](#page-72-0) views.

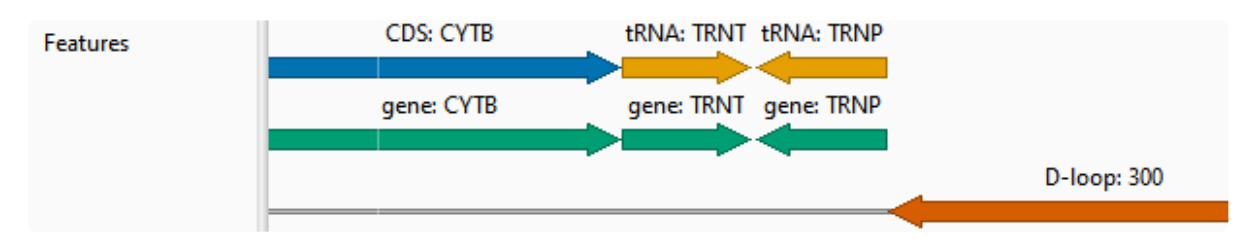

To display the desired Features track, you must check its box in the [Tracks panel](#page-122-0) and also click the associated plus sign (if any) in the area of the view where the track is located. The Tracks panel lets you display features in three locations.

- **Strategy header > Reference > Features** To display reference sequence annotations.
- **Alignment header > Reference > Features** To display reference sequence annotations.
- **Alignment reads > Features** To display annotations from the individual read files.

The following color scheme is used for feature display in SeqMan Ultra, MegAlign Pro and GenVision Pro.

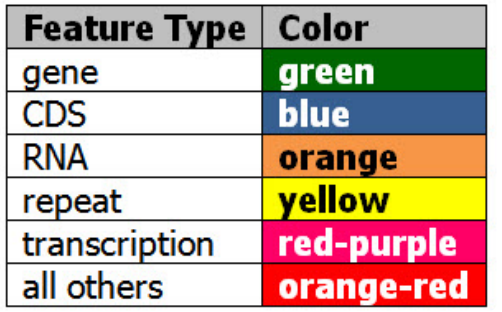

#### To change Features track options:

Currently, the Features tracks do not have editable options. However, you can add white space above and/ or below the track using sliders in the [Layout section](#page-126-0).

# <span id="page-154-0"></span>**Split reads track**

The Split reads [track](#page-147-0) shows a graph in the [Strategy](#page-80-0) view header of all the reads that are split in two. These reads correspond with the **Split read** arrows (controlled via the [Strategy section](#page-121-0) of the [Style panel\)](#page-110-0), and can be used to identify structural variations in genomic and exome assemblies and exon usage. This track can only be displayed for *.assemby* projects.

To display the Split reads track, you must check the **Strategy header > Split reads** box in the [Tracks panel](#page-122-0) and also click the associated plus sign (if any) in the Strategy view header.

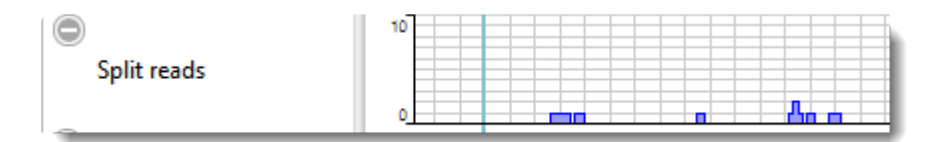

#### To change Split reads track options:

Currently, the Split reads track does not have editable options. However, you can add white space above and/or below the track using sliders in the **[Layout section](#page-126-0)**.

# <span id="page-155-0"></span>**Translation track**

The Translation [track](#page-147-0) can be displayed in the [Alignment](#page-72-0) view header, if desired. To display the track, you must check the **Alignment header > Consensus translation** box in the [Tracks panel](#page-122-0) and also click the associated plus sign (if any) in the Alignment view header.

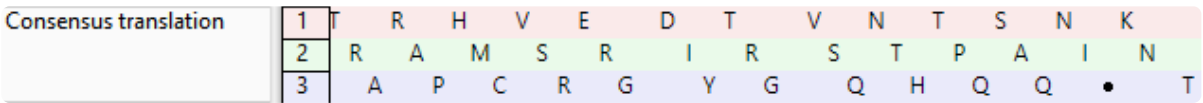

Consensus translation track conventions are as follows:

- Stop codons are represented by dots.
- Translations are not displayed for incomplete codons.
- Translation frames 4-6 are counted from the right end (the 3' end of the bottom strand).
- For purposes of translation, alignments are assumed to be linear.

#### To change Translation options:

To learn how to access the options section for this track, see [Tracks.](#page-147-0)

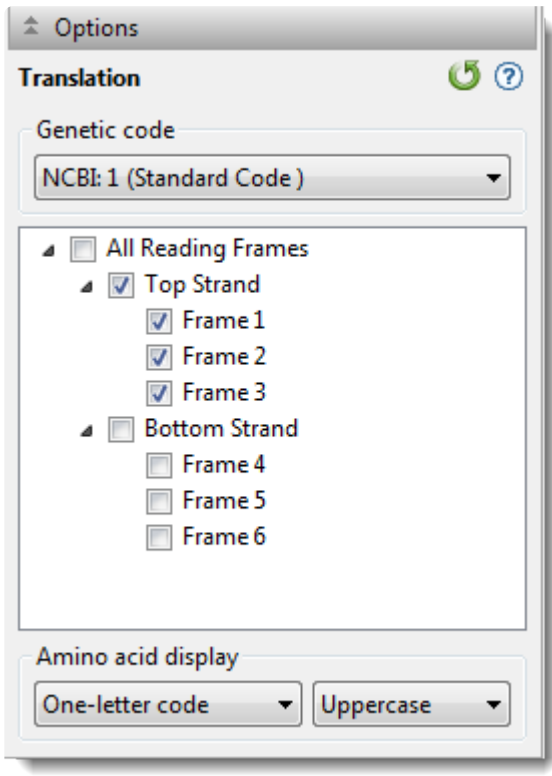

• Use the upper drop-down menu to choose from a variety of [NCBI](https://www.ncbi.nlm.nih.gov/Taxonomy/Utils/wprintgc.cgi?mode) and Lasergene translation codes.

- Put checkmarks next to the reading frames you wish to display, and remove checkmarks from those you do not wish to display. Click **All Reading Frames** to show or hide all reading frames. Click **Top Strand** or **Bottom Strand** to show or hide all the reading frames on that strand.
- Use the left-hand drop-down menu to choose between **One-letter** or **Three-letter** amino acid abbreviations.
- Use the right-hand drop-down menu to choose between **Uppercase** and **Lowercase** letters.

Click  $\bullet$  if you wish to return to the default values.

# <span id="page-157-0"></span>**Trace track**

The Trace [track](#page-147-0) can be shown in two different views and shows the Trace Evidence consensus call, which is based on the trace data graph for all samples combined. This track is only available if the project is an *.sqd* assembly with Sanger/ABI data.

To display the track in the [Alignment view](#page-72-0) header:

Check the **Alignment header > Consensus: Trace > Trace** box in the [Tracks panel](#page-122-0) and also click the associated plus sign (if any) in the Alignment view header.

If the current Consensus parameters **Call by** drop-down menu is set to **Trace evidence**, the Trace evidence track will appear above the **[Majority](#page-159-0)** track, if that track is also shown. The Trace track will contain all calls, while the Majority track shows only disagreements with the Trace track.

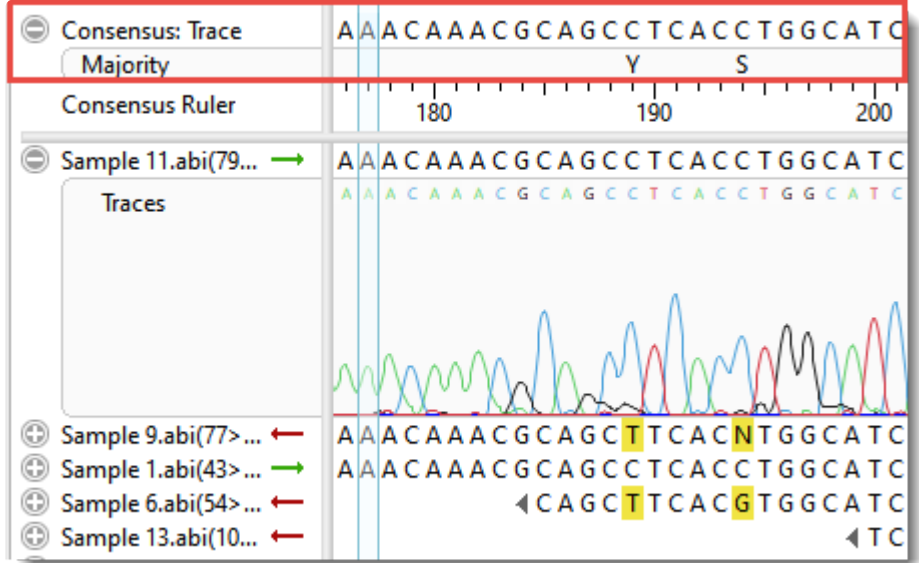

Currently, the Trace track does not have editable options. However, you can add white space above and/or below the track using sliders in the **[Layout section](#page-126-0)**.

To display the track in the lower portion of the [Unassembled view](#page-60-0) :

Use Alignment reads > Traces. You can also use the Quality scores tool ( $\Box$ ) to display quality scores if desired.

GAGCCGCTATCCGGTCAGTTCTTCCTGGCTGCTCAACCGCC) **Traces** mnmhanhlmnnhmm

# <span id="page-159-0"></span>**Majority track**

The Majority [track](#page-147-0) can be displayed in the [Alignment](#page-72-0) view header and shows the majority consensus call. This track is only available if the project is an *.sqd* assembly with Sanger/ABI data.

To display the track, check the **Alignment header > Consensus: Trace > Majority** box in the [Tracks panel](#page-122-0) and also click the associated plus sign (if any) in the Alignment view header.

If the current Consensus parameters **Call by** drop-down menu is set to **Majority**, the Majority track will appear above the **[Trace](#page-157-0)** (evidence) track, if that track is also shown. The Majority track will contain all calls, while the Trace track shows only disagreements with the Majority track.

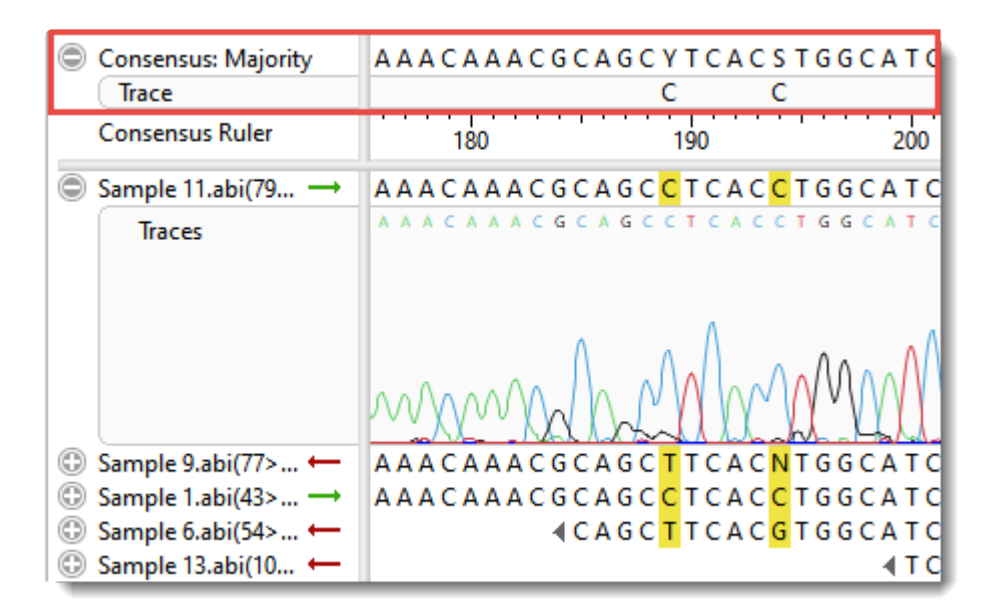

To change Majority track options:

Currently, the Majority track does not have editable options. However, you can add white space above and/ or below the track using sliders in the **[Layout section](#page-126-0)**.

# <span id="page-160-0"></span>**Sample-alignment track**

The Sample-alignment [track](#page-147-0) can be displayed in the **[Alignment](#page-72-0)** view and displays sample alignment under a consensus for a multi-sample assembly. To display the track, you must check the **Alignment reads >Sample-alignment** box in the **[Tracks panel](#page-122-0)** and also click the associated plus sign (if any) in the Alignment view. Note that the track will not appear unless the project involves a multi-sample assembly.

#### To change Sample-alignment track options:

Currently, the Sample-alignment track does not have editable options. However, you can add white space above and/or below the track using sliders in the **[Layout section](#page-126-0)**.

### <span id="page-161-0"></span>**Customize the Look and Layout**

The following topics describe the many ways you can customize the look and layout of SeqMan Ultra.

- [Use the Style panel to change the look of a view](#page-110-0) (font styles and sizes, colors, number of decimal places, etc.)
- [Customize the appearance and layout of views](#page-162-0)
- [Customize tables in the views](#page-164-0) ([descriptions of table columns](#page-166-0))
- [Customize the layout of other window components](#page-175-0)
- [Apply information tracks to a view](#page-122-0)

Once you have customized the look and layout as desired, you can:

- [Save Styles for individual views and apply them to other projects](#page-110-0)
- [Save the entire layout and apply it to other projects](#page-177-0)

### <span id="page-162-0"></span>**Customize the appearance and layout of views**

The following table lists ways in which you can customize the appearance and layout of [views](#page-58-0).

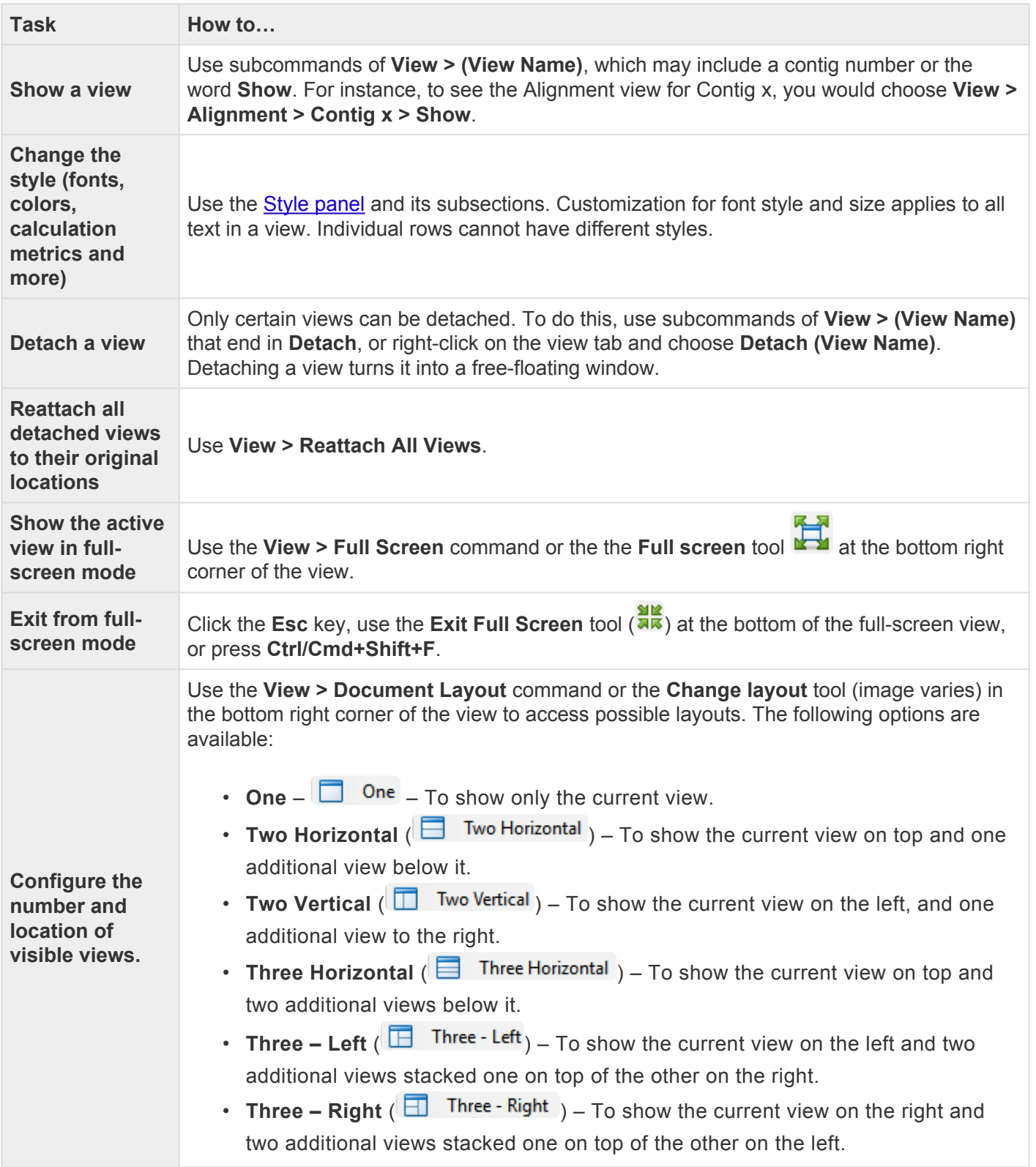

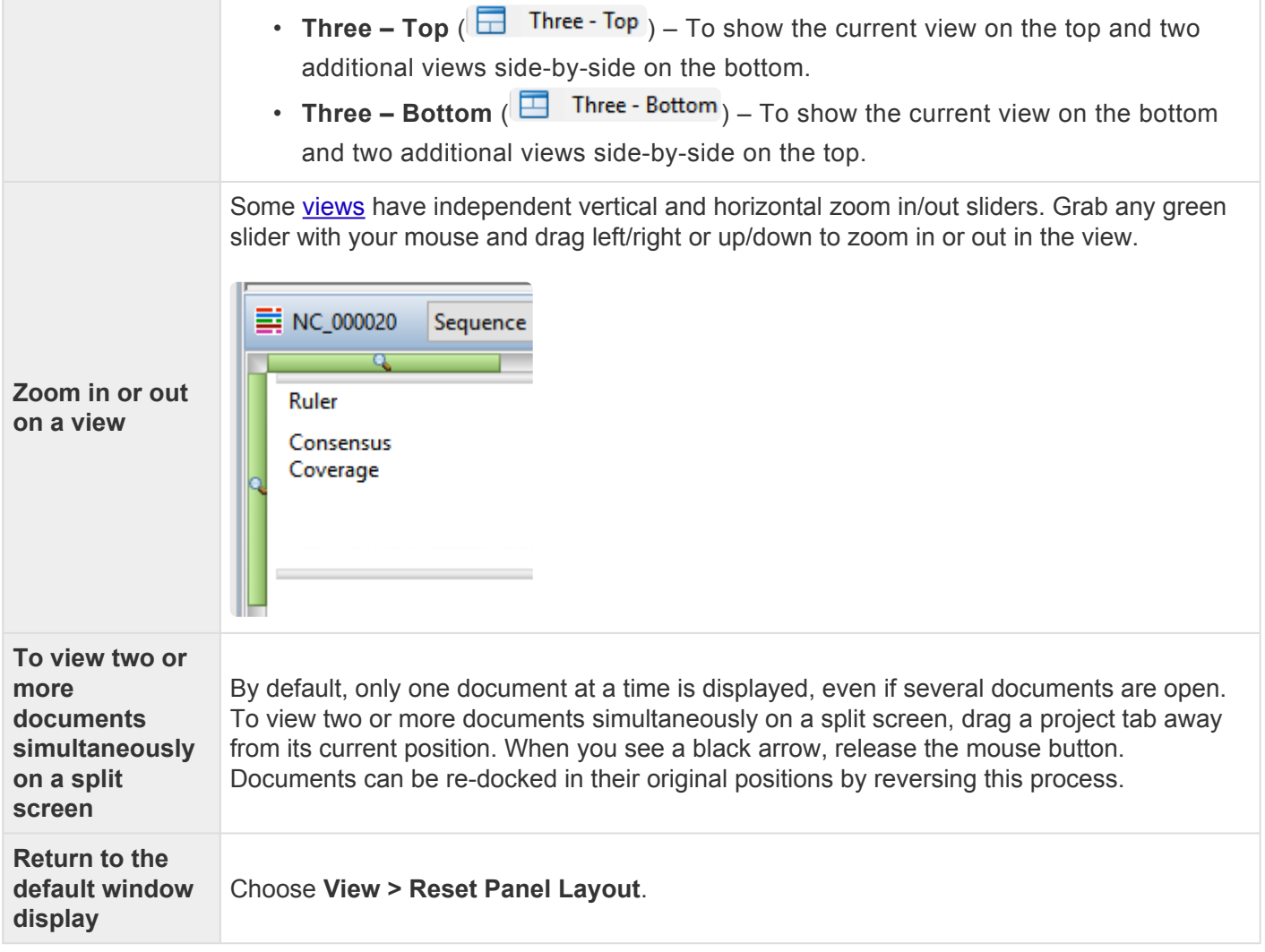

## <span id="page-164-0"></span>**Customize tables in the views**

The [Contig Report](#page-86-0), [Features,](#page-91-0) and [Variants](#page-93-0) views allow you to add data columns to a table, rename the columns, change the order of the columns, or remove existing columns. This is done by clicking the **Change options in this view** (**a)** tool in the top left of the header.

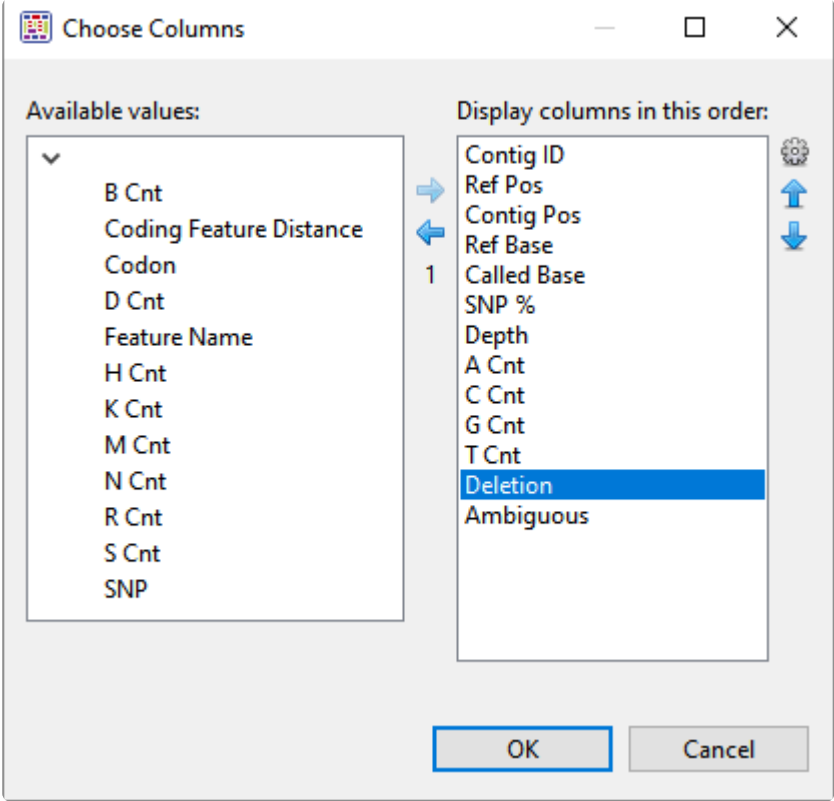

Available columns are on the left, while currently-applied columns are on the right. To see definitions for each available column, see [Descriptions of data columns](#page-166-0).

- To add a column to the display, select its name on the left and press the right arrow key to move it to the right.
- To remove a column from the display, select its name on the right and press the left arrow key to move it to the left.
- To change the order of displayed columns, select the column name you wish to move on the right, then use the up/down arrows to place it in the desired order.
- To create a custom header for a displayed column, select its name on the right, then choose the **Configure column** tool (**a)**. In the popup dialog, type in the desired name and press **OK**.

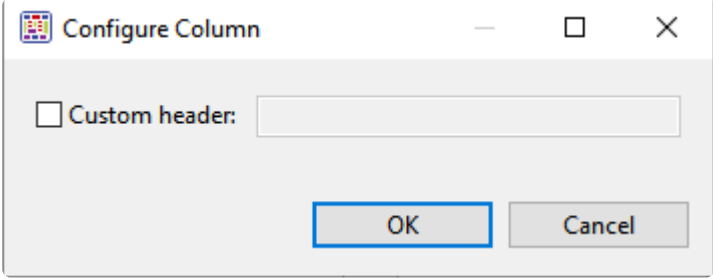

## <span id="page-166-0"></span>**Descriptions of table data columns**

When you click the **Change options in this view** (**a)** tool from within the **[Contig Report](#page-86-0)** and [Features](#page-91-0) views you have the option of selecting which columns should appear in the view's table. Only a subset of column types is available for each view and may further depend on the type of assembly that is open. Descriptions of each column appear below in alphabetical order.

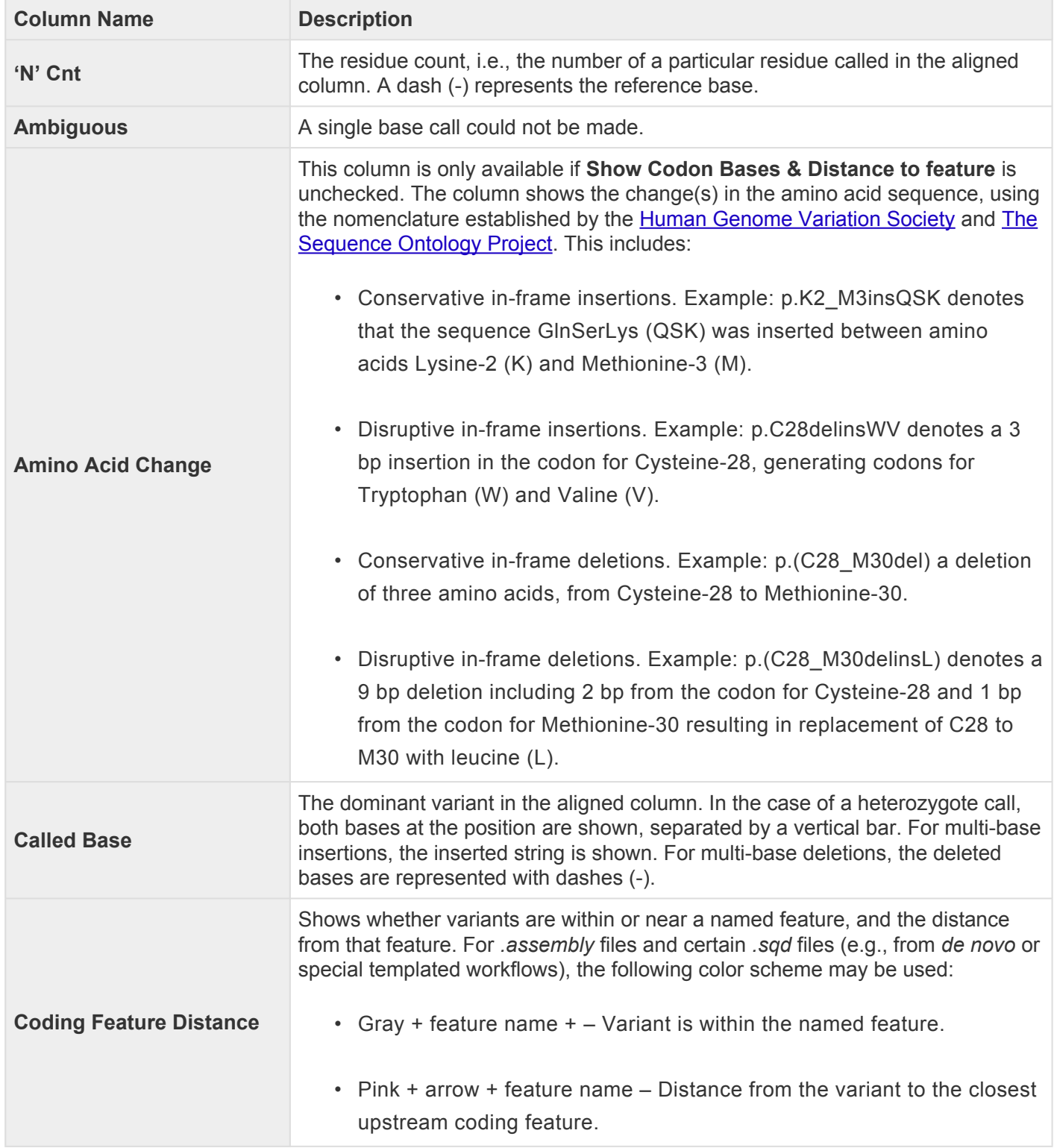

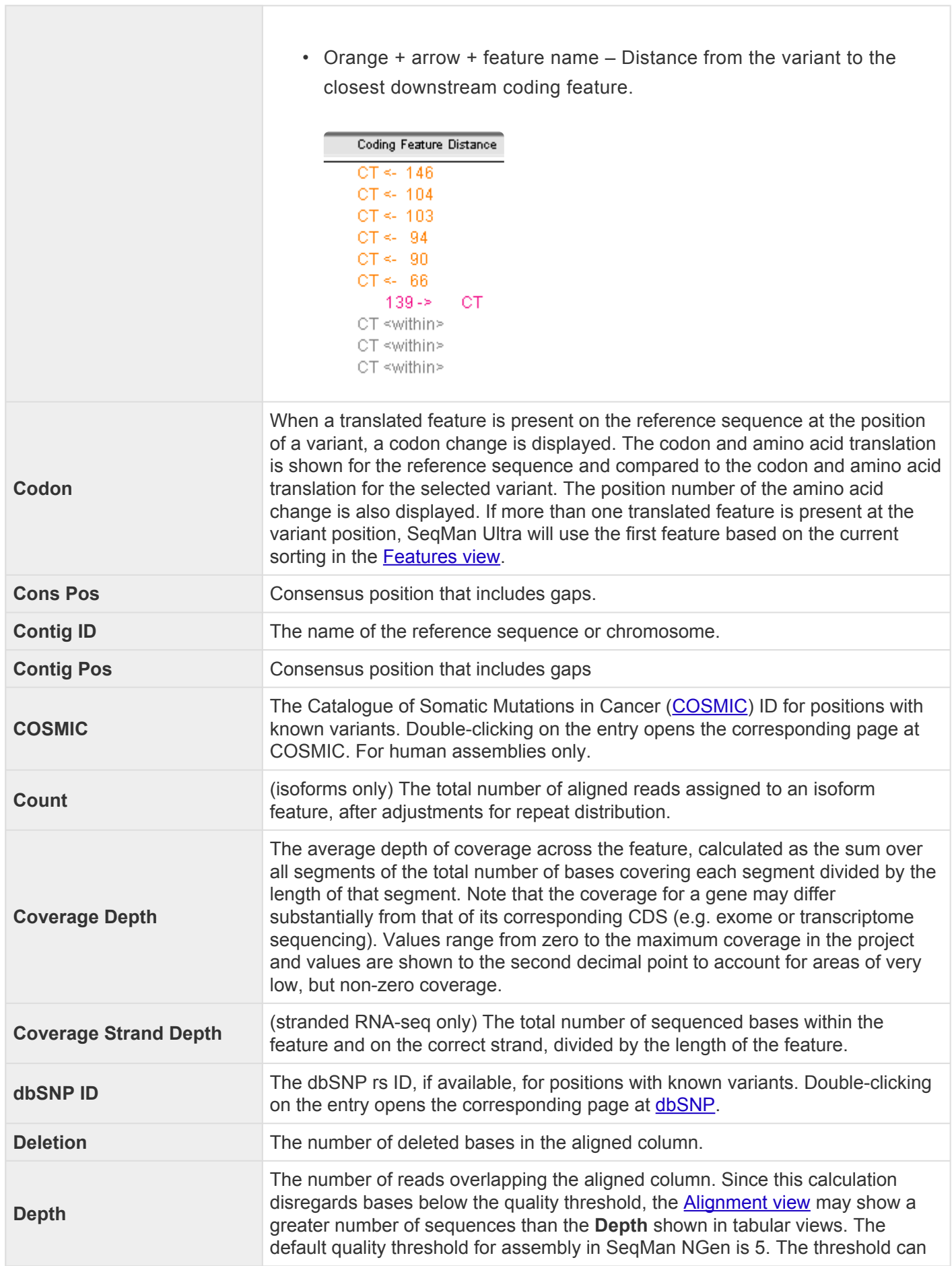

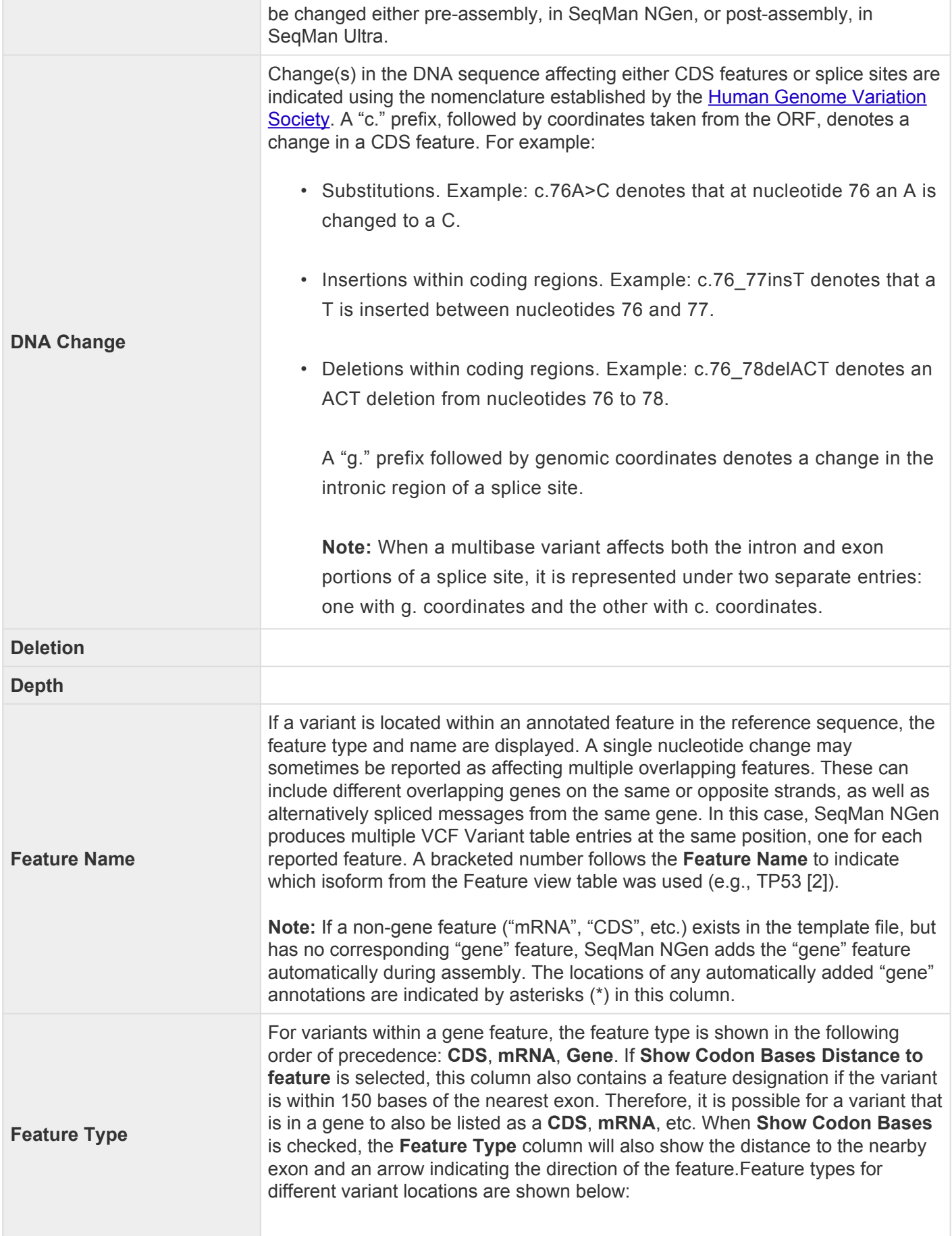

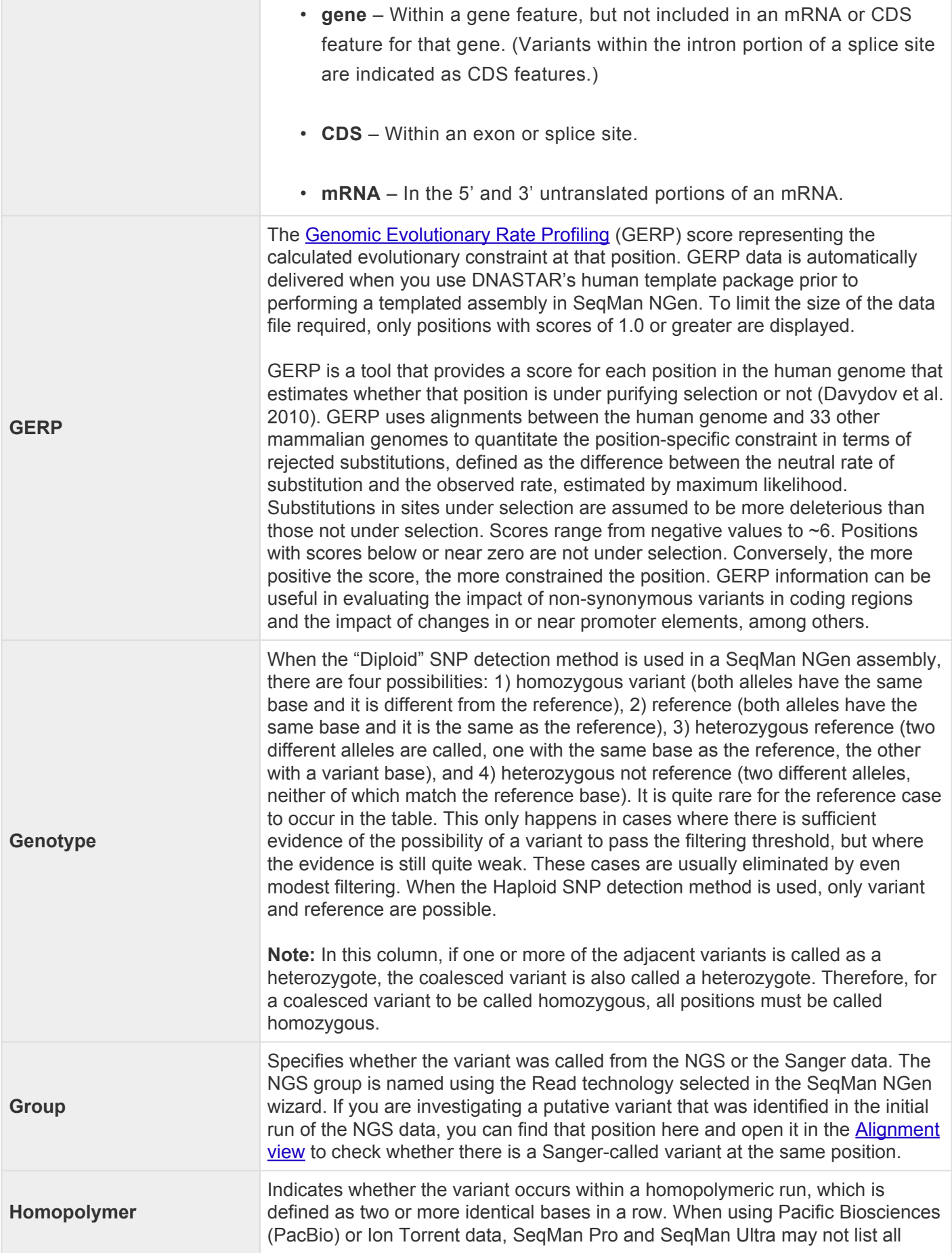

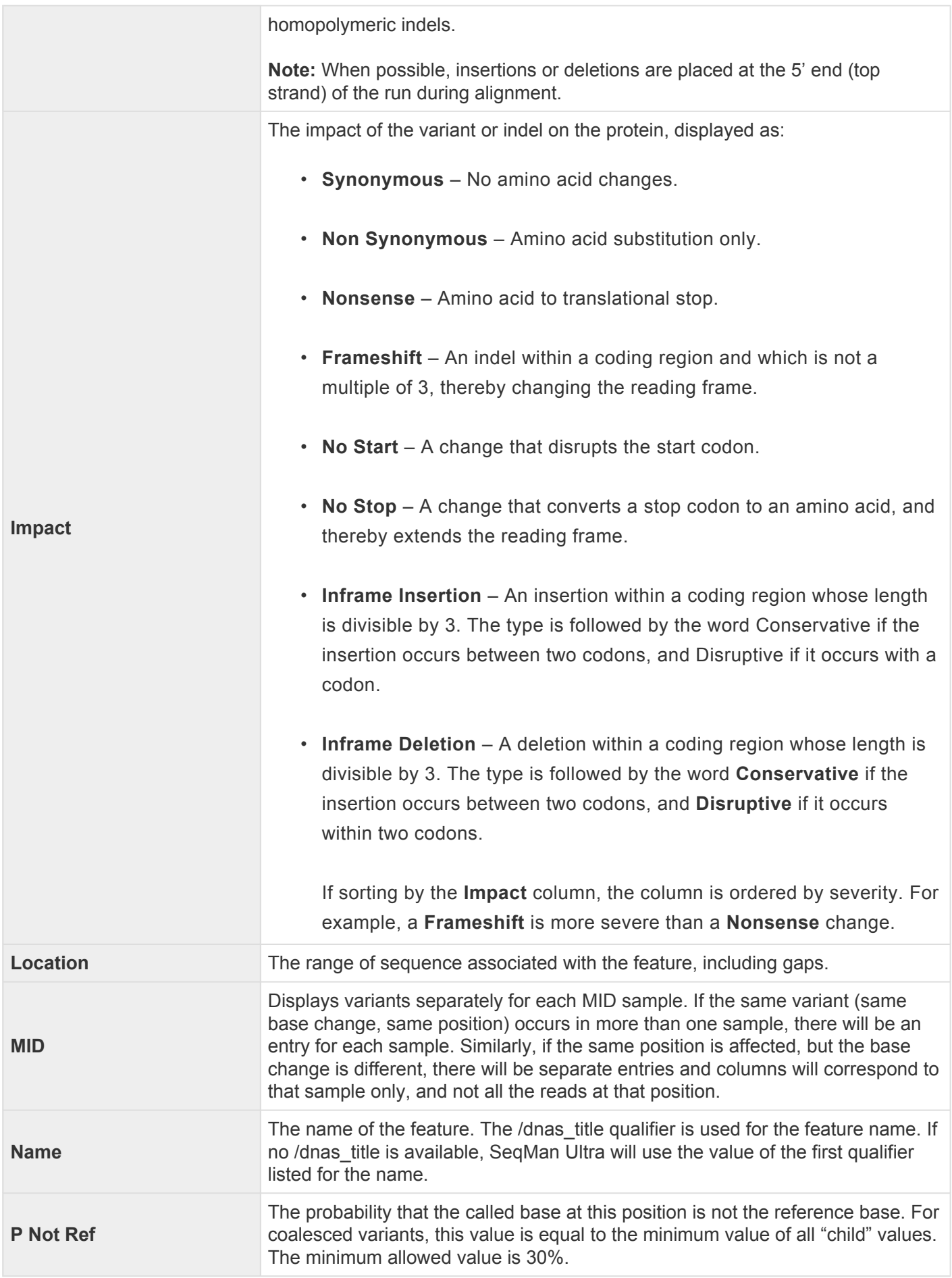

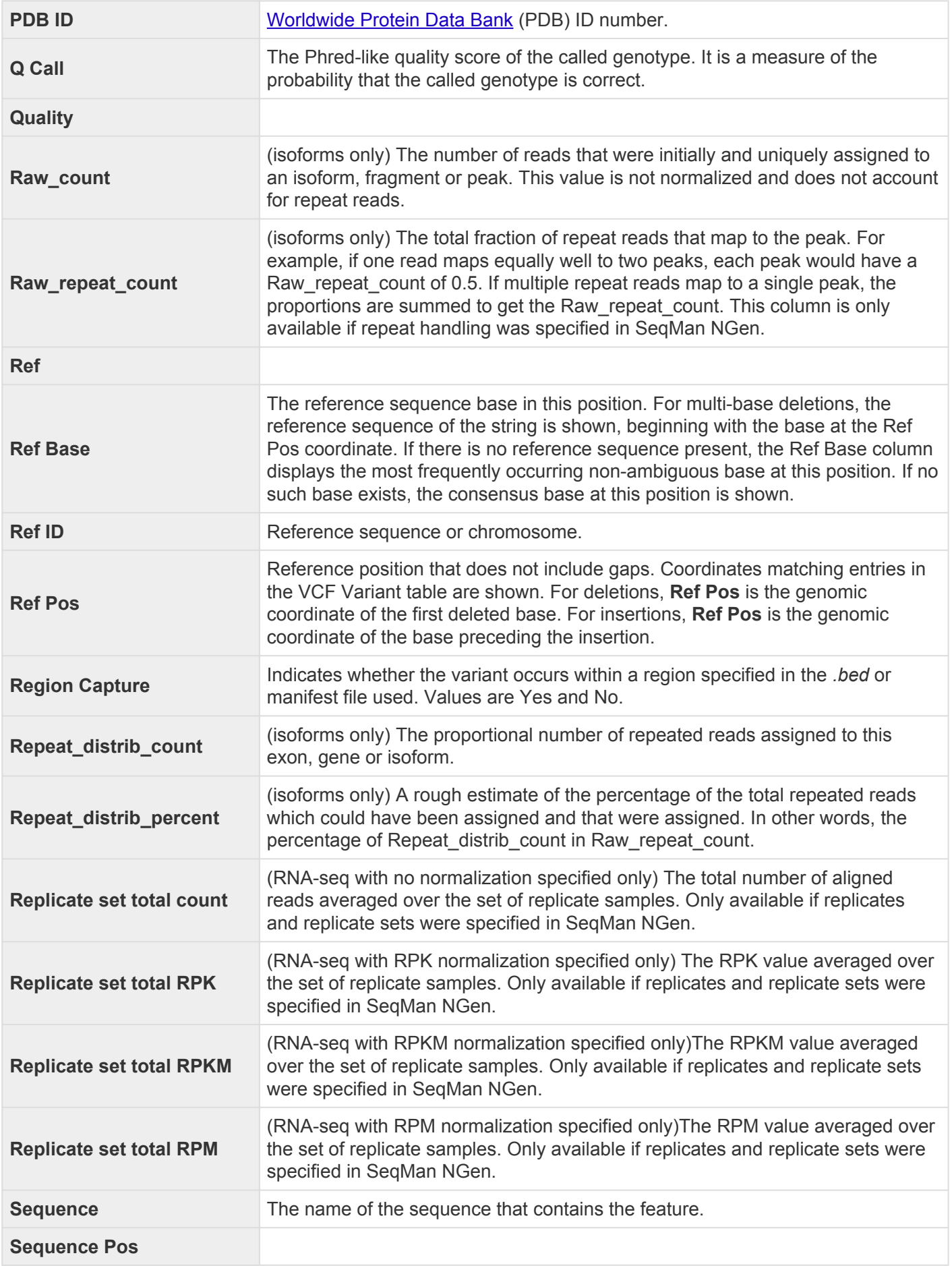

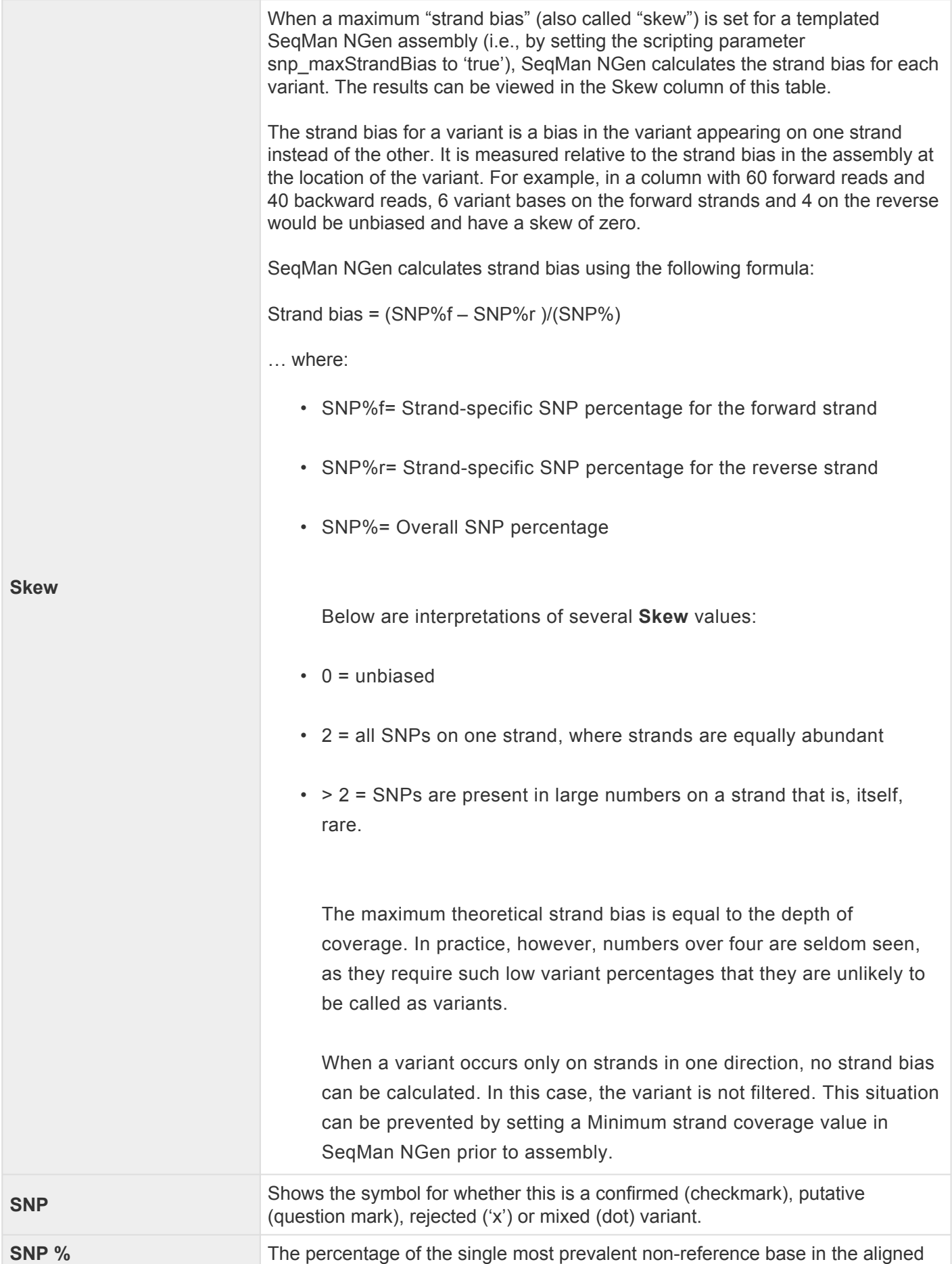

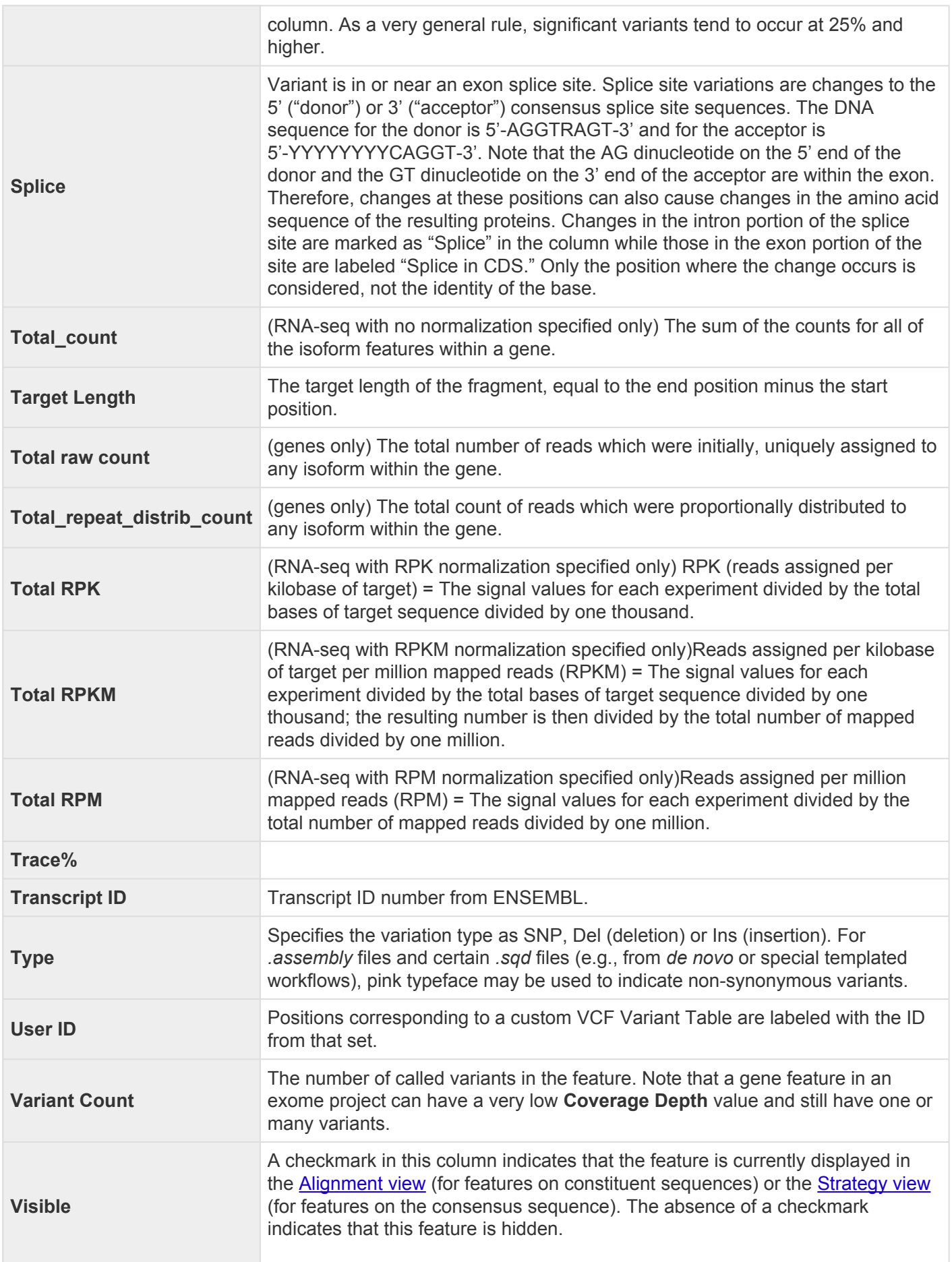

**Note:** The **Visible** column does not apply to variant features, which are available only in .sqd projects. To control the display of variants, select **Variant > Show/ Hide Variants**. For more information, [see Work with Variants.](#page-93-0)

## <span id="page-175-0"></span>**Customize the layout of other window components**

Controls for this application's view, panels and expand bars are described in the following table. For information that pertains only to views, also see [Customize the appearance and layout of views.](#page-162-0)

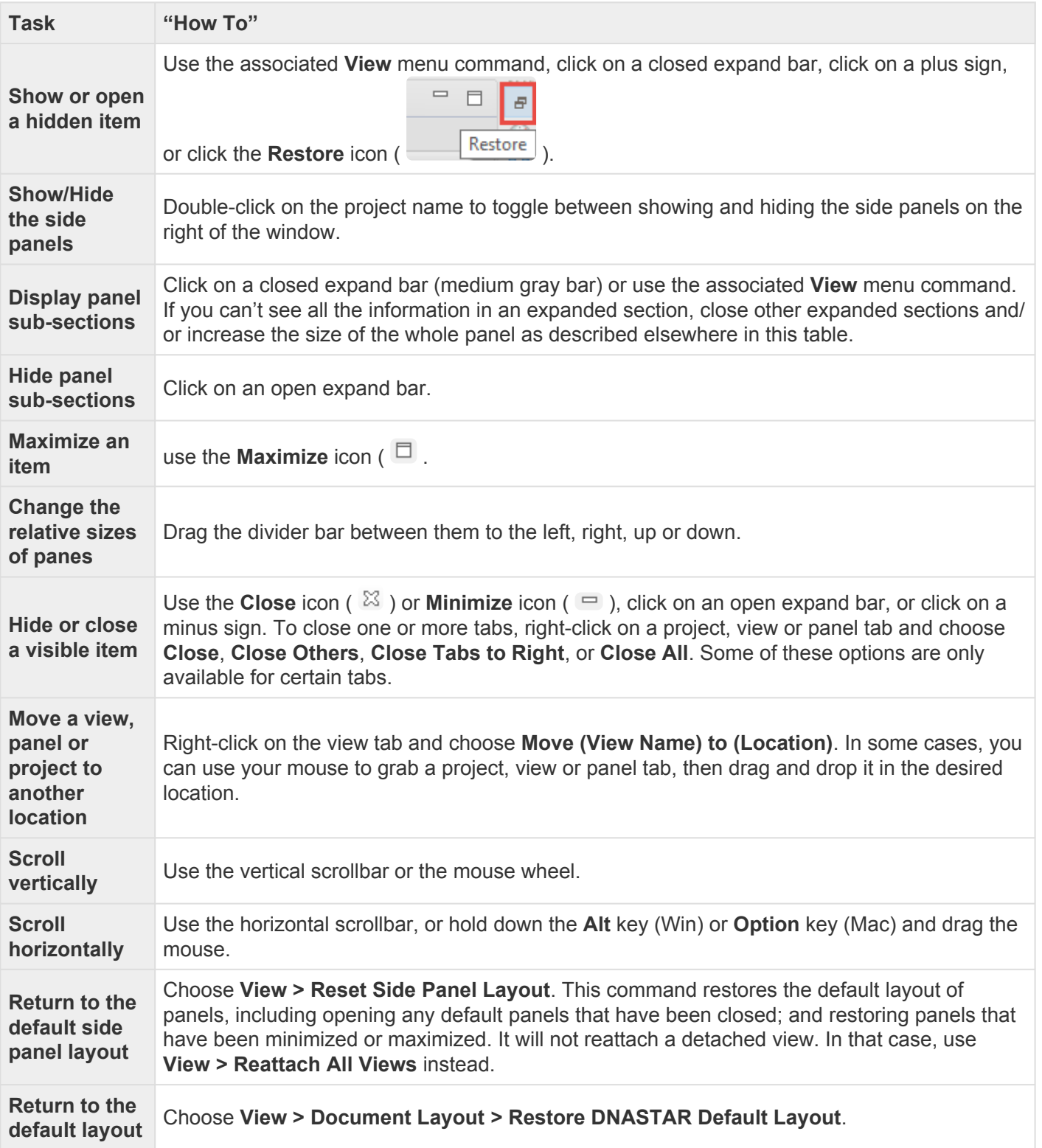

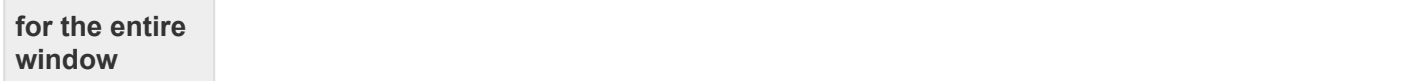

## <span id="page-177-0"></span>**Save the layout and apply it to other projects**

You can change the layout of SeqMan Ultra's views and panels as described in [Customize the look and](#page-161-0) [layout.](#page-161-0)

Once you have arrived at a layout you like, you can save it and then apply it to future projects, either by default or only when you specify that it be applied.

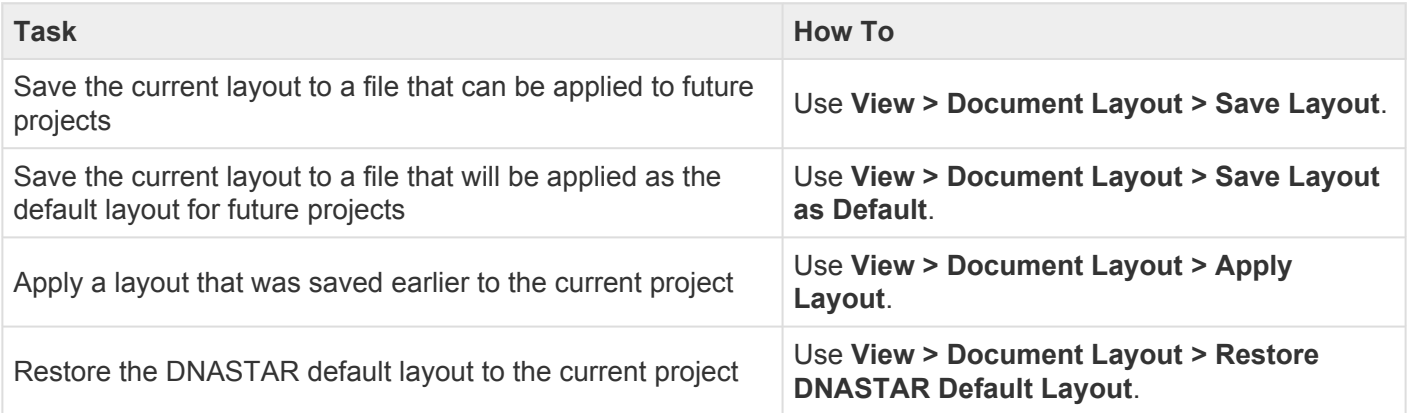

# **Search Within the Project**

Search for and select a read sequence by name:

In the [Explorer panel](#page-107-0), open the [Sequences section](#page-109-0) (if closed) by clicking on the **Sequences** bar. At the top, type the name of the sequence in the search bar (labeled "Type a read name") until the sequence is highlighted. Alternatively, once the sequence comes into view, click on it to select it. The sequence will now be selected in all views.

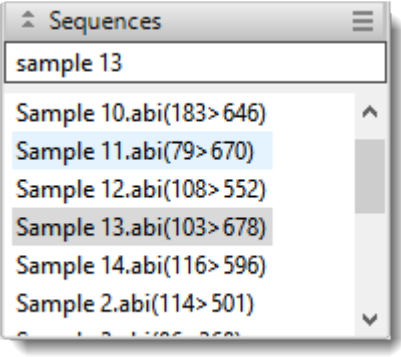

#### Search for anything else:

Other searches are managed using SeqMan Ultra's search tools, which are hidden by default. To display them, click on the **Search** tool (**2**) in the upper right of the [Alignment view](#page-72-0) or [Strategy view](#page-80-0). This causes the search tools to be displayed on the top left of that view. Different views have different types of search targets.

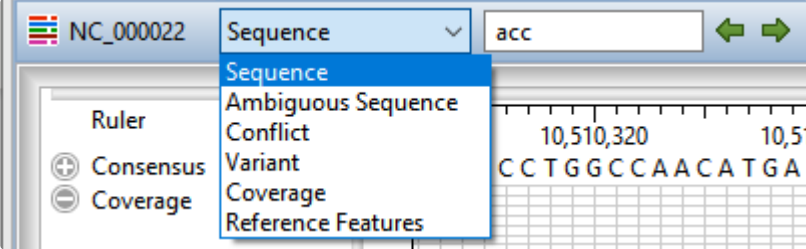

1. Use the **Find** drop-down menu to choose the item to search for.

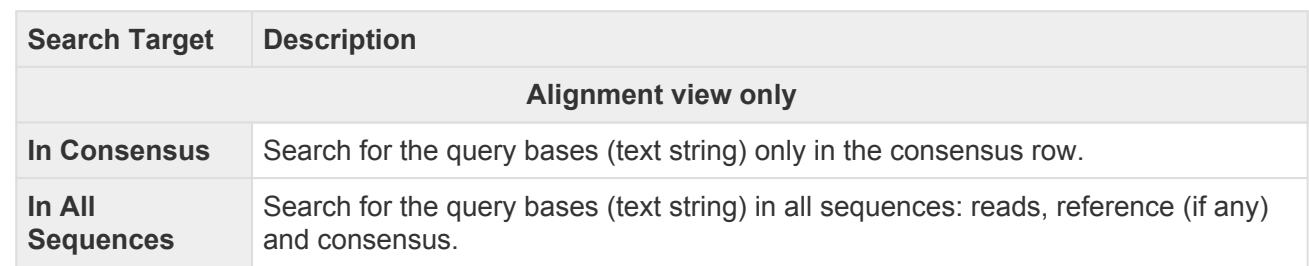

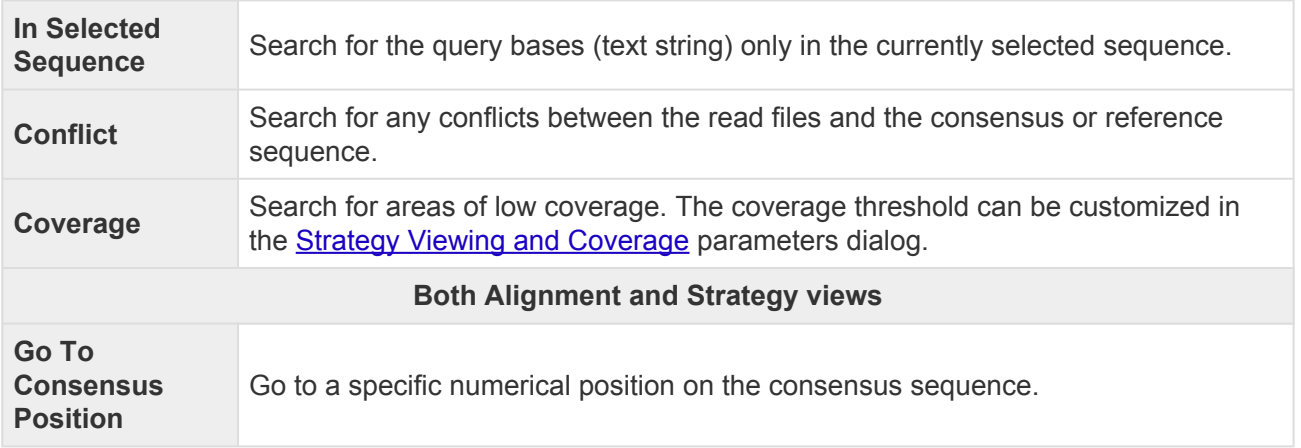

2. If you choose any of the first three items, above, enter the query bases (text string) in the text box before using the arrows. Otherwise, skip to the next step.

If you type a query that is "too wide" for the search box, you can hover over the search box to view the entire query. Note that long query sequences may take considerable time to locate.

3. Use the right/left arrows ( $\leftarrow \rightarrow$ ) to jump to the next/previous find. After reaching either end of an alignment, SeqMan Ultra wraps around and continues searching from the other end.
# <span id="page-180-0"></span>**Search for Sequences Online**

This application lets you search **[National Center for Biotechnology Information](https://www.ncbi.nlm.nih.gov/)** (NCBI) databases for matches to text or sequence that you specify.

- [Query part or all of a nucleotide or protein sequence](#page-181-0) against one of NCBI's sequence databases using the **[Basic Alignment Search Tool \(BLAST\)](https://blast.ncbi.nlm.nih.gov/Blast.cgi)**.
- [Query text or accession numbers](#page-192-0) against entries NCBI's [Entrez](https://www.ncbi.nlm.nih.gov/Class/MLACourse/Original8Hour/Entrez/) database.

Once a search has been initiated, you can use the *[Jobs panel](#page-132-0)* to monitor the search, stop an in-progress search, or open search results in the **[Text](#page-102-0)** and **[Table](#page-100-0)** views.

#### Tools available in the Search wizards:

Some or all of the following optional tools may be available in the bottom left corner of the Search wizards:

- 1. To display the help for this topic, press the question mark icon  $(2)$ .
- 2. To enter an NCBI Access ID, press the **Set Access ID** (**BEE**) tool. This causes the Access ID dialog to pop up. See [Access ID dialog](#page-198-0) for information.
- 3. To submit an idea for a new feature, press the **Suggest a feature** ( $\overbrace{ }$ ) tool.
- 4. To view information about your service plan, press the **Show Service Plan** ( ) tool. For sequence or text search services, the ensuing dialog describes the state of your service plan and any warning or error text messages. The license control has three states: **Active**, **Expiring**, and **Expired**.

# <span id="page-181-0"></span>**Search for sequence matches (BLAST)**

The BLAST Search wizard is used to **[search](#page-180-0)** a query sequence against one of NCBI's databases. The sequence can be part or all of an active sequence, another sequence file on your computer, or typed/ pasted-in text. The wizard consists of four consecutive screens, each described in a separate topic:

- [Query screen](#page-183-0)
- [Search screen](#page-186-0)
- [Options screen](#page-188-0)
- [Job screen](#page-191-0)

To launch the BLAST Search wizard, use one of the following commands or tools. Some commands let you launch the wizard with the workflow pre-selected and the Search list already pre-populated.

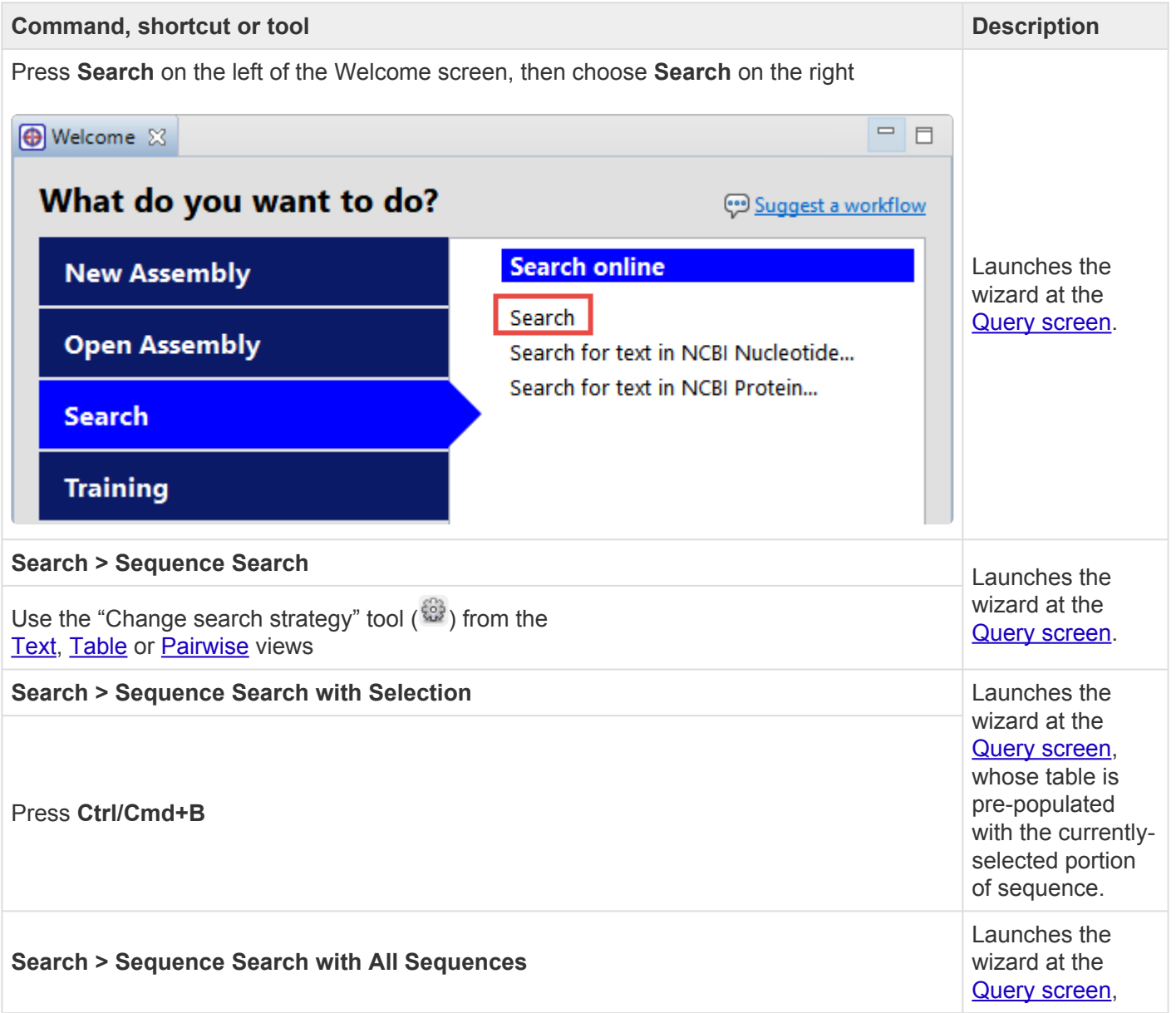

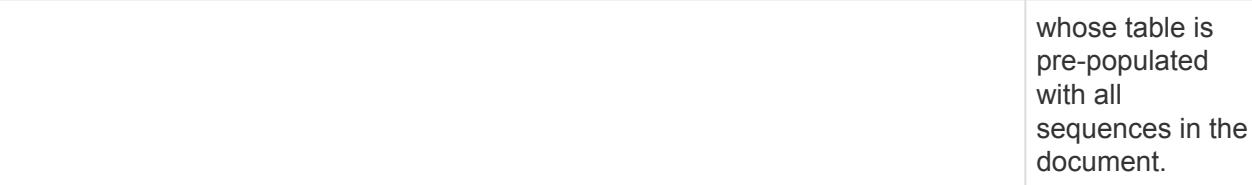

# <span id="page-183-0"></span>**Search wizard: Query**

The Query screen is the first of four screens in the **BLAST [Search wizard](#page-181-0)**. The Query screen is where you add the query sequence, i.e., the sequence for which you wish to locate matches in the NCBI BLAST database.

At the top of the screen, next to "Search with," select the **Nucleotides** or **Proteins** button.

To add one or more query sequence files or a folder of sequences:

Press the **Add** or **Add Folder** buttons. In the file explorer, navigate to and select the desired file(s)/folder(s), and then click **Open**. If you add a multi-file sequence or multiple sequences, each sequence will appear on a separate row in the table.

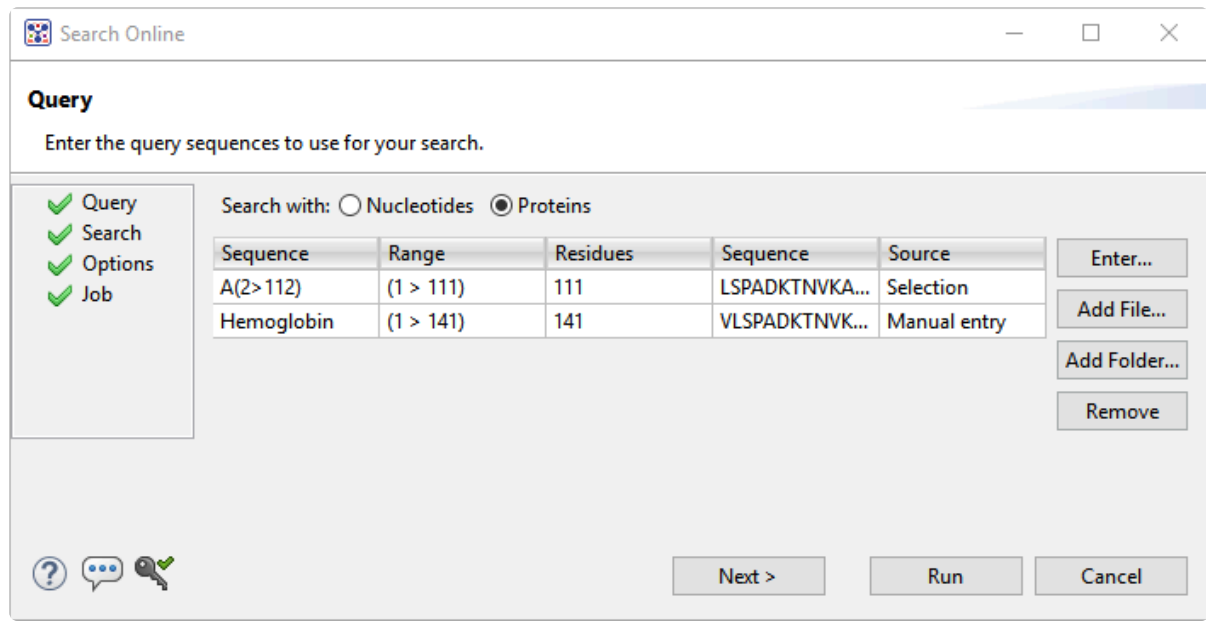

To paste or type in the query sequence:

Press **Enter**.

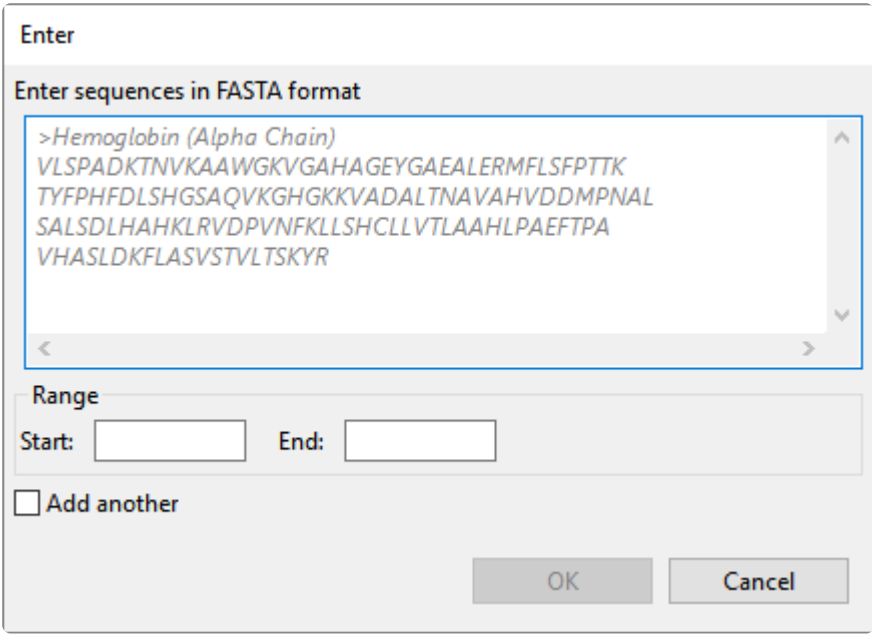

In the Enter dialog:

- 1. Type or paste in the desired sequence following the "dimmed" example in the dialog. A header line is optional.
- 2. (optional) If you wish to use only a range of this sequence, specify the **Start** and **End** positions.
- 3. (optional) If you want to add another query sequence after this one, check the **Add another** box. After clicking **OK** to the first sequence, a new Enter dialog will open to add the next query. Otherwise, leave this box unchecked.
- 4. Press **OK**. If you add additional sequences, each sequence will appear on a separate row in the table.

#### To remove a file that has already been added:

Select the unwanted file from the list and click **Remove**.

To learn about the optional tools in the bottom left corner of the screen, see the bottom of [this topic.](#page-180-0)

Once you have set up the query sequence(s) as desired, do either of the following:

• To choose the BLAST program to use and database to search, press **Next** to continue to the [Search](#page-186-0) [screen](#page-186-0).

- To run the search directly, press **Run**.
- To close the Search wizard without starting a search, press **Cancel**.

### <span id="page-186-0"></span>**Search wizard: Search**

The Search screen is the second of four screens in the **BLAST [Search wizard](#page-181-0)**. The Search screen is used to choose the BLAST program and database.

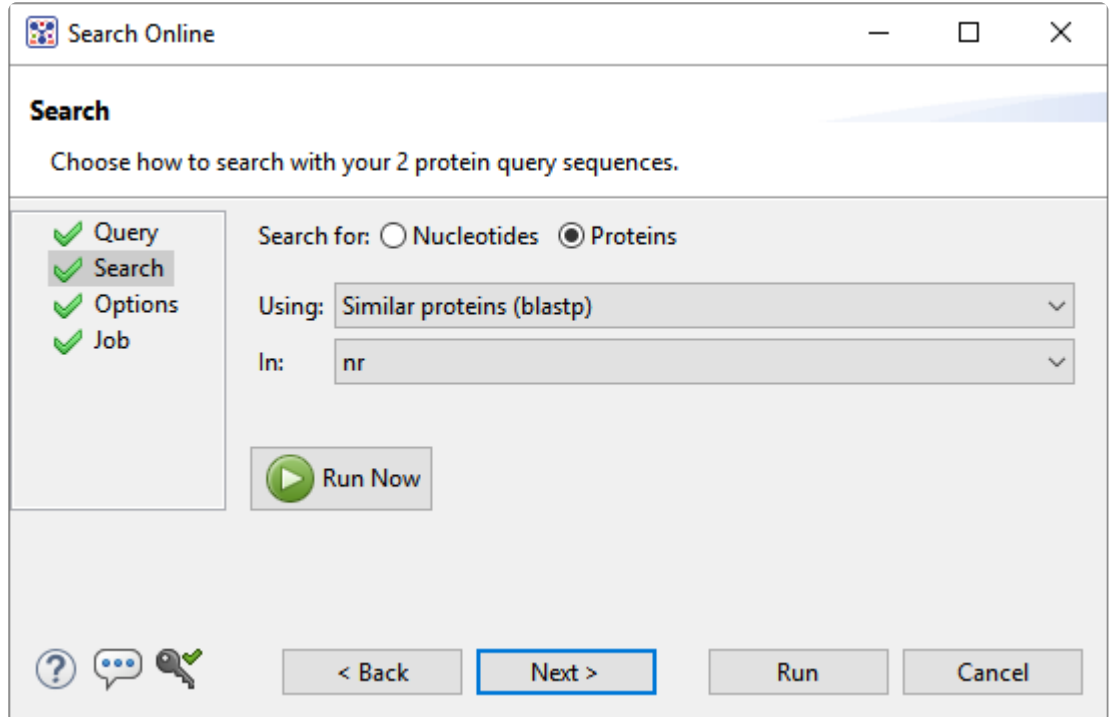

- Specify whether you wish to search for **Nucleotides** or **Proteins**.
- Select the desired BLAST program from the **Using** drop-down menu. For information on the different BLAST programs, see the **BLAST [Program Selection Guide](https://www.ncbi.nlm.nih.gov/blast/BLAST_guide.pdf) PDF**. Available options depend on the combination of the selections you made in **Search with** ([Query screen](#page-183-0)) and **Search for** (this screen).
	- If you selected **Proteins** on both screens, the **Using** menu contains the unchangeable default of **Similar proteins (blastp)**.
	- If you selected **Nucleotides** on both screens, Choices are **Highly similar sequences (megablast)**, **Similar nucleotides (blastn)**, and **Similar translated nucleotides (tblastx)**.
	- If you selected **Nucleotides** in the Query screen and Proteins in the Search screen, the **Using** menu contains the unchangeable default of **Similar proteins (blastx)**.
	- If you selected **Proteins** in the Query screen and **Nucleotides** in the Search screen, the **Using** menu contains the unchangeable default of **Similar translated nucleotides (tblastn).**
- Select the desired BLAST database from the **In** drop-down menu. Available choices depend on

whether you selected **Nucleotides** or **Proteins** in this screen.

To learn about the optional tools in the bottom left corner of the screen, see the bottom of [this topic.](#page-180-0)

Once you have made the desired selections, do any of the following:

- To go back to the [Query screen](#page-183-0), press **Back**.
- To add additional parameters to the search, press **Next** to continue to the [Options screen.](#page-188-0)
- To start the search immediately, press the **Run Now** button ( **C** Run Now ) or **Run** button. The [Jobs](#page-132-0) [panel](#page-132-0) in the application will open and contain information on the status of the search. During the search, a progress dialog is displayed where you can cancel the search using the **Stop** button, hide the dialog using the **Hide** button, or set up another query using the **Settings…** button. Use the [Jobs](#page-132-0) [panel](#page-132-0) to monitor an [online search](#page-180-0), stop an in-progress search, or open search results in the [Text](#page-102-0), [Table](#page-100-0) and [Pairwise](#page-104-0) views.
- To close the Search wizard without starting a search, press **Cancel**.

# <span id="page-188-0"></span>**Search wizard: Options**

The Options screen is the third of four screens in the BLAST [Search wizard,](#page-181-0) and has two tabs: **Selection** and **Matches**. These tabs allow you to customize miscellaneous parameters relating to the BLAST search.

• Click the **Selection** tab to make it active.

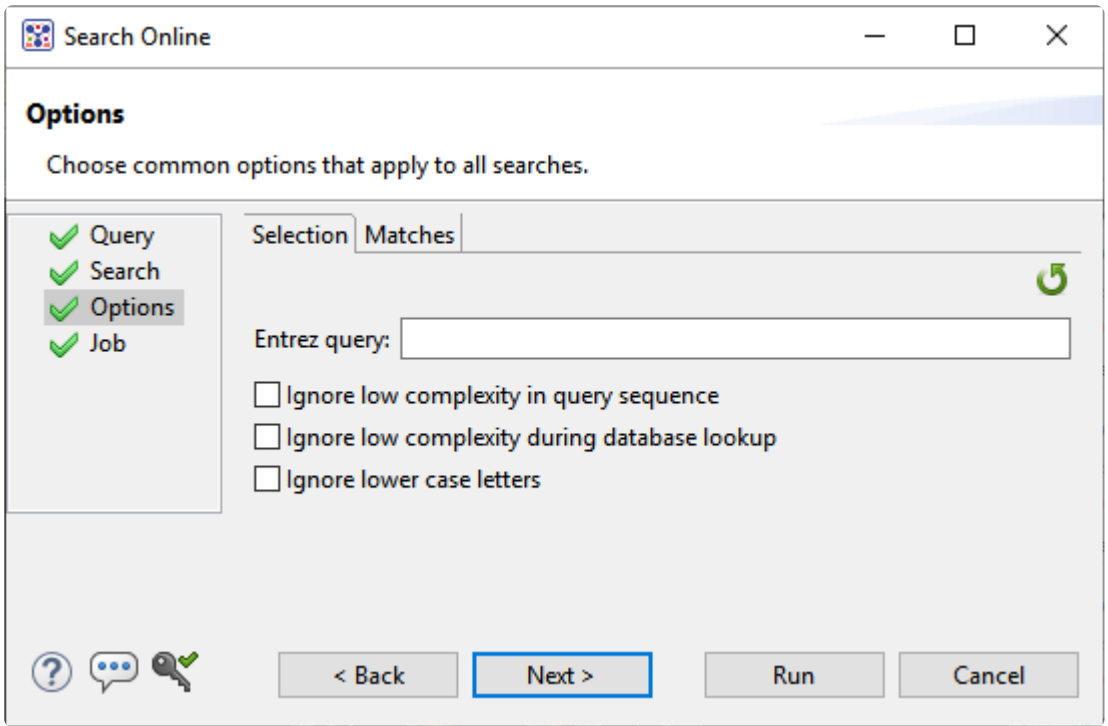

In the **Selection** tab:

- To filter the database you're searching using a text term, enter a text string in the **Entrez** query field.
- To filter low-complexity regions in the query, check the box next to **Ignore low complexity in query sequence**. The **blastn** search program will use **DUST** for filtering; all other programs will use **[SEG](https://www.ncbi.nlm.nih.gov/books/NBK62051/#Seg)**.
- To mask the query while producing seeds used to scan database (but not for extensions), check the box by **Ignore low complexity during database lookup**.
- To mask any letters that were lower-case in the FASTA input, check the box next to **Ignore lower case letters**.
- Click the **Matches** tab to make it active.

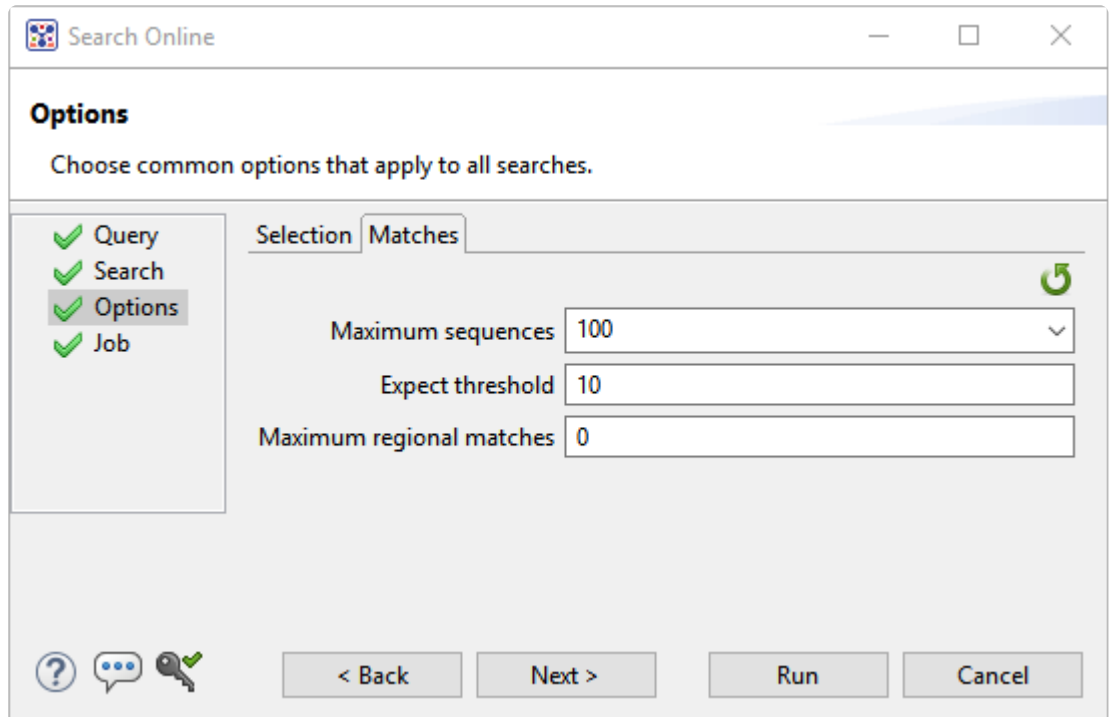

In the **Matches** tab:

- Enter a number next to **Maximum sequences**, the maximum number of aligned sequences to display. The actual number of alignments may be greater than this number. The default is **100**.
- Enter a number beside **Expect threshold**, the expected number of chance matches in a random model. The default is **10**.
- Enter a number next to **Maximum regional matches** to limit the number of matches to a query range. The default is **0**.

To learn about the optional tools in the bottom left corner of the screen, see the bottom of [this topic.](#page-180-0)

Once you have made the desired selections, do any of the following:

- To continue filtering, press **Next** to continue to the [Job screen](#page-191-0).
- **Run Now** • To start the search immediately, press the **Run Now** button ( ) or **Run** button. The [Jobs](#page-132-0) [panel](#page-132-0) in the application will open and contain information on the status of the search. During the search, a progress dialog is displayed where you can cancel the search using the **Stop** button, hide the dialog using the **Hide** button, or set up another query using the **Settings…** button. Use the [Jobs](#page-132-0) [panel](#page-132-0) to monitor an [online search](#page-180-0), stop an in-progress search, or open search results in the [Text](#page-102-0),

[Table](#page-100-0) and [Pairwise](#page-104-0) views.

• To close the Search wizard without starting a search, press **Cancel**.

## <span id="page-191-0"></span>**Search wizard: Job**

The Job screen is the fourth of four screens in the **BLAST [Search wizard](#page-181-0)**, This screen allows you to overwrite the default search name with a custom name and initiate the BLAST search.

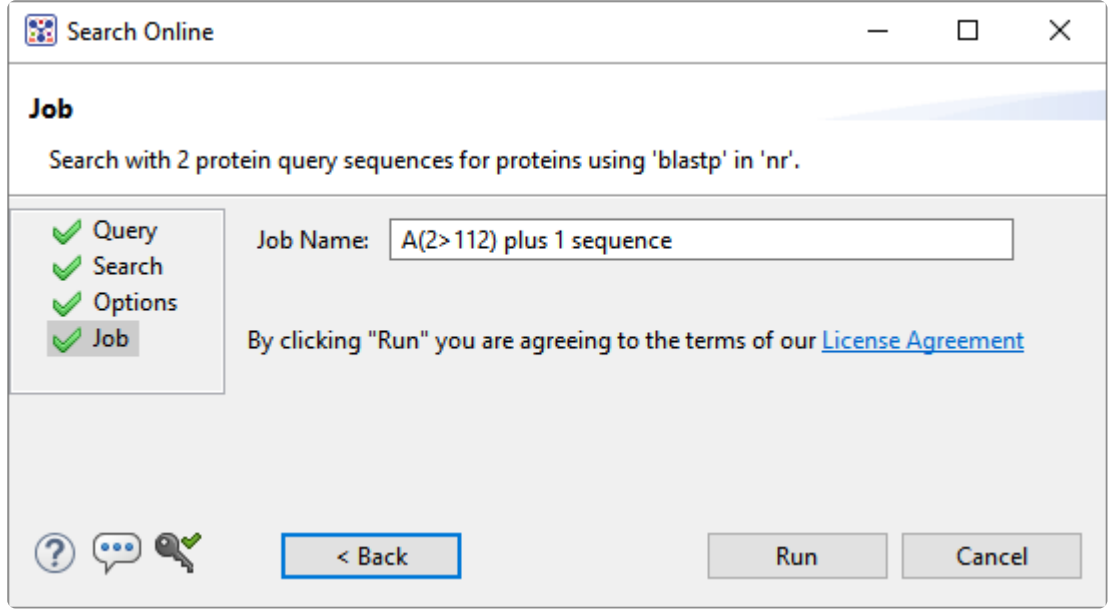

The text box contains an automatically-generated name for the search job. If you wish, you can overwrite this default name with a custom name.

To learn about the optional tools in the bottom left corner of the screen, see the bottom of [this topic.](#page-180-0)

After entering a custom job name (or keeping the default name), do either of the following:

- To start the search , press the **Run** button. The [Jobs panel](#page-132-0) in the application will open and contain information on the status of the search. During the search, a progress dialog is displayed where you can cancel the search using the **Stop** button, hide the dialog using the **Hide** button, or set up another query using the **Settings...** button. Use the **[Jobs panel](#page-132-0)** to monitor an **online search**, stop an in-progress search, or open search results in the [Text,](#page-102-0) [Table](#page-100-0) and [Pairwise](#page-104-0) views.
- To close the Search wizard without starting a search, press **Cancel**.

### <span id="page-192-0"></span>**Search for text or accession number matches (Entrez)**

The Entrez Search wizard is used to [search](#page-180-0) a text query or accession number against NCBI's Entrez databases for nucleotides or proteins.

To launch the Entrez search dialog, do any of the following:

• To initiate a search of the nucleotide database, use **Search > Text Search in > NCBI Nucleotide** or click on the **Welcome Tab**, choose **Search** on the left and then **Search for Text in NCBI Nucleotide** on the right.

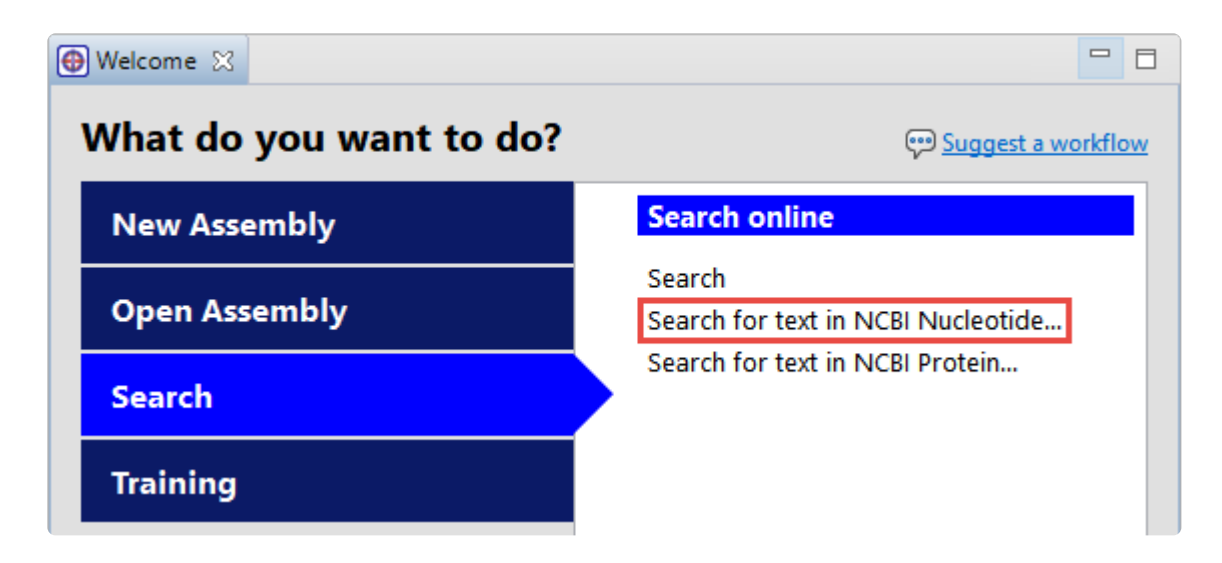

• To initiate a search of the protein database, use **Search > Text Search in > NCBI Protein** or click on the **Welcome Tab**, choose **Search** on the left and then **Search for Text in NCBI Protein** on the right.

The **Visual** view is displayed by default and is described below.

- **Note:** The Visual view is only for non-nested queries using the same type of operator (AND, OR). To perform a more complex search, press the **Text** tab near the bottom left corner and OR). To perform a more complex search, press the **Text** tab near the bottom left corner and create the search in the [Text view.](#page-102-0)
- 1. Use the **<select>** drop-down menu to choose a criterion. The field headings vary depending upon the online database that you are using. Choosing **All fields** will cause the application to search every word of every listing for the query term in the database.

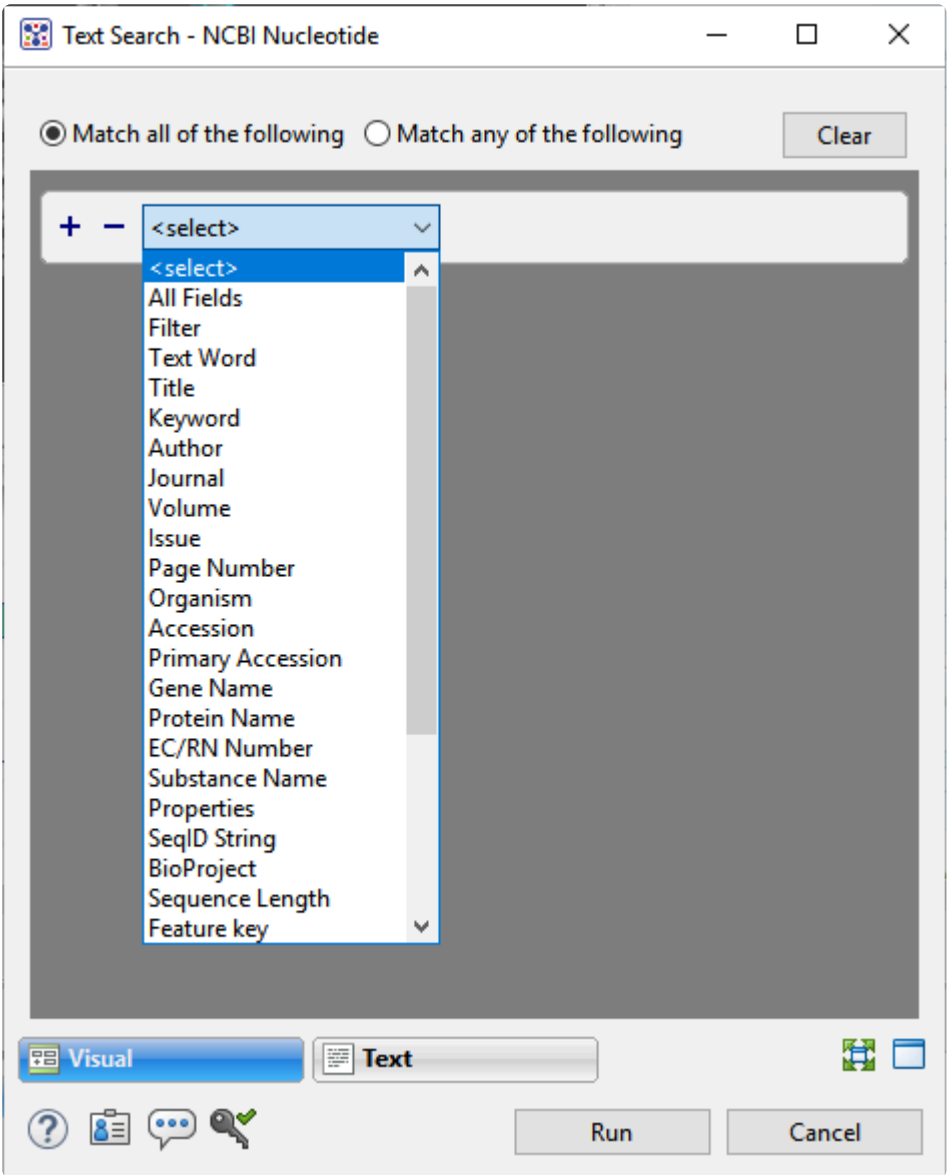

Once you make a selection, a second drop-down menu and an empty text box appear to the right.

- In the second drop-down menu on the row, choose **contains** or **doesn't contain** (see image below).
- In the text box, type the text that should be found in any results (in the case of **contains**) or should not be found in any results (in the case of **doesn't contain**).
- 2. To add another criterion, press the plus icon ( $\pm$ ). To delete a criterion, press the minus icon ( $\pm$ ).

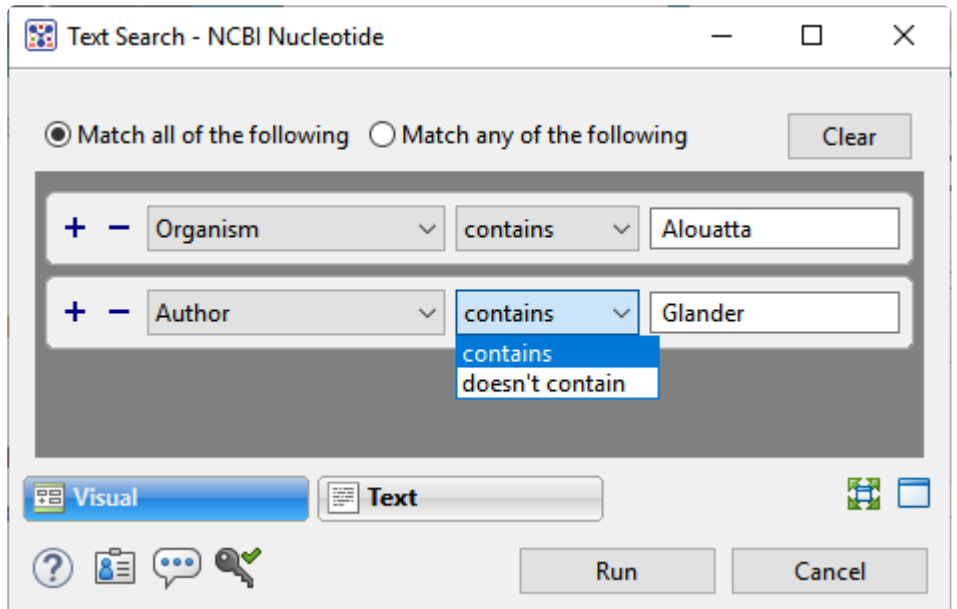

- 3. Once you have set up all desired criteria, go to the top of the dialog and choose whether to **Match all of the following** or **Match any of the following** criteria.
- 4. To learn about the optional tools in the bottom left corner of the screen, see the bottom of [this topic.](#page-180-0)
- 5. Click **Run** to send the query to the database. To instead exit the dialog without searching, press **Cancel**.

During the search, a progress dialog is displayed. Once the search is completed, any matches are displayed in the **Jobs** panel.

#### **Filter sequence search results**

When you press the **Filter results** tool ( $\overline{\mathbb{Y}}$ ) in the header above the **[Table](#page-100-0) or [Pairwise](#page-104-0)** views, there are two options: **Filter** and **Clear Filter**. Clicking on the **Filter** option opens the following dialog:

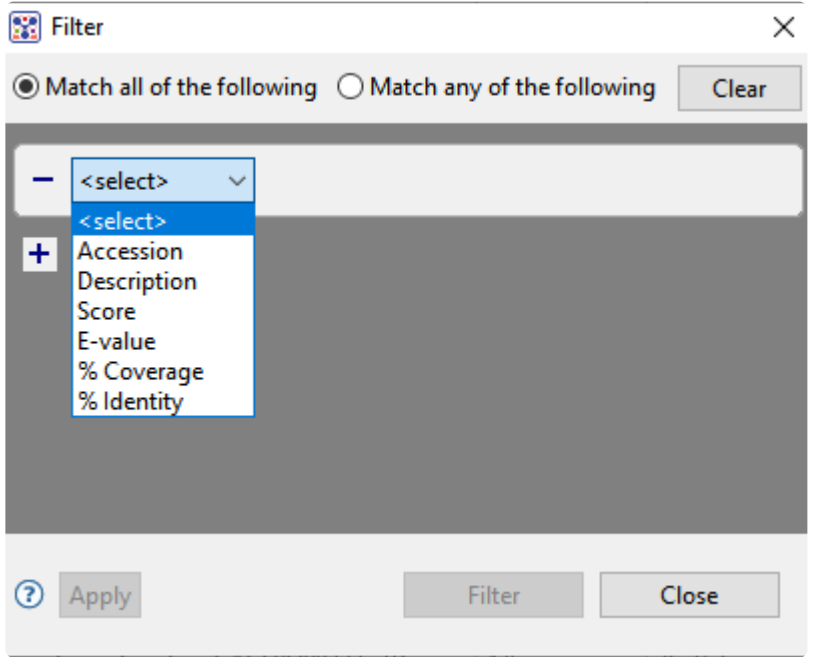

• Use the **<select>** drop-down menu to choose a filter type, then enter the desired options.

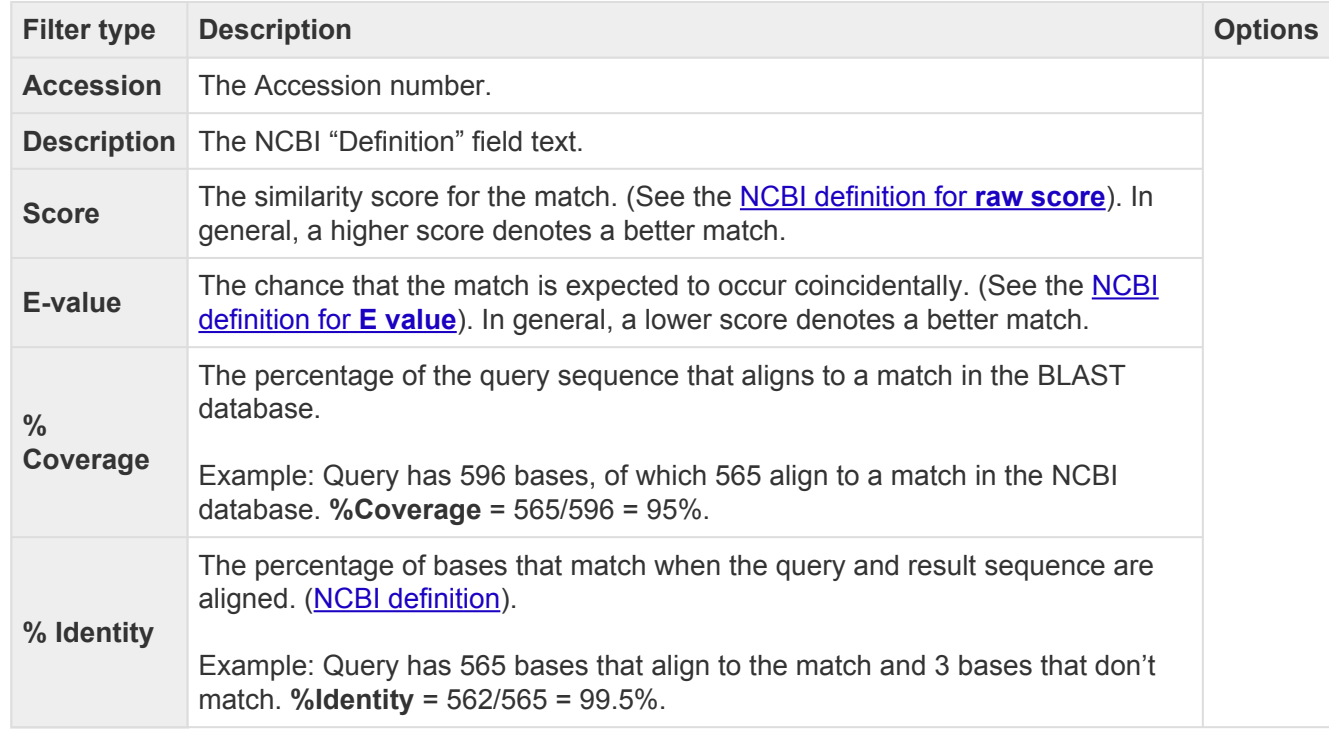

- To add another filter, press the plus icon ( $\pm$ ). To delete a filter row, press the minus icon ( $\pm$ ).
- Once you have set up all desired queries, go to the top of the dialog and choose whether to **Match all of the following** or **Match any of the following** queries.

Once you are finished setting up filters, do any of the following:

- To apply the filters, press **Apply** or **Filter**.
- To clear all filters and start over, press **Clear**.
- To exit the dialog without filtering, press **Close**.

#### **Filter text search results**

When you press the **Filter results** tool  $(\overline{\mathbb{T}})$  in the header above the **[Table](#page-100-0)** or **[Pairwise](#page-104-0)** views, there are two options: **Filter** and **Clear Filter**. Clicking on the **Filter** option opens the following dialog:

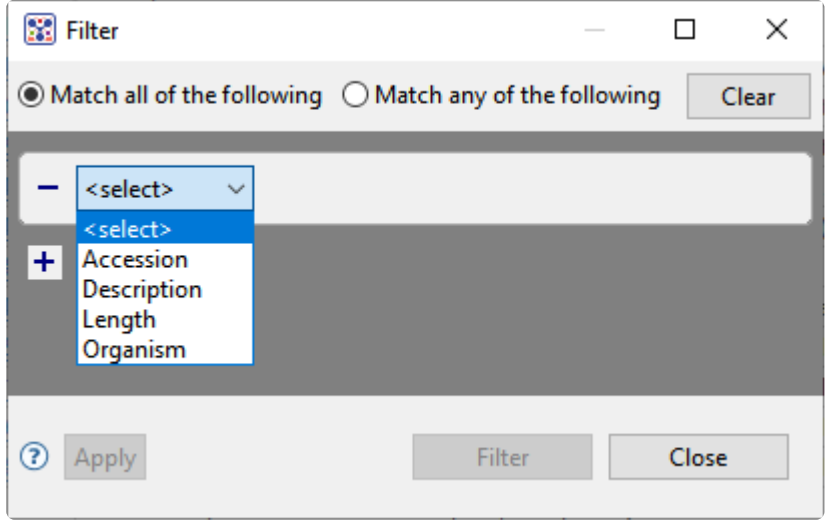

• Use the **<select>** drop-down menu to choose a filter type, then enter the desired options.

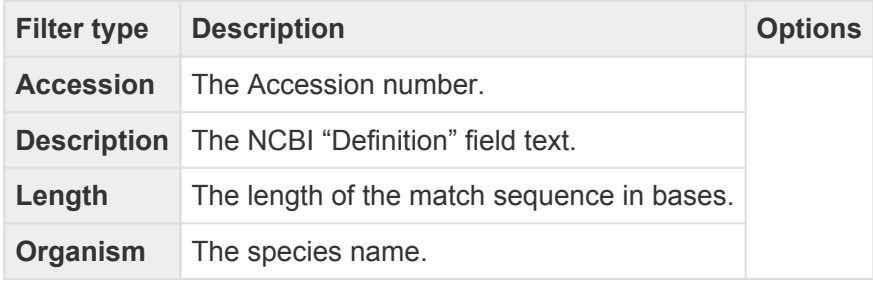

- To add another filter, press the plus icon  $(+)$ . To delete a filter row, press the minus icon  $($   $)$ .
- Once you have set up all desired queries, go to the top of the dialog and choose whether to **Match all of the following** or **Match any of the following** queries.

Once you are finished setting up filters, do any of the following:

- To apply the filters, press **Apply** or **Filter**.
- To clear all filters and start over, press **Clear**.
- To exit the dialog without filtering, press **Close**.

### <span id="page-198-0"></span>**Access ID dialog**

As of December 2018, NCBI requires an API key for faster access to NCBI services, or to run more searches concurrently. To get a key, start by [setting up an](https://www.ncbi.nlm.nih.gov/account/?back_url=https%3A%2F%2Fwww.ncbi.nlm.nih.gov%2Fmyncbi%2F) NCBI account. After registering your account, click on your user name and request your key using **API Key Management**. Once you have your key, you can enter it in Lasergene applications to enable NCBI's premium search access.

To add your key to a Lasergene application:

- 1. Begin an [Entrez database search](#page-192-0) using **Search > Text Search in > NCBI Nucleotide** or **Search > Text Search in > NCBI Protein**.
- 2. Press the **Set Access ID** ( $\blacktriangle$ ) tool in the bottom left corner of the dialog; or, from the **[Table view](#page-100-0)**, press the **Export data** tool and choose **Set Access ID**. In either case, the Access ID pop up appears.

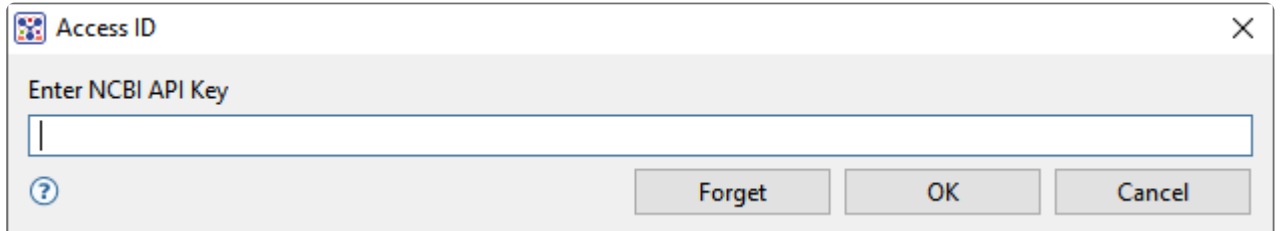

- If an NCBI API key is not already present in the text box, enter your key and press **OK**.
- If an NCBI API key is present but you no longer use it, press **Forget** to remove it from the application's memory. Then enter the desired key and press **OK**.
- To exit without saving your changes, press **Cancel**.

# **Make a Selection**

Depending on the view, you can select one or more sequences, any portion of a sequence, or a specific portion of sequence corresponding to a feature. The active selection is highlighted in light blue. The selection can then be copied to the clipboard if desired.

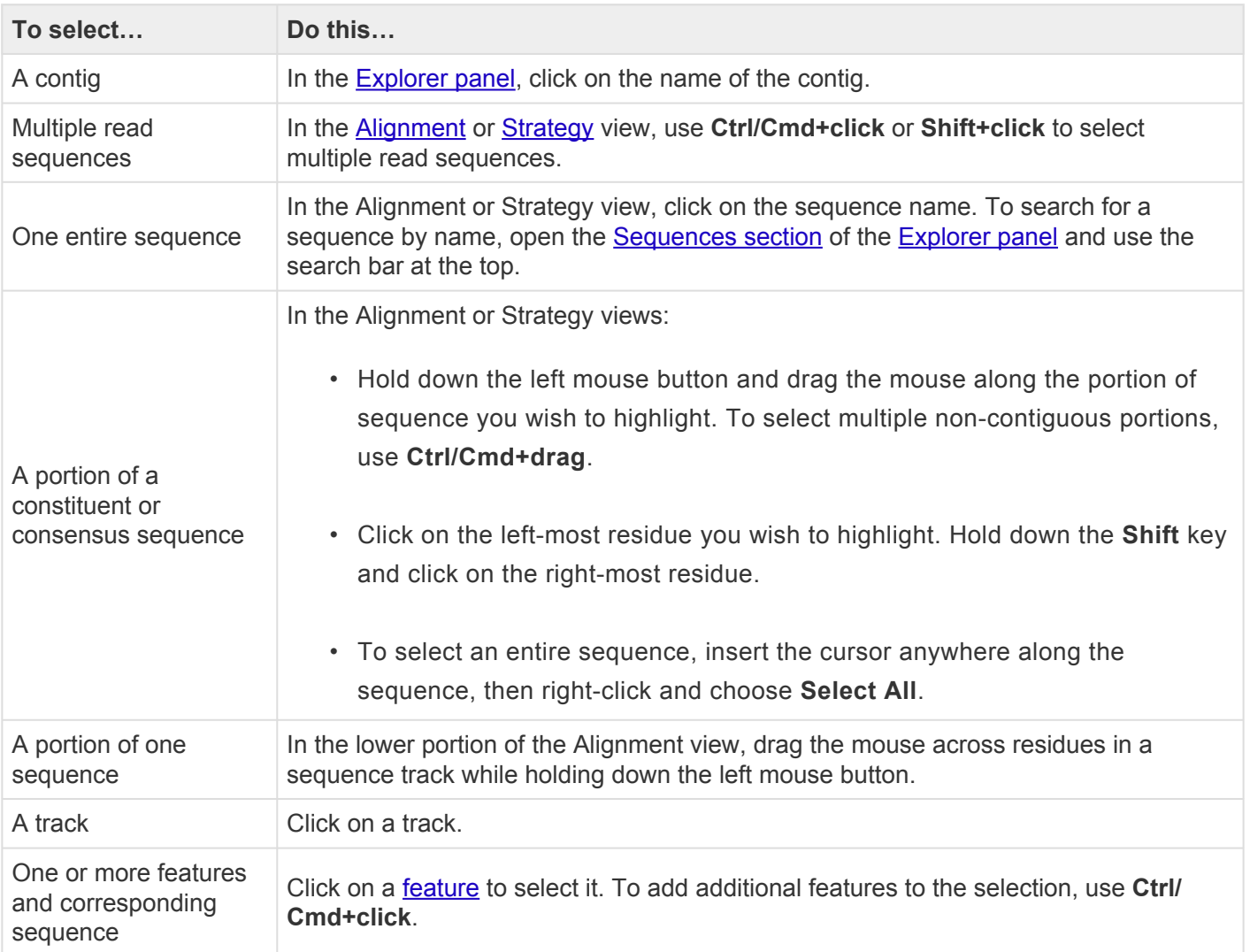

# **Specify Parameters**

The following dialogs are accessed through the **Project > Project Parameters** command and are used to customize assembly and other parameters in SeqMan Ultra.

- [Consensus parameters](#page-201-0)
- [Strategy Viewing and Coverage parameters](#page-204-0)
- [Pair Specifier parameters](#page-205-0)
- [Assembly parameters](#page-206-0)

# <span id="page-201-0"></span>**Consensus parameters**

SeqMan NGen calculates the consensus sequence for a *de novo* assembly. After opening the project in SeqMan Ultra, you can elect to change the consensus calling parameters so that SeqMan Ultra can recompute the consensus. The Consensus dialog lets you choose the method for calling the consensus sequence.

To access the dialog, use **Project > Project Parameters**. If the Consensus section is not already active, click on the word **Consensus** on the left.

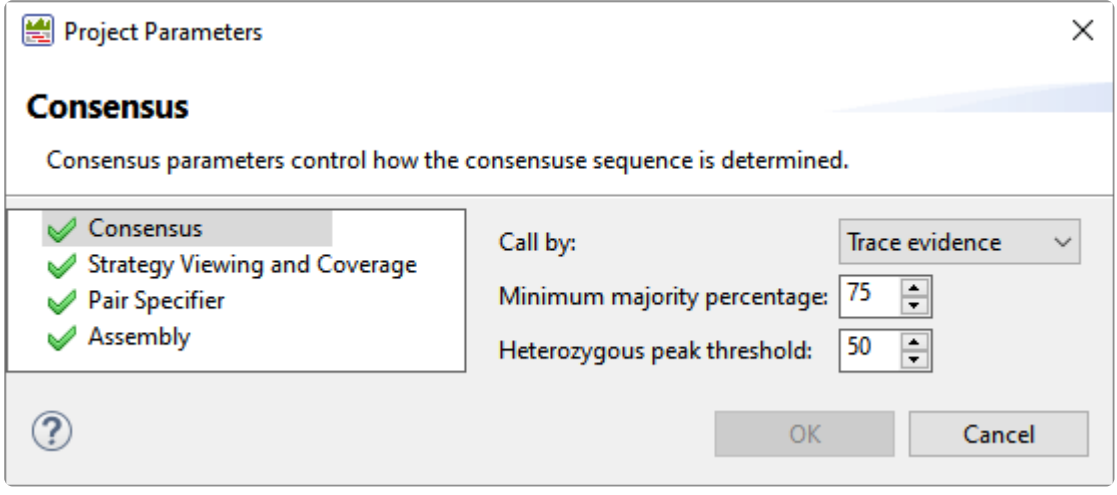

- In the **Call by** drop-down menu, choose between **Majority** and **Trace evidence**.
	- **Trace Evidence** directly reflects the quality of peaks in the trace data and is the most accurate method for generating consensus sequences for contigs. It is strongly recommended you use **Trace Evidence** for consensus calling whenever trace data are available. Sharp, well-defined peaks are assigned higher scores than less well-defined peaks.
	- **Majority** should be chosen when trace data are not available. If you select **Majority**, use the **Minimum** box to enter the minimum percentage of identical residues at each position required to identify the consensus base at this position. Ambiguous bases in the consensus denote a column of bases whose constituents do not meet this threshold. Ambiguous codes are assigned in these cases.
- In the **Minimum majority percentage** box, enter the minimum percentage of a called base in a column to consider it the majority. The default is 75.
- Enter a value for the **Heterozygous peak threshold**, used for called the secondary peak at heterozygous positions. With trace data, diploid heterozygous positions show two trace peaks at the same position. However, the secondary peak must be at least 50% the "size" of the primary peak to be considered a heterozygous variant. Trace data also has some background noise, so adjusting the

**Heterozygous peak threshold** value is often necessary to get accurate variant calling in trace data.

Click **OK**.

# **Consensus calling algorithms**

In 1999, DNASTAR software developer Carolyn Allex published a doctoral thesis [\(Allex CF, 1999](#page-225-0)), in which she compared several algorithmic methods for consensus calling, including the "Majority" method and her own "Trace Evidence" method ([Allex CF et al. 1997\)](#page-225-0). The latter method was a novel approach for generating quality scores and consensus calling based on geometry and quality of peaks in the trace data.

Allex's analysis indicated that Trace Evidence had significantly better consensus calling accuracy than Majority, even when many of the individual bases had been called incorrectly. Trace Evidence was also more likely than Majority to make the correct call when the base of the well-defined (true) peak was hidden below a high-intensity valley. By contrast, Majority methods often incorrectly called the base that was associated with the valley.

DNASTAR implemented the Trace Evidence algorithm into SeqMan Pro and, later, SeqMan Ultra. It remains the preferred consensus calling method today. The Majority method is now recommended only when data consist of text sequences rather than fluorescence trace data.

In addition, the quality scoring algorithm that was developed for use with the Trace Evidence method is now also used in SeqMan Ultra for variant calling and quality-based sequence end trimming.

#### <span id="page-204-0"></span>**Strategy Viewing and Coverage parameters**

Parameters in the [Strategy](#page-80-0) Viewing and Coverage dialog impact coverage graph coloring in the **Strategy** [view](#page-80-0) and tabular coverage data in the [Contig Coverage](#page-88-0) report.

To access the dialog, use **Project > Project Parameters**. Click on the phrase **Strategy Viewing and Coverage** on the left.

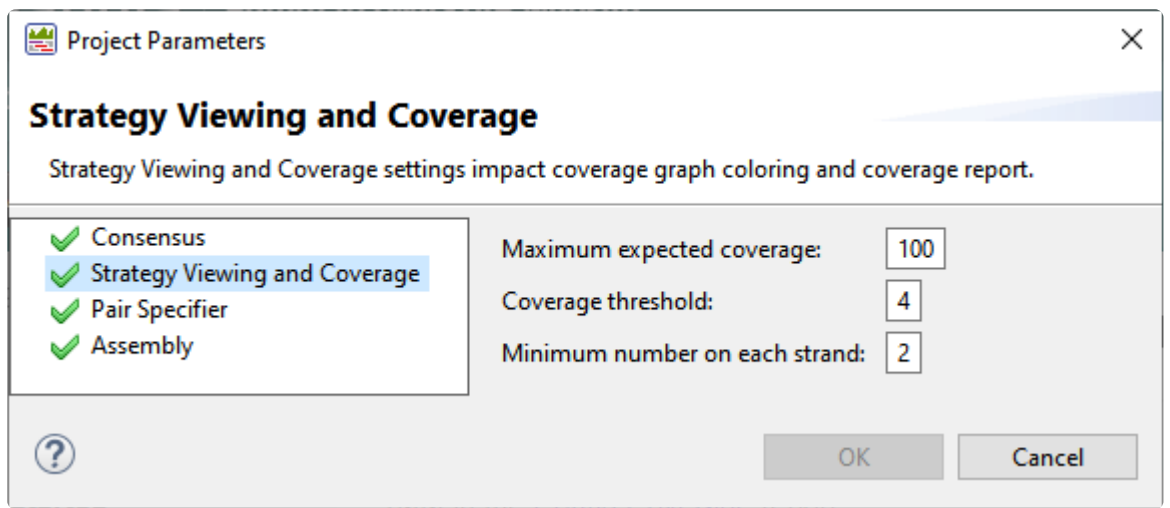

- **Maximum expected coverage** The maximum coverage expected at any position in the assembly. Positions/ranges above this value will be indicated as "Coverage above maximum" in the [Contig](#page-88-0) [Coverage report.](#page-88-0) In the Strategy view, areas meeting or exceeding this maximum value will be indicated by thick, red areas in the Coverage histogram. The **Maximum expected coverage** value must be greater than the **Coverage threshold** value. The default is 100.
- **Coverage threshold** The minimum coverage required to be considered sufficient. Positions/range below this value will be indicated as "Below coverage threshold" in the Contig Coverage report. For random sequencing projects, coverage of five to tenfold is commonly desired. However, if you are using the Trace Evidence method to [call the consensus,](#page-201-0) you may well achieve the accuracy you seek with coverage of only threefold. The default is 4.
- **Minimum number on each strand** The minimal number of reads on each strand required to be considered sufficient. Positions/ranges where either strand is below this value will be indicated as "Only one strand" in the Contig Coverage report. The default value is 2.

# <span id="page-205-0"></span>**Pair Specifier parameters**

The Pair Specifier dialog lets you choose the method for recognizing paired reads.

To access the dialog, use **Project > Project Parameters**. If the Pair Specifier section is not already active, click on **Pair Specifier** on the left.

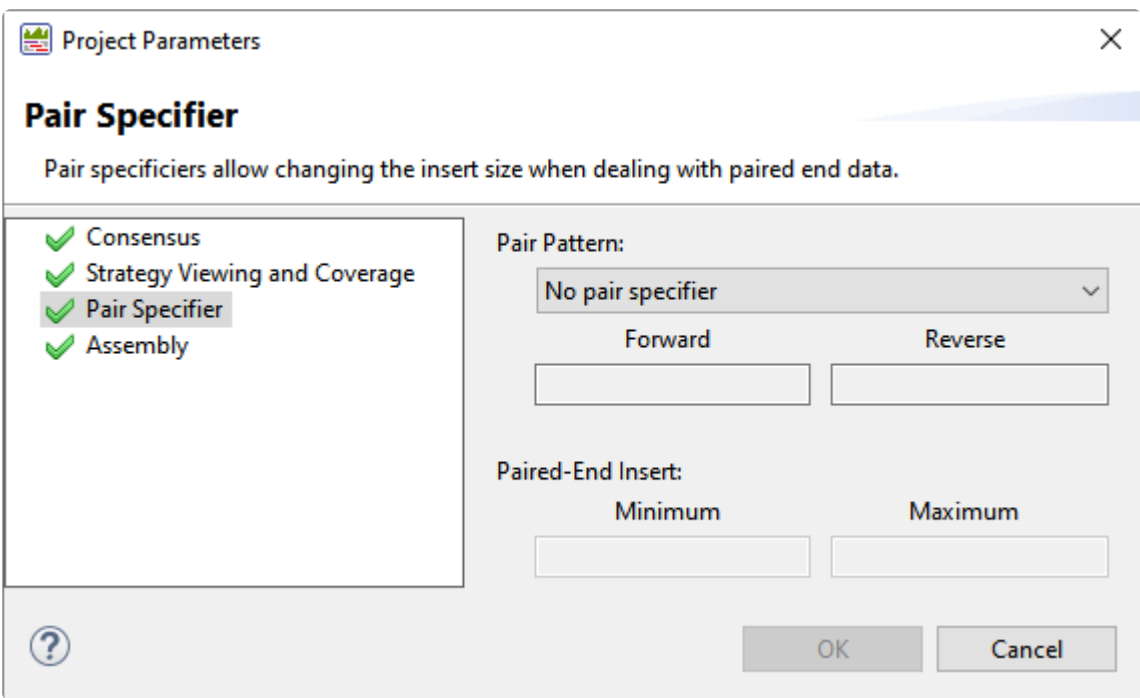

• Choose from typical pair naming conventions in the **Pair Pattern** drop-down menu.

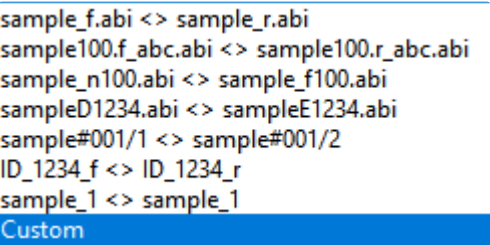

If you choose **Custom**, you will need to enter the custom naming convention in the **Forward** and **Reverse** boxes.

• Under **Paired-End Insert**, enter integers for the **Minimum** and **Maximum** expected distance (in bp) between the forward and reverse paired reads.

Click **OK**.

# <span id="page-206-0"></span>**Assembly parameters**

Assembling parameters determine how read sequences are combined to form contigs during assembly in SeqMan Ultra.

To access the dialog, use **Project > Project Parameters**. If the Assembly section is not already active, click on **Assembly** on the left.

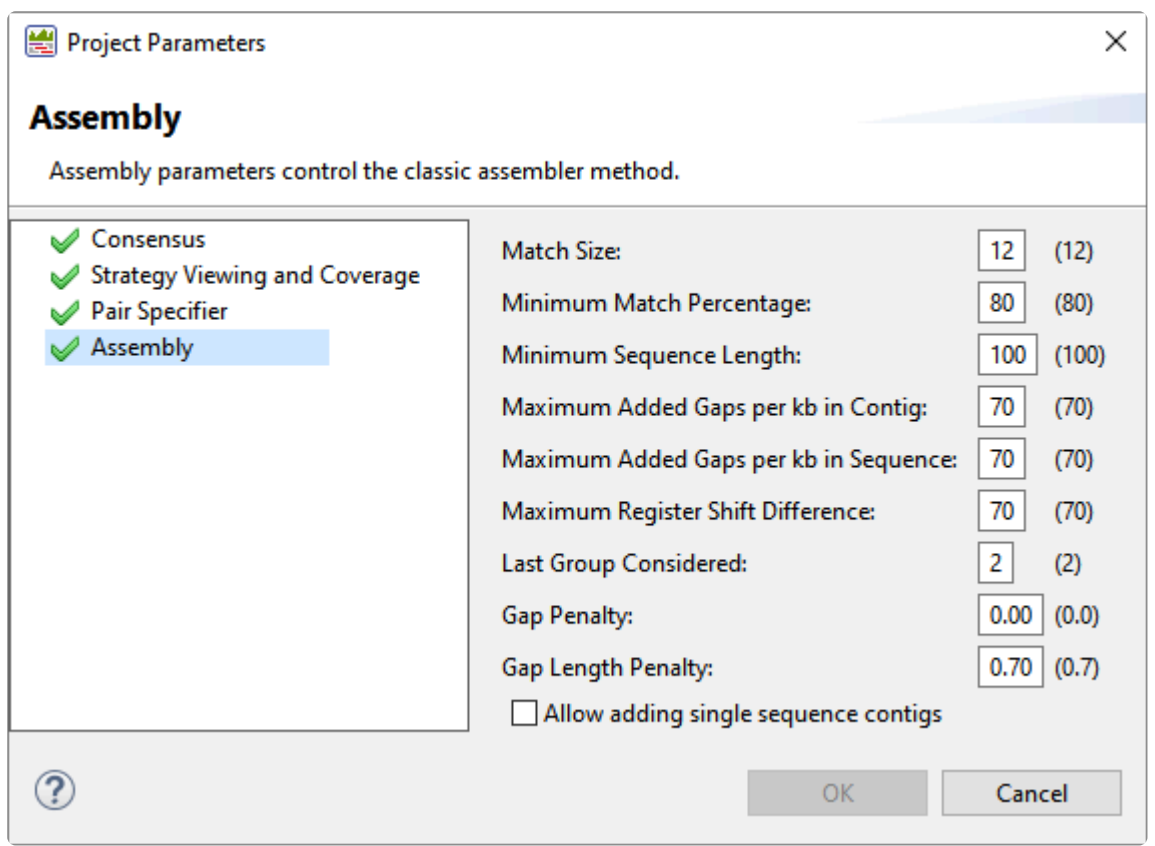

Default values are shown to the right of the text boxes where you can enter custom values.

- **Match Size** the smallest number of matching consecutive bases required to extend comparisons between the new sequence and a contig or between two sequences.
- **Minimum Match Percentage** the minimum % of matches in an overlap required to join two sequences in the same contig. (Default is 80%)
- **Minimum Sequence Length** the threshold length of sequence that qualifies for addition to the assembly. If sequences are first trimmed for vector and/or quality, **Minimum Sequence Length** refers to the remaining length of the trimmed sequences. If you want to include in the assembly sequences smaller than the default value, simply enter a smaller number here. However, note that this value should be no less than the **Match Size** value specified above.
- **Maximum Added Gaps per kb in Contig** the maximum number of gaps that can be added to a contig while merging with a new sequence. If a new sequence requires that a longer gap be inserted in the contig, the new sequence is not allowed to merge. It will be checked against any other contigs before being considered for a new contig.
- **Maximum Added Gaps per kb in Sequence** the maximum number of gaps that can be added to a new sequence while merging with an existing contig. If a sequence requires a longer gap in order to be inserted in the contig, the new sequence is not allowed to merge. It will be checked against any other contigs before being considered for a new contig.
- **Maximum Register Shift Difference** the maximum separation, in bases, between nearby matches.
- **Lastgroup Considered** the maximum number of alignment groups SeqMan Pro investigates to see where a new sequence aligns with a contig. This must be set to one or higher. Alignment groups are groups of identical matches likely derived from the same region of a sequence.
- **Gap Penalty** the penalty to be deducted from the pairwise score for each alignment for every gap introduced into either strand. Each gap incurs the same penalty regardless of its length. A high gap penalty suppresses gapping while a low value promotes gapping.
- **Gap Length Penalty** the penalty assessed to gaps in the pairwise alignment step. This value deters long gaps by making them more costly than shorter gaps, proportional to their length. If it doesn't matter to you how long gaps are, this value can be set to zero.
- Decide whether or not to check the box to **Allow adding single-sequence contigs**.

### **Export**

The following topics discuss how to:

- [Export an image of the view](#page-209-0)
- [Export data to a file](#page-211-0)
- [Export data from the Text, Table or Pairwise views](#page-214-0)

### <span id="page-209-0"></span>**Export an image of a view**

#### To export an image of a view:

- 1. Choose **File > Export Image > (View Name)** or click the **Export image** tool ( $\Box$ ) at the upper right of a view that allows exporting.
- 2. Specify the file name and choose the export format: Adobe PDF (.*pdf*), Microsoft PowerPointoptimized (.*pptx*), PNG image (.*png*) or JPG image (.*jpg*, .*jpeg*). We recommend choosing PDF for the highest quality output.

**Notes:** If you choose Adobe PDF format and a particular font is not supported there, a similar font will be substituted for the original one automatically. If you choose the format that is artimized for use with Misman fr similar font will be substituted for the original one automatically. If you choose the format that is optimized for use with Microsoft PowerPoint, the MegAlign Pro image is converted into an editable set of objects that can be grouped, ungrouped and moved within the target application. To constrain an object (e.g., a MegAlign Pro track) within Microsoft PowerPoint to move only vertically, rather than laterally, hold down the **Shift** key.

The following dialog (or an abbreviated version) will open.

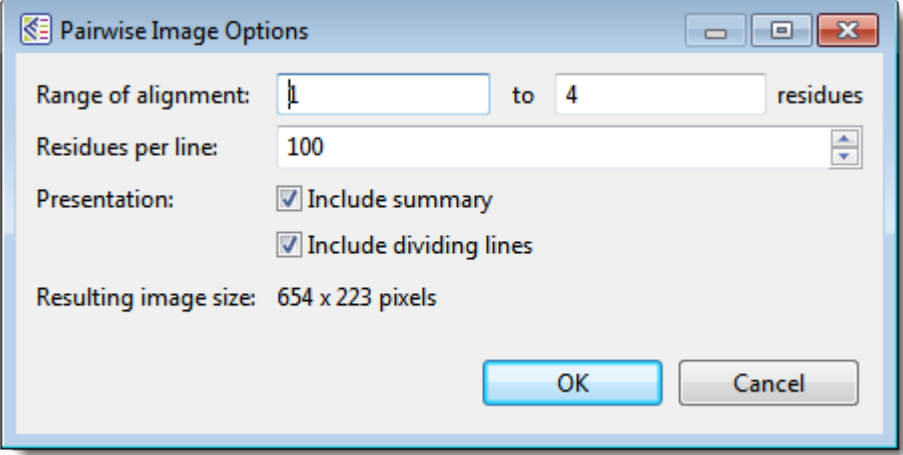

- 3. Choose export options.
	- Use the **Range of view** or **Range of alignment** boxes to specify the range of residues that should appear in the image.
	- Type in the number of **Residues per line**. By default, MegAlign Pro places the entire range on a single line. If you set the number of residues per line smaller than the range, the image will be rastered to improve image quality. If you set the range to be the same as the number of

residues per line, a single raster will result.

- Check the **include summary** box if you want to include the summary (above the sequences area) in the image.
- Check the **Include dividing lines** box if you wish to include separators between the header, sequences, and footer.

The **Resulting image size** updates automatically based on the options you choose.

4. Click **OK** to export the image using the specified options or **Cancel** to close the dialog without exporting.

The following video shows how to export an image from MegAlign Pro and edit it in PowerPoint. The procedure is similar in SeqMan Ultra.

# <span id="page-211-0"></span>**Export data to a file**

The following table shows how to export one or more consensus sequences or to export tabular data from a view in SeqMan Ultra.

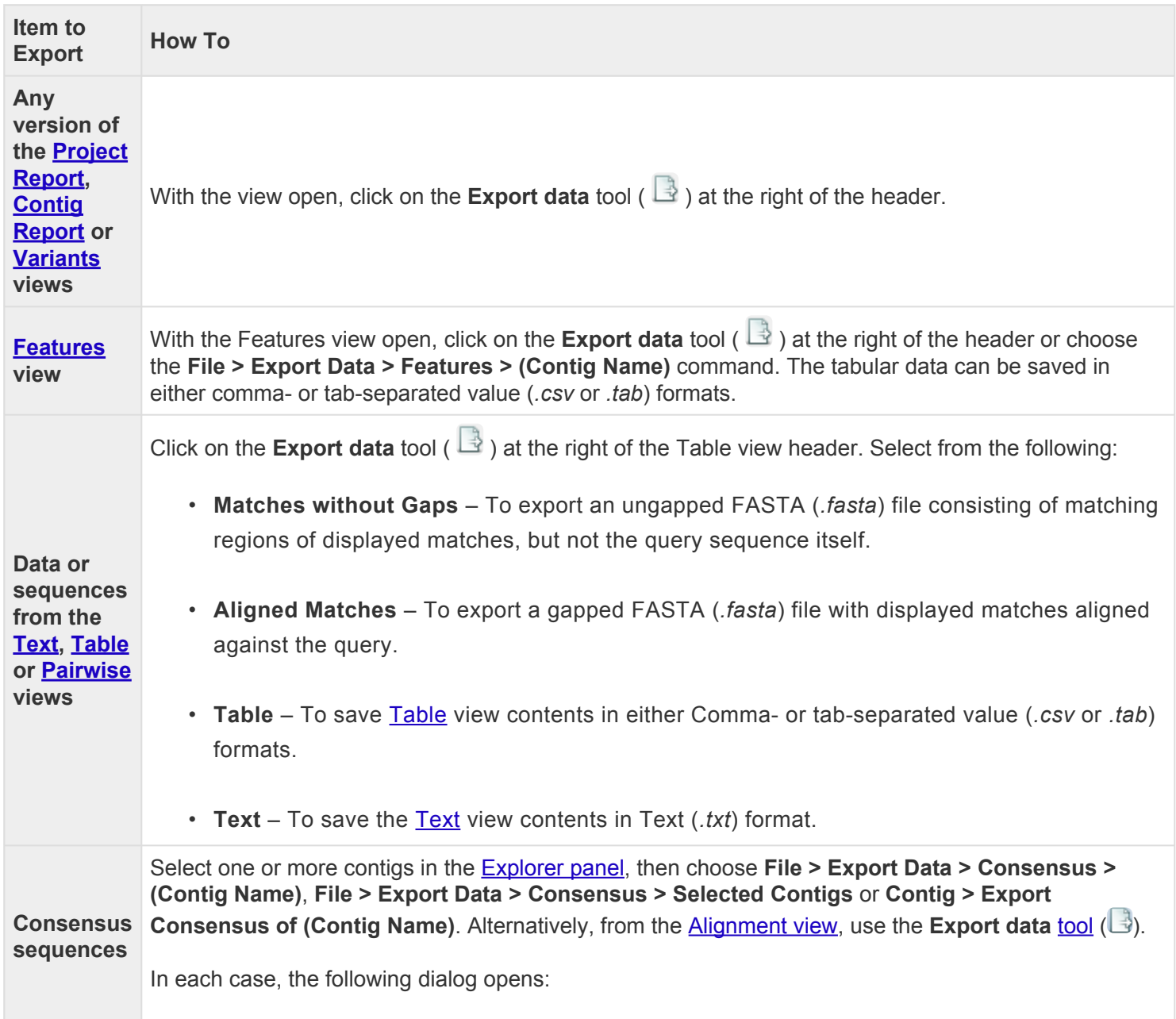

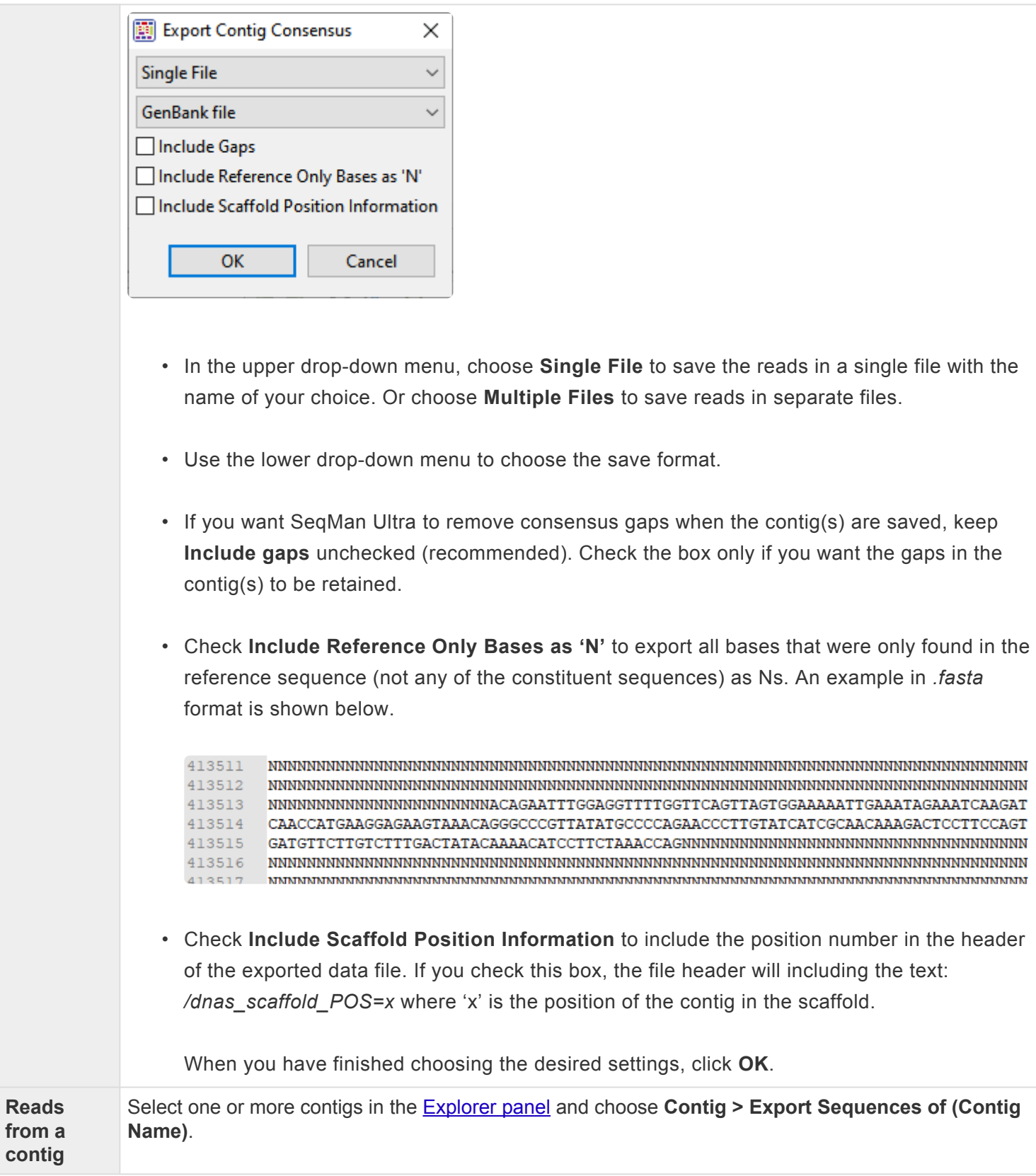

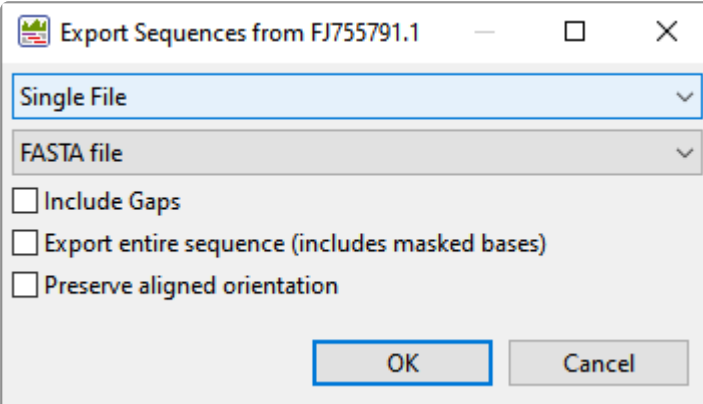

- In the upper drop-down menu, choose **Single File** to save all selected read sequences in a single file with the name of your choice. Each contig in the file will begin with a note listing the contig name, scaffold ID and scaffold position. Or choose **Multiple Files** to save each selected contig as a separate file that is automatically assigned the same name as the contig.
- Use the lower drop-down menu to choose the save format.
- If you want SeqMan Ultra to include gaps when the contigs are saved, check the box next to **Include Gaps**.
- To include masked based in the exported file, check the box next to **Export entire sequence (includes masked bases)**.
- To keep the orientation that was used when the read was aligned, check the box next to **Preserve aligned orientation**.

When you have finished choosing the desired settings, click **OK**.

#### <span id="page-214-0"></span>**Export data from the Text, Table or Pairwise views**

The **Export data** tool (  $\rightarrow$  ), located in the header above the [Text](#page-102-0), [Table](#page-100-0) or [Pairwise](#page-104-0) views, lets you export data from those views. This tool provides a choice of three options, one of which has four sub-options.

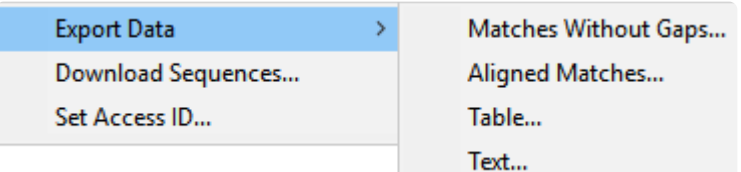

Options include:

- **Export Data >**
	- **Matches without Gaps** To export an ungapped FASTA (*.fasta*) file consisting of matching regions of displayed matches, but not the query sequence itself.
	- **Aligned Matches** To export a gapped FASTA (*.fasta*) file with displayed matches aligned against the query.
	- **Table** To save [Table view](#page-100-0) contents in either Comma- or tab-separated value (*.csv* or *.tab*) formats.
	- **Text** To save the [Text view](#page-102-0) contents in Text (*.txt*) format.
- **Download Sequences** To download the selected match sequence in GenBank (*.gbk*) format.

The commands above all launch a Save As dialog. Choose a file name, location and file type (fixed, in some cases) then press **Save**.

# **Save, Close and Exit**

#### To save, close, or exit:

The following table describes how to save files, close projects and exit from SeqMan Ultra:

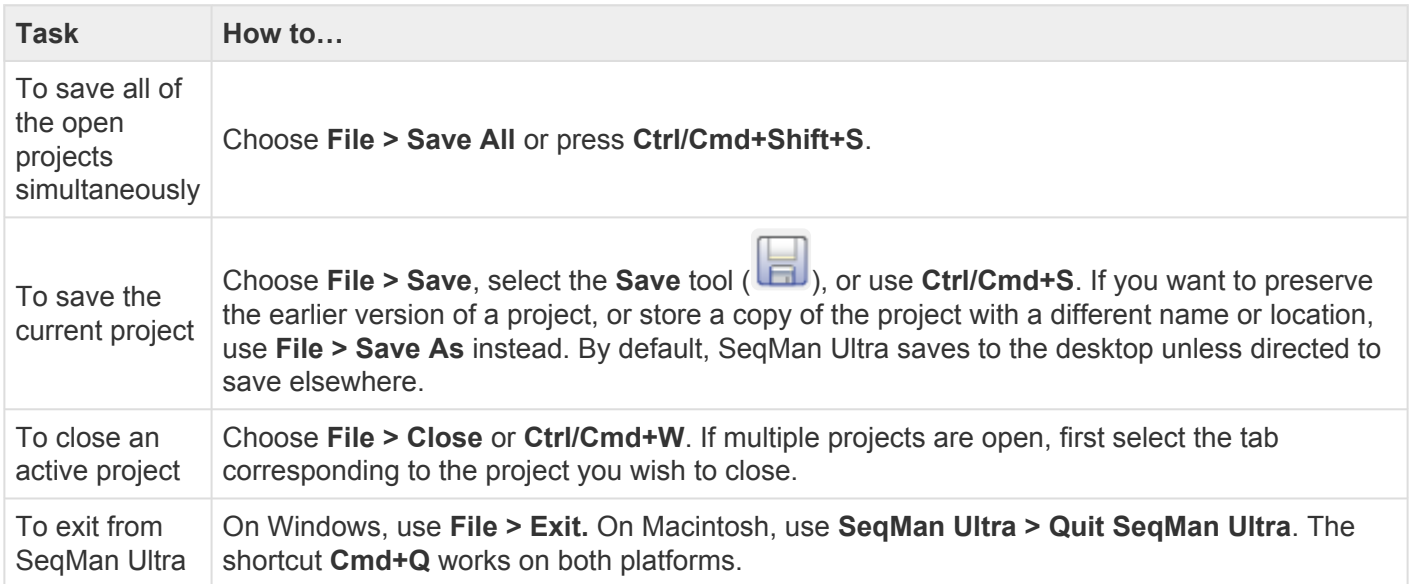

#### Closing or quitting when there are unsaved documents:

If you select **File > Close**, or if you quit SeqMan Ultra when an unsaved project is open, SeqMan Ultra will open the Save Resource dialog. Click **Yes** to save changes, **No** to close/quit without saving changes, or **Cancel** to return to SeqMan Ultra without closing/quitting.
# **Appendix**

The Appendix contains the following topics:

- [Troubleshoot the error](#page-217-0)
- [IUPAC](#page-218-0) codes
- [Supported file types](#page-220-0)
- [Installed Lasergene file locations](#page-221-0)
- [Research references](#page-225-0)

## <span id="page-217-0"></span>**Troubleshoot the error "A different version is running"**

If you receive the error "A different version of Lasergene is running" when you try to launch a Lasergene application, but another version of Lasergene actually isn't running, there may be a lingering .state file from another version that needs to be deleted.

The solution is to locate and delete files named *STARDM\*.state*, …where '\*' represents the version number.

These files may exist in the following directories:

#### Windows 7 and Windows 8:

- *C:\Users\username\AppData\Local\DNASTAR\DataManager*
- *C:\ProgramData\DNASTAR\DataManager*

#### Macintosh:

- *Hard Drive:Library:Preferences:DNASTAR:DataManager*
- *Hard Drive:Users:username:Library:Preferences:DNASTAR:DataManager*

If you find any of the *.state* files listed above, delete them. Once the files are deleted, the error should no longer appear.

# <span id="page-218-0"></span>**IUPAC codes**

#### **IUPAC codes for amino acids:**

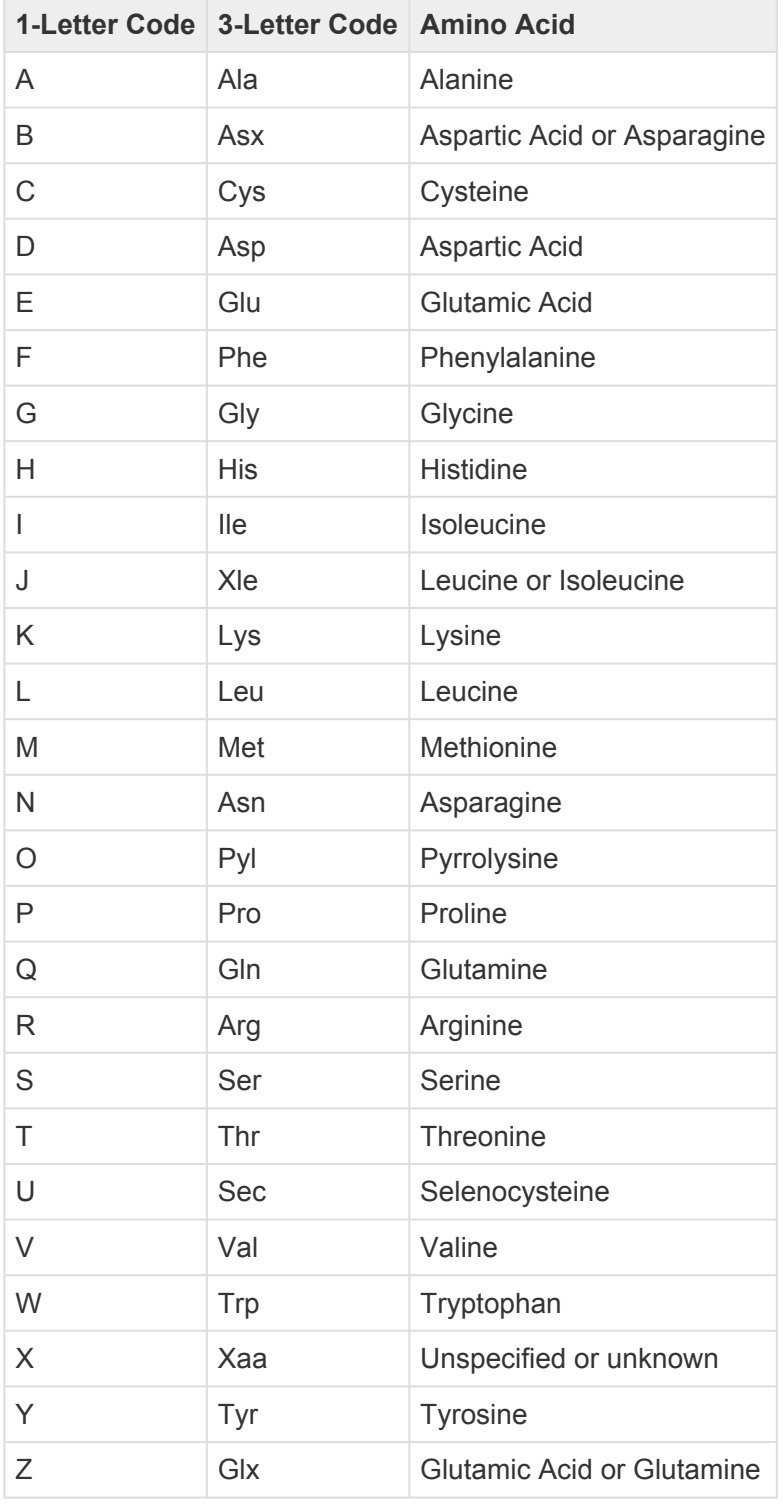

### **IUPAC codes for nucleotides:**

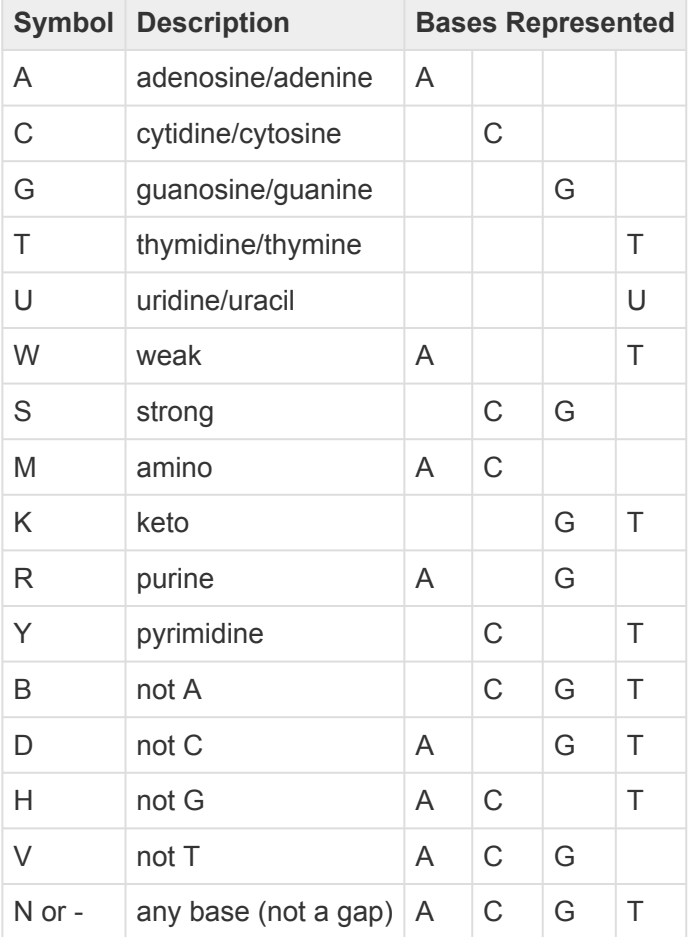

The non-standard nucleotide codes "I" (Inosine) or "X" (xanthine) are not supported. **\***

# <span id="page-220-0"></span>**Supported file types**

For a list of file formats supported by this DNASTAR product, please see the **[File Formats](http://www.dnastar.com/t-fileformats.aspx)** page of our website.

## <span id="page-221-0"></span>**Installed Lasergene file locations**

The following file names use 'x' to represent the version number.

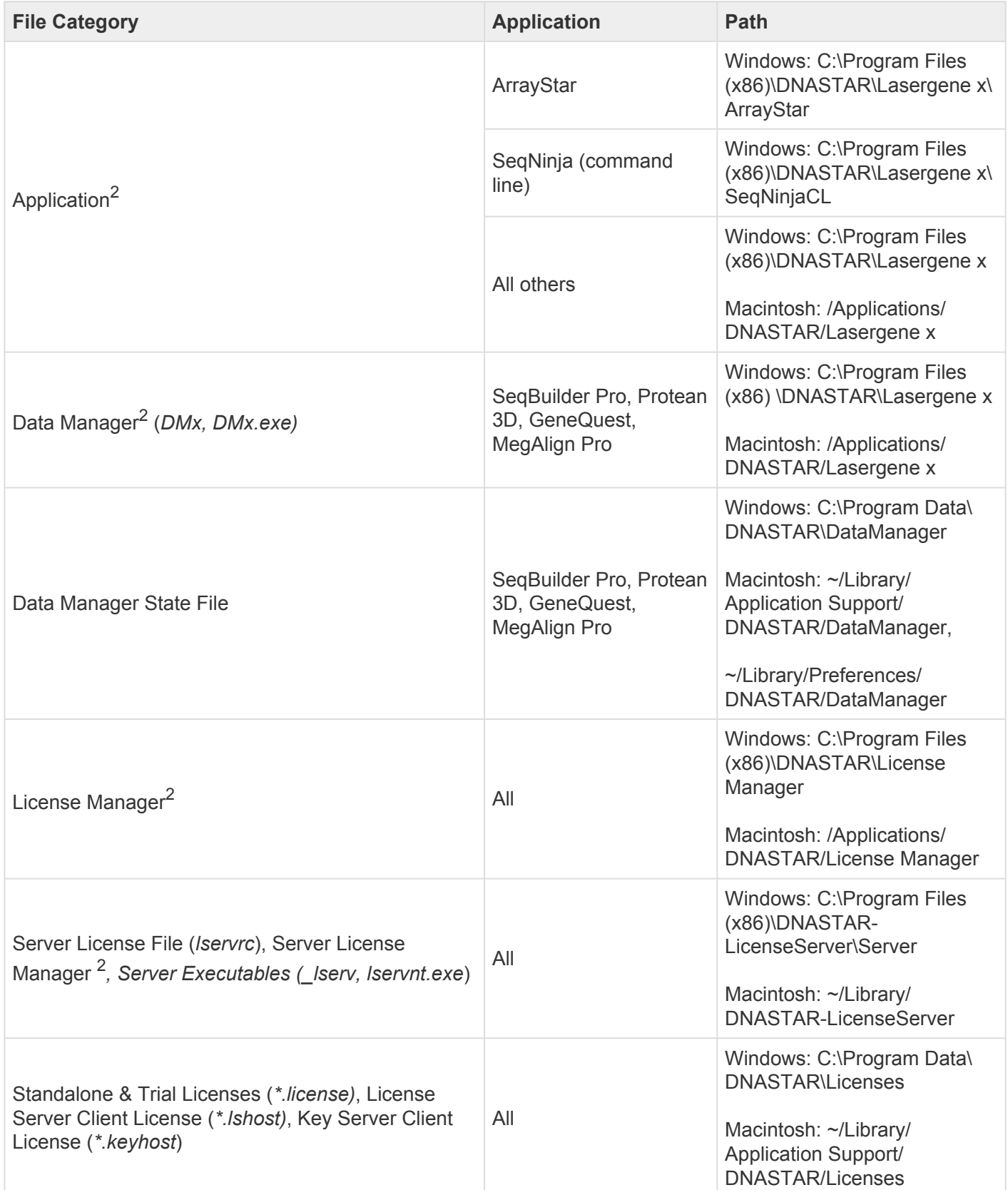

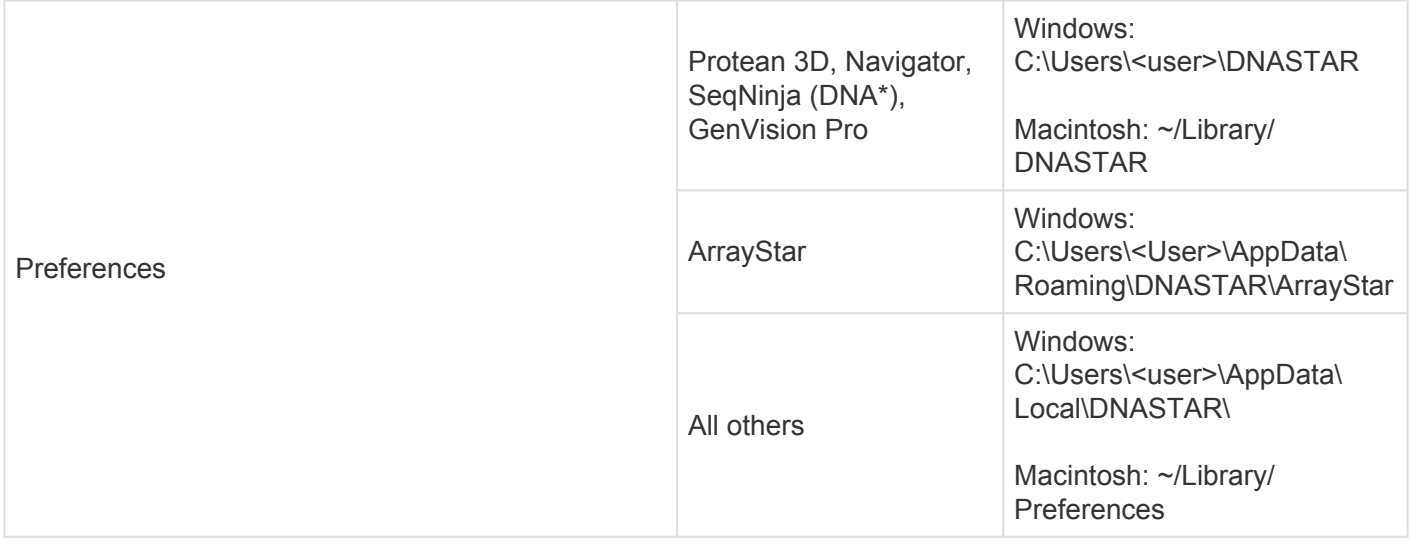

# AppData is a hidden folder in Windows. To unhide the folder, go to **Organize > Folder** and **\* Search Options > View > Show Hidden files and folders**.

### **Opt in or out of showing update notifications**

The Internet Preferences dialog lets you choose whether you wish to be notified about Lasergene updates.

To access the dialog, use **Edit > Preferences** (Win) or **SeqMan Ultra > Preferences** (Mac). If the Internet section is not already active, click on the word "Internet" on the left.

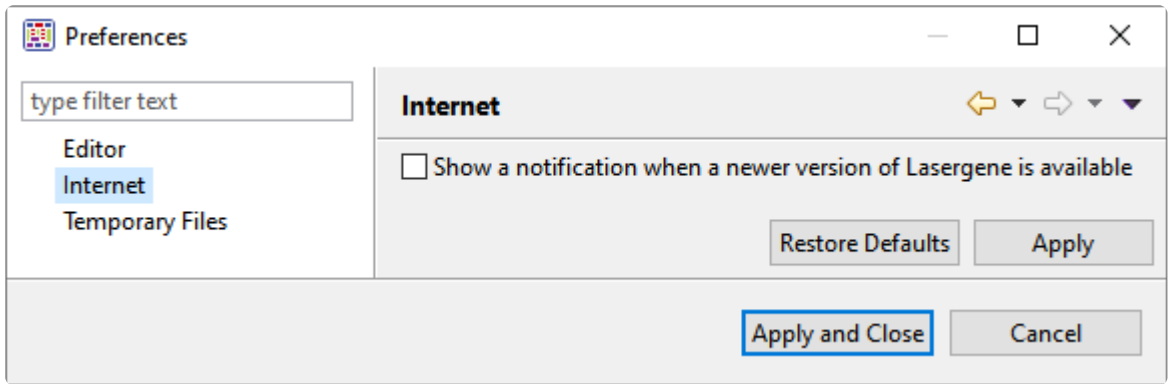

• Check the box if you would like SeqMan Ultra to display a notification when a newer version of Lasergene is available. Uncheck the box if you do not wish to receive this notification.

Click **Apply and Close**.

# **Opt in or out of usage logging**

Usage logging allows DNASTAR to learn which applications and workflows are of most interest to our users. By default, *[usage logging](http://www.dnastar.com/t-about-legal.aspx#usage)* is enabled in Lasergene version 11 and later.

To change the usage logging setting, launch the DNASTAR Navigator and choose **Window > Preferences**.

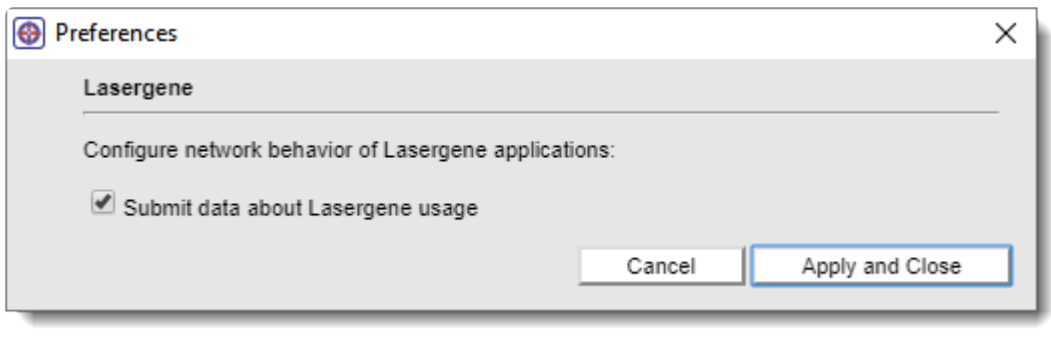

• Check or uncheck the box next to **Submit data about Lasergene usage**.

Click **Apply and Close**.

### <span id="page-225-0"></span>**Research references**

Allex, C.F., Baldwin, S.F., Shavlik, J.W., and Blattner, F.R. (1996). Improving the quality of automatic DNA sequence assembly using fluorescent trace-data classifications. *Proceedings, Fourth International Conference on Intelligent Systems for Molecular Biology*, 3-14. St. Louis, MO. Menlo Park, CA. *[ISMB-96](http://www.aaai.org/Papers/ISMB/1996/ISMB96-001.pdf) [Proceedings](http://www.aaai.org/Papers/ISMB/1996/ISMB96-001.pdf)*, AAAI Press.

Allex, C.F., Baldwin, S.F., Shavlik, J.W., and Blattner, F.R. (1997). Increasing consensus accuracy in DNA fragment assemblies by incorporating fluorescent trace representations. *Proceedings, Fifth International Conference on Intelligent Systems for Molecular Biology*, 3-14. Halkidiki, Greece. Menlo Park, CA. *[ISMB-97](https://www.aaai.org/Papers/ISMB/1997/ISMB97-001.pdf) [Proceedings](https://www.aaai.org/Papers/ISMB/1997/ISMB97-001.pdf)*, AAAI Press.

Allex CF (1999). Computational Methods for Fast and Accurate DNA Fragment Assembly ([Doctoral thesis\)](ftp://ftp.cs.wisc.edu/machine-learning/shavlik-group/allex.thesis99.pdf). Department of Computer Sciences, University of Wisconsin-Madison.

Allex, C.F., Shavlik, J.W., and Blattner, F.R. (1999). Neural network input representations that produce accurate consensus sequences from DNA fragment assemblies. *[BioInformatics](http://bioinformatics.oxfordjournals.org/content/15/9/723.full.pdf)* 15(9):723-728.

Altshuler *et al*. (2000). A SNP map of the human genome generated by reduced representation shotgun sequencing. *Nature* [407, 513-516](https://www.ncbi.nlm.nih.gov/pubmed/11029002).

Anson E and Myers E (1997). "ReAligner: A program for refining DNA sequence multi-alignments." Journal of Computational Biology 4(3):369-383.

Blattner FR *et al*. (1997). The Complete Genome Sequence of Escherichia coli K-12. *Science* 05 Sep 1997: Vol. 277, Issue 5331, pp. 1453-1462. DOI: 10.1126/ science.277.5331.1453. [View on PubMed](https://www.ncbi.nlm.nih.gov/pubmed/9278503)

Davydov et al. (2010). "Identifying a High Fraction of the Human Genome to be under Selective Constraint Using GERP++." PLoS Comput. Biol. 6: e1001025.

Ewing B, Hillier L, Wendl MC and Green P (1998). "Base-calling of automated sequencer traces using Phred. I. Accuracy assessment." Genome Research, 8:175-185.

Ewing B and Green P (1998). "Base-calling of automated sequencer traces using Phred. II. Error probabilities." Genome Research, 8:186-194.

Martinez HM (1983). "An efficient method for finding repeats in molecular sequences." Nucleic Acids Res. 11: 4629-4634.

Needleman SB and Wunsch CD (1970). "A general method applicable to the search for similarities in the amino acid sequence of two proteins." J. Mol. Biol. 48: 443-453.

Taylor WR (1997). "Residual colours: a proposal for aminochromography." Protein Engineering vol.10 no.7

pp.743 - 746. (See the [PDF](http://www.google.com/url?sa=t&rct=j&q=&esrc=s&source=web&cd=2&ved=0CDoQFjAB&url=http%3A%2F%2Fpeds.oxfordjournals.org%2Fcontent%2F10%2F7%2F743.full.pdf&ei=UgQNUoDhBa_8yAHJtoGACA&usg=AFQjCNE-nxZwiqxxdnmNsvErVAnHtUTw9A&sig2=E0WqnvG4ppqfZneSqt6nDw&bvm=bv.50768961,d.aWc&cad=rja) file.) ["Taylor" color scheme]

Waterhouse AM, Procter JB, Martin DMA, Clamp M and Barton GJ (2009). "JalView version 2: a multiple sequence alignment and analysis workbench." Bioinformatics 25:1189 - 1191. (See on [PMC.](http://www.ncbi.nlm.nih.gov/pmc/articles/PMC2672624/)) [Discusses methodology later used to create the "Taylor" and "Zappo" color schemes]